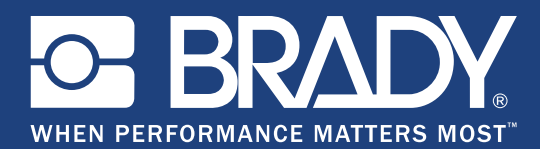

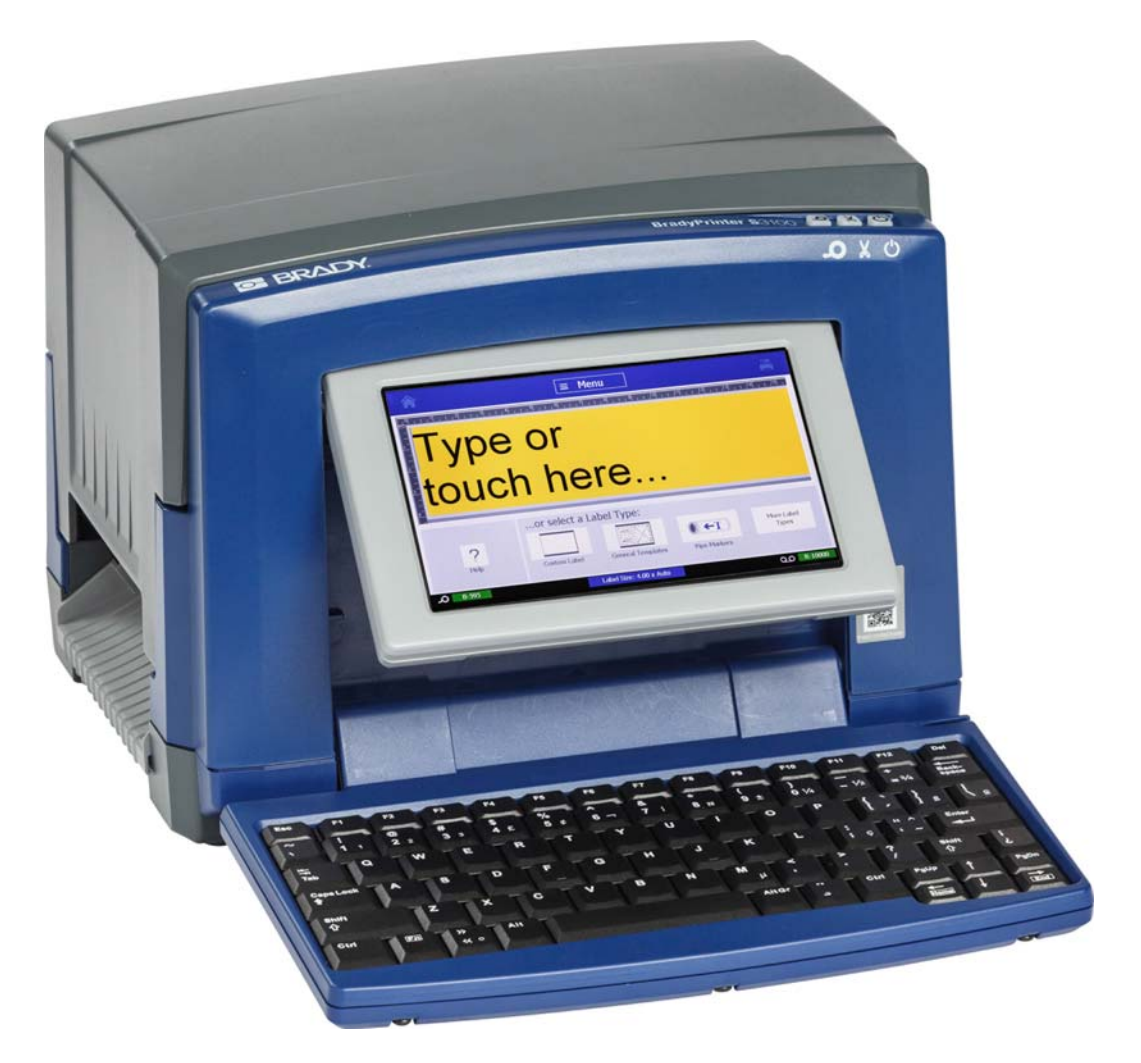

# **BradyPrinter S3100 SIGN & LABEL PRINTER**

Podręcznik użytkownika

# **Prawa autorskie i znaki firmowe**

### **Wyłączenie odpowiedzialności**

Ten podręcznik należy do firmy **Brady** Worldwide, Inc. (zwanej następnie "**Brady**") może być okresowo poprawiany bez powiadomienia. Firma **Brady** zrzeka się obowiązku dostarczania użytkownikowi wyżej wymienionych wersji poprawionych, jeśli one powstaną.

Ten podręcznik jest objęty prawami autorskimi. Wszelkie prawa zostały zastrzeżone. Żadnej części tego podręcznika nie można w żaden sposób kopiować ani powielać bez uzyskania uprzedniej pisemnej zgody firmy **Brady**.

Pomimo tego, że w trakcie opracowywania tego dokumentu zastosowano wszelkie możliwe środki, firma **Brady** nie ponosi żadnej odpowiedzialności wobec żadnej strony za jakiekolwiek straty lub uszkodzenia spowodowane przez błędy, uchybienia lub stwierdzenia wynikające z zaniedbania, wypadku lub każdej innej przyczyny. Ponadto firma **Brady** nie ponosi żadnej odpowiedzialności wynikającej z zastosowania lub użytkowania jakiegokolwiek produktu lub systemu opisanego w tym dokumencie oraz nie ponosi żadnej odpowiedzialności za przypadkowe lub wynikowe uszkodzenia spowodowane użytkowaniem tego dokumentu. Firma **Brady** nie udziela żadnych gwarancji przydatności handlowej i użyteczności do jakiegokolwiek celu.

Firma **Brady** zastrzega sobie prawo do wprowadzania zmian bez powiadomienia w zakresie jakichkolwiek produktów lub systemów opisanych w tym dokumencie, w celu poprawienia niezawodności, funkcjonalności lub jakości urządzeń.

#### **Znaki handlowe**

Microsoft, Windows, Excel, Access i SQL Server to zarejestrowane znaki handlowe firmy Microsoft Corporation.

Wszystkie marki i nazwy produktów wymienione w tym podręczniku to znaki handlowe (™) lub zarejestrowane znaki handlowe (®) odpowiadających im firm lub organizacji.

© 2018 **Brady Corporation**. Wszelkie prawa zastrzeżone.

Y4546752 Wersja B

**Brady Corporation** 6555 West Good Hope Road P.O. Box 2131 Milwaukee, WI 53201-2131 www.bradycorp.com **Sprzedaż/obsługa klienta**:(888) 250-3082

# **Umowa licencyjna użytkownika końcowego systemu Microsoft Windows CE**©

Zakupili Państwo urządzenie zawierające oprogramowanie licencjonowane przez Microsoft Licensing lub jej oddział za pośrednictwem firmy Brady Worldwide, Inc. Zainstalowane produkty oprogramowania pochodzące od firmy Microsoft, a także związane z nimi nośniki, drukowane materiały oraz dokumentacja w formie elektronicznej i "online" (zwana dalej "OPROGRAMOWANIEM") jest chroniona międzynarodowym prawem i umowami o własności intelektualnej. OPROGRAMOWANIE jest licencjonowane, nie sprzedawane. Wszelkie prawa zastrzeżone.

W PRZYPADKU BRAKU AKCEPTACJI POSTANOWIEŃ TEJ UMOWY LICENCYJNEJ NIE WOLNO UŻYWAĆ URZĄDZENIA ANI KOPII OPROGRAMOWANIA. W TAKIEJ SYTUACJI NALEŻY SIĘ NATYCHMIAST SKONTAKTOWAĆ Z FIRMĄ BRADY WORLDWIDE, INC. W CELU OTRZYMANIA INSTRUKCJI DOTYCZĄCYCH ZWROTU NIEUŻYWANEGO URZĄDZENIA I OTRZYMANIA ZWROTU PIENIĘDZY. **JAKIKOLWIEK SPOSÓB WYKORZYSTANIA TEGO OPROGRAMOWANIA, WŁĄCZAJĄC W TO (ALE NIE TYLKO) UŻYWANIE GO Z URZĄDZENIEM, POTWIERDZA AKCEPTACJĘ WARUNKÓW UMOWY LICENCYJNEJ (LUB JEST ZATWIERDZENIEM WCZEŚNIEJSZEJ ZGODY).**

**PRZYZNANIE LICENCJI NA OPROGRAMOWANIE:** Niniejsza umowa licencyjna użytkownika przyznaje użytkownikowi następującą licencję:

Użytkownik może używać OPROGRAMOWANIA tylko na jednym URZĄDZENIU.

**NIEODPORNE NA BŁĘDY.** NINEJSZE OPROGRAMOWANIE NIE JEST ODPORNE NA BŁĘDY. BRADY WORLDWIDE, INC. NIEZALEŻNIE ZDECYDOWAŁA O SPOSOBIE WYKORZYSTANIA ORPOGRAMOWANIA W URZĄDZENIU. FIRMA MS ZAKŁADA, ŻE FIRMA BRADY WORLDWIDE, INC. PRZEPROWADZIŁA WYSTARCZAJĄCĄ LICZBĘ TESTÓW, ABY POTWIERDZIĆ, ŻE OPROGRAMOWANIE MOŻE BYĆ W TAKI SPOSÓB WYKORZYSTYWANE.

NA OPROGRAMOWANIE NIE JEST UDZIELANA GWARANCJA. **OPROGRAMOWANIE jest dostarczone w :stanie, w jakim jest", ze wszystkimi wadami. CAŁKOWITE RYZYKO WŁĄCZAJĄCE ZADOWALAJĄCĄ JAKOŚĆ, DZIAŁANIE, DOKŁADNOŚĆ I WKŁAD PRACY (WŁĄCZNIE Z BRAKIEM ZANIEDBAŃ) SPOCZYWA NA UŻYTKOWNIKU. PONADTO NIE JEST UDZIELANA ŻADNA GWARANCJA NIENARUSZANIA SATYSFAKCJI UŻYTKOWANIA OPROGRAMOWANIA ANI BRAKU NARUSZENIA PRAWA.** JEŚLI UŻYTKOWNIK OTRZYMAŁ JAKIEKOLWIEK GWARANCJE DLA URZĄDZENIA LUB OPROGRAMOWANIA, NIE POCHODZĄ ONE I NIE SĄ WIĄŻĄCE DLA FIRMY MS.

**Uwaga dotycząca obsługi języka Java.** OPROGRAMOWANIE może zawierać elementy obsługujące programy napisane w języku Java. Technologia Java nie jest wolna od błędów i nie jest zaprojektowana, wyprodukowana ani przeznaczona do użytku lub sprzedaży jako wyposażenie sterowania online w środowisku niebezpiecznym wymagającym działania odpornego na błędy, takim jak na przykład praca w elektrowniach nuklearnych, systemach nawigacji lotniczej lub systemach komunikacyjnych, kontrola przestrzeni powietrznej, bezpośrednie urządzenia podtrzymujące życie lub systemy broni, dla których awaria technologii Java może prowadzić bezpośrednio do śmierci, obrażeń ciała lub ciężkich szkód fizycznych bądź środowiskowych. Firma Sun Microsystems, Inc. zobowiązała za pomocą kontraktu firmę MS do załączenia niniejszego zrzeczenia się odpowiedzialności.

**Brak odpowiedzialności za pewne uszkodzenia. POMIJAJĄC PRZYPADKI ZABRONIONE PRZEZ PRAWO, FIRMA MS NIE PONOSI ODPOWIEDZIALNOŚCI ZA ŻADNE POŚREDNIE, WYNIKOWE ANI PRZYPADKOWE SZKODY POWSTAŁE W POŁĄCZENIU LUB ZWIĄZANE Z UŻYTKOWANIEM ALBO DZIAŁANIEM OPROGRAMOWANIA. NINIEJSZE OGRANICZENIE POZSTAJE W MOCY TAKŻE WTEDY, GDY ŻADEN ZE ŚRODKÓW ZARADCZYCH NIE SPEŁNIA SWOJEGO GŁÓWNEGO PRZEZNACZENIA. FIRMA MS NIE BĘDZIE W ŻADNYM PRZYPADKU PONOSIĆ KOSZTÓW WYŻSZYCH NIŻ DWIEŚCIE PIĘĆDZIESIĄT DOLARÓW AMERYKAŃSKICH (250,00 USD).**

**Ograniczenia dotyczące odtwarzania kodu źródłowego, dekompilacji i dezasemblacji.** Użytkownik nie może odtwarzać kodu źródłowego, dekompilować ani dezasemblować OPROGRAMOWANIA, z wyjątkiem i jedynie w zakresie, w jakim jest to wyraźnie dozwolone przez odpowiednie prawo, pomimo niniejszego ograniczenia.

**PRZEKAZYWANIE OPROGRAMOWANIA DOZWOLONE, ALE Z OGRANICZENIAMI** Użytkownik może przekazać na stałe prawa, zgodnie z niniejszą Umową licencyjną użytkownika końcowego, jedynie jako część permanentnej sprzedaży lub przekazania Urządzenia i tylko wtedy, gdy otrzymujący akceptuje niniejszą Umowę licencyjną użytkownika końcowego. Jeśli OPROGRAMOWANIE jest aktualizacją do nowszej wersji, przekazane muszą zostać także wszystkie wcześniejsze wersje OPROGRAMOWANIA.

**OGRANICZENIA EKSPORTU** Użytkownik przyjmuje do wiadomości, że OPROGRAMOWANIE pochodzi ze Stanów Zjednoczonych Ameryki Północnej. Użytkownik zgadza się przestrzegać wszystkich międzynarodowych i lokalnych przepisów dotyczących OPROGRAMOWANIA, włączając w to Prawo kontroli eksportu Stanów Zjednoczonych Ameryki Północnej, a także restrykcje dotyczące użytkownika końcowego, wykorzystania oraz kraju docelowego, wydane przez Stany Zjednoczone Ameryki Północnej lub rządy innych państw. Dodatkowe informacje na temat eksportowania OPROGRAMOWANIA można znaleźć pod adresem http://www.microsoft.com/exporting.

# **Gwarancja firmy Brady**

Nasze produkty są sprzedawane z założeniem, że nabywca przetestuje je w swoich indywidualnych aplikacjach i ustali przydatność tych urządzeń do swoich zastosowań. Firma Brady gwarantuje nabywcy, że jej produkty są wolne od wad materiałowych i wykonawczych, ale ogranicza swoje zobowiązania w ramach tej gwarancji do wymiany produktu, w przypadku którego firma Brady uzna, że wada występowała w momencie sprzedaży produktu przez Brady. Ta gwarancja nie obejmuje jakichkolwiek osób, które zakupiły ten produkt od nabywcy.

TA GWARANCJA ZASTĘPUJE WSZYSTKIE INNE GWARANCJE JAWNE LUB DOMNIEMANE, W TYM MIĘDZY INNYMI WSZELKIE DOMNIEMANE GWARANCJE PRZYDATNOŚCI HANDLOWEJ I PRZYDATNOŚCI DO OKREŚLONEGO CELU ORAZ WSZELKIE INNE ZOBOWIĄZANIA FIRMY BRADY. FIRMA BRADY W ŻADNYCH OKOLICZNOŚCIACH NIE ODPOWIADA ZA JAKIEKOLWIEK STRATY, ZNISZCZENIA, KOSZTY LUB JAKIEKOLWIEK USZKODZENIA WYNIKOWE ZWIĄZANE Z UŻYTKOWANIEM LUB NIEMOŻLIWOŚCIĄ UŻYTKOWANIA PRODUKTÓW BRADY.

# **Zgodność urzędowa i pozwolenia**

## **United States**

#### *FCC Notice*

**Uwaga:** This equipment has been tested and found to comply with the limits for a Class A digital device, pursuant to part 15 of the FCC Rules. These limits are designed to provide reasonable protection against harmful interference when the equipment is operated in a commercial environment. This equipment generates, uses, and can radiate radio frequency energy and, if not installed and used in accordance with the instruction manual, may cause harmful interference to radio communications.

Operation of this equipment in a residential area is likely to cause harmful interference in which case the user will be required to correct the interference at his own expense.

Changes or modifications not expressly approved by the party responsible for compliance could void the user's authority to operate the equipment.

This device complies with Part 15 of the FCC Rules. Operation is subject to the following two conditions: (1) This device may not cause harmful interference and, (2) this device must accept any interference received, including interference that may cause undesired operation.

#### **Canada**

Innovation, Science and Economic Development (ISED)

Canada ICES-003:

CAN ICES-3 (A)/NMB-3(A)

#### **Mexico**

IFETEL notice: La operación de este equipo está sujeta a las siguientes dos condiciones: (1) es posible que este equipo o dispositivo no cause interferencia perjudicial y (2) este equipo o dispositivo debe aceptar cualquier interferencia, incluyendo la que pueda causar su operación no deseada.

## **Europe**

### **OSTRZEZENIE**

This is a Class A product. In a domestic environment, this product may cause radio interference in which case the user may be required to take adequate measures.

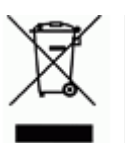

#### **Waste Electrical and Electronic Equipment Directive**

In accordance with the European WEEE Directive, this device needs to be recycled in accordance with local regulations.

#### *RoHS Directive 2011/65/EU (RoHS 2), 2015/863/EU (RoHS 3)*

This product is CE marked and complies with the European Union's Directive 2011/65/EU OF THE EUROPEAN PARLIAMENT AND OF THE COUNCIL of 8 June 2011 on the restriction of the use of certain hazardous substances in electrical and electronic equipment.

EU Directive 2015/863 of 31 March 2015 (RoHS 3) amends Annex II to Directive 2011/65/EU of the European Parliament and of the Council as regards the list of restricted substances.

#### *Batteries Directive 2006/66/EC*

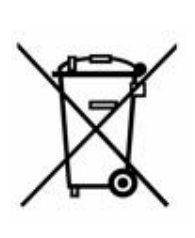

This product contains a lithium coin cell battery. The crossedout wheeled bin shown to the left is used to indicate 'separate collection' for all batteries and accumulators in accordance with European Directive 2006/66/EC. Users of batteries must not dispose of batteries as unsorted municipal waste. This Directive determines the framework for the return and recycling of used batteries and accumulators that are to be collected separately and recycled at end of life. Please dispose of the battery according to your local regulations.

#### **Notice to Recyclers**

*To remove the lithium coin cell battery:*

- 1. Disassemble printer and locate the lithium coin cell battery located on the main circuit board.
- 2. Using a small screwdriver, pry the battery from its holder and remove the battery from the board. Dispose of in accordance with local regulations.

#### **Turkey**

Turkish Ministry of Environment and Forestry

(Directive on the Restriction of the use of certain hazardous substances in electrical and electronic equipment).

Türkiye Cumhuriyeti: EEE Yönetmeliğine Uygundur

# **China**

**S3100 Printer** 打印机 **Hazardous Substances** 有害物质

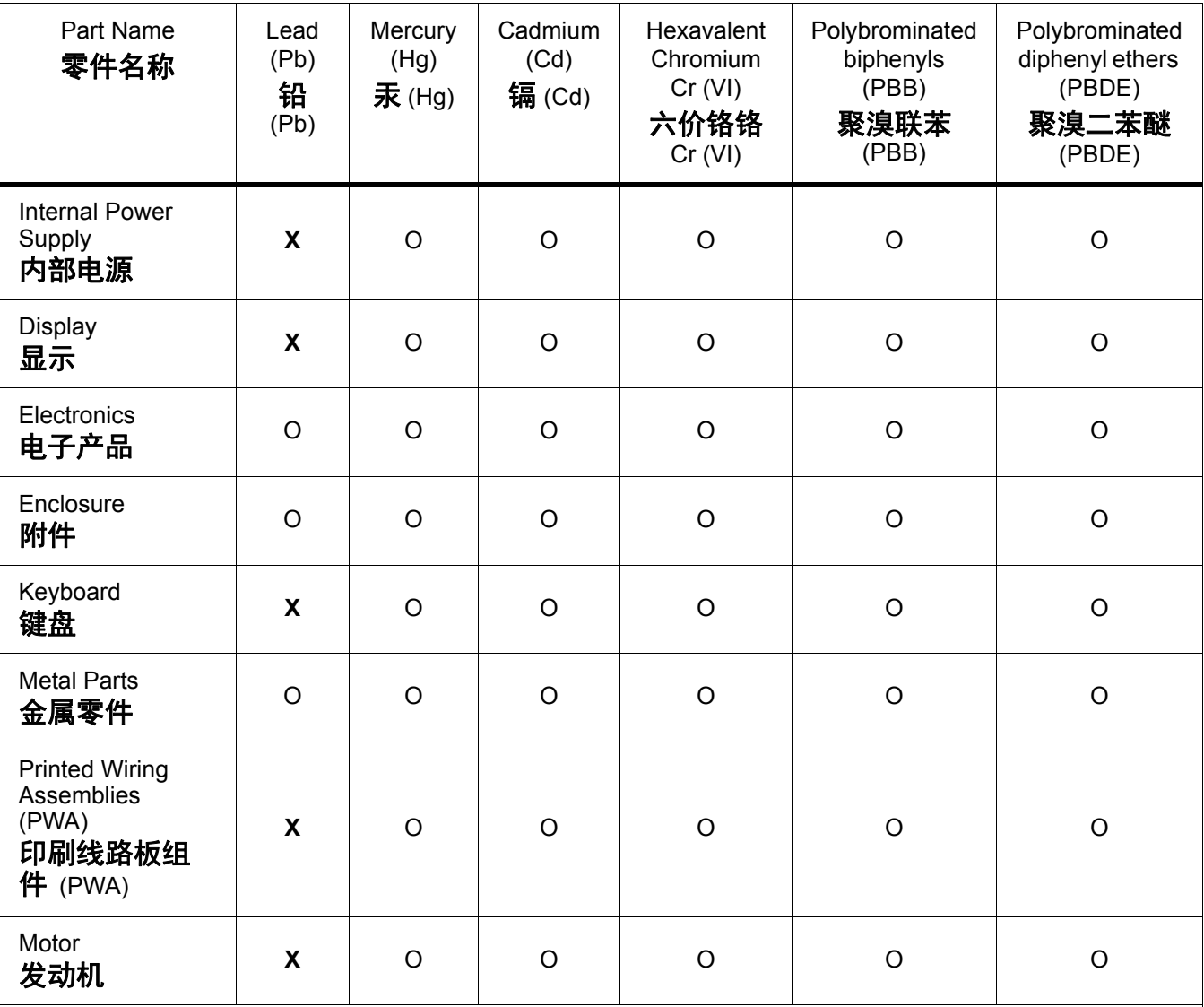

This table is prepared in accordance with the provisions of SJ/T 11364:2014.

此表是按照 SJ/ T11364 的规定编制。

O: Indicates that said hazardous substance contained in all of the homogeneous materials for this part is below the limit requirement of GB/T 26572.

O:表示该说包含在所有均质材料中的有害物质这部分低于 GB/ T26572 的限量要求。

X: Indicates that said hazardous substance contained in at least one of the homogeneous materials used for this part is above the limit requirement of GB/T 26572.

X:表示所述包含在用于该部分的均质材料中的至少一种有害物质是上述 GB / T26572 的限制要求。

### **Taiwan**

#### *Class A Statement*

警告使用者

這是甲類的資訊產品,在居住的環境中使用時,可能會造成射頻干擾,在這種情況下,使用者會被 要求採取某些適當的對策。

# 限用物質含有情況標示聲明書

Declaration of the Presence Condition of the Restricted Substances Marking

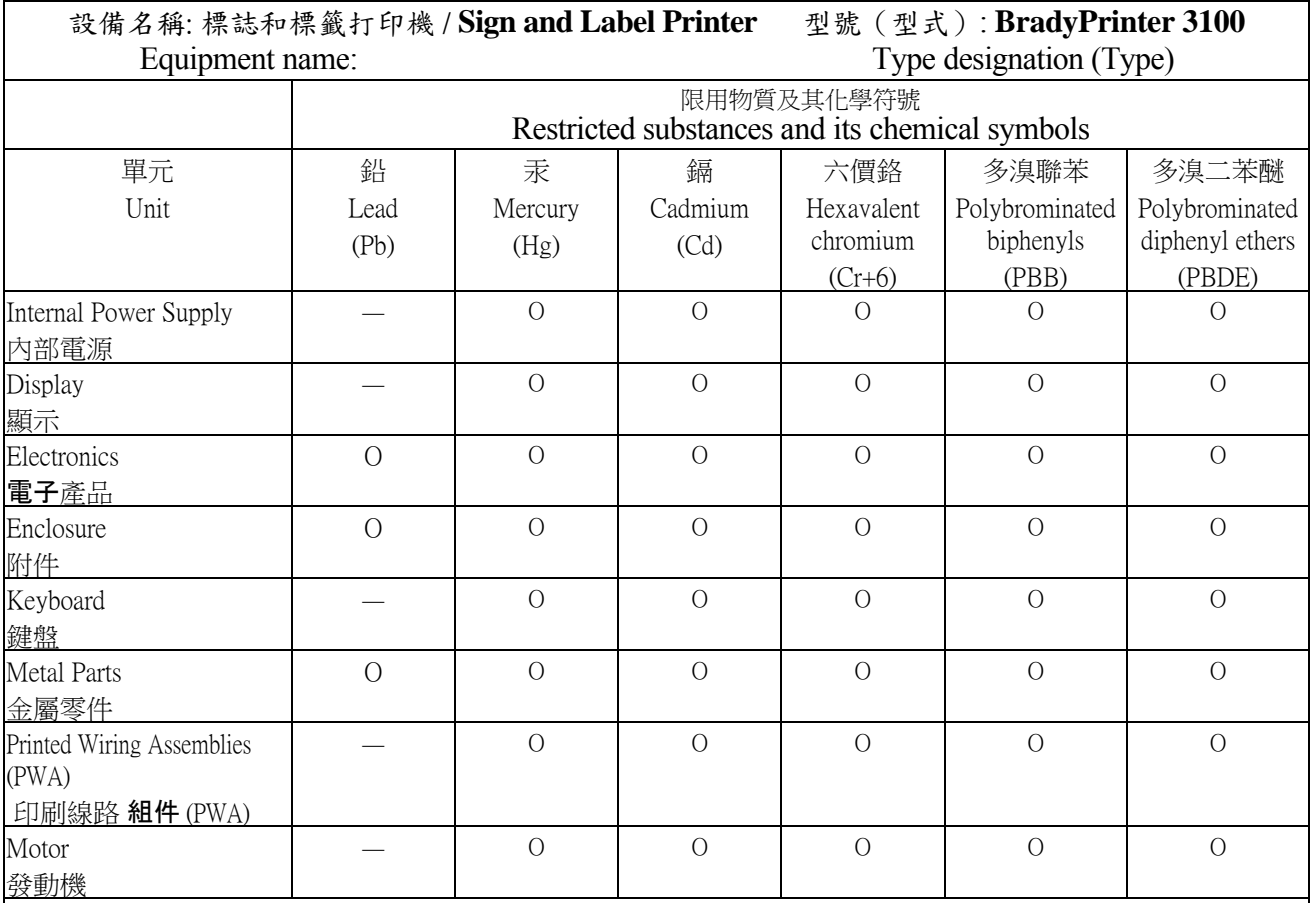

備考 1. 〝超出 0.1 wt %〞及 〝超出 0.01 wt %〞係指限用物質之百分比含量超出百分比含量基準值。

Note 1: "Exceeding 0.1 wt %" and "exceeding 0.01 wt %" indicate that the percentage content of the restricted substance exceeds the reference percentage value of presence condition.

備考 2. 〝O〞係指該項限用物質之百分比含量未超出百分比含量基準值。

Note 2:"O" indicates that the percentage content of the restricted substance does not exceed the percentage of reference value of presence.

備考 3. 〝-〞係指該項限用物質為排除項目。

Note 3: The "−" indicates that the restricted substance corresponds to the exemption.

# **Informacje prawne dotyczące komunikacji bezprzewodowej**

Na nadrzędnej drukarce znajdują się oznaczenia wymagane przez przepisy prawne, które potwierdzają uzyskane pozwolenia w zakresie komunikacji WiFi (radiowej). Dotyczą one następujących krajów: Stany Zjednoczone Ameryki, Kanada, Meksyk, Unia Europejska, Brazylia, Australia, Nowa Zelandia, RPA, i Korea Południowa.

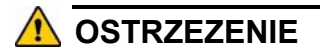

Używanie urządzenia bez pozwolenia prawnego jest nielegalne.

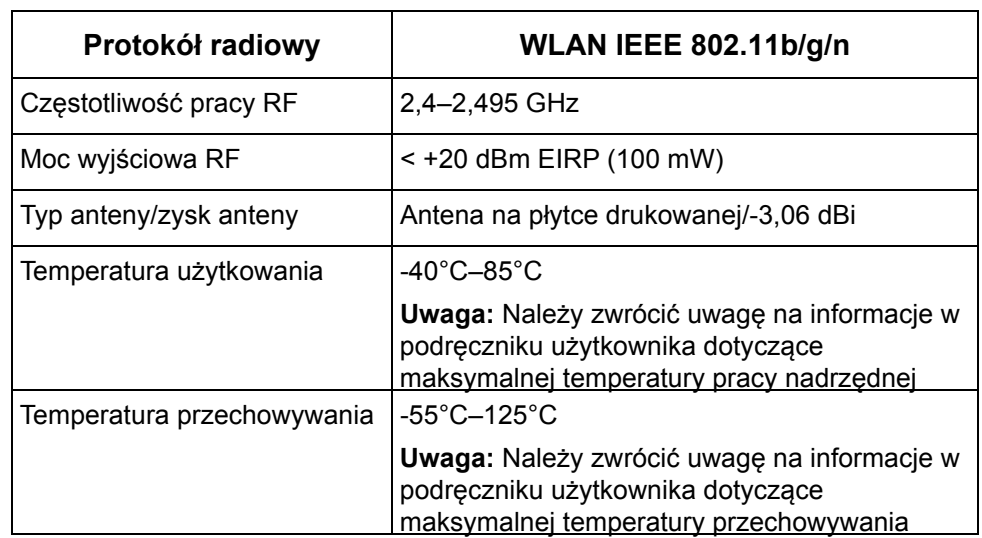

Moduł radiowy Wi-Fi (zainstalowany na stałe w drukarce z opcją Wi-Fi)

### **United States**

**Uwaga:** This equipment has been tested and found to comply with the limits for a Class A digital device, pursuant to part 15 of the FCC Rules. These limits are designed to provide reasonable protection against harmful interference when the equipment is operated in a commercial environment. This equipment generates, uses, and can radiate radio frequency energy and, if not installed and used in accordance with the instruction manual, may cause harmful interference to radio communications.

Operation of this equipment in a residential area is likely to cause harmful interference in which case the user will be required to correct the interference at own expense.

Changes or modifications not expressly approved by the party responsible for compliance could void the user's authority to operate the equipment.

This device complies with Part 15 of the FCC Rules. Operation is subject to the following two conditions: (1) This device may not cause harmful interference and, (2) this device must accept any interference received, including interference that may cause undesired operation.

**Co-located statements:** To comply with FCC RF exposure compliance requirement, the antenna used for this transmitter must not be co-located or operating in conjunction with any other transmitter/antenna except those already with radio module filing.

**RF exposure guidelines:** The radiated output power of this device is far below the radio frequency exposure limits. Nevertheless, to avoid the possibility of exceeding radio frequency exposure limits for an uncontrolled environment, a minimum 20cm distance should be maintained from WiFi radio module PCB antenna (internal) to the head, neck, or body during normal operation.

#### **Canada**

Innovation, Science and Economic Development (ISED)

CAN ICES-3 (A)/NMB-3(A)

This device complies with Industry Canada's license-exempt RSSs. Operation is subject to the following two conditions:

- 1. This device may not cause interference; and
- 2. This device must accept any interference, including interference that may cause undesired operation of the device.

**Co-located statements:** To comply with FCC RF exposure compliance requirement, the antenna used for this transmitter must not be co-located or operating in conjunction with any other transmitter/antenna except those already with radio module filing.

**RF exposure guidelines / Important note:** This equipment complies with IC radiation exposure limits set forth for an uncontrolled environment. This equipment should be installed and operated with minimum distance 20cm between the radiator and your body.

**Note Importante:** Déclaration d'exposition aux radiations: Cet équipement est conforme aux limites d'exposition aux rayonnements IC établies pour un environnement non contrôlé. Cet équipement doit être installé et utilisé avec un minimum de 20cm de distance entre la source de rayonnement et votre corps.

#### **Mexico**

IFETEL notice:

"La operación de este equipo está sujeta a las siguientes dos condiciones: (1) es posible que este equipo o dispositivo no cause interferencia perjudicial y (2) este equipo o dispositivo debe aceptar cualquier interferencia, incluyendo la que pueda causar su operación no deseada."

## **European Union**

This is a Class A product. In a domestic environment, this product may cause radio interference in which case the user may be required to take adequate measures.

Radio Equipment Directive (RED) 2014/53/EC

- a. Frequency band(s) in which the radio equipment operates; 2.401GHz to 2.483GHz
- b. Maximum radio-frequency power transmitted in the frequency band(s) in which the radio equipment operate; < +20dBm EIRP (100mW)

### **International**

The WiFi radio module used in Brady host printers comply with internationally recognized standards covering human exposure to electromagnetic fields, i.e. EN 62311 "Assessment of electronic and electrical equipment related to human exposure restrictions for electromagnetic fields (0 Hz - 300 GHz)".

# **Bezpieczeństwo i środowisko**

Przed pierwszym użyciem produktu BradyPrinter S3100 Drukarka znaków i etykiet należy przeczytać ze zrozumieniem niniejszy podręcznik użytkownika. W podręczniku tym opisano wszystkie główne funkcje drukarki BradyPrinter S3100.

## **Środki ostrożności**

Przed użyciem drukarki BradyPrinter S3100 należy zwrócić uwagę na następujące środki ostrożności:

- Przeczytać dokładnie wszystkie instrukcje przed obsługą drukarki i przed wykonaniem jakiejkolwiek procedury.
- Nie umieszczać urządzenia na niestabilnej powierzchni ani stanowisku.
- Nie kłaść na urządzeniu żadnych przedmiotów.
- Nie blokować wierzchu urządzenia.
- Zawsze używać drukarki w dobrze wentylowanym pomieszczeniu. Nie blokować szczelin i otworów urządzenia, ponieważ służą one do wentylacji.
- Używać tylko źródła zasilania wskazanego na etykiecie z danymi znamionowymi.
- Używać tylko kabla zasilającego, który został dostarczony razem z urządzeniem.
- Nie kłaść żadnych przedmiotów na kablu zasilającym.

# **Serwis techniczny i rejestracja**

### **Informacje kontaktowe**

W sprawie naprawy lub pomocy technicznej należy się zwrócić do regionalnego biura obsługi technicznej firmy **Brady**. Informacje na ten temat można znaleźć na stronie internetowej:

- **Ameryka Północna i Południowa**: www.bradyid.com
- **Europa**: www.bradyeurope.com
- **Azja i Pacyfik**: www.bradycorp.com
- **Australia**[:](http://www.bradyid.com.au) www.bradyid.com.au
- **Kanada**: www.bradycanada.ca
- **Ameryka Łacińska**: www.bradylatinamerica.com

#### **Informacje o rejestracji**

Aby zarejestrować drukarkę, przejdź na stronę:

- www.bradycorp.com/register
- **Australia**: www.bradyid.com.au/register
- **Chiny**: www.brady.com.cn/membercenter/register\_product.aspx

#### **Naprawa i zwrot**

W razie konieczności oddania drukarki BradyPrinter S3100 do naprawy należy skontaktować się z działem obsługi technicznej firmy **Brady** w sprawie naprawy oraz informacji o wymianie.

# **Konwencje stosowane w dokumencie**

Ważne jest, aby podczas używania tego dokumentu zrozumieć konwencje używanie w tym podręczniku.

- Wszystkie działania użytkownika wskazuje tekst **pogrubiony**.
- Odwołania do menu, okien dialogowych, przycisków i ekranów wskazuje tekst *pochylony*.
- Opis menu i elementów sterujących zawiera rozdział *["Informacje o menu, oknach](#page-19-0)  [dialogowych i ekranach" na stronie 3](#page-19-0)*.

# **Spis treści**

## **[1 • Wst](#page-17-0)ęp**

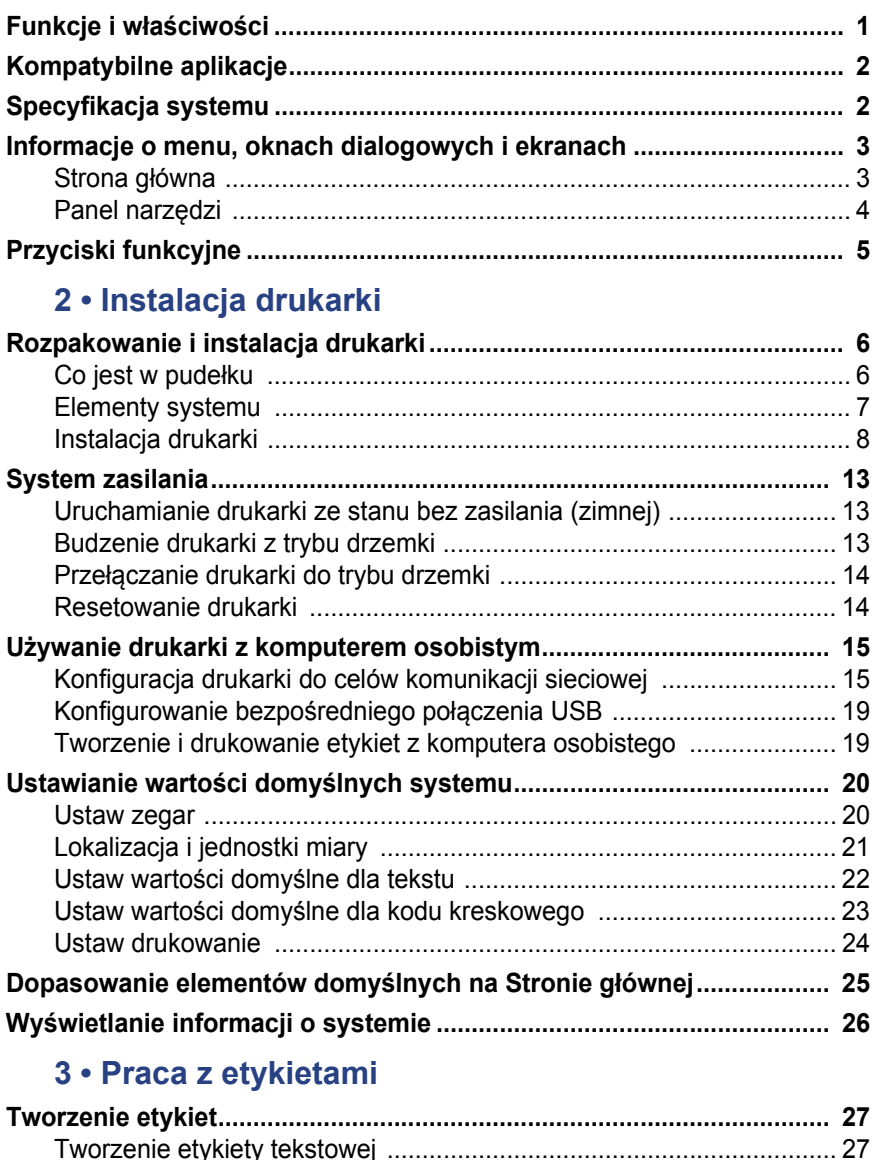

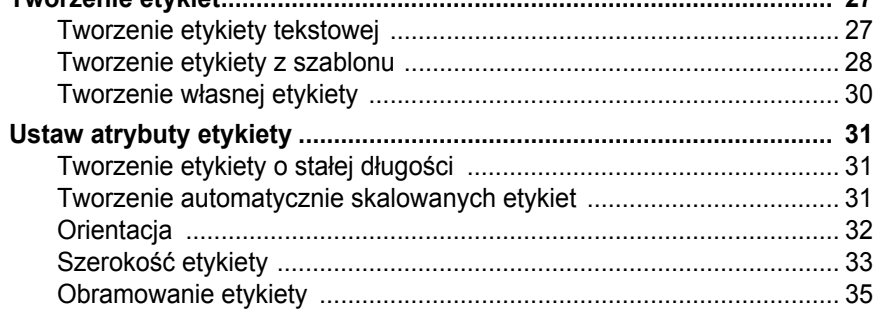

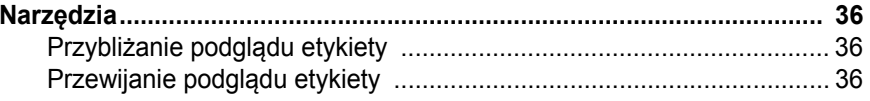

### 4 · Praca z obiektami

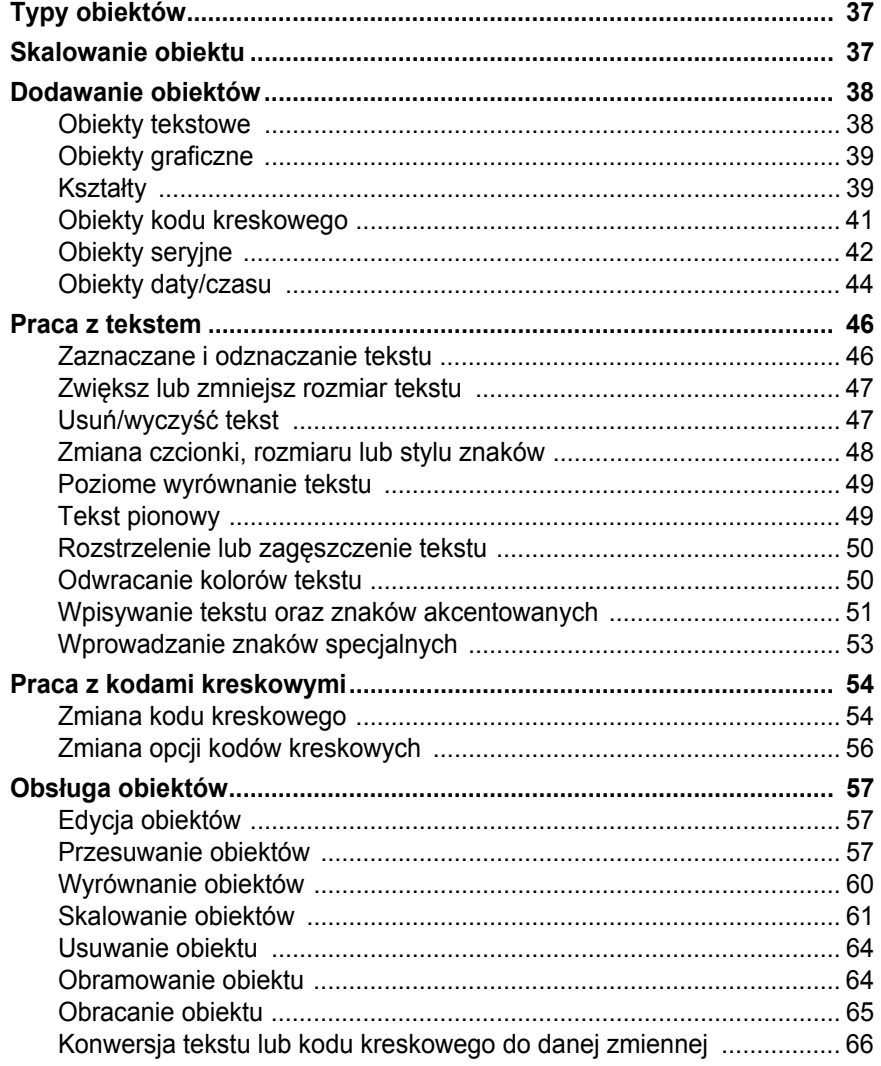

## 5 • Drukowanie Twoich etykiet.

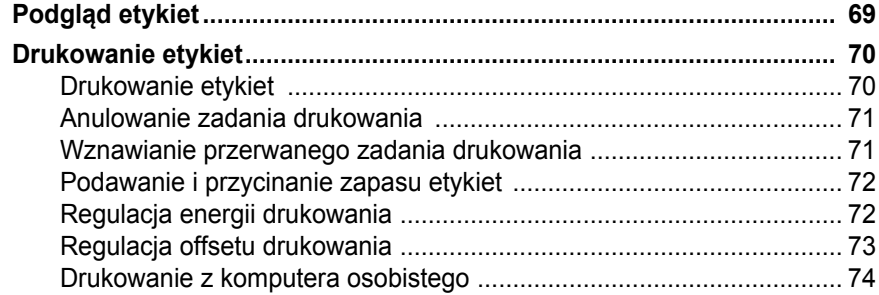

#### **[6 • Praca z plikami etykiet](#page-91-0)**

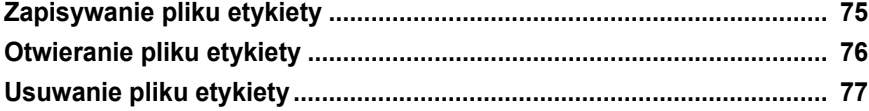

#### **[7 • Korzystanie z narz](#page-94-0)ędzi systemowych**

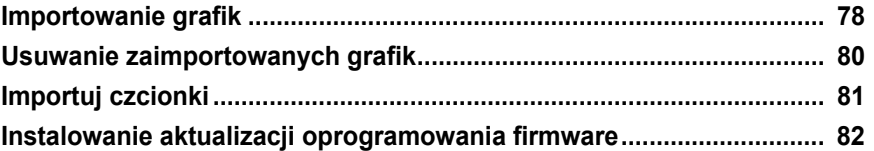

#### **[8 • Konserwacja](#page-99-0)**

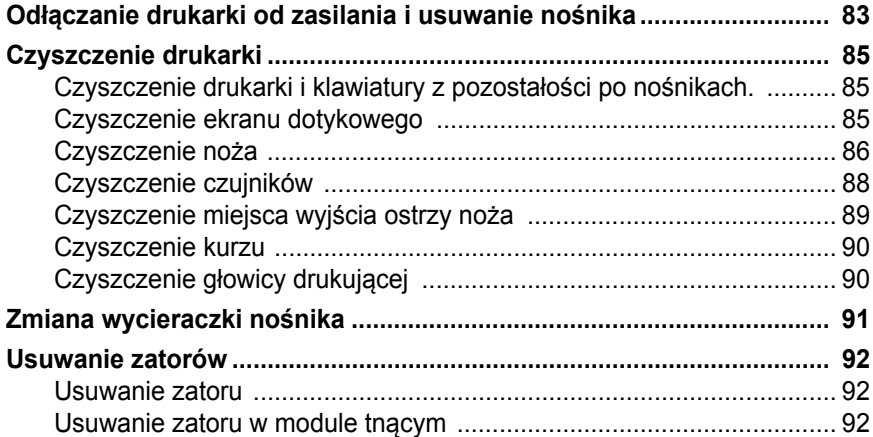

#### **[9 • Usuwanie usterek](#page-111-0)**

#### **A • Sł[owniczek terminów](#page-113-0)**

#### **[B • Mapowanie znaków i edytor IME do tekstów azjatyckich](#page-117-0)**

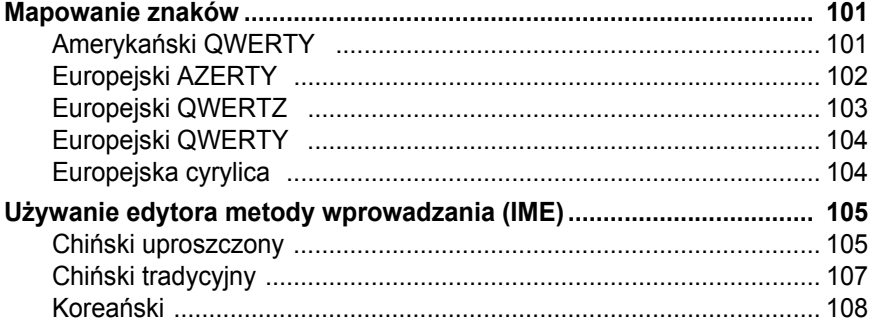

### **[C • Typy etykiet specjalistycznych](#page-125-0)**

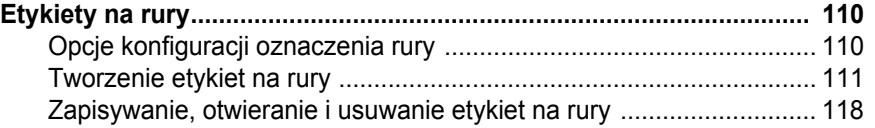

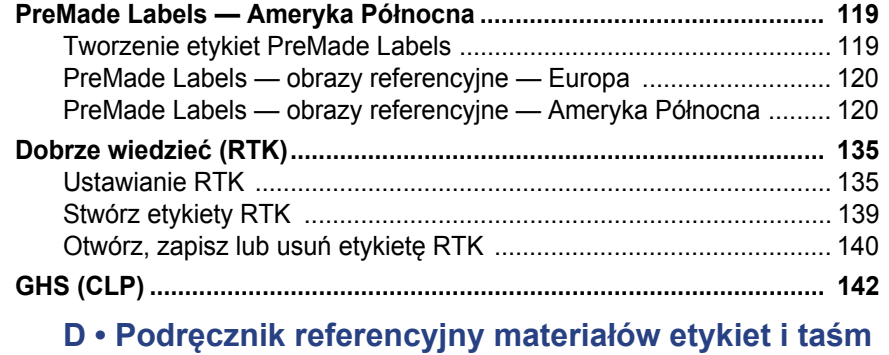

# <span id="page-17-0"></span>**1 Wstęp**

Dziękujemy za zakup produktu BradyPrinter S3100 Drukarka znaków i etykiet, który służy do tworzenia i drukowania profesjonalnie wyglądających etykiet oraz znaków przemysłowych. Należy tylko:

- Założyć kasetę z taśmą barwiącą. Wybrać z szerokiego wachlarza jednokolorowych taśm.
- Założyć kasetę nośnika. Wybrać nośnik o szerokości od 12.7 do 101.6 mm (0.5 do 4 cali) dostępny w różnych kolorach, stylach i z różnych materiałów.
- Wpisać tekst i wstawić wybrane przez siebie obiekty lub symbole lub wybierać już sformatowany projekt układu strony.

Materiały oraz taśmy firmy Brady Corporation zostały tak zaprogramowane, aby mogły komunikować się z drukarką i oprogramowaniem. Pozwala to na pełne wykorzystanie systemu.

# <span id="page-17-1"></span>**Funkcje i właściwości**

Poniżej przedstawiono zaledwie kilka właściwości, dzięki którym ten system jest tak prosty w użyciu i w pełni gotowy do spełnienia Twoich wymagań w zakresie tworzenia etykiet:

- Małe i lekkie urządzenie (ok. 6,8 kg [15 funtów]), gotowe do współpracy z komputerem stacjonarnym.
- Kolorowy dotykowy wyświetlacz LCD oraz dodatkowo wejście klawiatury ułatwiające korzystanie z urządzenia
- Gotowe projekty układów dla wielu standardowych zastosowań etykiet
- Setki grafik, które można umieścić na etykietach
- Jednokolorowe cykle wydruku w rozdzielczości 300 DPI, o szerokości do 101,6 mm (4 cali) i długości do 1,5 m (60 cali).
- Duża różnorodność kolorów taśm barwiących.
- Łatwe ładowanie etykiet i taśmy barwiącej.
- Nośniki ciągłe lub cięte z szerokiego wyboru materiałów o wysokiej wydajności.
- Transfer grafik z komputera osobistego lub pamięci USB. Obsługiwane są formaty graficzne: metaplik Windows (\*.wmf) oraz mapa bitowa (\*.bmp).
- Drukuje etykiety z komputera osobistego.
- Automatyczny nóż.

# <span id="page-18-2"></span><span id="page-18-0"></span>**Kompatybilne aplikacje**

Produkt BradyPrinter S3100 Drukarka znaków i etykiet jest kompatybilny z oprogramowaniem komputerowym Brady® Workstation.

Podczas pracy z oprogramowaniem Brady Workstation drukarka automatycznie rozpoznaje wszystkie dozwolone i kompatybilne materiały o szerokości do 101,6 mm (4 cali). Aby dowiedzieć się więcej na temat pracy drukarki z innym oprogramowaniem, proszę sprawdzić dokumentację aplikacji.

**Uwaga:** Ta drukarka obsługuje tylko materiały eksploatacyjne BradyPrinter S3100.

# <span id="page-18-1"></span>**Specyfikacja systemu**

- **Waga:** 6,8 kg (15 funtów)
- **Wymiary** (podczas przechowywania): 22,6 cm x 30,5 cm x 24,1 cm (8,9 cala x 12,0 cali x 9,5 cala)
- **Temperatura pracy**: 10-40°C (50 104°F )
- **Wilgotność względna**: od 10% do 80% (bez kondensacji)
- **Przechowywanie**: -20 do 50°C (-4 do 122°F) przy wilgotności względnej 15% do 90% bez kondensacji
- **Zasilanie**: 100–240 VAC, 50/60 Hz, 2 A
- **Rozdzielczość drukowania**: 11,8 pkt/mm, 300 dpi
- **Rozmiar nośnika wyjściowego**: 12,7 do 101,6 mm (0,5 do 4 cali)
- **Maksymalna długość etykiety** (nośnik ciągły): 60 cala (1,5 m)

# <span id="page-19-1"></span><span id="page-19-0"></span>**Informacje o menu, oknach dialogowych i ekranach**

Poniżej przedstawiono informacje dotyczące menu, okien dialogowych i ekranów w systemie BradyPrinter S3100 Drukarka znaków i etykiet.

### <span id="page-19-2"></span>**Strona główna**

*Strona główna* pojawia się automatycznie po włączeniu drukarki. Główne sekcje *Strony głównej* to:

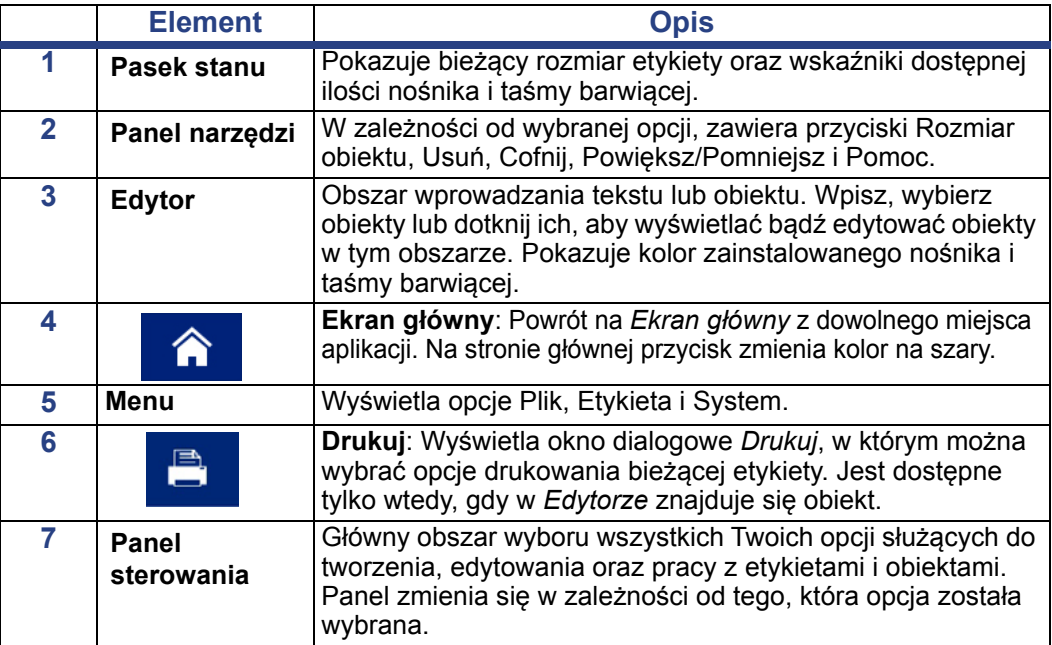

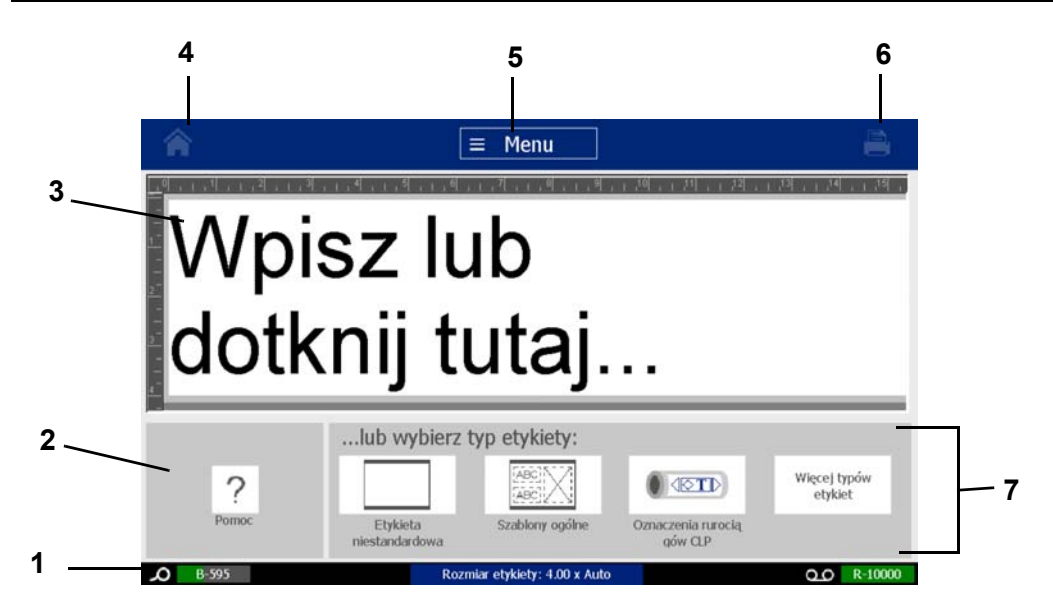

# <span id="page-20-0"></span>**Panel narzędzi**

Panel *Narzędzia* zawiera opcje służące do edytowania etykiety. Jeśli nie wybrano etykiety, panel zawierać będzie tylko przycisk Pomoc.

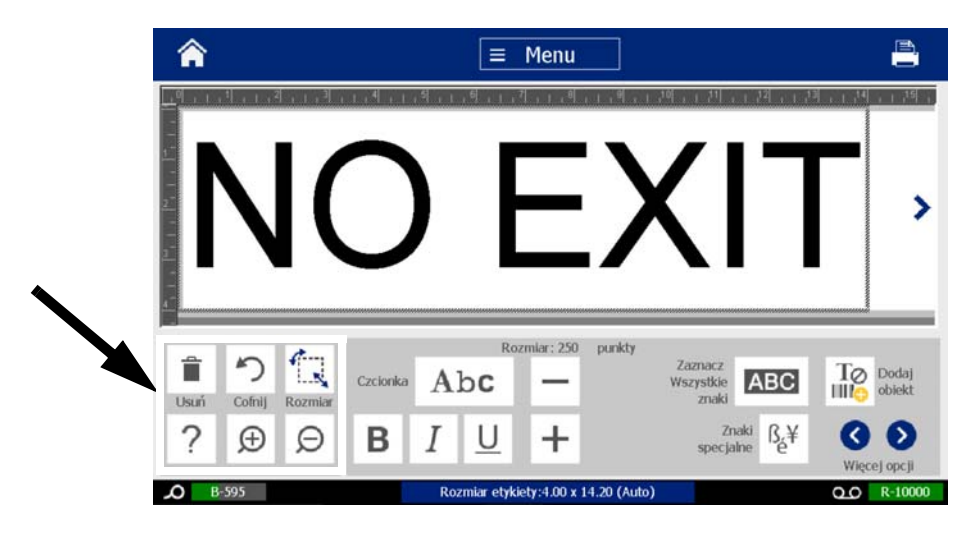

*Panel Narzędzia zawiera następujące opcje:* 

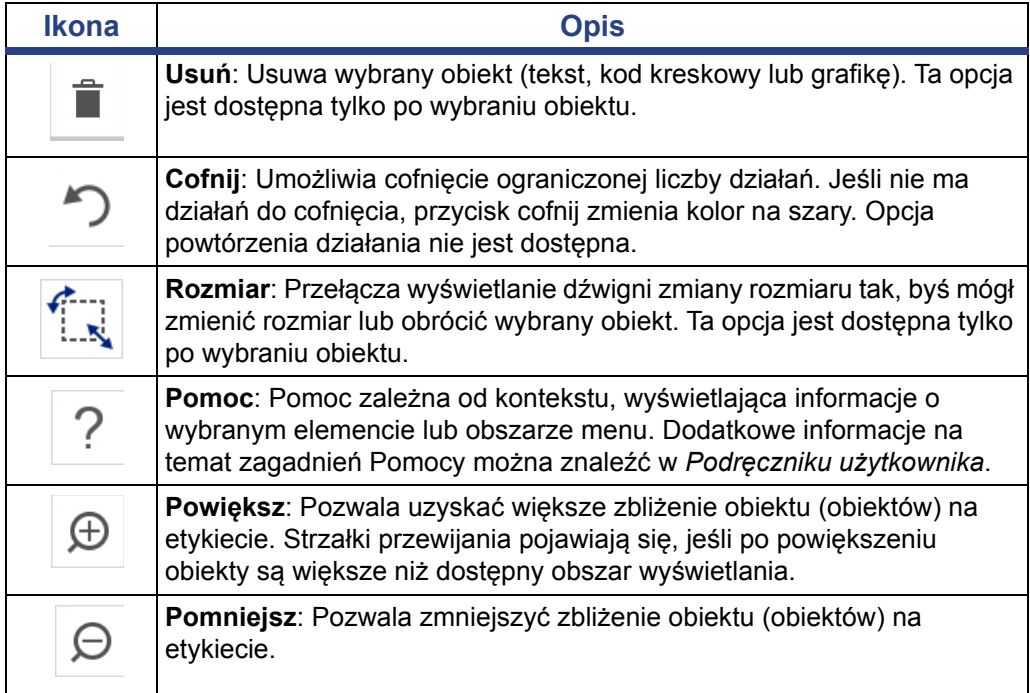

# <span id="page-21-0"></span>**Przyciski funkcyjne**

W systemie są używane następujące przyciski funkcyjne. Przyciski funkcyjne są uważane za zrozumiałe i, poza przypadkami, gdy jest to konieczne, nie wchodzą w skład procedur.

- **Pomoc**  $\gamma$ : Dostępna w każdym momencie po przyciśnięciu przycisku pomocy.
- **Strona główna** : Dotknij w dowolnym miejscu aplikacji, aby wrócić na *Stronę główną*. Możesz zostać poproszony o zapisanie bieżącego pliku etykiety.
- **Anuluj** : W większości przypadków możesz w dowolnym momencie

nacisnąć Anuluj, aby wrócić do poprzedniego ekranu bez dokonywania jakichkolwiek zmian.

- **Powiększ/pomniejsz**: Dotknij  $\oplus$ , aby powiększyć lub  $\ominus$ , aby zmniejszyć. Stosuje się do *etykiet*, a nie do obiektów.
- **Więcej opcji** : Używane w systemie pozwala wybrać spośród dodatkowych opcji dostępnych dla aktualnie wybranego obiektu.
	- **Czcionki**: Wybierz typ czcionki.
	- **Opcje tekstu**: Wybierz jedną z opcji tekstu.
	- **Wyrównanie etykiety**: Wyrównaj obiekt na etykiecie.
	- **Obramowanie obiektu**: Umieść obramowanie dookoła obiektu.
- **Strzałki przewijania**: Wyświetlane zawsze, gdy dostępnych jest więcej elementów, które mogą zostać wyświetlone na ekranie lub w menu. Dostępne są dwa typy strzałek przewijania:
	- **Góra lub dół** : Używane do przesuwania list elementów w menu.
	- Nawigacja <  $\rightarrow$  : Używane do przeglądania wszystkich części etykiety.

# <span id="page-22-0"></span>**2 Instalacja drukarki**

# <span id="page-22-1"></span>**Rozpakowanie i instalacja drukarki**

Ostrożnie rozpakuj i sprawdź powierzchnie drukarki (wewnętrzne i zewnętrzne) oraz system etykietowania w poszukiwaniu uszkodzeń powstałych podczas transportu.

**Uwaga:** Upewnij się, że usunąłeś wszystkie osłony założone na czas transportu dookoła głowicy druku oraz wewnątrz pokrywy obudowy.

### <span id="page-22-2"></span>**Co jest w pudełku**

- BradyPrinter S3100 Drukarka znaków i etykiet
- Dysk CD z dokumentacją produktu, zawierającą elektroniczną wersję Skróconej instrukcji obsługi, elektroniczny Podręcznik użytkownika oraz linki internetowe
- Kabel zasilający
- Kabel USB typu B
- Drukowana wersja "Skróconej instrukcji obsługi"
- Zestaw czyszczący

**Uwaga:** Proszę zachować oryginalne opakowanie, łącznie z pudłem, na wypadek, gdyby konieczny był zwrot drukarki.

<span id="page-23-0"></span>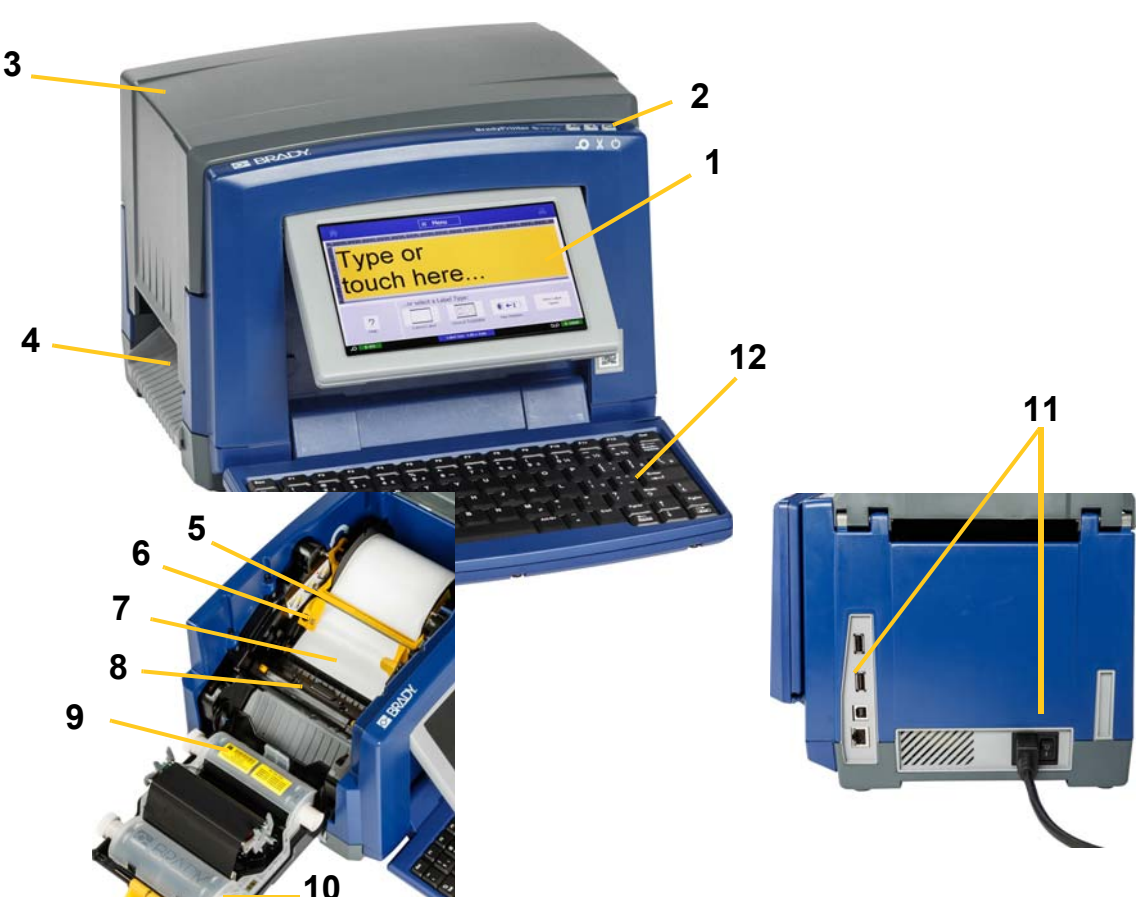

**Elementy systemu**

*Ilustracja 3. Elementy drukarki*

- **1 Wyświetlacz (z ekranem dotykowym)**
- **3 Pokrywa obudowy 4 Wyjście etykiety**
- **5 Wycieraczka nośnika 6 Prowadnice nośnika**
- **7 Nośnik 8 Nóż**
	-
- **2 Przycisk trybu drzemki/wybudzania**
- 
- 
- 
- **9 Kaseta z taśmą barwiącą 10 Osłona taśmy barwiącej**
- **11 Gniazdo USB, gniazdo sieci 12 Klawiatura Ethernet, włącznik i złącze**
- - **kabla zasilającego**

**Uwaga:** Drukarka jest wyposażona w uniwersalne źródło napięcia i może być używana z napięciem zasilania 100 do 240 V o częstotliwości 50 do 60 Hz. Drukarka rozpoznaje rodzaj napięcia i automatycznie dopasowuje się do źródła zasilania.

# <span id="page-24-0"></span>**Instalacja drukarki**

#### *Podłączanie zasilania do drukarki*

#### *Aby zainstalować drukarkę:*

- 1. Podłącz we wskazanym miejscu przewód zasilający do drukarki.
- 2. Drugą wtyczkę przewodu wsuń do gniazda sieciowego.
- 3. Włącz zasilanie. Drukarka włączy się i wyświetli Stronę główną. Pokazany zostaje rozmiar i kolor obecnie zainstalowanego nośnika oraz inne wskaźniki stanu.

**Uwaga:** Jeśli brakuje zainstalowanej taśmy barwiącej lub nośnika, system używa ustawień domyślnych — czarnej taśmy barwiącej i ciągłego, białego nośnika o szerokości 4 cali (101,6 mm).

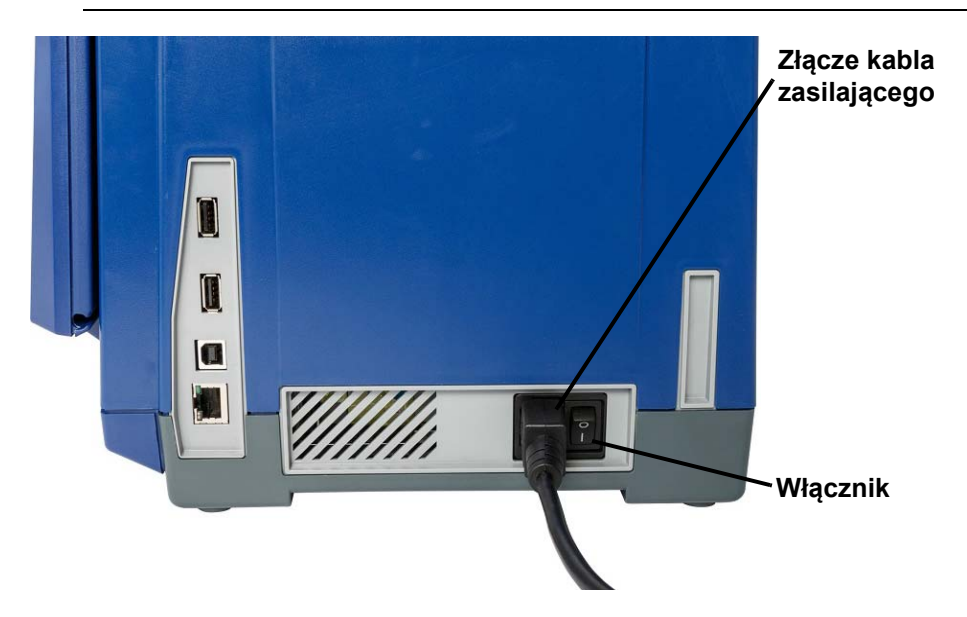

#### *Instalacja lub zmiana materiałów eksploatacyjnych*

Kasety nośnika oraz taśmy barwiącej używają technologii "smart cell" do definiowania i śledzenia informacji o materiałach eksploatacyjnych. System automatycznie rozpoznaje informacje o materiałach eksploatacyjnych dla zainstalowanego nośnika i taśmy.

**Uwaga:** Podczas zmiany materiałów eksploatacyjnych drukarka może być włączona lub wyłączona.

#### *Aby zainstalować lub zmienić taśmę barwiącą:*

1. Aby usunąć taśmę, otwórz pokrywę obudowy (otwiera się z lewej strony).

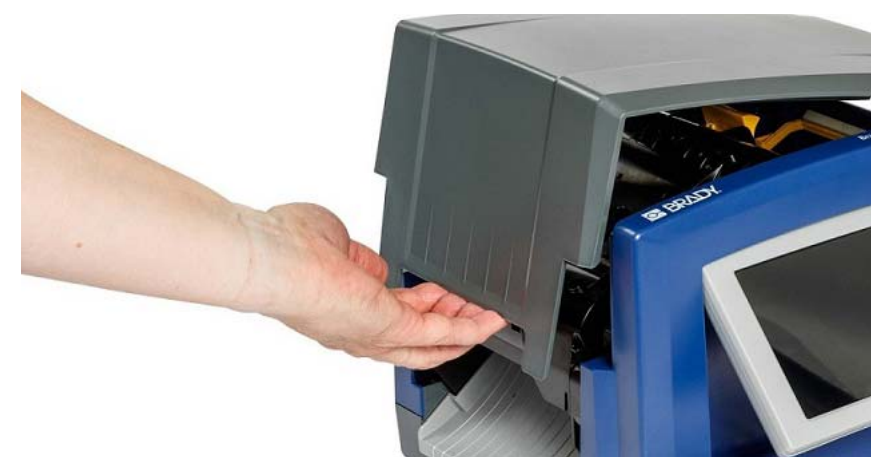

- 2. Zwolnij zatrzask na osłonie taśmy barwiącej [2] i odchyl osłonę.
- 3. Zwolnij zatrzask kasety z taśmą barwiącą [3], podnieś i wyciągnij kasetę z taśmą barwiącą.

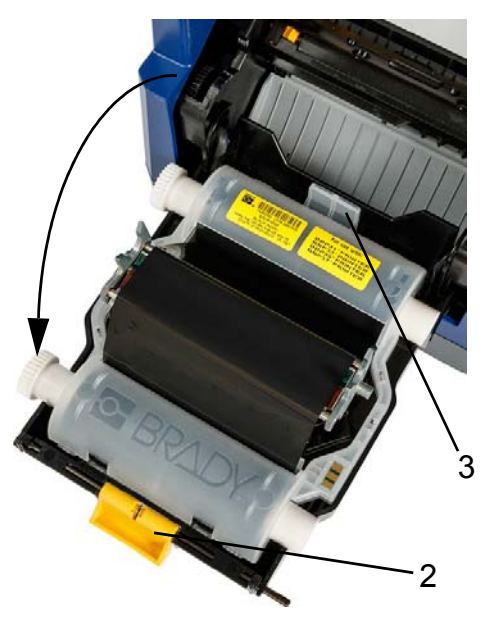

4. Umieść kasetę z taśmą barwiącą nad głowicą (etykietą produktu w kierunku urządzenia), a następnie zatrzaśnij na miejsce.

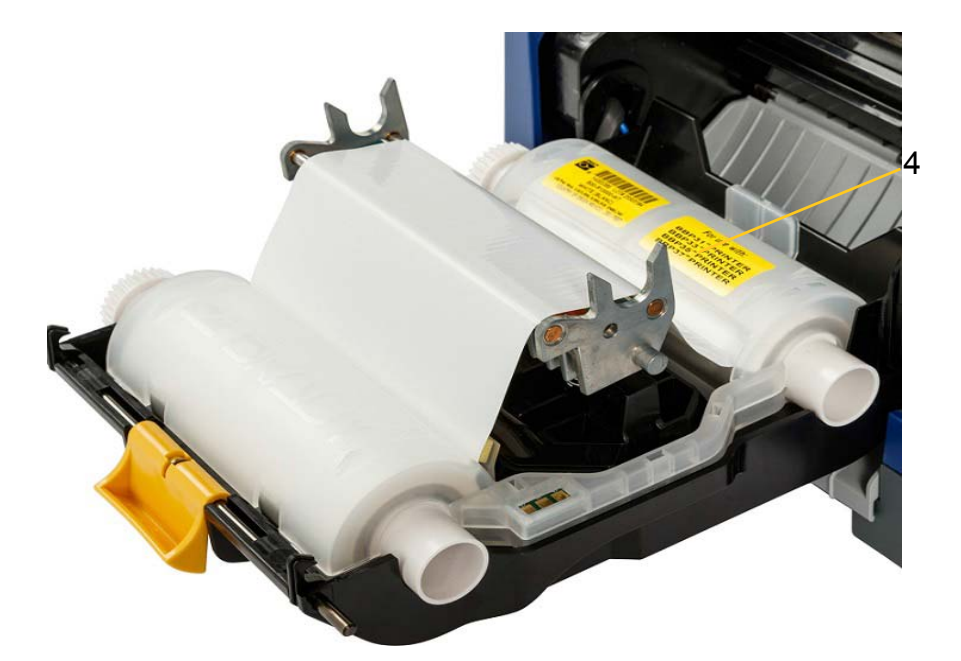

- 5. Zamknij i zatrzaśnij osłonę taśmy barwiącej.
- 6. Zamknij pokrywę obudowy.
- 7. Jeśli drukarka była w trybie drzemki, naciśnij  $\mathbf C$ . System wykrywa zainstalowane materiały eksploatacyjne, ustawia kolory nośnika i taśmy, wskazuje wymiary etykiet oraz dostępną ilość materiałów eksploatacyjnych.

#### *Aby zainstalować lub zmienić nośnik:*

1. Otwórz pokrywę obudowy (otwiera się z lewej strony).

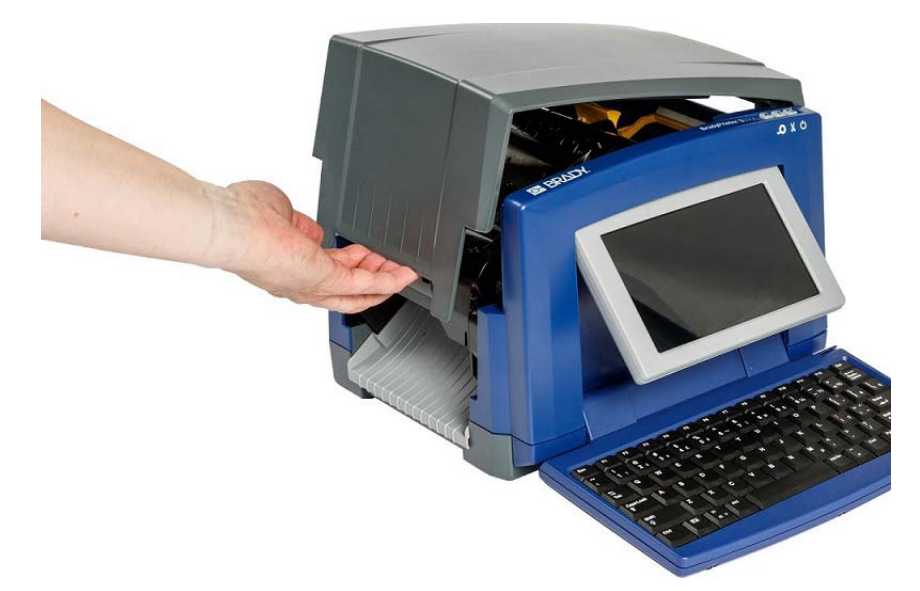

2. Zwolnij zatrzask na osłonie taśmy barwiącej [2] i odchyl osłonę.

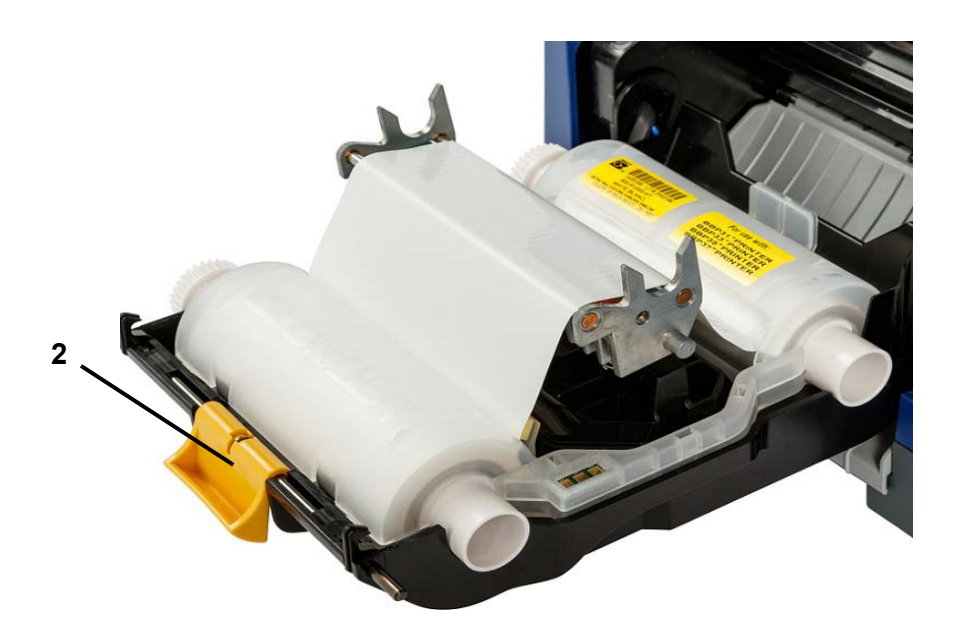

- 3. Jeśli żółta wycieraczka nośnika [3] jest zablokowana, odchyl ją mocno w prawo (mając wyświetlacz przed sobą).
- 4. Maksymalnie rozsuń żółte prowadnice nośnika [4].
- 5. Usuń istniejące nośniki (jeśli są zainstalowane) wyciągając kasetę z drukarki.
- 6. Włóż kasetę nośnika aż końce bębna znajdą się w gniazdach uchwytu nośnika [5].
- 7. Wprowadź nośnik od góry rolki w taki sposób, aby znalazł się bezpośrednio za czarną gumową rolką.
- 8. Zamknij prowadnice nośnika, aby zetknęły się z podkładem nośnika. Nośnik musi znajdować się pod prowadnicami.
- 9. Przesuń wycieraczkę nośnika we właściwe miejsce tak, aby opierała się na nośniku.

**Uwaga:** Nie wszystkie nośniki wymagają użycia wycieraczki. Zablokuj wycieraczkę nośnika jedynie w przypadku, gdy wymaga tego zainstalowany materiał eksploatacyjny.

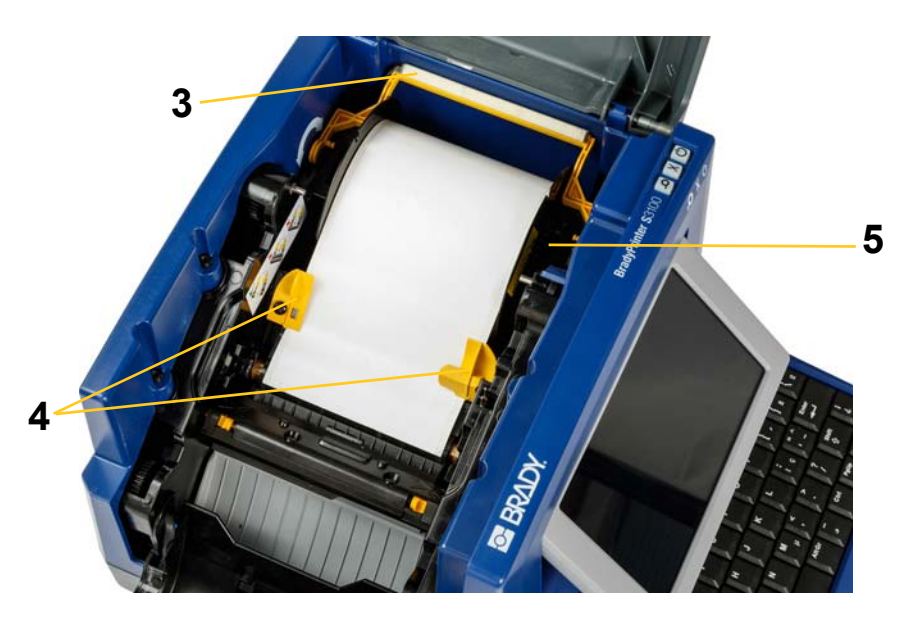

- 10. Zamknij i zatrzaśnij osłonę taśmy barwiącej, a następnie zamknij pokrywę obudowy.
- 11. Jeśli drukarka była w trybie drzemki, naciśnij  $\mathbf{\dot{U}}$ . System wykrywa zainstalowane materiały eksploatacyjne, ustawia kolory tła i głównego planu, wskazuje wymiary etykiet oraz pozostającą ilość materiałów eksploatacyjnych.

# <span id="page-29-1"></span><span id="page-29-0"></span>**System zasilania**

# **Uruchamianie drukarki ze stanu bez zasilania (zimnej)**

Ta procedura opisuje sekwencję włączania drukarki podczas uruchamiania ze stanu bez zasilania (tj. w przypadku, gdy drukarka była odłączona). Drukarka **nie** zachowuje danych etykiety w edytorze w przypadku przerwy w zasilaniu.

#### *Aby uruchomić drukarkę:*

- 1. Podłącz drukarkę do źródła zasilania.
- 2. Włącz zasilanie. System automatycznie rozpoznaje informacje o materiałach eksploatacyjnych dotyczące zainstalowanego nośnika oraz taśmy i otwiera *Stronę główną*.
- 3. Na *Stronie głównej* kontynuuj pracę z etykietami.

### <span id="page-29-2"></span>**Budzenie drukarki z trybu drzemki**

Jeśli przez określony czas nie dotyka się ekranu, nie przyciska się klawiszy klawiatury ani żadnych innych klawiszy lub przycisków, system wyłącza wyświetlacz i przechodzi do trybu o niskim zużyciu energii (więcej szczegółów można znaleźć w rozdziale *["Ustaw zegar" na stronie 20](#page-36-1)*). Bieżąca etykieta i ustawienia pozostają zachowane.

#### *Aby wybudzić drukarkę z trybu gotowości:*

- 1. Naciśnij przycisk  $\mathbf U$  lub dotknij ekranu. W *Edytorze* jest wyświetlana etykieta lub menu aktywne w momencie przejścia drukarki do trybu gotowości.
- 2. Kontynuuj pracę z etykietami.

**Uwaga:** Jeśli w czasie, gdy system przechodzi w tryb gotowości definiowana jest etykieta oraz zmieniany jest nośnik na taki, na którym etykieta już się nie mieści, przed kontynuacją zostanie wyświetlony komunikat z prośbą o dopasowanie danych etykiety lub zachowanie bieżącej etykiety. W przypadku wybrania opcji dopasowania danych system przeniesie i/lub zmieni rozmiar obiektów tak, aby pasowały do nowego rozmiaru nośnika.

# <span id="page-30-0"></span>**Przełączanie drukarki do trybu drzemki**

Po włączeniu trybu drzemki ekran wyłącza się, a system przechodzi do stanu niskiego zużycia energii, ale nie wymaga uruchamiania na zimno przy ponownym włączaniu. Aby powrócić do stanu, w którym system znajdował się przed przejściem do trybu niskiego zużycia energii, można dotknąć ekranu lub nacisnąć przycisk trybu drzemki/wybudzania.

**Uwaga:** Aby całkowicie wyłączyć drukarkę, użyj włącznika z boku drukarki.

#### *Aby przełączyć drukarkę do trybu drzemki:*

- 1. Kiedy drukarka jest włączona, naciśnij i przytrzymaj przycisk  $\bigcup$  przez około dwie sekundy.
- 2. Jeśli w aktualnie aktywnym pliku znajdują się niezapisane zmiany, zostanie wyświetlona prośba o zapisanie bieżącego pliku etykiet.

### <span id="page-30-1"></span>**Resetowanie drukarki**

Skorzystaj z tej procedury do resetowania (wyzerowania) drukarki (np.: jeśli zamarza ekran).

#### *Aby zresetować drukarkę:*

- 1. Naciśnij i przytrzymaj  $\bigcup$  przez przynajmniej 5 sekund. System przeprowadzi proces inicjalizacji i uruchomi drukarkę. Jakiekolwiek dane znajdujące się w *Edytorze* w czasie resetowania zostaną utracone.
- 2. Gdy wyświetlona zostanie *Strona główna*, możesz kontynuować pracę z etykietami.

# <span id="page-31-0"></span>**Używanie drukarki z komputerem osobistym**

Jeżeli do tworzenia etykiet używasz oprogramowania takiego jak Brady Workstation, drukarkę trzeba połączyć z komputerem. (Informacje na temat tworzenia etykiet bezpośrednio na drukarce zawiera rozdział *["Tworzenie etykiet"](#page-43-3)  [na stronie 27](#page-43-3)*).

**Uwaga:** Aby móc tworzyć, edytować i drukować etykiety z komputera osobistego, musisz mieć na nim zainstalowane oprogramowanie do tworzenia etykiet. Instrukcje instalacji i korzystania z programu można znaleźć w dokumentacji dla oprogramowania. Więcej informacji podano w rozdziale *["Kompatybilne aplikacje"](#page-18-2)  [na stronie 2](#page-18-2)*.

Połączenie z komputerem można nawiązać, stosując jeden lub oba poniższe sposoby:

- Za pośrednictwem sieci. Ta metoda umożliwia wysyłanie plików etykiet do drukarki z wielu komputerów. Patrz *["Konfiguracja drukarki do celów komunikacji](#page-31-1)  [sieciowej" na stronie 15](#page-31-1)*.
- Bezpośrednio kablem USB. Patrz *["Konfigurowanie bezpo](#page-35-0)średniego połączenia [USB" na stronie 19](#page-35-0)*.

### <span id="page-31-1"></span>**Konfiguracja drukarki do celów komunikacji sieciowej**

Drukarka ma dwie karty sieciowe: jedną do sieci Ethernet (przewodowej) i jedną do sieci Wi-Fi. Obie karty sieciowe działają niezależnie od siebie i mogą jednocześnie odbierać dane.

**Uwaga:** Funkcja Wi-Fi nie jest dostępna we wszystkich drukarkach i we wszystkich krajach.

Drukarkę można skonfigurować do celów komunikacji sieciowej następującymi metodami:

- Połączenie Ethernet. Tej opcji należy użyć w przypadku sieci przewodowej. Patrz *"Konfigurowanie połą[czenia Ethernet" na stronie 15](#page-31-2)*.
- Połączenie Wi-Fi. Patrz *"Konfigurowanie połą[czenia Wi-Fi" na stronie 16](#page-32-0)*.
- Wi-Fi Direct. Ta opcja umożliwia bezpośrednią komunikację pomiędzy drukarką a urządzeniem mobilnym lub komputerem z certyfikatem Wi-Fi Direct. Patrz *"Konfigurowanie połą[czenia Wi-Fi Direct" na stronie 18](#page-34-0)*.

#### <span id="page-31-2"></span>*Konfigurowanie połączenia Ethernet*

- 1. Dotknij przycisku **Menu** w górnej części ekranu strony głównej.
- 2. Dotknij przycisku **Konfiguracja**.

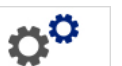

- 3. W oknie dialogowym Konfiguracja systemu dotknij pozycji **Sieć**.
- 4. Dotknij karty **Adres Ethernet**.
- 5. Jako *Ustawienia protokołu IP* zaznacz pole wyboru **DHCP** lub **Statyczne**.
	- **DHCP:** Adresowanie DHCP jest dynamiczne, a do uzyskania adresu IP drukarki system używa serwera DNS.
	- **Statyczne:** W przypadku adresowania statycznego należy podać adres IP drukarki.
- 6. Po zaznaczeniu pola wyboru *Statyczne* wypełnij następujące pola adresowania. Dotknij pola, wpisz adres, a następnie naciśnij przycisk **OK**.

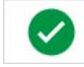

- **Adres IP:** Wprowadź adres IP drukarki.
- **Maska podsieci:** Wprowadź maskę podsieci, jeżeli jest używana.
- **Domyślna brama:** Wprowadź adres IP bramy domyślnej.
- **Serwer DNS (podstawowy):** Wprowadź adres IP podstawowego serwera DNS. (opcjonalnie)
- **Serwer DNS (zapasowy):** Wprowadź adres IP pomocniczego serwera DNS. (opcjonalnie)

#### <span id="page-32-0"></span>*Konfigurowanie połączenia Wi-Fi*

**Uwaga:** Funkcja Wi-Fi nie jest dostępna we wszystkich drukarkach i we wszystkich krajach.

- 1. Dotknij przycisku **Menu** w górnej części ekranu strony głównej.
- 2. Dotknij przycisku **Konfiguracja**.

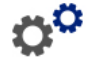

- 3. W oknie dialogowym Konfiguracja systemu dotknij pozycji **Sieć**.
- 4. Dotknij pozycji **Wi-Fi**.
- 5. Obok pozycji *Połączenie Wi-Fi* zaznacz pole wyboru **Włączone**. Drukarka wyszuka sieci Wi-Fi i wyświetli listę znalezionych sieci.

**Uwaga:** Włączenie połączenia Wi-Fi spowoduje wyświetlenie kart Adres Wi-Fi i Wi-Fi Direct.

**Uwaga:** Jeżeli drukarka jest już skonfigurowana pod kątem sieci Wi-Fi, ale chcesz zmienić sieci, dotknij przycisku **Rozłącz**. Jeżeli nie widzisz żądanej sieci Wi-Fi na liście, dotknij pozycji **Odśwież**. Drukarka zacznie wyszukiwać dostępne sieci i aktualizować listę.

- 6. Na liście **Sieć Wi-Fi** dotknij sieci, z którą chcesz ustanowić połączenie. W okienku po prawej stronie listy dotknij pozycji **Połącz**.
- 7. Wprowadź hasło do sieci oraz pozostałe wymagane informacje w zależności od typu sieci.
	- **Nazwa sieci (SSID):** To pole jest tylko do odczytu, chyba że wybierzesz ustawienie sieci *Inne*.
- **Zabezpieczenia:** To pole jest tylko do odczytu, chyba że wybierzesz ustawienie sieci *Inne*. Wprowadź rodzaj zabezpieczeń używanych w sieci. Na przykład WEP64 lub WPA TKIP.
- **Rodzaj uwierzytelnienia:** To pole jest widoczne tylko w przypadku sieci firmowych. Dotknij pozycji **Wybierz**. Zostanie otwarta lista. Dotknij typu uwierzytelniania, a następnie dotknij przycisku OK.
- **Nazwa użytkownika:** To pole jest widoczne tylko w przypadku sieci firmowych.
- **Hasło:** Wprowadź hasło do sieci.
- **Weryfikator certyfikatów (opcjonalnie):** To pole jest widoczne tylko w przypadku sieci firmowych. Dotknij pozycji **Wybierz**. Zostanie otwarta lista. Dotknij certyfikatu, którego chcesz używać, a następnie dotknij przycisku **Połącz**.
- 8. Na karcie *Wi-Fi* dotknij przycisku **OK**.

#### *Konfigurowanie adresu Wi-Fi*

**Uwaga:** Funkcja Wi-Fi nie jest dostępna we wszystkich drukarkach i we wszystkich krajach.

- 1. Dotknij przycisku **Menu** w górnej części ekranu strony głównej.
- 2. Dotknij przycisku **Konfiguracja**.

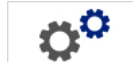

3. W oknie dialogowym Konfiguracja systemu dotknij pozycji **Sieć**.

**Uwaga:** Adres Wi-Fi jest dostępny dopiero po włączeniu funkcji Połączenie Wi-Fi na ekranie Wi-Fi.

- 4. Dotknij pozycji **Adres Wi-Fi**.
- 5. Jako *Ustawienia protokołu IP* zaznacz pole wyboru **DHCP** lub **Statyczne**.
	- **DHCP:** Adresowanie DHCP jest dynamiczne, a do uzyskania adresu IP drukarki system używa serwera DNS.
	- **Statyczne:** W przypadku adresowania statycznego należy podać adres IP drukarki.
- 6. Po zaznaczeniu pola wyboru *Statyczne* wypełnij następujące pola adresowania. Dotknij pola, wpisz adres, a następnie naciśnij przycisk **OK**.

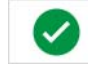

- **Adres IP:** Wprowadź adres IP drukarki.
- **Maska podsieci:** Wprowadź maskę podsieci, jeżeli jest używana.
- **Domyślna brama:** Wprowadź adres IP bramy domyślnej.
- **Serwer DNS (podstawowy):** Wprowadź adres IP podstawowego serwera DNS.
- **Serwer DNS (zapasowy):** Wprowadź adres IP pomocniczego serwera DNS.

#### <span id="page-34-0"></span>*Konfigurowanie połączenia Wi-Fi Direct*

**Uwaga:** Funkcja Wi-Fi nie jest dostępna we wszystkich drukarkach i we wszystkich krajach.

Włączenie funkcji Wi-Fi Direct spowoduje rozłączenie bieżącego połączenia Wi-Fi.

- 1. Dotknij przycisku **Menu** w górnej części ekranu strony głównej.
- 2. Dotknij przycisku **Konfiguracja**.
- 3. W oknie dialogowym Konfiguracja systemu dotknij pozycji **Sieć**.
- 4. Dotknij pozycji **Wi-Fi**.
- 5. Obok pozycji *Połączenie Wi-Fi* zaznacz pole wyboru **Włączone**.
- 6. Dotknij pozycji **Wi-Fi Direct**.
- 7. Obok pozycji *Połączenie WiFi bezpośredniego* zaznacz pole wyboru **Włączone**. Drukarka wyświetli swój adres IP i nazwę sieciową. W celu nawiązania połączenia z drukarką z komputera lub urządzenia mobilnego należy wybrać tę nazwę lub adres IP.
- 8. Wprowadź hasło do sieci Wi-Fi Direct. Jest to hasło do wprowadzenia na komputerze lub urządzeniu mobilnym podczas nawiązywania połączenia z drukarką.
- 9. Dotknij przycisku **OK**.

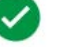

#### *Konfigurowanie innych sieci*

Konfiguracja sieci osobistej lub firmowej.

- 1. Dotknij przycisku **Menu** w górnej części ekranu strony głównej.
- 2. Dotknij przycisku **Konfiguracja**.

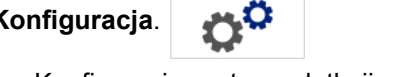

- 3. W oknie dialogowym Konfiguracja systemu dotknij pozycji **Sieć**.
- 4. Dotknij pozycji **Wi-Fi**.
- 5. Jeżeli funkcja Wi-Fi jest wyłączona, zaznacz pole wyboru Włączone i zaczekaj na zapełnienie się listy sieci.
- 6. Przewiń w dół listy dostępnych sieci i wybierz pozycję Inne.
- 7. W oknie Inna sieć wybierz sieć osobistą lub firmową i wprowadź wymagane dane.
- 8. Dotknij przycisku **Połącz**.

# <span id="page-35-0"></span>**Konfigurowanie bezpośredniego połączenia USB**

Do bezpośredniej komunikacji za pośrednictwem kabla USB jest potrzebny sterownik urządzenia USB zainstalowany na komputerze. Po podłączeniu komputer powinien automatycznie wykryć i zainstalować sterownik dla USB (o ile nie jest już zainstalowany).

- 1. Podłącz małą wtyczkę kabla USB do drukarki, a następnie podłącz płaską wtyczkę kabla do komputera.
- 2. Włącz drukarkę. W prawym dolnym rogu ekranu na komputerze pojawi się komunikat *Znaleziono nowy sprzęt* i zostanie uruchomiony kreator instalacji drukarki.
- 3. W oknie kreatora kliknij opcję **Zainstaluj automatycznie oprogramowanie** (jeśli ta opcja nie jest jeszcze zaznaczona).
- 4. Kliknij przycisk **Dalej**. Rozpocznie się instalacja sterownika drukarki. Może to zająć minutę lub dwie.
- 5. Po zakończeniu instalacji kliknij w oknie kreatora przycisk **Zakończ**.

Drukarka BradyPrinter S3100 jest już dostępna i może otrzymywać informacje z programu do tworzenia etykiet, który jest zainstalowany na komputerze.

W przypadku drukowania z komputera, drukarka musi być podłączona do komputera za pomocą przewodu USB. Pamiętaj, aby wybrać drukarkę BradyPrinter S3100 w oknie dialogowym drukowania programu do tworzenia etykiet, z którego korzystasz.

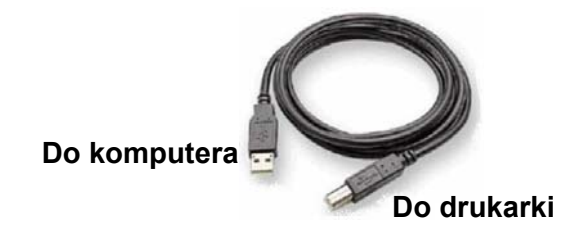

### <span id="page-35-1"></span>**Tworzenie i drukowanie etykiet z komputera osobistego**

- 1. Podłącz przewód USB drukarki do któregokolwiek z dostępnych na komputerze portów USB.
- 2. Z poziomu oprogramowania do tworzenia etykiet wydrukuj etykiety przy użyciu drukarki BradyPrinter S3100.

**Uwaga:** Nie możesz zapisać etykiet ani szablonów z komputera na drukarkę.
# **Ustawianie wartości domyślnych systemu**

Funkcja Konfiguracji systemu jest wykorzystana do ustawienia domyślnych ustawień drukarki. Wartości domyślne to popularne ustawienia wstępnie przydzielone, by można było korzystać z systemu zaraz po podłączeniu zasilania (np. data i czas zostają ustawione na lokalną datę i czas). Zmieniając wartości domyślne możesz dostosować ustawienia do swoich konkretnych wymagań.

Aby zmienić funkcje konfiguracji, skorzystaj z następujących procedur: Wszystkie ustawione w tym miejscu wartości domyślne będą wykorzystywane, gdy zasilanie zostanie odłączone od drukarki oraz w podczas aktualizacji oprogramowania.

### <span id="page-36-0"></span>**Ustaw zegar**

### *Aby ustawić datę, czas i tryb drzemki:*

- 1. Dotknij przycisku **Menu**.
- 2. Na liście menu dotknij przycisku **Konfiguracja**.

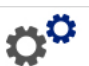

- 3. W menu *Konfiguracja* dotknij przycisku **Ustawienia zegara**.
- 4. W wyskakującym okienku *Ustawienia zegara* zmień którąkolwiek z następujących opcji (w tym miejscu ustawia się także zegar systemowy jest on potrzebny, jeśli chcesz wydrukować na etykiecie sygnaturę daty i godziny):
	- **Przedział czasowy dla trybu drzemki**: Wybierz, ile czasu system musi odczekać zanim przejdzie w tryb drzemki.
	- **Data**: Dotknij, aby podświetlić *Miesiąc*, *Dzień* lub *Rok*, a następnie dotknij strzałki  $\Pi$ , aby wybrać pozycję z kalendarza.
	- **Czas**: Dotknij, aby podświetlić *Godzinę*, *Minutę* lub *Sekundę*, a następnie dotknij strzałek ▲ lub ▼, aby zmienić godzinę. Dotknij pozycji *AM/PM*, aby ustawić godzinę przed południem (AM) lub po południu (PM).
- 5. Na zakończenie dotknij przycisku **OK**.

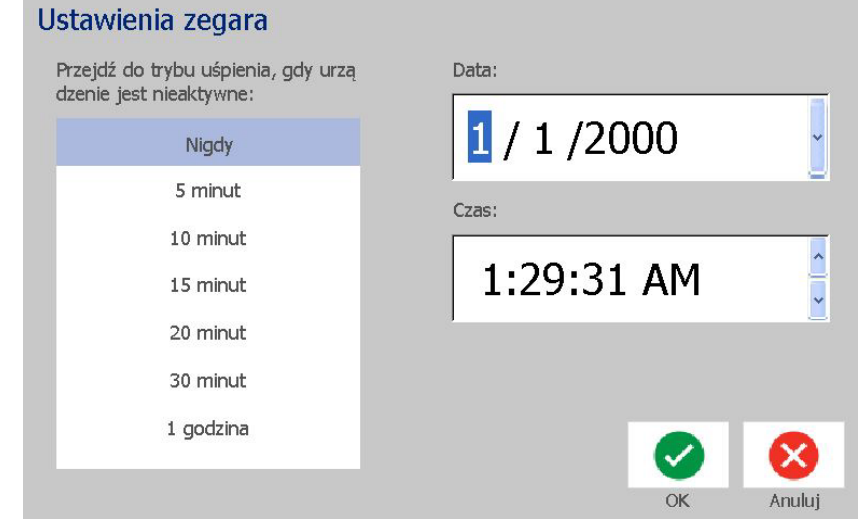

## **Lokalizacja i jednostki miary**

### *Aby wybrać język i jednostki miary:*

- 1. Dotknij przycisku **Menu**.
- 2. Na liście menu dotknij przycisku **Konfiguracja**.

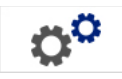

- 3. W menu *Konfiguracja* dotknij przycisku **Lokalizacja**.
- 4. Z listy *Język* wybierz język, który ma być wyświetlany przez system.
- 5. Wybierz **Jednostkę miary** (cale lub milimetry).
- 6. Na zakończenie dotknij przycisku **OK**.

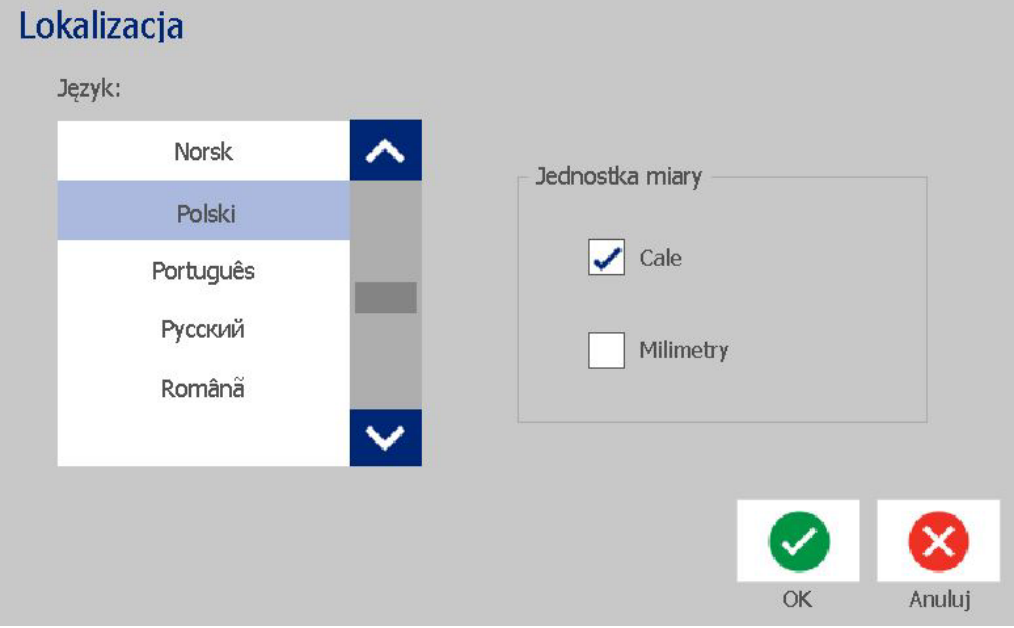

## <span id="page-38-0"></span>**Ustaw wartości domyślne dla tekstu**

#### *Aby ustawić wartości domyślne dla tekstu:*

- 1. Dotknij przycisku **Menu**.
- 2. Na liście menu dotknij przycisku **Konfiguracja**.

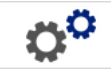

- 3. W menu *Konfiguracja* dotknij przycisku **Wartości domyślne tekstu**.
- 4. W menu *Wartości domyślne tekstu* zmień dowolne z następujących opcji:

**Uwaga:** Opcje tekstu/obiektu zostaną wykorzystane podczas tworzenia następnego obiektu. Istniejące obiekty nie ulegną zmianie.

- **Czcionka**
- **Jednostki tekstu**
- **Justowanie**
- 5. Na zakończenie naciśnij przycisk **OK**.

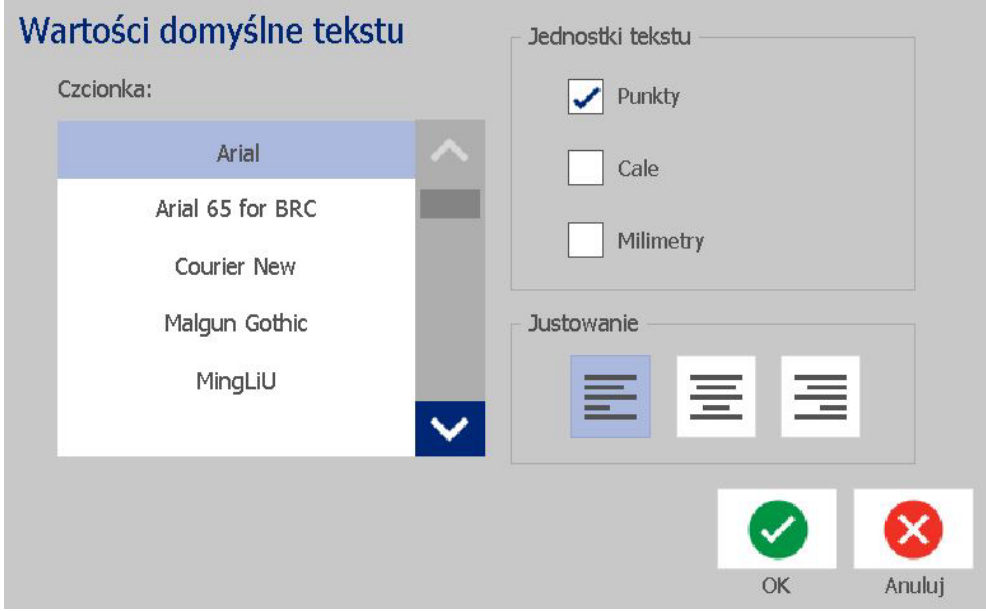

ო¤

## <span id="page-39-0"></span>**Ustaw wartości domyślne dla kodu kreskowego**

#### *Aby ustawić wartości domyślne dla kodu kreskowego:*

- 1. Dotknij przycisku **Menu**.
- 2. Na liście menu dotknij przycisku **Konfiguracja**.

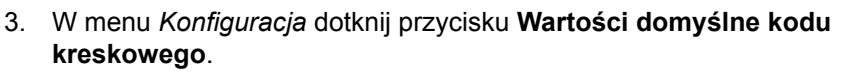

- 4. W menu *Wartości domyślne kodu kreskowego* zmień dowolne z następujących opcji:
	- **Symbologia**
	- **Znaki kontrolne**
	- **Współczynnik**
	- **Gęstość**
	- **Tekst czytelny dla człowieka**
- 5. Na zakończenie dotknij przycisku **OK**.

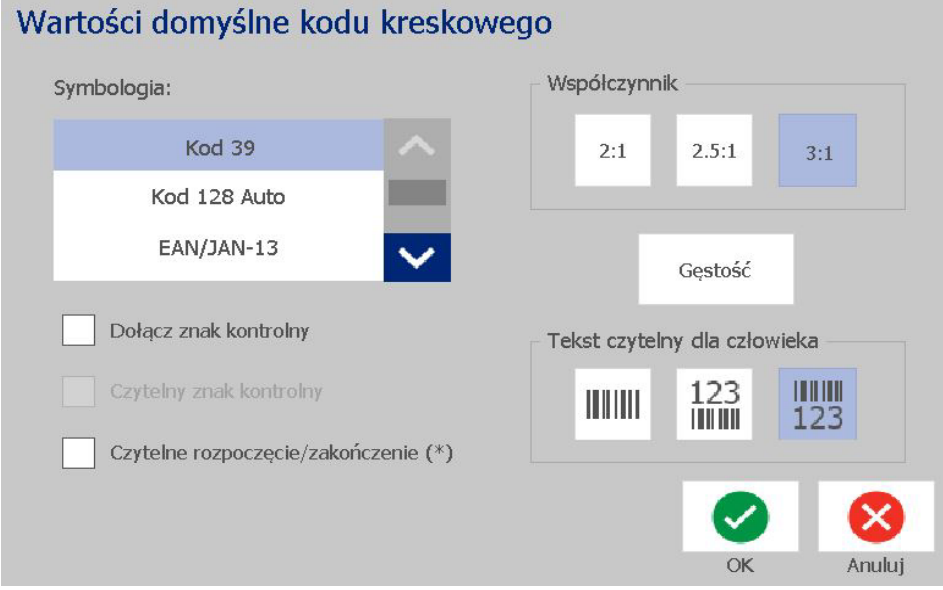

 $\alpha^{\alpha}$ 

### **Ustaw drukowanie**

#### *Aby ustawić wartości domyślne dla drukowania:*

- 1. Dotknij przycisku **Menu**.
- 2. Na liście menu dotknij przycisku **Konfiguracja**.
- 3. Dotknij przycisku **Drukowanie**.
- 4. W oknie dialogowym *Drukowanie* zmień odpowiednio **Ustawienia automatycznego odcinania** i wybierz, czy wokół etykiety ma być drukowane obramowanie.
- 5. Na zakończenie dotknij przycisku **OK**.

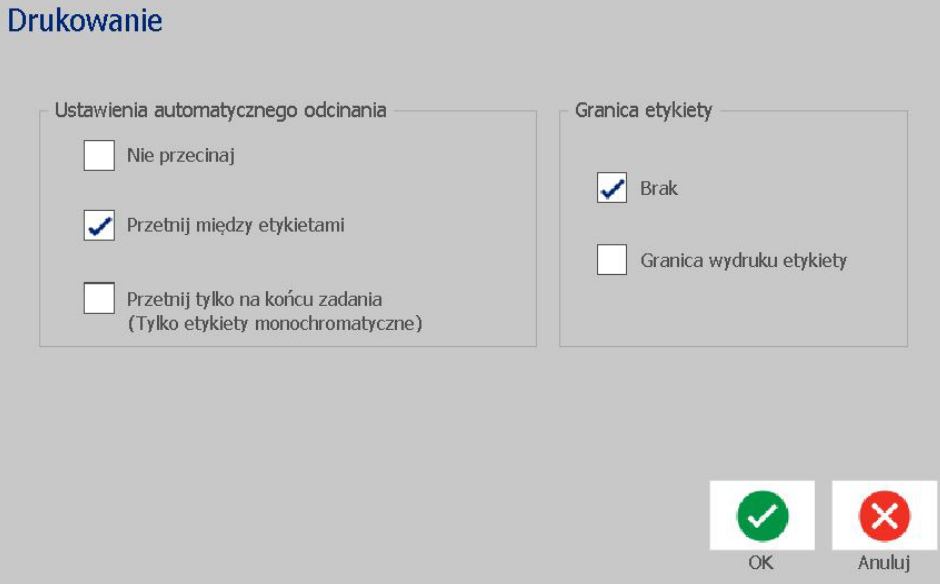

# **Dopasowanie elementów domyślnych na Stronie głównej**

Możesz wybrać, które trzy typy etykiet będą wyświetlane na Twojej Stronie głównej. Wybrane typy etykiet zostaną ustawione jako domyślne dla Twojej drukarki.

Zmiany zostaną natychmiast odzwierciedlone w obszarze *Podgląd*.

### *Aby wybrać domyślne typy etykiet:*

- 1. Na *Stronie głównej* dotknij przycisku **Więcej typów etykiet**.
- 2. W oknie dialogowym *Typy etykiet* dotknij przycisku **Dostosuj**. Otworzy się okno dialogowe *Dostosuj*.

#### Dostosuj Wybierz 3 typy etykiet, które mają pojawić się na stronie głównej. Dostepne: Dołączone: Kolejność Etykieta niestandardowa Etykieta niestandardowa Szablony ogólne Szablony ogólne GHS (CLP) Oznaczenia rurociągów CLP ∢ Znaczniki Usuń Podgląd ABC **SOL** ARC Etykieta Oznaczenia rurocią Szablony ogólne niestandardowa gów CLP OK Anuluj

3. Z listy *Dołączone* wybierz typ etykiety, którego nie chcesz wyświetlać, a

następnie dotknij przycisku **Usuń**.

- 4. Z listy *Dostępne* wybierz typ etykiety, który chcesz dołączyć, a następnie dotknij przycisku **Dołącz**. Σ
- 5. W razie potrzeby zmień kolejność wyświetlania, naciskając jeden z

przycisków **Kolejność**.

- $\ddot{}$
- 6. Na zakończenie dotknij przycisku **OK**.

# **Wyświetlanie informacji o systemie**

Użyj tej procedury do przeglądania dodatkowych informacji o systemie, takich jak aktualne wersje oprogramowania lub dostępna pamięć.

#### *Aby przeglądać informacje o systemie:*

- 1. W menu *Edytor* dotknij przycisku **Menu**.
- 2. Na liście opcji menu dotknij przycisku **Informacje. O** Zostanie wyświetlone okno dialogowe *Informacje o systemie*.

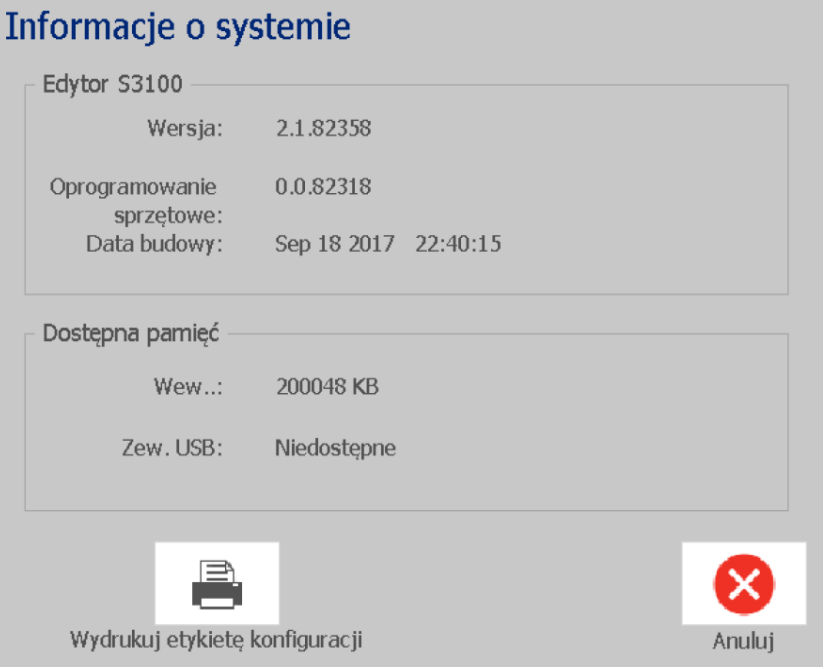

3. Po zakończeniu przeglądania informacji o systemie dotknij przycisku **Anuluj**

 $\bullet$ 

# **3 Praca z etykietami**

## **Tworzenie etykiet**

BradyPrinter S3100 Drukarka znaków i etykiet umożliwia wyjątkowo proste utworzenie pierwszej etykiety — wystarczy zacząć pisać! Nie potrzebujesz specjalnego oprogramowania ani nie musisz by podłączony do komputera, aby stworzyć i wydrukować etykiety.

### **Tworzenie etykiety tekstowej**

Ta procedura opisuje, w jaki sposób stworzyć etykietę tekstową z minimalną ilością formatowania, z wykorzystaniem podstawowych technik edycji, a następnie wydrukować etykietę.

**Uwaga:** Skorzystaj z rozbudowanych możliwości tworzenia i edycji etykiet, używając gotowych układów, szablonów i grafik, które oferuje BradyPrinter S3100 Drukarka znaków i etykiet. W tym podręczniku można znaleźć szczegółowe instrukcje.

#### *Aby stworzyć wyłącznie tekstową etykietę:*

- 1. Rozpocznij pisanie na *Stronie głównej*.
- 2. Aby utworzyć nowy wiersz w obiekcie tekstowym, naciśnij klawisz **Enter**.
- 3. Aby zmienić wygląd tekstu, możesz wybrać jedną z dostępnych czcionek lub atrybutów tekstu wyświetlanych po rozpoczęciu pisania na *Panelu sterowania*.

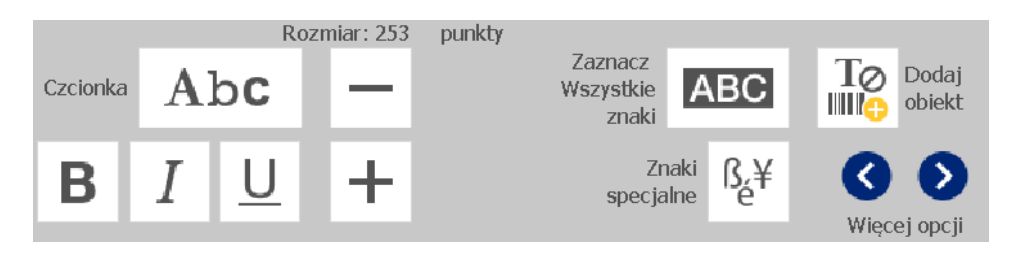

### *Aby wydrukować swoją etykietę:*

1. Gdy zakończysz tworzenie etykiety, dotknij przycisku **Drukuj**.

**Uwaga:** Zanim będziesz mógł drukować, drukarka musi mieć zainstalowaną taśmę i nośnik.

- 2. W oknie dialogowym *Drukuj* wpisz liczbę kopii do wydrukowania.
- 3. Dotknij przycisku **Rozpocznij drukowanie**.

### **Tworzenie etykiety z szablonu**

Użyj tej procedury, aby stworzyć etykietę używając ogólnego lub specjalistycznego szablonu.

#### *Aby utworzyć etykietę z szablonu ogólnego:*

1. Na *Stronie głównej* dotknij przycisku **Szablony ogólne**.

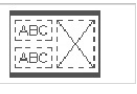

2. W oknie dialogowym *Wybierz szablon* dotknij **Kategorii**.

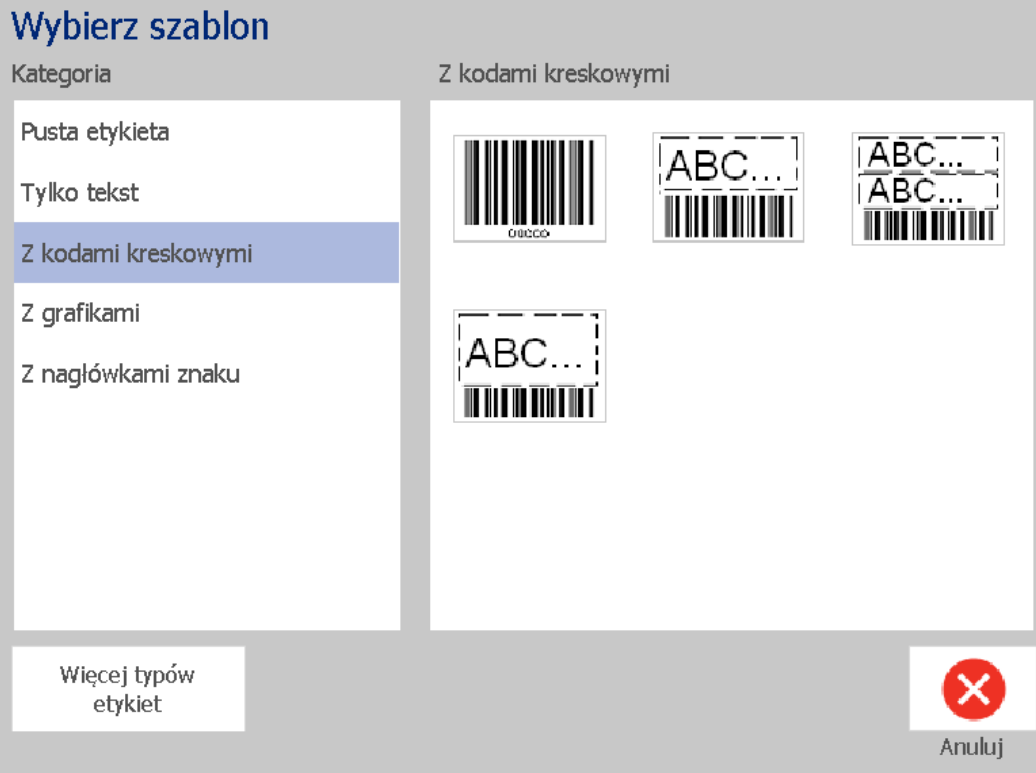

- 3. Wybierz szablon z listy dostępnych szablonów. Etykieta zostanie wyświetlona w *Edytorze* z obiektami przeskalowanymi tak, aby zmieściły się na zainstalowanym nośniku.
- 4. Aby wybrać inny szablon, dotknij przycisku **Zmień szablon**.

#### **Uwagi:**

- Po zdefiniowaniu danych dla przynajmniej jednego z obiektów, opcja zmiany szablonu przestaje być dostępna.
- Jeśli w aktualnie aktywnym pliku znajdują się niezachowane informacje, przed kontynuacją system poprosi o zapisanie pliku.
- 5. W *Edytorze* wybierz obiekt przy użyciu jednej z następujących metod:
	- **Ekran**: Dotknij obiekt.
	- **Klawiatura**: Naciśnij klawisz **Tab**, aby przejść do następnego obiektu.
	- **Przyciski: Dotknij przycisku Następny obiekt**

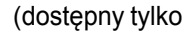

wtedy, gdy istnieją niezdefiniowane obiekty symboli zastępczych).

- 6. **Aby wpisać tekst** wybierz obiekt tekstowy i zacznij pisać. Możesz zmienić wygląd tekstu, wybierając po rozpoczęciu pisania jedną z dostępnych czcionek lub atrybutów tekstu wyświetlanych w *Panelu sterowania*.
- 7. **Aby zmienić kod kreskowy**, dotknij obiektu kodu kreskowego i zmień którąkolwiek z opcji w oknie dialogowym *Kod kreskowy*.
- 8. **Aby zmienić grafikę**, dotknij obiektu grafiki i wybierz którąkolwiek z grafik dostępnych w oknie dialogowym *Wybierz grafikę*.
- 9. **Aby dodać obiekt**, dotknij przycisku **Dodaj obiekt** (jeśli jest

dostępny) i wybierz którykolwiek z dostępnych typów obiektów.

**Uwaga:** Możesz dodać więcej obiektów do etykiety tylko wtedy, gdy wszystkie obiekty szablonu zostaną zdefiniowane.

10. Wybieraj dalej obiekty i wpisuj dane, aż zdefiniowane zostaną wszystkie obiekty.

## **Tworzenie własnej etykiety**

Użyj tej procedury do stworzenia etykiety bez korzystania ze zdefiniowanego wcześniej szablonu.

### *Aby utworzyć etykietę niestandardową:*

Za pomocą przycisku *Dodaj obiekt* można dodawać obiekty do etykiety.

- 1. Na dowolnym ekranie dotknij przycisku **Dodaj obiekt** lilili**ce**, aby dodać obiekt do etykiety.
- 2. W menu *Dodaj obiekt* dotknij przycisku, aby dodać dostępny typ obiektu.

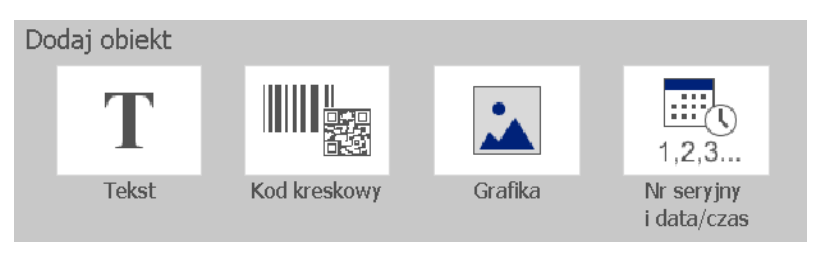

**Uwaga:** Obiekt jest umieszczany w etykiecie w domyślnym rozmiarze i pozycji, zależnych od wymiarów etykiety.

3. Aby dodać inny obiekt, dotknij ponownie przycisku **Dodaj obiekt** lub dotknij pustego obszaru na etykiecie, a następnie wybierz typ obiektu, który chcesz dodać.

**Uwaga:** Jeśli etykieta jest pełna i nie ma miejsca, żeby dodać nowy obiekt, obiekt zostanie umieszczony przy prawym brzegu etykiety i konieczne będzie przesunięcie go lub przeskalowanie.

**Uwaga:** Informacje na temat tworzenia innych typów etykiet zawiera rozdział *["Typy](#page-125-0)  [etykiet specjalistycznych" na stronie 109](#page-125-0)*.

# **Ustaw atrybuty etykiety**

### **Tworzenie etykiety o stałej długości**

Skorzystaj z tej procedury, aby stworzyć etykietę, dla której ustawiona jest długość ciągłego nośnika (gdy nie jest zmienna). Po ustawieniu obszar do drukowania pokazywany na etykiecie zostaje zredukowany o obszar początku/końca wymaganego dla zainstalowanego materiału eksploatacyjnego tak, by całkowita długość wydruku zgadzała się z wybraną długością.

**Uwaga:** Rozmiar etykiety dla ciętego nośnika jest już ustawiony i nie można go zmieniać.

#### *Aby utworzyć etykietę o stałej długości:*

- 1. Na *Stronie głównej* dotknij przycisku **Menu**.
- 2. Na liście menu dotknij przycisku **Rozmiar i orientacja**.

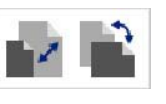

**Uwaga:** Do okna *Rozmiar i orientacja etykiet* możesz także przejść, dotykając znajdującego się u dołu ekranu tekstu **Rozmiar etykiety**.

Label Size: 4.00 x 1.44 (Auto)  $\circ$ مە

- 3. W oknie dialogowym *Rozmiar i orientacja etykiet* zaznacz pole wyboru **Stała długość**.
- 4. W polu po prawej stronie pola wyboru *Stała długość* wprowadź żądaną długość etykiety.

**Uwaga:** Minimalna obsługiwana długość to 12,7 mm (0,5 cala). Minimalna obsługiwana długość to 1524 mm (60 cali).

5. Dotknij przycisku **OK**. *Pasek stanu* wskaże nową długość etykiety.

### **Tworzenie automatycznie skalowanych etykiet**

Użyj tej procedury do stworzenia etykiety, dla której skalowana jest długość etykiety nośnika ciągłego, aby zmieścić dane umieszczane w etykiecie (etykieta o zmiennej długości).

**Uwaga:** Rozmiar etykiety dla ciętego nośnika jest już ustawiony i nie można go zmieniać.

### *Aby stworzyć automatycznie skalowaną etykietę:*

- 1. Na *Stronie głównej* dotknij przycisku **Menu**.
- 2. Na liście menu dotknij przycisku **Rozmiar i orientacja**.

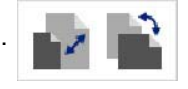

- 3. Zaznacz pole wyboru **Rozmieść automatycznie, aby zmieścić dane**. Podczas wprowadzania danych rozmiar etykiety zostanie automatycznie przeskalowany, aby pomieścić dane.
- 4. Dotknij przycisku **OK**.

### **Orientacja**

Użyj tej procedury do ustawienia etykiety w położeniu pionowym lub poziomym. Orientację etykiety możesz zmienić, nawet jeśli edytujesz ją w *Edytorze*.

#### *Aby ustawić orientację etykiety:*

- 1. Dotknij przycisku **Menu**.
- 2. Na liście menu dotknij przycisku **Rozmiar i orientacja**.

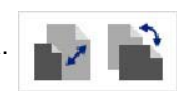

- 3. Aby wybrać orientację etykiety, w sekcji *Orientacja etykiety* dotknij jednego z przycisków orientacji:
	- **Pionowa T**: Długość od góry do dołu.
	- **Pozioma I:** Długość od lewej do prawej.

**Uwaga:** Jeśli bieżące dane nie zmieszczą się na wybranej długości, zostaniesz zapytany, czy chcesz, by system dopasował rozmiar danych czy też anulować zmianę. Jeśli wybierzesz dopasowanie rozmiarów danych, obiekty zostaną przesunięte i/lub przeskalowane, żeby zmieściły się na etykiecie, ale **nie** zmienią orientacji.

4. Dotknij przycisku **OK**.

## **Szerokość etykiety**

Szerokość zainstalowanego nośnika można ustawić tak, aby mieścił 4 etykiety. Regulacja szerokości powoduje automatyczną zmianę rozmiaru czcionki i marginesów. W przypadku tej funkcji szerokość etykiety ma wpływ także na wysokość etykiety, mierzoną od góry do dołu. Na przykład w przypadku używania taśmy 4-calowej i wybraniu opcji *2 w pionie* dwie etykiety zostaną ułożone na sobie i wydrukowane na taśmie w taki sposób, że każda będzie zajmować 2 cale. W przypadku wybrania opcji *3 w pionie* trzy etykiety zostaną ułożone na sobie i będą na taśmie zajmować około 1,333 cala. Czwarta etykieta zostanie wydrukowana na końcu pierwszej etykiety.

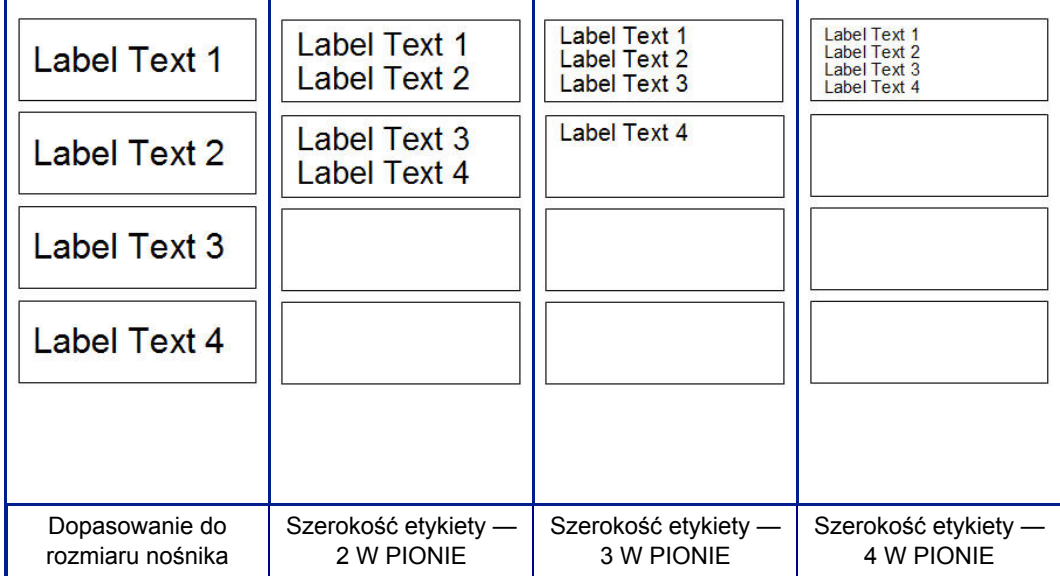

*Ilustracja4. Układanie etykiet jedna na drugiej z opcjami 2-, 3-, 4 w pionie względem szerokości etykiety*

### *Aby ustawić szerokość:*

- 1. Dotknij przycisku **Menu**.
- 2. W obszarze *Etykieta* dotknij przycisku **Rozmiar i orientacja**.

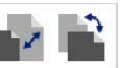

3. W obszarze *Szerokość etykiety* dotknij przycisku **Ustaw szerokość etykiety**.

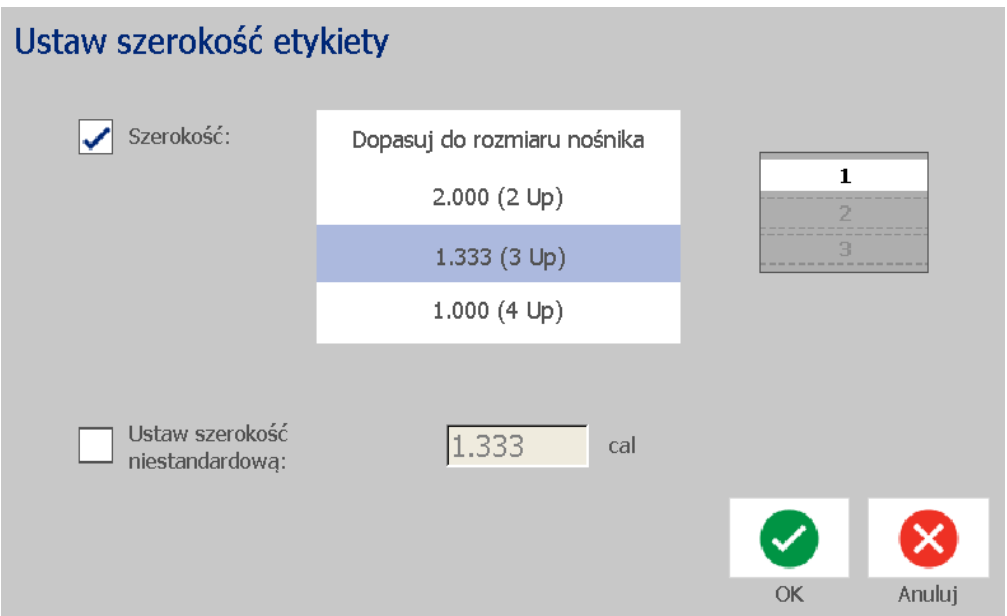

4. W oknie dialogowym *Ustaw szerokość etykiety* zaznacz pole wyboru **Szerokość**, a następnie dotknij wybranej szerokości. (Aby sprawdzić, jak zostaną wydrukowane etykiety, sprawdź panel podglądu z prawej strony ekranu).

Można ustawić niestandardową szerokość. Po ustawieniu niestandardowej szerokości opcje 2-, 3- i 4 w pionie stają się niedostępne. Aby ustawić niestandardową szerokość:

 $\checkmark$ 

- a. Dotknij pola wyboru **Ustaw szerokość niestandardową**.
- b. W polu danych *Ustaw szerokość niestandardową* wpisz wybraną szerokość.
- c. Na zakończenie dotknij przycisku **OK**.

## **Obramowanie etykiety**

**Uwaga:** W przypadku drukowania etykiet z obramowaniem należy się upewnić, że prowadnice nośnika przylegają dokładnie do nośnika, a taśma barwiąca nie przesuwa się w trakcie drukowania. Informacje na temat dokładnego dopasowania obramowania zawiera rozdział *["Regulacja offsetu drukowania" na stronie 73](#page-89-0)*.

Użyj tej procedury, jeśli chcesz umieścić obramowanie (ramkę) dookoła **całej** etykiety. Stosowane są następujące warunki:

- **Etykiety o stałym rozmiarze**: Gdy używane są materiały eksploatacyjne ciągłe lub wycięte, obramowanie wstawiane jest na *zewnętrznej* granicy obszaru drukowania. Jeśli rozmiar etykiety ulega zmianie, zmieniany jest także rozmiar obramowania.
- **Automatycznie skalowane etykiety**: Gdy długość etykiety zależy od obiektów, obramowanie jest tak skalowane *podczas wstawiania*, by pomieścić obiekty etykiety. Jeśli rozmiar etykiety się zmieni, obramowanie **nie** zostanie przeskalowane. Po zmianie rozmiaru konieczne jest ponowne obramowanie etykiety.

### *Aby obramować etykietę:*

**Uwaga:** Jeśli nie pracujesz z etykietą o stałej długości, przed wstawieniem obramowania, na etykiecie musi znajdować się przynajmniej jeden obiekt.

- 1. Dotknij przycisku **Menu**.
- 2. Na liście menu dotknij przycisku **Ramka**.

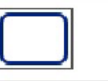

- 3. W menu *Obramowanie etykiety*:
	- a. Wybierz kształt obramowania (brak, prostokąt, zaokrąglony prostokąt).
	- b. Wybierz szerokość linii obramowania (wąskie, średnie, szerokie).

**Uwaga:** Opcja szerokości linii jest dostępna *tylko* po wybraniu kształtu prostokąta lub zaokrąglonego prostokąta.

4. Po zakończeniu wprowadzania zmian dotknij przycisku **OK** . Zmiany zostaną zastosowane.

# **Narzędzia**

## **Przybliżanie podglądu etykiety**

*Aby przybliżyć podgląd etykiety:*

- 1. Dotknij  $\bigoplus$ , aby powiększyć lub  $\bigotimes$ , aby zmniejszyć.
	-
- 2. Jeśli jest to konieczne, dotknij ponownie kontrolki przybliżenia, aż do uzyskania żądanego powiększenia.

**Uwaga:** Jeśli nie można wyświetlić na ekranie wszystkich obiektów etykiety, wyświetlane są strzałki przewijania. Więcej informacji można znaleźć w punkcie *"Przewijanie podglą[du etykiety" na stronie 36](#page-52-0)*.

3. Dotykaj  $\bigoplus \bigotimes$  tak długo, aż powrócisz do normalnego trybu podglądu.

## <span id="page-52-0"></span>**Przewijanie podglądu etykiety**

Użyj tej procedury do przeglądania części etykiety, która nie jest już wyświetlana na ekranie (w pionie lub w poziomie), bez zmiany stopnia powiększenia.

### *Aby przeglądać ukryte części etykiety:*

1. Gdy jedna lub więcej strzałek przewijania pojawi się w *Edytorze*, dotknij strzałki przewijania, aby przewinąć w kierunku, w którym chcesz przeglądać. Przy zmianie podglądu etykiety następuje automatyczna aktualizacja wartości na linijce.

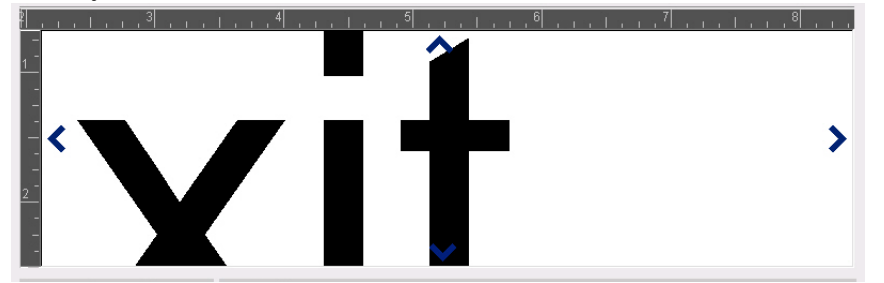

**Uwaga:** Jeśli na ekranie pokazana jest cała etykieta, nie zostaną wyświetlone strzałki.

- 2. Dotknij ponownie strzałki, aby kontynuować przewijanie w wybranym kierunku. Jeśli przytrzymasz wciśniętą strzałkę przewijania, system będzie kontynuował przewijanie.
- 3. Aby powrócić do normalnego trybu przeglądania, naciskaj  $\ket{\Theta}$ , aż widoczna będzie cała zawartość etykiety.

# **4 Praca z obiektami**

Obiektem może być dowolny element etykiety: tekst, grafika lub kod kreskowy. Obiekty mogą być edytowane, przesuwane, wyrównywane, usuwane, obracane, obramowane oraz/lub skalowane. Niektóre obiekty posiadają także charakterystyki, które mogą być dodawane lub zmieniane (np.: pogrubione, wyjustowane, podkreślone, gęstość).

# **Typy obiektów**

Typy obiektów to: Tekst, Grafika, Kody kreskowe, Serializacja oraz Data/Czas. Aby dodać obiekty:

- **Dotknij ekranu** *Edytora*: Wstawia zastępczy obiekt, który możesz później wypełnić dowolnym typem obiektów.
- **Dotknij przycisku Dodaj obiekt** (znajdującego się w *Panelu sterowania*): Wstawia zastępczy obiekt, który możesz później wypełnić dowolnym typem obiektów.
- **Dodaj pusty obiekt** (w panelu *Dodaj obiekt*): Dotknięcie pustego obszaru etykiety spowoduje utworzenie w miejscu dotknięcia zastępczego obiektu. Stworzony przez Ciebie typ obiektu zostanie później wstawiony do obiektu zastępczego.

## **Skalowanie obiektu**

System automatycznie zmniejsza rozmiar obiektu, aby zmieścił się on na etykiecie oraz przenosi lub przeskaluje obiekt tak, by pozostał w obrębie obszaru drukowania etykiety (tekst nie zostanie obcięty).

# **Dodawanie obiektów**

Najprostszym sposobem na dodanie obiektu jest dotknięcie pustego obszaru *Edytora*. Jeśli w danym momencie edytujesz obiekt, dotknij dwa razy ekranu: raz, aby odznaczyć bieżący obiekt i drugi raz, aby wstawić nowy.

Możesz także dodać obiekt używając jednej z poniższych metod.

### **Obiekty tekstowe**

#### *Aby dodać obiekt tekstowy:*

- 1. Użyj jednej z następujących metod dodawania obiektu tekstowego:
	- **Zacznij pisanie**: Dodawane jest pole tekstowe wypełniane wpisywanym tekstem. Jeśli w *Edytorze* istnieją już obiekty zastępcze, tekst zostanie dodany do pierwszego dostępnego (pustego) obiektu zastępczego.
	- **Dotknij pustego obszaru ekranu**: Wstawiane jest pole tekstowe, do którego dodany zostanie wpisany tekst.
	- **Wybierz dodaj obiekt**: Dotknij przycisku Tekst | Nestawiane jest

pole tekstowe, do którego dodany zostanie wpisany tekst.

**Uwaga:** Po wybraniu obiektu tekstowego, system przechodzi do panelu edycji tekstu, możesz więc wpisywać i/lub edytować tekst.

2. Informacje na temat edycji tekstu zawiera rozdział *["Praca z tekstem" na](#page-62-0)  [stronie 46](#page-62-0)*.

## **Obiekty graficzne**

#### *Aby dodać obiekt graficzny:*

- 1. Użyj jednej z następujących metod dodawania obiektu graficznego:
	- Dotknij w dowolnym miejscu *Edytora*.
	- Jeśli etykieta jest już aktywna, dotknij przycisku **Dodaj obiekt**.
- 2. W panelu *Dodaj obiekt* dotknij przycisku **Grafika**.
- 3. W oknie dialogowym *Wybierz grafikę* zaznacz **Kategorię** grafiki, którą chcesz dodać.

 $\mathbf{A}$ 

4. Dotknij wybranej grafiki. Grafika zostanie dodana do etykiety (lub zastąpi wybraną grafikę zastępczą).

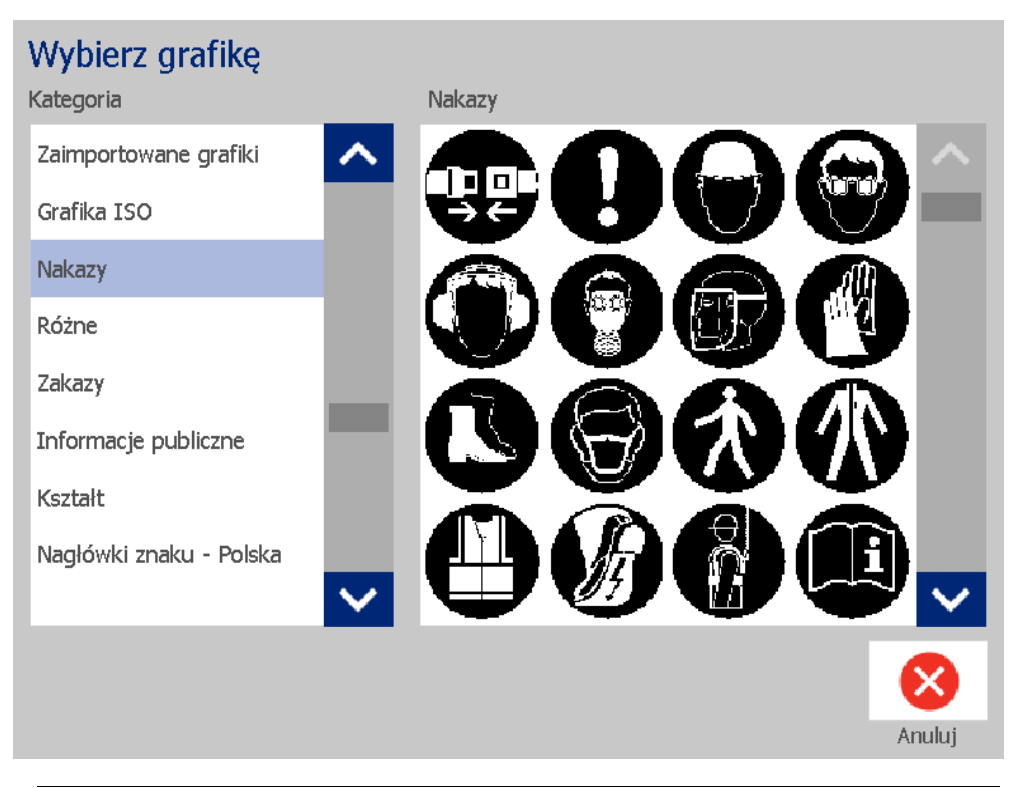

**Uwaga:** Możesz także zaimportować własne grafiki i używać ich tak, jak grafik wchodzących w skład systemu. Patrz *["Importowanie grafik" na stronie 78](#page-94-0)*.

### **Kształty**

Za pomocą obiektów graficznych można dodać do etykiety kształt, taki jak koło lub prostokąt.

*Aby dodać kształt do etykiety:* 

 $\mathbf{A}$ 

- 1. Dotknij ekranu Edytora w miejscu, w którym chcesz dodać kształt.
- 2. Na panelu *Dodaj obiekt* dotknij przycisku **Grafika**.
- 3. W oknie dialogowym *Wybierz grafikę*, w obszarze *Kategoria*, dotknij przycisku *Kształty*.
- 4. W obszarze *Kształty* dotknij żądanego kształtu.

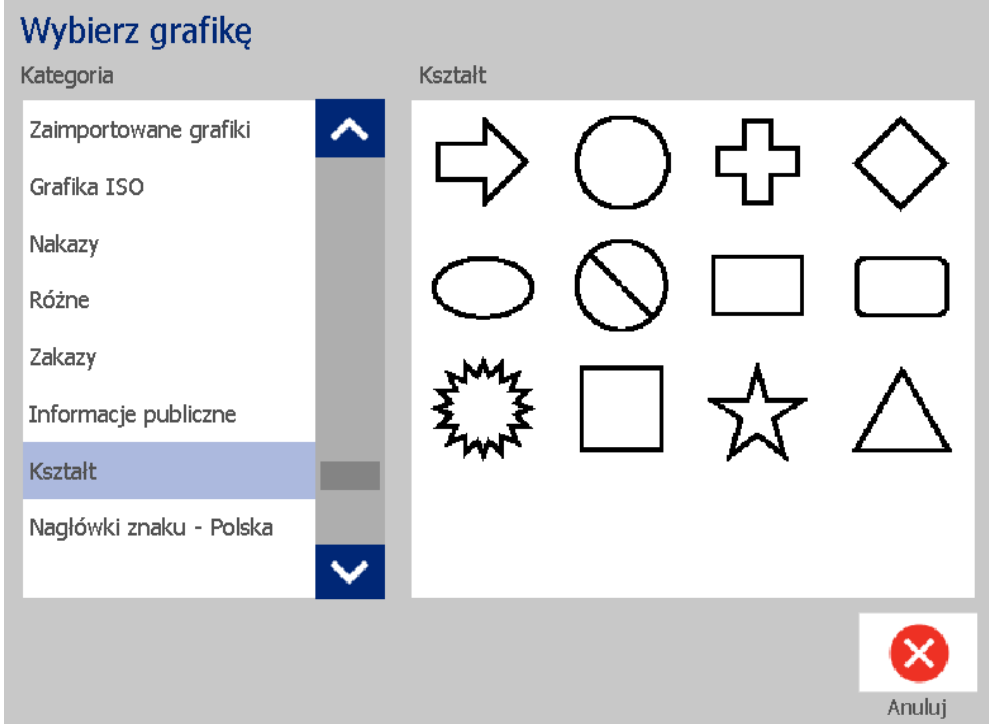

5. Kształt zostanie wyświetlony w Edytorze. Wybierz, czy chcesz użyć wypełnionego kształtu, czy konturu. Na ilustracji przedstawiono kontur po lewej stronie i wypełniony kształt po prawej.

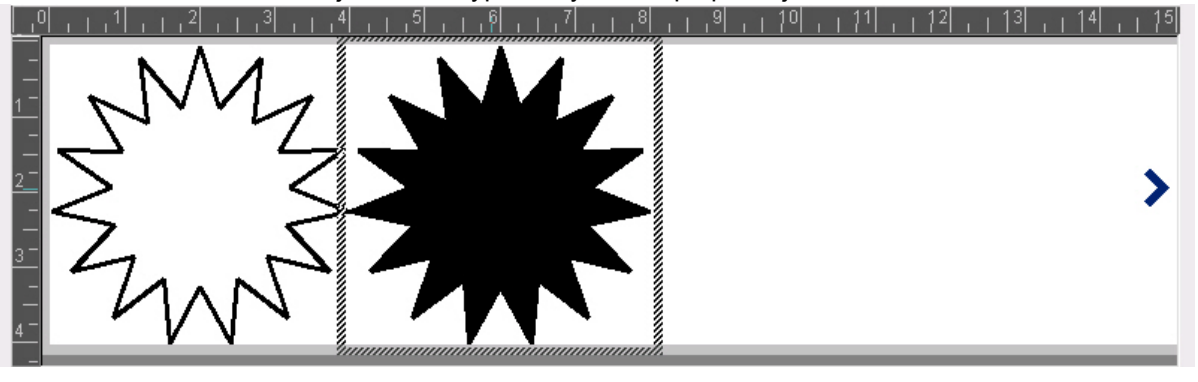

- Aby wypełnić kształt, dotknij przycisku **Wypełnienie**.
- Aby pozostawić sam kontur, dotknij przycisku **Kontur**.

## <span id="page-57-0"></span>**Obiekty kodu kreskowego**

Informacje na temat kodów kreskowych oraz ich edycji zawiera rozdział *["Praca z](#page-70-0)  [kodami kreskowymi" na stronie 54](#page-70-0)*.

#### *Aby dodać obiekt kodu kreskowego:*

- 1. Użyj jednej z następujących metod dodawania obiektu kodu kreskowego:
	- Dotknij w dowolnym miejscu *Edytora*.
	- Jeśli etykieta jest już aktywna, dotknij przycisku **Dodaj obiekt**.
- 2. W panelu *Dodaj obiekt* dotknij przycisku **Kod kreskowy**.

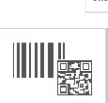

- 3. W oknie dialogowym *Zawartość kodu kreskowego*:
	- a. Wybierz **Symbologię** kodu kreskowego.
	- b. Wpisz **Wartość danych**.

**Uwaga:** Możesz ustawić inną symbologię jako domyślną, korzystając z *Konfiguracji systemu* (patrz: *"Ustaw wartości domyś[lne dla kodu kreskowego"](#page-39-0)  [na stronie 23](#page-39-0)*).

**Uwaga:** Aby ustawić inne źródło danych, patrz *["Konwersja tekstu lub kodu](#page-82-0)  [kreskowego do danej zmiennej" na stronie 66](#page-82-0)*.

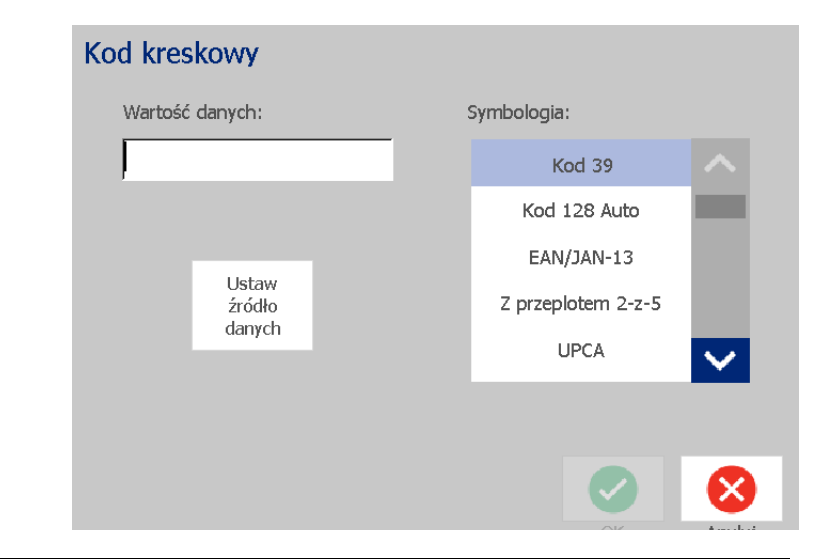

**Uwaga:** Jeśli wpisany znak jest niepoprawny dla aktywnej symbologii, zostanie wyświetlona wiadomość informująca o wpisaniu niepoprawnego znaku. Opcje wpisywania danych kodu kreskowego oraz wyboru symbologii pozostaną wyświetlone do czasu, aż zostaną wpisane poprawne znaki lub operacja zostanie anulowana.

4. Dotknij przycisku **OK**.

### **Obiekty seryjne**

Serializacja pozwala na utworzenie etykiet zawierających sekwencję liczb lub liter drukowanych w czasie wydruku jako etykiety wielokrotne.

**Uwaga:** Procedura ta ma zastosowanie tylko wtedy, gdy **nie** używasz szablonu. Jeśli używasz szablonu, patrz *["Konwersja tekstu lub kodu kreskowego do danej](#page-82-0)  [zmiennej" na stronie 66](#page-82-0)*.

### *Aby dodać obiekt seryjny:*

- 1. Dotknij przycisku **Dodaj obiekt**.
- 2. Na panelu *Dodaj obiekt* dotknij przycisku **Seryjny i data/czas***.*

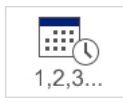

- 3. W oknie dialogowym *Seryjny i data/czas* wybierz jedno z poniższych:
	- **Tekst seryjny**
	- **Seryjny kod kreskowy**
- 4. W oknie dialogowym *Seryjny* wpisz lub wybierz wartości ustawień atrybutów seryjnych (obszar *Przykład* natychmiast wyświetli przykład wyboru):
	- **Wartość początkowa**: Wartość etykiety początkowej, od której zaczyna się serializacja. Można użyć wartości alfanumerycznych (dodatnich lub ujemnych).
	- **Wartość końcowa**: Wartość końcowej etykiety, na której kończy się serializacja (nieużywane, jeśli wpisana jest Całkowita liczba etykiet). Można użyć wartości alfanumerycznych (dodatnich lub ujemnych).
	- **Zmiana o**: Liczba, o którą zwiększa się lub zmniejsza wartość seryjna dla każdej etykiety. Można użyć wartości dodatnich lub ujemnych.
	- **Całkowita liczba**: Liczba etykiet, które zostaną wydrukowane (nieużywane, jeśli wpisana jest Wartość końcowa).
	- **Przed seryjnym**: Przedrostek (tekst lub wolne miejsca) przed wartością seryjną.
	- **Po seryjnym**: Przyrostek (tekst lub wolne miejsca) za wartością seryjną.

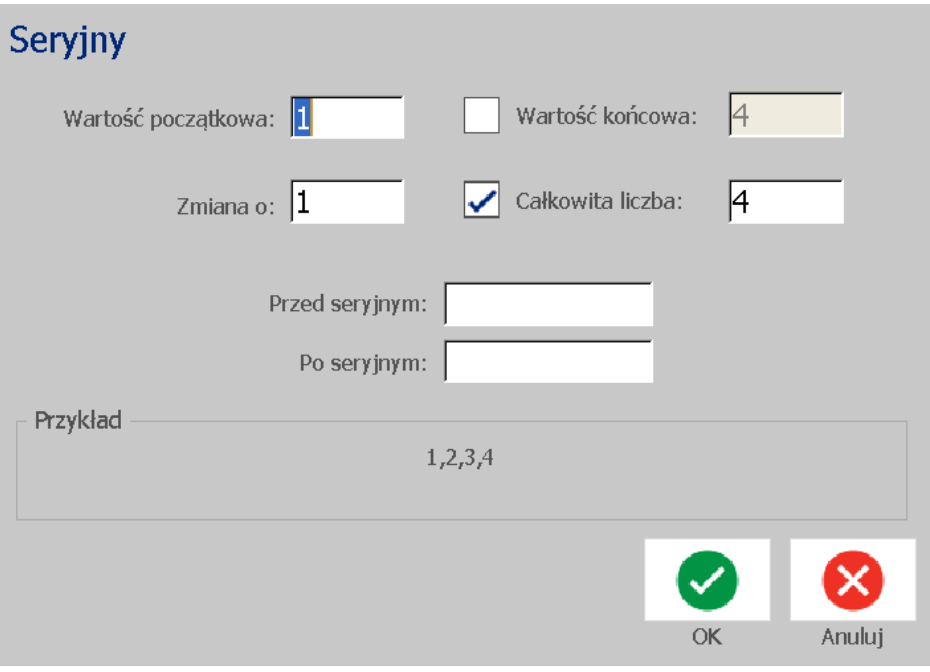

5. Na zakończenie dotknij przycisku **OK** . System wyświetla początkową (pierwszą) wartość serializacji na etykiecie.

### **Obiekty daty/czasu**

Opcja Daty/czasu pozwala na umieszczenie na etykiecie stempla czasu (w postaci tekstu lub kodu kreskowego). W zależności od wybranych opcji możesz dodać datę, czas lub datę *i* czas.

W dowolnym momencie możesz zmienić ustawienia zegara, wybierając **Ustawienia zegara** (patrz: ["Ustaw zegar" na stronie 20](#page-36-0) począwszy od kroku 4).

#### *Aby dodać obiekt Data/czas:*

- 1. Dotknij przycisku **Dodaj obiekt**.
- 2. Na panelu *Dodaj obiekt* dotknij przycisku **Seryjny i data/czas***.*

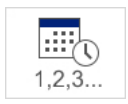

- 3. W oknie dialogowym *Seryjny i data/czas* wybierz:
	- **Tekst daty/czasu**: Wstawia do etykiety obiekt daty/czasu.
	- **Kod kreskowy daty/czasu**: Wstawia obiekt kodu kreskowego z danymi data/czas.
- 4. W menu *Data/czas* wybierz formaty, które chcesz umieścić w etykiecie. Obszar *Podgląd* natychmiast wyświetla zmiany.

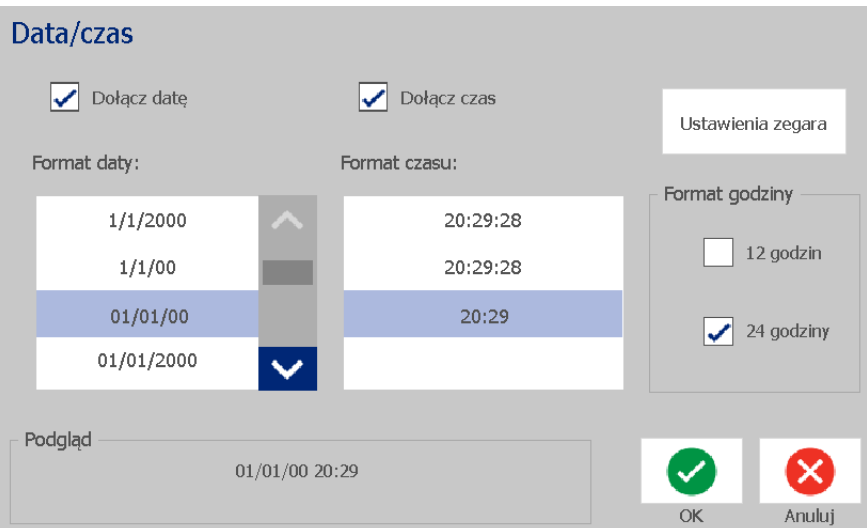

- **Dołącz datę:** Włącza i wyłącza wyświetlanie daty.
- **Dołącz czas:** Włącza i wyłącza wyświetlanie czasu.
- **Format daty:** Format daty drukowanej na etykietach.
- **Format czasu:** Format czasu drukowanego na etykietach.
- **Format godziny:** Format 12-godzinny (AM rano lub PM popołudnie) lub format 24-godzinny.

5. Na zakończenie dotknij przycisku **OK** . Do etykiety zostanie dodany obiekt z bieżącą datą i /godziną.

**Uwaga:** Podczas drukowania, data/godzina dla każdej etykiety będzie odzwierciedlać *bieżącą* datę i godzinę drukarki.

**Uwaga:** Jeśli zegar systemowy nie został ustawiony, system wyświetli wiadomość prosząc o ustawienie zegara systemowego. Wybranie **OK** spowoduje przejście do **Ustawień zegara**. Wybranie **Anuluj** spowoduje powrót do *Edytora*.

# <span id="page-62-0"></span>**Praca z tekstem**

### **Zaznaczane i odznaczanie tekstu**

#### *Aby zaznaczyć lub usunąć słowa w polu tekstowym:*

- 1. Dotknij w *Edytorze* słowa, które chcesz zaznaczyć:
	- **Zaznacz pojedyncze słowo**: Dotknij słowo. System podświetli słowo.
	- **Zaznaczenie rozszerzone**: Naciśnij klawisz *Shift* i dotknij innego słowa w tym samym obiekcie tekstowym. System podświetli dodatkowe słowo (słowa).
	- **Odznacz słowo**: Dotknij podświetlone słowo. System odznaczy słowo. Jeśli podświetlone jest więcej niż jedno słowo, system usunie zaznaczenie wszystkich słów *poza* słowem, które zostało dotknięte.

### *Aby zaznaczyć pojedyncze znaki w polu tekstowym:*

- 1. W *Edytorze* wybierz obiekt zawierający znaki, które chcesz zaznaczyć.
- 2. Dotknij miejsca, od którego chcesz rozpocząć zaznaczanie (lub użyj klawiszy strzałek  $\leftarrow$  i  $\rightarrow$  na klawiaturze).
- 3. Na klawiaturze przytrzymaj klawisz **Shift** i naciśnij klawisze strzałek  $\leftarrow$  lub  $\rightarrow$ , aby przesunąć kursor do żądanej pozycji końcowej zaznaczenia.

**Uwaga:** Do czasu zwolnienia klawisza **Shift** po każdym naciśnięciu klawisza strzałki zaznaczenie będzie powiększane o kolejny znak.

### *Aby zaznaczyć wszystkie znaki w polu tekstowym:*

- 1. Dotknij obiektu tekstowego w *Edytorze*.
- 2. Dotknij przycisku **Wybierz wszystkie znaki** . System zaznaczy wszystkie znaki w obiekcie tekstowym.

### <span id="page-63-0"></span>**Zwiększ lub zmniejsz rozmiar tekstu**

Gdy zmienisz atrybut na poziomie znaków, zmieniony zostanie zaznaczony tekst **oraz** nowy tekst wpisywany w bieżącym miejscu kursora. Przy użyciu tej procedury możesz zwiększyć lub zmniejszyć rozmiar tekstu.

#### *Aby zwiększyć rozmiar tekstu:*

- Wpisz tekst w polu tekstowym. W momencie zetknięcia się z granicą etykiety, tekst zostanie automatycznie przeskalowany, aby zmieścił się w polu tekstowym.
- Dotknij pola tekstowego lub je zaznacz, a następnie w *Panelu sterowania*

dotknij ikony  $\pm$ .

• Zobacz także rozdział *["Zmiana czcionki, rozmiaru lub stylu znaków" na](#page-64-0)  [stronie 48](#page-64-0)*.

#### *Aby zmniejszyć rozmiar tekstu:*

- Naciśnij klawisz **Enter**. Rozpoczęta zostanie nowa linia, a rozmiar tekstu zostanie zmniejszony, aby zmieścił się w polu tekstowym.
- Dotknij pola tekstowego lub je zaznacz, a następnie w *Panelu sterowania*

dotknij ikony  $\vert - \vert$ .

### **Usuń/wyczyść tekst**

#### *Aby usunąć/wyczyścić tekst w polu tekstowym:*

- 1. Gdy w *Edytorze* wyświetlana jest etykieta tekstowa, dotknij obiektu tekstowego. Kursor (mrugający) umieszczony zostaje na końcu pola tekstowego.
- 2. Aby skasować lub usunąć tekst, użyj następujących klawiszy z klawiatury:
	- **Klawisz cofania:** Usuwa znaki znajdujące się po *lewej* stronie kursora:
	- **Znaki podświetlone:** Jeśli znaki są podświetlone, naciśnięcie klawisza *Backspace* powoduje usunięcie całego podświetlonego tekstu.

**Uwaga:** Naciśnięcie klawisza **Enter** powoduje usunięcie całego podświetlonego tekstu *i* rozpoczęcie nowego wiersza.

- 3. Aby wyczyścić cały tekst i zostawić pole tekstowe:
	- a. Dotknij przycisku **Wybierz wszystkie znaki**. **ABC**
	- b. Na *Klawiaturze* naciśnij klawisz **Backspace**. Powoduje usunięcie podświetlonego tekstu.
- 4. Aby usunąć cały tekst oraz pole tekstowe, dotknij przycisku **Usuń** w

sekcji *Narzędzia*. Zostanie usunięty cały tekst w zaznaczonym polu tekstowym *oraz* samo pole tekstowe.

### <span id="page-64-0"></span>**Zmiana czcionki, rozmiaru lub stylu znaków**

Atrybuty poziomu znaku to takie, które mają wpływ na pojedynczy znak lub znaki w obiekcie (np.: litera "T" w słowie Tekst). Do atrybutów poziomu znaku zaliczają się czcionka, rozmiar czcionki i styl czcionki (pogrubiony, pochylony i podkreślony).

Gdy zmienisz atrybut na poziomie znaków, zmieniony zostanie zaznaczony tekst **oraz** nowy tekst wpisywany w bieżącym miejscu kursora.

#### *Aby zmienić czcionkę, rozmiar lub styl znaków w panelu sterowania Atrybutów tekstu:*

**Uwaga:** Gdy zmieniasz atrybuty tekstu, korzystając z panelu sterowania, zmiany są natychmiast wyświetlane w *Edytorze*. Każde kolejne zmiany także uwzględnią tę zmianę.

- 1. W *Edytorze* wybierz jeden lub więcej znaków pola tekstowego.
- 2. W panelu sterowania *Atrybuty tekstu*:
	- Dotknij przycisku **Czcionka** | Abc , a następnie wybierz nową czcionkę i dotknij przycisku **OK**.
	- Dotknij któregokolwiek z poniższych przycisków: .

#### *Aby zmienić czcionkę, rozmiar lub styl znaków w oknie dialogowym Czcionki:*

- 1. W *Edytorze* wybierz jeden lub więcej znaków pola tekstowego.
- 2. Na panelu *Atrybuty tekstu* dotknij przycisku **Czcionki**.
- 3. W oknie dialogowym *Czcionki* wybierz lub zmień którykolwiek z następujących atrybutów:
	- **Czcionki**: Wybierz z listy dostępnych czcionek.
	- **Rozmiar**: Wpisz rozmiar tekstu. Podświetlony tekst zmieni rozmiar na nowy; zmiana rozmiaru będzie miała również wpływ na nowy tekst wpisywany od bieżącej pozycji kursora.
	- **Styl**: Wybierz Pogrubienie, Pochylenie lub Podkreślenie (patrz także *["Zwi](#page-63-0)ększ [lub zmniejsz rozmiar tekstu" na stronie 47](#page-63-0)*).
- 4. Na zakończenie dotknij przycisku **OK**.

### **Poziome wyrównanie tekstu**

Użyj tej procedury do ustawienia lub zmiany sposobu wyrównania poziomego testu wewnątrz obiektu. Przede wszystkim ma to wpływ na obiekty tekstowe o wielu liniach; wyrównanie może być do lewej krawędzi, środka lub prawej krawędzi obiektu.

**Uwaga:** Poziome wyrównanie ma wpływ na to, w jaki sposób przybywa tekstu w miarę dodawania nowych znaków. Tekst wyrównany do lewej krawędzi dodaje nowe znaki z prawej strony, tekst wyśrodkowany dodaje nowe znaki z obu stron, a tekst wyrównany do prawej krawędzi dodaje nowe znaki z lewej strony.

#### *Aby ustawić poziome wyrównanie tekstu:*

- 1. W *Edytorze* wybierz obiekt tekstowy, który chcesz zmienić.
- 2. Dotknij przycisku **Więcej opcji** , aby przejść do elementów sterujących *Wyrównanie*, jeżeli nie są jeszcze wyświetlane.
- 3. Dotknij żądanego rodzaju wyrównania (do lewej, do środka, do prawej)

 $\equiv$ . Tekst zostanie natychmiast wyświetlony i wyrównany według 호비 nowych ustawień.

**Uwaga:** Obiekty tekstowe mogą zostać sformatowane każdy według innego rodzaju wyrównania, jednakże ustawienia ostatniego obiektu tekstowego stają się, w obecnej sesji edycji, ustawieniami domyślnymi dla nowych obiektów tekstowych. Więcej informacji podano w rozdziale *["Ustaw warto](#page-38-0)ści domyślne [dla tekstu" na stronie 22](#page-38-0)*.

### **Tekst pionowy**

Użyj tej procedury do wyrównania pionowego tekstu jako łańcucha znaków.

Po przeskalowania tekstu, żeby zmieścił się w pionie, ponowne wybranie ustawienia pionowego nie spowoduje powrotu tekstu do oryginalnego rozmiaru. Będziesz musiał ręcznie przywrócić rozmiarowi tekstu oryginalne ustawienia.

### *Aby ustawić pionowo tekst:*

- 1. W *Edytorze* wybierz obiekt tekstowy, który chcesz zmienić.
- 2. W *Panelu sterowania* dotknij przycisku **Więcej opcji** , aby przejść do elementów sterujących *Pionowo*.
- 3. Dotknij przycisku **Pionowo** . Tekst zostanie natychmiast wyświetlony na etykiecie w sposób pionowy.

4. Aby przełączyć orientację pionową, dotknij ponownie przycisku **Pionowo**

```
A<br>B<br>C
        .
```
**Uwagi:**

- Gdy tekst jest formatowany pionowo, znaki nowej linii są traktowane jako spacje.
- Jeśli pionowy obiekt nie mieści się w etykiecie, obiekt i tekst zostaną przeskalowane, aby zmieściły się w granicach obszaru drukowania etykiety (tj. aby tekst nie został obcięty).

### **Rozstrzelenie lub zagęszczenie tekstu**

Użyj tej procedury, aby rozstrzelić lub zagęścić w poziomie znaki tekstu. Nie spowoduje to zmiany rozmiaru czcionki.

### *Aby rozstrzelić lub zagęścić tekst:*

- 1. W *Edytorze* wybierz obiekt tekstowy, który chcesz rozstrzelić lub zagęścić.
- 2. W *Panelu sterowania* dotknij przycisku **Więcej opcji** , aby przejść do elementów sterujących *Rozstrzelenie/zagęszczenie*.
- 3. Dotknij przycisku **Rozstrzelenie**  $\overline{\mathbf{f}}^{\mathsf{T}\rightarrow}$  lub **Zagęszczenie**  $\overline{\mathbf{f}}^{\mathsf{T}\leftarrow}$ . Tekst zostanie natychmiast wyświetlony na etykiecie w sposób rozstrzelony lub zagęszczony.

**Uwaga:** Tekst zostaje rozstrzelony lub zagęszczony o 50% do 200% w 10 procentowych krokach. Jeśli zostaną osiągnięte limity, przyciski Rozstrzelenie/Zagęszczenie przestaną działać.

4. Powtórz *krok 3*, aby kontynuować zwiększanie rozstrzelenia lub zagęszczenia tekstu.

### **Odwracanie kolorów tekstu**

Użyj tej procedury do formatowania tekstu poprzez zamianę kolorów tła z kolorem pierwszego planu (tj. czarne na białym tle lub białe na czarnym tle).

### *Aby ustawić wydruk odwróconego tekstu:*

- 1. W *Edytorze* wybierz obiekt tekstowy, który chcesz sformatować przez odwrócenie kolorów.
- 2. W *Panelu sterowania* dotknij przycisku **Więcej opcji** , aby przejść do elementów sterujących *Odwróć kolory*.
- 3. Dotknij przycisku **Odwróć kolory** . Tekst zostanie natychmiast wyświetlony z zamienionymi kolorami tła i pierwszego planu.
- 4. Aby włączyć lub wyłączyć to ustawienie, dotknij ponownie przycisku **Odwróć**

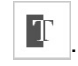

### **Wpisywanie tekstu oraz znaków akcentowanych**

Tak jak w przypadku standardowych klawiatur komputerów osobistych, każdy z klawiszy znaku używany w kombinacji z klawiszami **<Shift>** oraz **<Alt Gr>** obsługuje kilka znaków.

Klawisze pokazują znaki w jednej z czterech pozycji (patrz: Ilustracja Kombinacje naciśnięć klawiszy). Pozycja znaku na powierzchni klawisza wskazuje, w jaki sposób otrzymać znak za pomocą klawiszy **<Shift>** oraz **<Alt Gr>**.

Znaki wymagające dwóch przyciśnięć klawiszy nie różnią się od powyższych w żaden sposób, choć będą się zachowywały inaczej w przypadku zaznaczenia. Na przykład jeśli wpisany zostanie znak akcentowany, nie zostanie on wyświetlony dopóki nie zostanie naciśnięta także modyfikowana litera. Znak akcentowania zostanie wtedy wyświetlony razem z literą.

### *Opis kombinacji naciśnięć klawiszy*

- Termin "Klawisz" oznacza fizyczny klawisz, któremu jest przyporządkowany znak akcentu.
- Znak "+" oznacza, że powinny zostać naciśnięte jednocześnie co najmniej dwa klawisze.
- Przecinek oddzielający kombinacje naciśnięć klawiszy oznacza, że pierwszy zestaw klawiszy powinien zostać zwolniony przed naciśnięciem następnej kombinacji klawiszy.

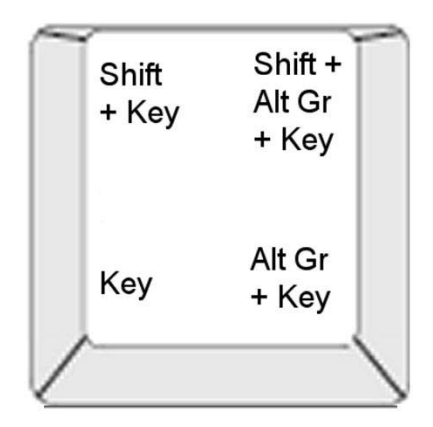

*Figure:Kombinacje naciśnięć klawiszy*

### *Wpisywanie znaków akcentowanych*

Aby uzyskać dostęp do znaków akcentowanych, kombinacja klawiszy może być różna w zależności od użytej konfiguracji klawiatury.

**Uwaga:** Listę znaków akcentowanych udostępnianych przez poszczególne klawiatury zawiera rozdział *["Mapowanie znaków i edytor IME do tekstów](#page-117-0)  [azjatyckich" na stronie 101](#page-117-0)*.

#### *Aby wpisać znak akcentowany:*

- 1. Znajdź na klawiaturze klawisz odpowiadający znakowi akcentowanemu, który chcesz wpisać.
- 2. Użyj poprawnej kombinacji naciśnięć klawiszy (patrz Ilustracja Kombinacje naciśnięć klawiszy). W tabeli pokazano przykłady kombinacji naciśnięć klawiszy.

**Uwaga:** Dla wszystkich przykładów użytą konfiguracją klawiatury jest QWERTY dla Ameryki Północnej, za wyjątkiem kółka, dla którego użyto konfiguracji europejskiej QWERTY.

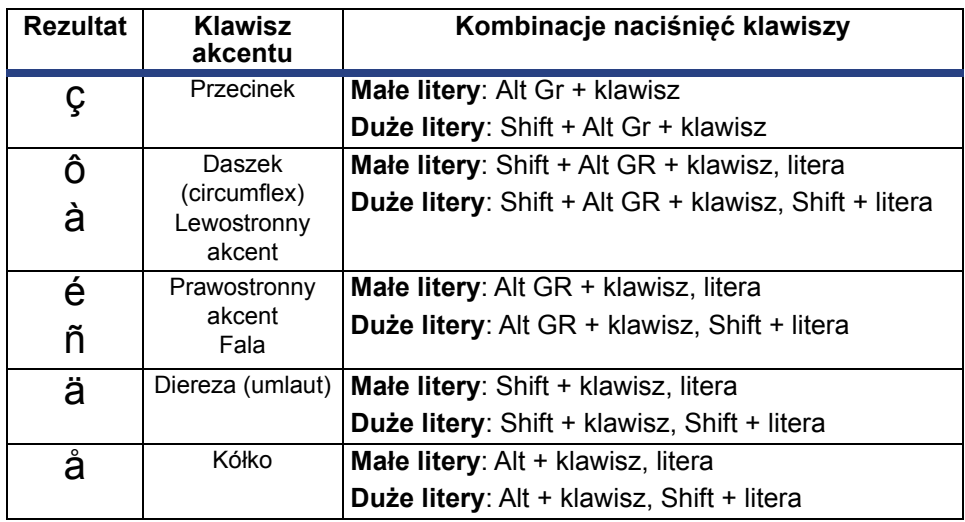

## **Wprowadzanie znaków specjalnych**

Użyj tej procedury do wprowadzania znaków tekstowych, takich jak znaki akcentowane lub znaki specjalne, których *nie* ma na fizycznej klawiaturze.

#### *Aby wprowadzić znaki specjalne:*

1. W *Edytorze* wybierz obiekt tekstowy, a następnie dotknij przycisku **Znaki** 

**specjalne**  $\left|\frac{B_{\epsilon}^{*}}{C}\right|$ . Wyświetlona zostanie lista dostępnych znaków.

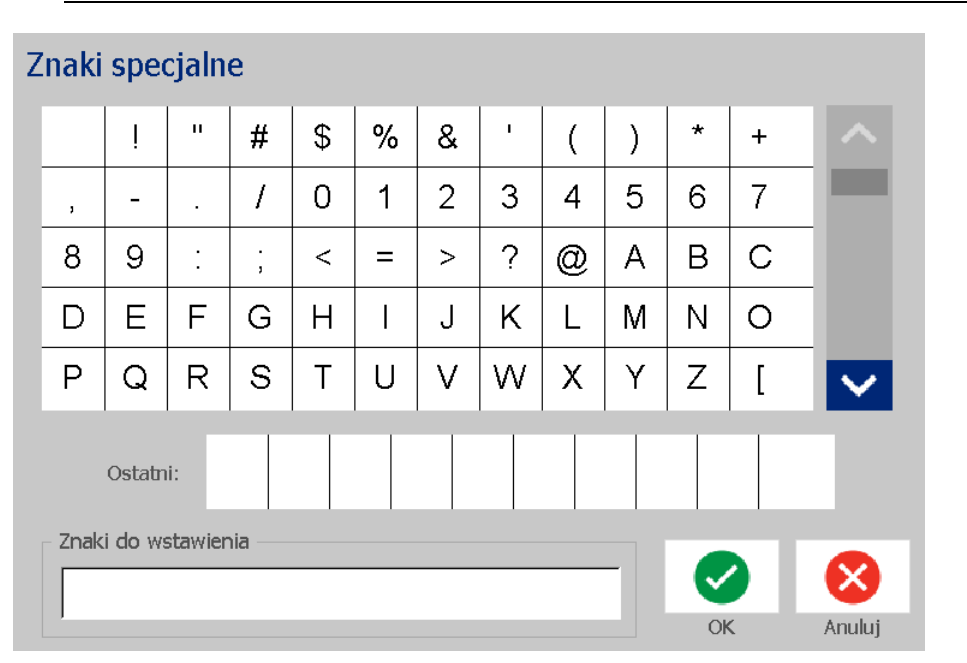

**Uwaga:** Dostępne znaki zależą od aktualnie używanej czcionki.

2. Wybierz znak(i), które chcesz wprowadzić (za jednym razem możesz wybrać więcej niż jeden znak). Wybrane znaki zostaną natychmiast wyświetlone w obszarze *Znaki do wstawienia*.

### **Uwagi:**

- Jeśli chcesz używać znaków specjalnych ze znakami zwykłymi, możesz je także wpisywać w obszarze *Znaki do wstawienia*.
- Naciśnij strzałki **Do góry Allub Do dołu V**, aby przewijać dostępne znaki.
- 3. Aby usunąć znaki z obszaru, naciśnij klawisz **Backspace** lub podświetl znaki i naciśnij klawisz **Usuń**.
- 4. Po zakończeniu wybierania znaków specjalnych dotknij przycisku **OK** . Znaki specjalne zostaną wstawione do aktywnego obiektu tekstowego na bieżącej pozycji kursora.

# <span id="page-70-0"></span>**Praca z kodami kreskowymi**

Kody kreskowe są generowane zgodnie z normami branżowymi symbologii. Typowy kod kreskowy składa się z pionowych pasków (kresek) oraz odstępów o różnej grubości, zależnej od wprowadzonego tekstu. Może również zawierać tekst czytelny dla człowieka. Tekst czytelny dla człowieka to dane, na podstawie których został wygenerowany kod kreskowy. Ponieważ człowiek nie jest w stanie odczytać kresek i odstępów, można wyświetlić faktyczny tekst tworzący kod kreskowy.

W przypadku elementów kodu kreskowego można zmieniać tylko rozmiar w pionie (wysokość). Szerokość kodu kreskowego zależy od danych i symbologii. Nie można jej zmieniać. Szerokość niektórych kodów, w zależności od używanej symbologii, można jednak modyfikować, zmieniając współczynnik proporcji i gęstość kodu kreskowego.

Dane kodu kreskowego można wyświetlić w tym samym wierszu, co inne dane (tekst lub symbole). Nie ma konieczności używania osobnego obszaru dla kodu kreskowego. Dane kodu kreskowego w tym samym wierszu co tekst są umieszczane obok tekstu, a nie na tekście.

Podobnie jak inne elementy, elementy kodu kreskowego można rozmieszczać, wyrównywać i obracać.

W tym rozdziale omówiono wprowadzanie zmian w kodzie kreskowym znajdującym się już na etykiecie. Informacje na temat dodawania kodu kreskowego zawiera rozdział *["Obiekty kodu kreskowego" na stronie 41](#page-57-0)*.

### **Zmiana kodu kreskowego**

### *Aby zmienić kod kreskowy:*

- 1. W *Edytorze* wybierz obiekt kodu kreskowego.
- 2. Dotknij przycisku **Zmień kod kreskowy**.

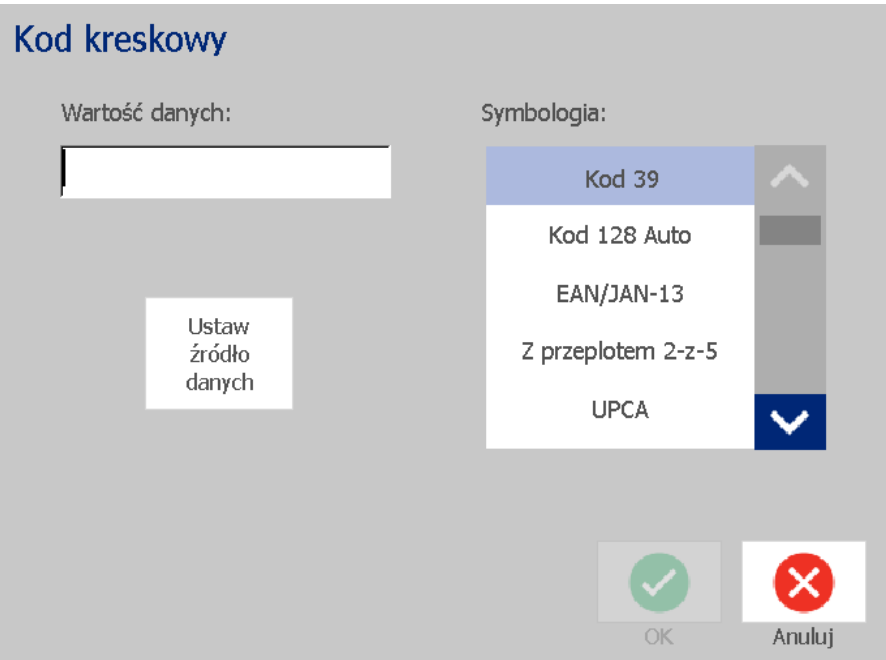

- 3. W oknie dialogowym *Kod kreskowy* zmień wymagane opcje:
	- **Wartość danych**
	- **Symbologia**
	- **Ustaw źródło danych** (opcjonalnie). Więcej informacji można znaleźć w punkcie *["Konwersja tekstu lub kodu kreskowego do danej zmiennej"](#page-82-0)  [na stronie 66](#page-82-0)*.
- 4. Na zakończenie dotknij przycisku **OK**.
## **Zmiana opcji kodów kreskowych**

Opcje kodów kreskowych obejmują ustawianie różnych proporcji i gęstości lub zmianę rozmiaru kodu kreskowego.

## *Rozmiar kodu kreskowego, współczynnik proporcji i gęstość*

#### *Aby zmienić rozmiar, współczynnik proporcji lub gęstość kodu kreskowego:*

- 1. W *Edytorze* wybierz obiekt kodu kreskowego.
- 2. Na *Panelu sterowania* zmień odpowiednio ustawienia.
	- **Rozmiar:** Dotknij + , aby zwiększyć, lub , aby zmniejszyć kod kreskowy w pionie. Zmiany są natychmiast wyświetlane w *Edytorze*.
	- **Współczynnik:** Proporcja to odległość między wąską kreską a szeroką kreską (całkowita szerokość kodu kreskowego). Nie dla wszystkich symbologii. Wybierz jedną z trzech opcji . Zmiany są natychmiast wyświetlane

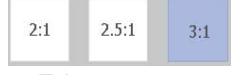

w *Edytorze*.

• **Gęstość:** Gęstość wpływa na szerokość linii i odstępów w kodzie kreskowym. Zwykle im cieńsze paski i przerwy między nimi, tym wyższa gęstość kodu i tym mniej miejsca zajmuje on na etykiecie.

Dotknij przycisku **Gęstość**, a następnie w oknie dialogowym *Gęstość* wybierz gęstość kodu kreskowego. Dotknij przycisku **OK**. Zmiany są natychmiast wyświetlane w *Edytorze*.

## *Opcje tekstu czytelnego dla człowieka*

Opcje kodu kreskowego pozwalają zdecydować, czy umieścić na kodzie kreskowym jakikolwiek czytelny dla człowieka tekst oraz gdzie powinien on zostać umieszczony (nad czy pod kodem kreskowym).

Możesz także zdecydować, czy chcesz, aby tekst zawierał znak kontrolny lub znak początku/końca.

#### *Aby dodać czytelny dla człowieka tekst:*

- 1. W *Edytorze* wybierz obiekt kodu kreskowego.
- 2. Dotknij przycisku **Więcej opcji** i przejdź do panelu sterowania

*Tekst czytelny dla człowieka*.

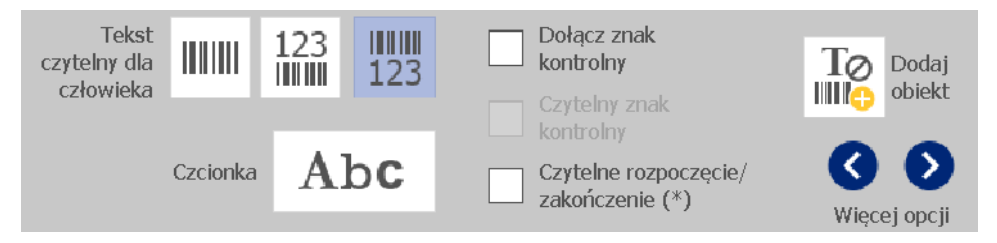

- 3. Wybierz opcję **Tekstu czytelnego dla człowieka**: *brak*, *nad kodem kreskowym* lub *pod kodem kreskowym*.
- 4. Aby wybrać czcionkę lub rozmiar tekstu czytelnego dla człowieka, dotknij

przycisku **Czcionka**.

- 5. W oknie dialogowym *Czcionka* wybierz czcionkę, rozmiar i lub styl tekstu czytelnego dla człowieka, który zostanie dołączony do kodu kreskowego.
- 6. Na zakończenie dotknij przycisku **OK** . Kod kreskowy odzwierciedli zmiany.
- 7. Wybierz opcje znaku kontrolnego, który chcesz umieścić na swoim kodzie kreskowym. Zmiany są natychmiast wyświetlane w *Edytorze*.

## **Obsługa obiektów**

## **Edycja obiektów**

Aby edytować obiekt, dotknij obiektu, a następnie edytuj go używając któregokolwiek z ustawień i/lub atrybutów dostępnych w Panelu sterowania. Jeśli chcesz zmienić grafikę lub kod kreskowy, dotknij przycisku **Zmień grafikę** lub **Zmień kod kreskowy**, a następnie zmień dowolne z dostępnych opcji w oknach dialogowych *Kod kreskowy* lub *Wybierz grafikę*.

## **Przesuwanie obiektów**

Użyj tej procedury do zmiany pozycjonowania obiektów na etykiecie. Pozycję obiektów można zmienić przeciągając je, używając klawiszy strzałek z klawiatury lub ustawiając konkretne wartości współrzędnych x i y. Mogą być one również pozycjonowane przez wyrównanie ich do jednej z krawędzi etykiety lub wyśrodkowanie na etykiecie w pionie lub poziomie.

**Uwaga:** Obiekty muszą znajdować się w całości w granicach obszaru wydruku etykiety.

## *Przeciąganie obiektów*

#### *Aby przeciągnąć obiekt:*

- 1. W *Edytorze* wybierz obiekt, który chcesz przesunąć.
- 2. Przeciągnij obiekt do nowej lokalizacji.

#### **Uwagi:**

- Jeśli przeciągniesz obiekt poza granice wyświetlanej części etykiety (ale nadal w granicach etykiety), ekran zostanie automatycznie przewinięty tak, by obiekt pozostał widoczny.
- Jeśli po przesunięciu obiektu niektóre lub wszystkie obiekty znajdą się poza obszarem drukowania etykiety, zostanie zmienione pozycjonowanie obiektu w granicach etykiety.

## *Użyj klawiszy strzałek z klawiatury*

#### *Aby przesunąć obiekt korzystając z klawiszy klawiatury:*

- 1. W *Edytorze* wybierz obiekt, który chcesz przesunąć.
- 2. Na klawiaturze naciśnij klawisz strzałki w górę, dół, lewo lub prawo  $\mathfrak{f}\downarrow\leftarrow \rightarrow \uparrow$ ], aby przesunąć obiekt w odpowiednim kierunku. Jeśli przytrzymasz klawisz shift podczas naciskania strzałek, obiekty będą się przesuwały szybciej.

**Uwaga:** Panel edycji tekstu nie może być wyświetlany, jeśli chcesz przesunąć obiekt tekstowy używając klawiszy strzałek. Jeśli panel edycji tekstu jest wyświetlony, naciskanie klawiszy strzałek spowoduje przesuwanie kursora w polu tekstowym. Aby wyjść z trybu edycji, dotknij przycisku **Więcej opcji**, a następnie użyj klawiszy strzałek, żeby przesunąć obiekt.

3. Powtarzaj Krok 2, aż obiekt zostanie umieszczony w żądanym miejscu.

### *Ustaw pozycję obiektu*

Skorzystaj z tej procedury, jeśli chcesz przesunąć element etykiety w konkretne miejsce podając jego współrzędne x i y.

#### *Aby przesunąć obiekt używając współrzędnych jego pozycji:*

- 1. W *Edytorze* wybierz obiekt, który chcesz przesunąć.
- 2. W *Panelu sterowania* dotknij przycisku **Więcej opcji** , aby przejść do opcji *Dokładny rozmiar i pozycja*.
- 3. Dotknij przycisku **Dokładny rozmiar i pozycja**.
- 4. Wpisz wartość ustawienia:
	- **Odległość od góry etykiety** (współrzędna Y).
	- **Odległość od lewej krawędzi** (współrzędna X).

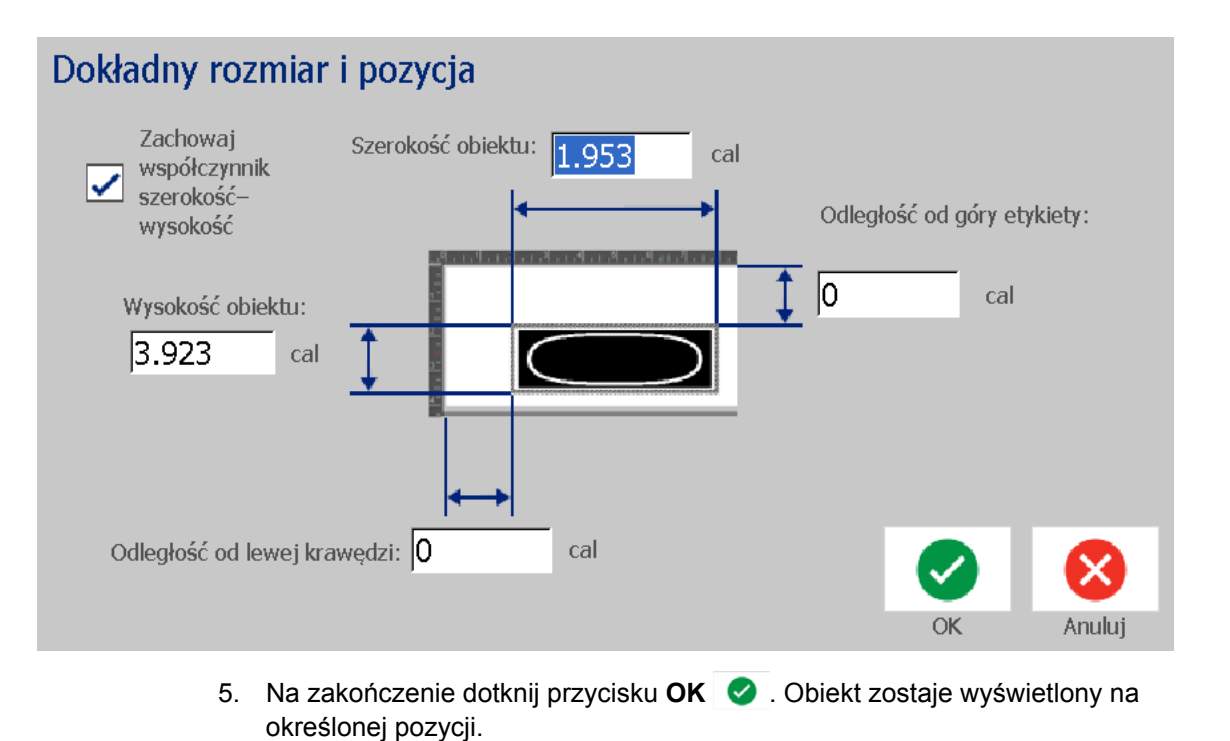

**Uwaga:** Jeśli wpisane wartości określają pozycję obiektu poza obszarem wydruku, system przeskaluje i zmieni pozycjonowanie obiektu, aby zmieścił się on na etykiecie.

## **Wyrównanie obiektów**

#### *Aby wyrównać obiekty na etykiecie:*

- 1. W *Edytorze* wybierz obiekt, który chcesz wyrównać.
- 2. Dotknij przycisku **Więcej opcji** i przejdź do *Panelu sterowania* wyrównania:

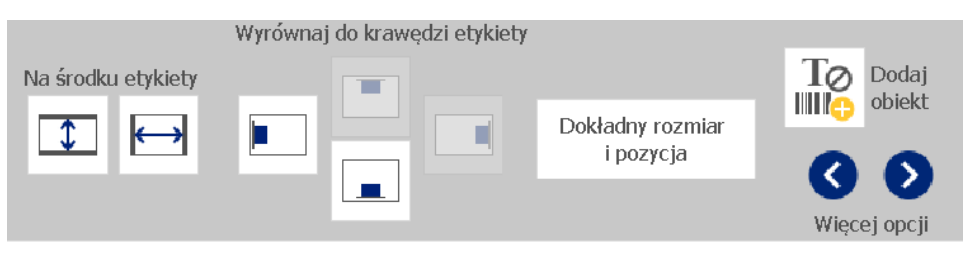

- 3. Wybierz opcje wyrównania, które chcesz zastosować (zmiany zostają natychmiast wyświetlone w Edytorze):
	- **Na środku etykiety**: Umieszcza obiekt wyśrodkowany *w pionie* lub *w poziomie*.
	- **Wyrównaj do krawędzi etykiety**: Wyrównuje obiekt do *górnej*, *dolnej*, *lewej* lub *prawej* krawędzi etykiety. Jeśli obiekt jest już wyrównany lub jeśli opcja nie może być użyta dla tego obiektu, przycisk ma kolor szary.

**Uwaga:** Jeśli opcja jest niedostępna lub jeśli obiekt jest już wyrównany, klawisz opcji ma kolor szary.

### *Przykład:*

Aby przesunąć obiekt do lewego górnego rogu:

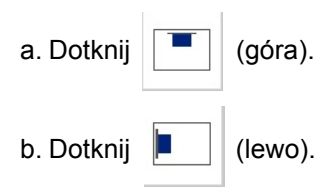

## **Skalowanie obiektów**

Użyj tej procedury do ustawienia rozmiaru obiektu. Obiekty mogą być przeskalowywane z wykorzystaniem przycisków rozmiaru, przeciągania obiektów do żądanego rozmiaru lub przez ustawienie długości i szerokości etykiety.

**Uwaga:** Ustawienie zbyt dużego rozmiaru obiektu może spowodować, że przysłoni on lub całkowicie przykryje inne obiekty w *Edytorze*.

## *Użyj klawiszy rozmiaru*

#### *Aby użyć klawiszy rozmiaru:*

- 1. W *Edytorze* wybierz obiekt, który chcesz przeskalować.
- 2. Na Pasku narzędzi dotknij przycisku zwiększania | + lub zmniejszania

. Zwiększanie i zmniejszanie rozmiaru obiektu za pomocą przycisków **Rozmiar** spowoduje przeskalowanie jedynie w sposób proporcjonalny.

**Uwaga:** Dla obiektów kodu kreskowego przeskalowanie przeprowadzane jest tylko w kierunku tym samym, co kierunek pasków kodu (zwykle w kierunku pionowym, o ile kod kreskowy nie został odwrócony).

3. Powtarzaj *krok 2*, aż obiekt osiągnie żądany rozmiar.

## *Przeciąganie obiektów do żądanego rozmiaru*

#### *Aby przeciągnąć obiekt do żądanego obrazu:*

- 1. W *Edytorze* wybierz obiekt, który chcesz przeskalować.
- 2. Na panelu *Narzędzia* dotknij przycisku **Rozmiar** , aby wyświetlić dźwignie rozmiaru obiektu.

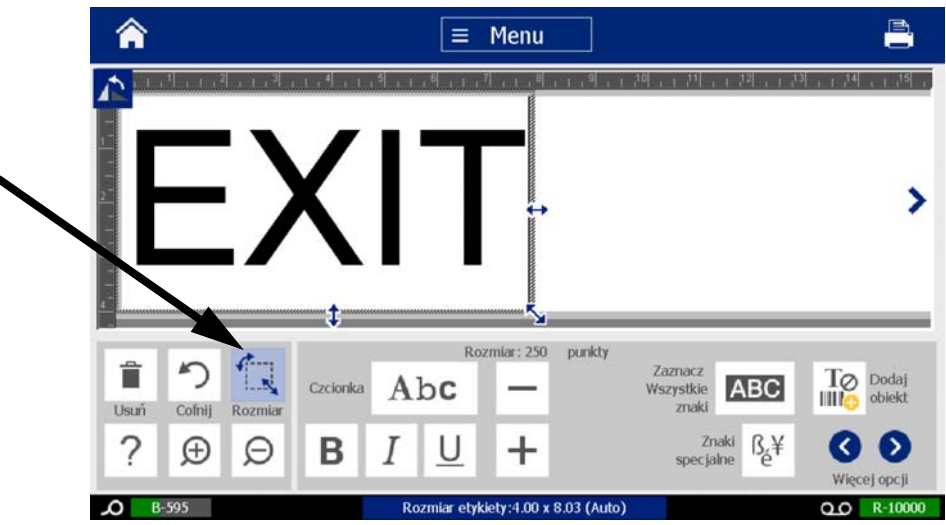

**Uwaga:** Jeśli obiekt jest odwrócony, dźwignie rozmiaru nieproporcjonalnego są ukryte. Aby zmieniać rozmiar w sposób nieproporcjonalny, powróć z obiektem do stanu sprzed obracania (0 stopni).

- 3. Dotknij dźwignię na ekranie dotykowym i przeciągnij ją, żeby zmienić rozmiar obiektu:
	- **Proporcjonalnie**: Przeciągnij dźwignię znajdującą się na rogu, aby zmienić rozmiar obiektu w sposób proporcjonalny.
	- **Nieproporcjonalnie (szerokość)**: Przeciągnij dźwignię znajdującą się z prawej strony, aby rozciągnąć lub skrócić szerokość obiektu tylko w kierunku działania dźwigni.
	- **Nieproporcjonalnie (wysokość)**: Przeciągnij dźwignię znajdującą się u dołu, aby rozciągnąć lub skrócić szerokość obiektu tylko w kierunku działania dźwigni.
- 4. Aby ukryć dźwignie rozmiaru, dotknij ponownie przycisku **Rozmiar** .

### *Ustaw rozmiar obiektu*

Użyj tej procedury, jeśli chcesz przeskalować obiekt ustawiając jego wysokość i szerokość.

#### *Aby przeskalować obiekt używając jego wymiarów:*

- 1. W *Edytorze* wybierz obiekt, który chcesz przeskalować.
- 2. W *Panelu sterowania* dotknij przycisku **Więcej opcji** , aby przejść do opcji *Dokładny rozmiar i pozycja*.
- 3. Dotknij przycisku **Dokładny rozmiar i pozycja**.
- 4. Aby zachować proporcje obiektu, zaznacz pole wyboru **Zachowaj współczynnik szerokość–wysokość**.
- 5. Wpisz wartość ustawienia:
	- **Szerokość obiektu**
	- **Wysokość obiektu**

## Dokładny rozmiar i pozycja

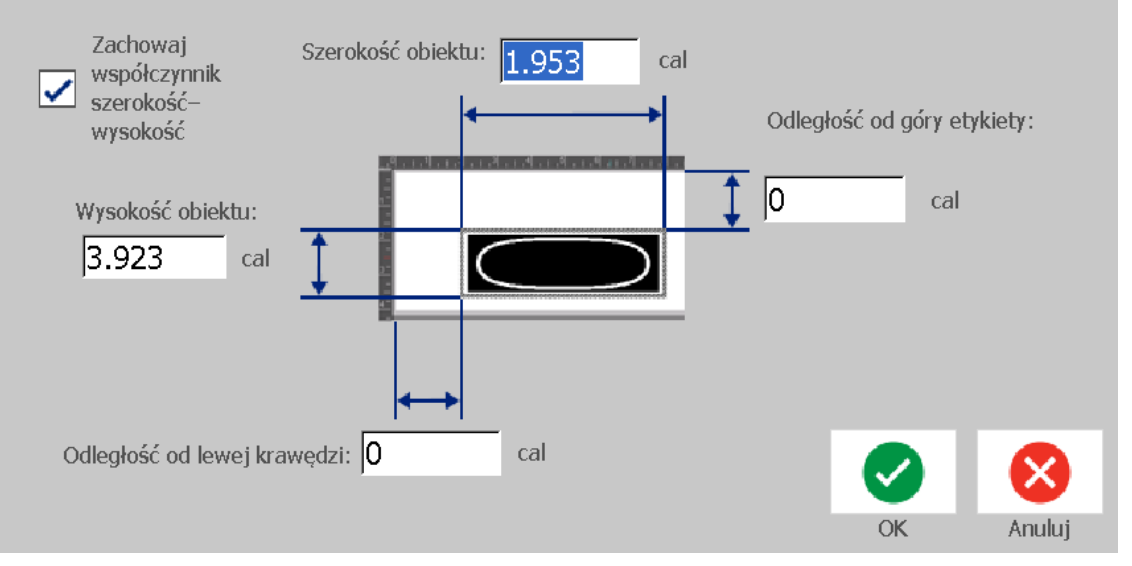

6. Na zakończenie dotknij przycisku **OK** . Obiekt zostaje wyświetlony w określonym rozmiarze.

**Uwaga:** Jeśli wpisane wartości określają pozycję obiektu poza obszarem wydruku, system przeskaluje i zmieni pozycjonowanie obiektu, aby zmieścił się on na etykiecie.

## **Usuwanie obiektu**

#### *Aby usunąć obiekt z etykiety:*

**Uwaga:** Ta procedura nie kasuje tekstu wewnątrz obiektu. Informacje na temat usuwania tekstu zawiera rozdział *"Usuń/wyczyść [tekst" na stronie 47](#page-63-0)*.

- 1. W *Edytorze* wybierz obiekt, który chcesz usunąć.
- 2. Dotknij przycisku **Usuń** lub naciśnij na klawiaturze klawisz **Del**.

## **Obramowanie obiektu**

Aby wstawić (lub usunąć) ramkę dookoła obiektu, musi on być typu tekstowego lub graficznego. Obiekty kodu kreskowego nie mogą zostać obramowane. Po wybraniu zmiany są natychmiast wyświetlane w *Edytorze*.

**Uwaga:** Aby obramować całą etykietę, patrz: *["Obramowanie etykiety" na stronie](#page-51-0)  [35](#page-51-0)*.

#### *Aby obramować obiekt na etykiecie:*

- 1. Mając zdefiniowaną w *Edytorze* etykietę, wybierz obiekt, który chcesz obramować.
- 2. Dotknij przycisku **Więcej opcji** i przejdź do panelu *Ramka obiektu*.

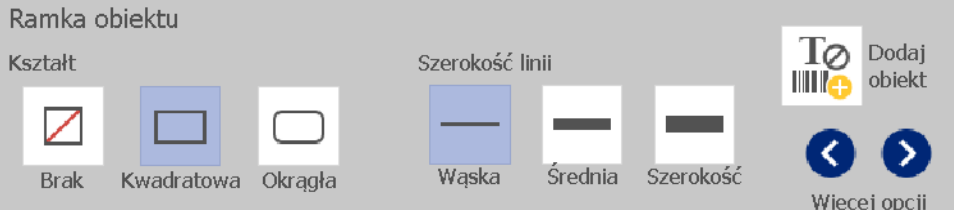

- 3. Wybierz *Kształt*, który chcesz umieścić dookoła obiektu (brak, prostokąt, zaokrąglony).
- 4. Wybierz *Szerokość linii* ramki (wąska, średnia, szeroka).

## **Obracanie obiektu**

#### *Aby obrócić obiekt:*

- 1. W *Edytorze* wybierz obiekt, który chcesz obrócić.
- 2. Na panelu *Narzędzia* dotknij przycisku **Rozmiar** [1], aby wyświetlić dźwignie rozmiaru i obrotu.
- 3. Na etykiecie dotknij przycisku **Obróć** [2]. Obiekt zostaje obrócony o 90 stopni przeciwnie do ruchu wskazówek zegara.

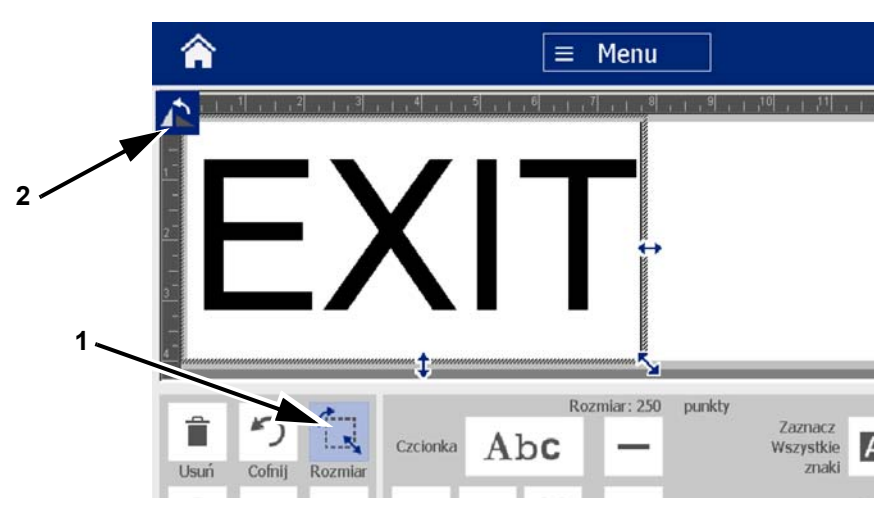

**Uwaga:** Podczas obracania czcionka tekstu zostanie zmniejszona, aby cały tekst zmieścił się na etykiecie. Rozmiar czcionki pozostanie zmniejszony nawet wtedy, gdy obiekt zostanie obrócony z powrotem do pozycji oryginalnej (o pełne 360°).

4. Powtarzaj *krok 3*, aby obracać dalej obiekt (po wybraniu 4 razy polecenia **Obróć** obiekt wraca do pierwotnego, nieobróconego stanu).

## **Konwersja tekstu lub kodu kreskowego do danej zmiennej**

Użyj tych procedur, aby przekonwertować istniejący obiekt tekstowy lub kodu kreskowego w etykietę obiektu seryjnego lub daty/czasu. Odnosi się to zarówno do szablonów, jak i obiektów tworzonych od początku.

**Uwaga:** Nie możesz dodać danych seryjnych do grafiki.

## *Konwersja do danych seryjnych*

#### *Aby skonwertować tekst lub kod kreskowy do danych seryjnych:*

- 1. W *Edytorze* wybierz obiekt tekstowy lub kodu kreskowego, którego chcesz użyć do swoich danych seryjnych.
- 2. **Tekst**: Dotknij przycisku **Więcej opcji** i przejdź do pozycji **Ustaw źródło danych**.

- lub -

**Kod kreskowy**: Dotknij przycisku **Zmień kod kreskowy** .

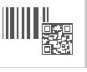

- 3. Dotknij przycisku **Ustaw źródło danych**.
- 4. W oknie dialogowym *Ustaw źródło danych* następujące opcje umożliwiają wybór źródła danych oraz zmianę opcji formatu:
	- **Stały**: Obiekt stały (niezmienny).
	- **Seryjny**
	- **Data/Godzina**: Wstawia do etykiety obiekt daty/godziny.
- 5. Dotknij przycisku **Seryjny** <sup>1, 2, 3...</sup> Zostanie wyświetlone okno dialogowe *Seryjny*. Więcej informacji można znaleźć w punkcie *["Obiekty seryjne" na](#page-58-0)  [stronie 42](#page-58-0)*.

Konwersja tekstu lub kodu kreskowego do danej zmiennej

6. W oknie dialogowym *Seryjny* wpisz lub wybierz wartości ustawień atrybutów seryjnych (obszar *Wzór* natychmiast wyświetli przykład wyboru):

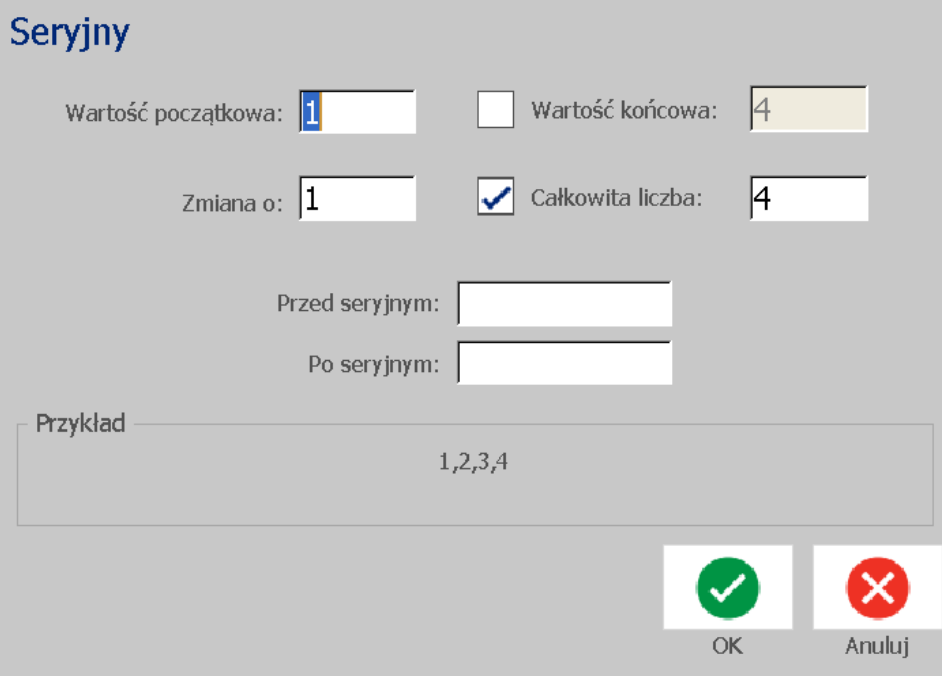

7. Gdy dotkniesz przycisku **OK** , obiekt tekstowy lub kodu kreskowego zostanie przekonwertowany na obiekt seryjny.

## *Konwersja z danych seryjnych*

Użyj tej procedury, jeśli chcesz przekonwertować obiekt seryjny na stałe dane.

#### *Aby przekonwertować tekst lub kod kreskowy na dane stałe:*

- 1. W *Edytorze* wybierz seryjny obiekt tekstowy lub kodu kreskowego, który chcesz przekonwertować na dane stałe.
- 2. **Tekst**: Dotknij przycisku **Więcej opcji** i przejdź do pozycji **Ustaw źródło danych**.

- lub -

**Kod kreskowy**: Dotknij przycisku **Zmień kod kreskowy**.

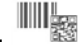

- 3. Dotknij przycisku **Ustaw źródło danych**.
- 4. W oknie dialogowym *Ustaw źródło danych* dotknij przycisku **Stały**. Otworzy się okno dialogowe Kody kreskowego umożliwiające zmianę wartości danych.

**Uwaga:** Jeśli nie zmienisz wartości danych, domyślnie zostaną ustawione dane znajdujące się w polu *Wartość danych*.

5. Dotknij przycisku **OK** . Obiekt zostanie zmieniony na stałe dane (nieseryjne).

## *Konwertuj na data/godzina*

#### *Aby przekonwertować obiekt daty/godziny na stałe dane:*

1. Wybierz obiekt.

- lub -

Dotknij pozycji *Edytor*, aby utworzyć obiekt.

2. Dotknij przycisku **Seryjny i data/godzina**  $\left| \frac{1}{1-\frac{1}{2}} \right|$ . Zostanie wyświetlone

okno dialogowe *Data/godzina*. Instrukcje można znaleźć w rozdziale *["Obiekty](#page-58-0)  [seryjne" na stronie 42](#page-58-0)*.

- 3. W oknie dialogowym *Seryjny i data/godzina* wybierz **Tekst daty/godziny** lub **Kod kreskowy daty/godziny**.
- 4. W oknie dialogowym *Data/godzina* wybierz wymagane ustawienia obiektu.

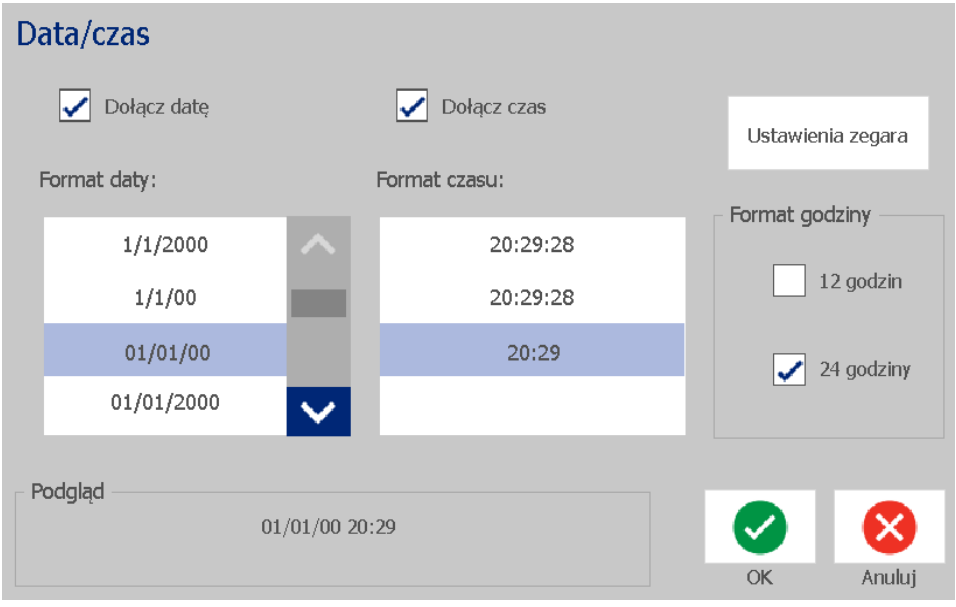

5. Na zakończenie dotknij przycisku **OK**.

## *Konwertuj z daty/godziny*

### *Aby przekonwertować obiekt daty/godziny na stałe dane:*

- 1. Wybierz obiekt daty lub godziny.
- 2. Dotknij przycisku **Więcej opcji** i przejdź do opcji *Ustaw źródło danych*.
- 3. Dotknij przycisku **Ustaw źródło danych**.
- 4. Dotknij przycisku **Stały**. Data/godzina zostanie skonwertowana na dane możliwe do edycji.

# **5 Drukowanie Twoich etykiet.**

## **Podgląd etykiet**

Aby uzyskać zgodny z oczekiwaniami wydruk etykiet, wyświetl najpierw ich podgląd.

#### *Aby wyświetlić podgląd etykiety:*

1. Kiedy w *Edytorze* jest wyświetlana zdefiniowana etykieta, dotknij przycisku **Drukuj**.

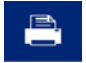

2. W oknie dialogowym *Drukuj* dotknij przycisku **Podgląd** . Zostanie wyświetlony podgląd całej etykiety.

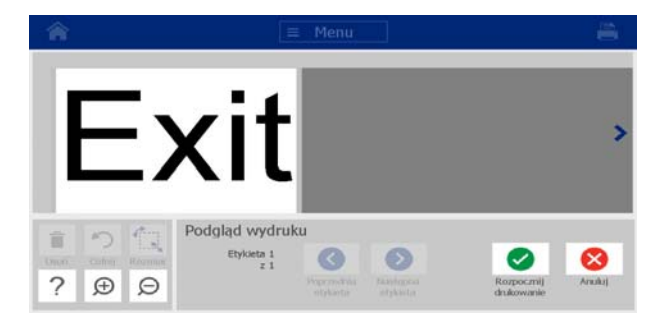

3. (Dotyczy to tylko danych seryjnych). W przypadku danych seryjnych generowana jest większa liczba etykiet. Dotknij przycisku **Następna etykieta** lub **Poprzednia etykieta** , aby przeglądać etykiety wygenerowane z obiektu seryjnego.

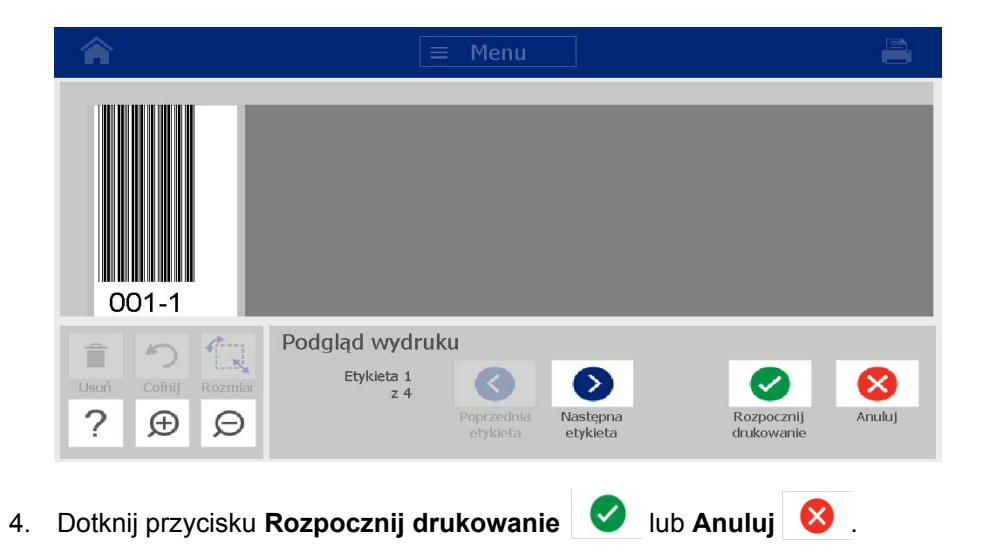

## **Drukowanie etykiet**

Drukując swoje etykiety, pamiętaj o tym, że:

- W zależności od wybranych opcji drukowania, drukarka rozcina etykiety po zakończeniu drukowania każdej etykiety lub po zakończeniu drukowania całego zadania.
- Jeśli nie ma zainstalowanego nośnika lub taśmy barwiącej, drukowanie nie zostanie rozpoczęte i zostaniesz poproszony o zainstalowanie nośnika lub taśmy.
- Jeśli otworzysz osłonę taśmy podczas operacji drukowania, drukowanie zostanie przerwane i pojawi się komunikat z poleceniem zamknięcia osłony. Zadanie drukowania zostanie anulowane. Aby wydrukować etykietę, należy ponownie uruchomić zadanie drukowania.

## **Drukowanie etykiet**

Użyj tej procedury do drukowania etykiet utworzonych na drukarce.

### *Aby wydrukować etykiety:*

1. Kiedy w *Edytorze* jest wyświetlana zdefiniowana etykieta, dotknij przycisku

**Drukuj** . Zostanie wyświetlone okno dialogowe *Drukuj* z domyślną liczbą kopii ustawioną na 1.

- 2. W oknie dialogowym *Drukuj* wybierz opcje drukowania:
	- **Kopie:** (Widoczne tylko w przypadku etykiet, które nie zawierają danych seryjnych).
- **Etykiety do druku:** (Widoczne tylko w przypadku etykiet z danymi seryjnymi). Wybierz, czy drukować wszystkie etykiety, lub wybierz zakres etykiet do drukowania. Zostanie wydrukowany jeden zestaw etykiet. Jeżeli jednak etykieta zawiera więcej niż jeden obiekt seryjny, opcja "drukuj wszystkie etykiety" powoduje wydrukowanie jednego pełnego zestawu etykiet wygenerowanego przez obiekt seryjny drukujący większość etykiet. Krótsza seria będzie powtarzana aż do ukończenia dłuższej serii.
- **Lustro:** Drukuje etykiety czytelne w lustrze lub od drugiej strony etykiety. Ustawienie Lustro **nie** jest zachowywane do następnego zadania drukowania. Ustawienie Lustro musi zostać wybrane ponownie za każdym razem, gdy chcesz drukować odbicia lustrzane etykiet.
- **Podgląd**
- **Energia wydruku** (ustawienie dostępne po naciśnięciu przycisku *Ustawienia zaawansowane*)
- **Ustaw przesunięcie** (dostępny po przyciśnięciu przycisku *Ustawienia zaawansowane*)
- 3. Aby zacząć drukować etykietę, dotknij przycisku **Rozpocznij drukowanie**

## <span id="page-87-0"></span>**Anulowanie zadania drukowania**

 $\bullet$ .

W kolejce wydruku może być wiele zadań drukowania. Anulować można tylko bieżące zadanie drukowania.

### *Aby anulować zadanie drukowania:*

1. Na ekranie *Strona główna* dotknij przycisku drukowania **de la**, aby

wyświetlić okno dialogowe *Drukuj*, jeżeli jeszcze nie jest wyświetlane.

2. W oknie dialogowym *Drukuj* dotknij przycisku **Anuluj bieżące zadanie** 

**drukowania** . Drukarka natychmiast przerwie drukowanie i wyświetli komunikat *Anuluj zadanie* z prośbą o potwierdzenie.

3. Dotknij przycisku **Tak**, aby anulować zadanie. Drukarka przytnie nośnik.

**Uwaga:** Anulowanego zadania nie można wznowić.

## **Wznawianie przerwanego zadania drukowania**

Użyj tej procedury, aby wznowić zadanie drukowania, które zostało przerwane.

### *Aby wznowić przerwane zadanie drukowania:*

- 1. Gdy wyświetlona zostanie wiadomość o przerwaniu drukowania, wyeliminuj przyczynę przerwania drukowania (np.: wymień nośnik lub taśmę barwiącą).
- 2. Aby kontynuować, wybierz opcję:
- **Wznów bieżącą** (drukuje ponownie bieżącą etykietę, a następnie kontynuuje drukowanie)
- **Wznów następną** (drukuje następną etykietę, a następnie kontynuuje drukowanie)
- **Anuluj** zadanie drukowania.

## **Podawanie i przycinanie zapasu etykiet**

W przypadku zainstalowania nośnika o nierówno przyciętej przedniej krawędzi najlepiej jest go podać i przyciąć. Nośnik należy też podać i przyciąć w przypadku częściowo wykonanego zadania wydruku, które trzeba usunąć z drukarki.

#### *Aby podać i/lub przyciąć zapas etykiet:*

1. Kiedy drukarka jest włączona, wielokrotnie naciśnij **Podawanie D** do czasu, aż żądana długość nośnika wyjdzie z drukarki.

**Uwaga:** Nośnik wycinany jest przesuwany do pozycji przycinania, na której znajduje się następna wycięta etykieta. Nośnik ciągły jest przesuwany aż do zwolnienia przycisku Podawanie.

2. W razie potrzeby naciśnij przycisk **Przytnij** . Drukarka przytnie nośnik.

## **Regulacja energii drukowania**

Jeżeli wydruk jest niejednolity, możesz ustawić ciemniejsze drukowanie. Jeśli jednak Twoja taśma w czasie drukowania przylepia się lub rwie możliwe, że energia cieplna jest zbyt wysoka i powinna zostać zmniejszona.

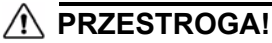

*Ciągłe drukowanie na wysokich poziomach energii może spowodować zapchanie drukarki lub inne błędy drukowania oraz może zmniejszyć ogólną trwałość głowicy drukującej.*

#### *Aby zmienić energię drukowania:*

1. Kiedy w *Edytorze* jest wyświetlana zdefiniowana etykieta, dotknij przycisku

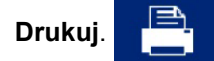

2. W oknie dialogowym *Drukuj* dotknij przycisku **Ustawienia zaawansowane**.

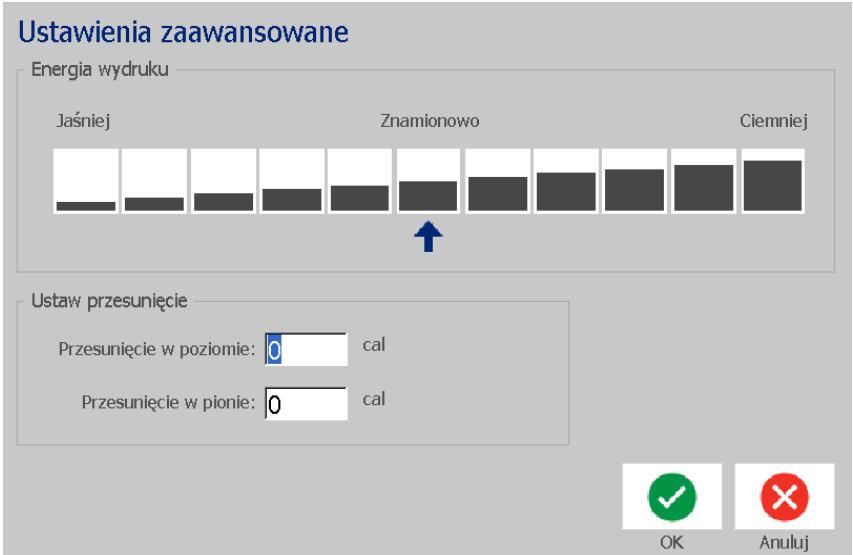

3. W obszarze *Energia drukowania* wybierz odpowiednie pole, aby przyciemnić lub rozjaśnić wydruk.

**Uwaga:** Aby zapewnić najlepszy ogólny poziom drukowania, energia drukowania jest ustawiona domyślnie na poziomie nominalnym.

- 4. Dotknij przycisku **OK** . Poziom energii wydruku zostanie zmieniony i zostanie wyświetlone okno dialogowe *Drukuj*.
- 5. Wybierz opcje drukowania i dotknij przycisku **Rozpocznij drukowanie**

. Do drukowania etykiet dla tego zadania drukowania system użyje nowych ustawień.

**Uwaga:** Wybrane ustawienia energii drukowania pozostaną ważne dla wszystkich kolejnych zadań drukowania dla aktualnie zainstalowanego nośnika. Gdy zostanie zainstalowany nowy nośnik, poziom energii drukowania zostanie przywrócony do ustawień domyślnych. Poziom energii drukowania zostanie również przywrócony do ustawień domyślnych po wyłączeniu i ponownym uruchomieniu systemu.

## **Regulacja offsetu drukowania**

Przesunięcie drukowania jest wartością, która lekko przesuwa obraz z "nominalnej" pozycji na etykiecie w różnych kierunkach. Regulacja offsetu jest zwykle używana do dokładnego wyregulowania drukowanego obrazu na etykiecie ciętej lub do nieznacznego przesunięcia obrazu bliżej lub dalej brzegu ciągłego nośnika.

#### *Aby wyregulować offset drukowania:*

1. Kiedy w *Edytorze* jest wyświetlana zdefiniowana etykieta, dotknij przycisku

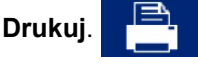

2. W oknie dialogowym *Drukuj* dotknij przycisku **Ustawienia zaawansowane**.

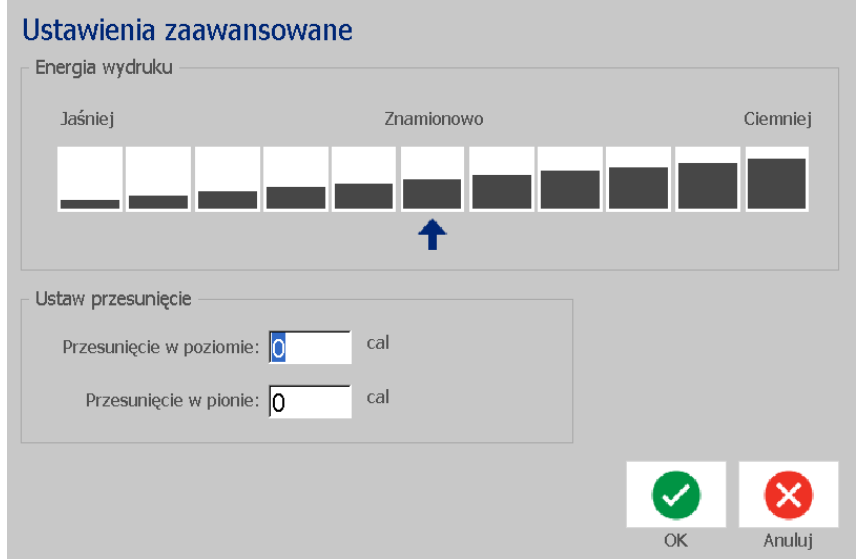

- 3. W obszarze *Ustaw przesunięcie* wpisz wartość w polach przesunięcia w poziomie lub w pionie:
	- **Przesunięcie w poziomie**: przesuwa drukowaną część etykiety w prawo lub lewo.
	- **Przesunięcie w pionie**: przesuwa drukowaną część etykiety w górę lub w dół.

## **Drukowanie z komputera osobistego**

Użyj tej procedury do drukowania etykiet stworzonych na komputerze osobistym. Więcej informacji podano w rozdziale *["Kompatybilne aplikacje" na stronie 2](#page-18-0)*.

**Uwaga:** Aby można było skorzystać z tej procedury, drukarka BradyPrinter S3100 musi być włączona i fizycznie podłączona do komputera, a na komputerze muszą być zainstalowane odpowiednie sterowniki (sterownik drukarki, sterownik USB; patrz: *"Uż[ywanie drukarki z komputerem osobistym" na stronie 15](#page-31-0)*).

#### *Aby drukować z komputera osobistego:*

1. Z aplikacji do tworzenia etykiet na komputerze osobistym rozpocznij zadanie drukowania. Zadanie zostanie wysłane do kolejki wydruku w drukarce. Aby anulować zadanie, zobacz rozdział *["Anulowanie zadania drukowania" na](#page-87-0)  [stronie 71](#page-87-0)*.

# **6 Praca z plikami etykiet**

## **Zapisywanie pliku etykiety**

Użyj tej procedury do zapisania pliku etykiety.

- 1. Podczas wyświetlania utworzonej etykiety w *Edytorze* dotknij przycisku **Menu**.
- 2. Dotknij przycisku **Zapisz plik** . Zostanie wyświetlone okno dialogowe

#### *Zapisz plik*.

**Uwaga:** Jeśli etykieta została wcześniej zapisana, system domyślnie użyje tej samej lokalizacji i tej samej nazwy pliku. Jeśli lokalizacja przechowywania pliku nie jest już dostępna (np.: zewnętrzne urządzenie przechowujące dane zostało usunięte), system zapisuje domyślnie w lokalizacji wewnętrznej pamięci.

- 3. Wybierz **Lokalizację etykiety**:
	- **Pamięć wewnętrzna** (plik jest zapisywany na drukarce).
	- **Zewnętrzny USB** (plik jest zapisywany w pamięci USB). Jeśli w wybranej lokalizacji nie ma wolnego miejsca, żadne pliki nie będą mogły zostać zapisane dopóki z tej lokalizacji nie zostaną usunięte jeden lub więcej plików .

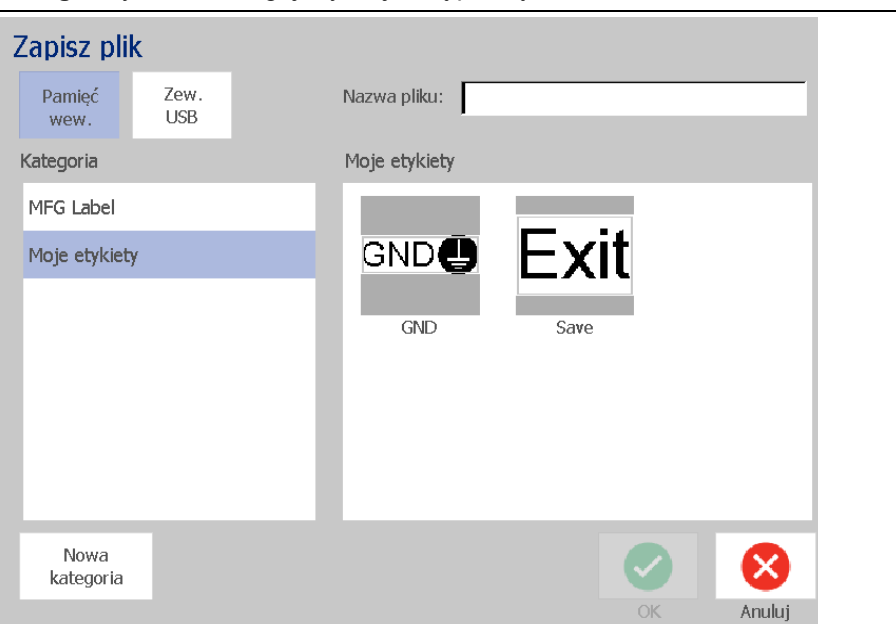

**Uwaga:** System obsługuje tylko jedną pamięć USB naraz.

- 4. Wybierz **Kategorię** lub dotknij przycisku **Nowa kategoria** i wpisz nazwę kategorii.
- 5. Wybierz **Nazwę pliku**: Wpisz nazwę dla pliku etykiety lub potwierdź istniejącą nazwę pliku etykiety, o ile w tej lokalizacji plik został już wcześniej zapisany. System nie pozwoli na wpisanie niepoprawnych znaków.

**Uwaga:** Jeśli nazwa pliku już istnieje, system zapyta, czy chcesz zamienić istniejący plik.

6. Dotknij przycisku **OK** , aby zapisać plik etykiety. Etykieta pozostanie wyświetlona w *Edytorze*.

## **Otwieranie pliku etykiety**

Użyj tej procedury do odtworzenia pliku etykiety, który został zapisany w wewnętrznej lub zewnętrznej pamięci.

- 1. Dotknij przycisku **Menu**.
- 2. Dotknij przycisku **Otwórz plik** . Jeśli aktualnie w *Edytorze* znajduje się plik etykiety z niezapisanymi zmianami, zostanie wyświetlona prośba o zapisanie bieżącego pliku. Dotknij przycisku **Nie**, jeśli nie chcesz zapisywać etykiety.
- 3. W oknie dialogowym *Otwórz plik etykiety* wybierz **Lokalizację** oraz **Kategorię**, w której przechowywany jest plik. System wyświetli wszystkie pliki etykiet dostępne dla tej lokalizacji.
- 4. Wybierz plik etykiety, który chcesz otworzyć. Etykieta zostanie natychmiast wyświetlona w *Edytorze*.

**Uwaga:** Jeśli wybrane dane nie zmieszczą się na aktualnie zainstalowanym nośniku, zostaniesz zapytany, czy chcesz, by system dopasował dane czy chcesz anulować operację. Jeśli wybierzesz dopasowanie danych, obiekty na etykiecie zostaną przesunięte i/lub przeskalowane.

## <span id="page-93-0"></span>**Usuwanie pliku etykiety**

### *Aby usunąć plik etykiety:*

- 1. Dotknij przycisku **Menu**.
- 2. Na liście menu dotknij przycisku **Usuń plik**. I.
- 3. W oknie dialogowym *Usuń plik etykiety* wybierz lokalizację, w której znajduje się plik:
	- **Pamięć wewnętrzna** (pliki etykiet zapisane na drukarce).
	- **Zewnętrzne USB** (pliki etykiet zapisane w pamięci USB).
- 4. Wybierz **Kategorię**, w której zapisana jest etykieta. System wyświetli pliki etykiet dostępne dla wybranej lokalizacji.
- 5. Dotknij pliku etykiety, którą chcesz usunąć.
- 6. Kiedy wyświetli się monit o potwierdzenie usunięcia pliku, dotknij przycisku **Tak**. Plik zostanie permanentnie usunięty.

- lub -

Wybierz przycisk **Nie**, jeśli chcesz wrócić do poprzedniego ekranu bez usuwania pliku.

**Uwaga:** Jeśli usuniesz wszystkie etykiety w kategorii, system automatycznie usunie kategorię (poza Moje Etykiety).

# **7 Korzystanie z narzędzi systemowych**

## **Importowanie grafik**

Użyj tej procedury, aby dodać swoje własne grafiki, które będzie można używać w etykietach tworzonych na drukarce. Grafiki, które zostaną zaimportowane, muszą mieć format obsługiwany przez drukarkę i zostać zaimportowane z pamięci USB. Obsługiwane są formaty grafik: metaplik Windows (\*.wmf) oraz mapa bitowa (\*.bmp).

**Uwaga:** To jest drukarka monochromatyczna. Importowane grafiki powinny być czarnobiałe.

Formaty metaplików Windows to obrazy wektorowe zachowujące swą jasność i ostrość podczas zmiany rozmiaru. Pliki map bitowych (\*.bmp) składają się z pikseli, które podczas zmiany rozmiaru mogą zostać rozmyte lub zniekształcone. Należy się upewnić, że używany format grafiki jest prawidłowy.

#### *Aby zaimportować grafikę:*

- 1. Skopiuj grafiki przeznaczone do zaimportowania do katalogu głównego pamięci USB, której będziesz używać.
- 2. Podłącz pamięć USB zawierającą grafiki do któregokolwiek dostępnego portu USB drukarki.

**Uwaga:** System obsługuje tylko jedną pamięć USB naraz.

3. Dotknij przycisku **Menu**.

4. Dotknij przycisku **Importuj** . Zostanie wyświetlone okno dialogowe *Importuj*.

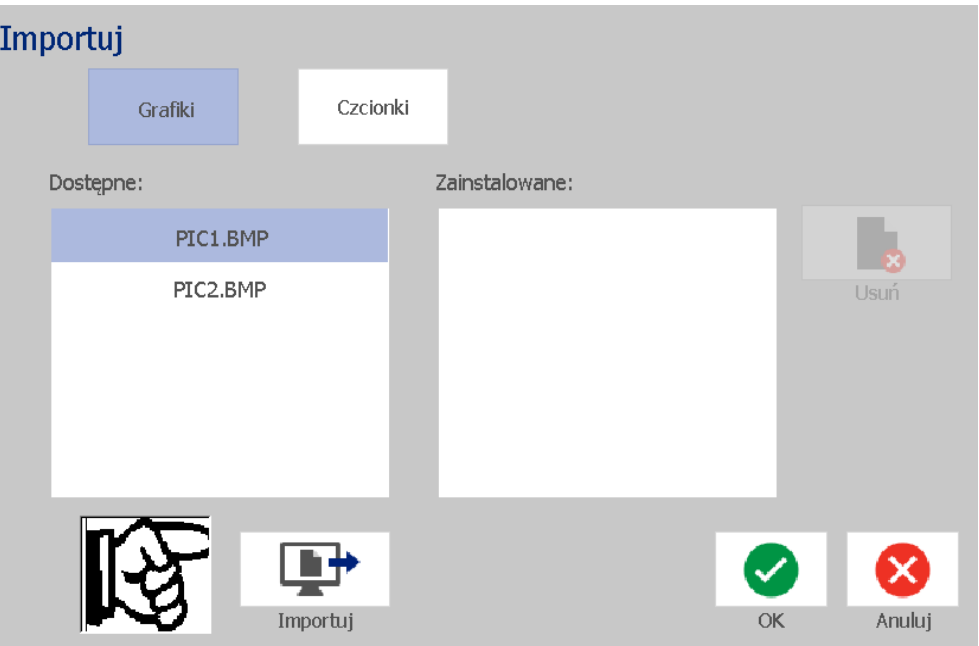

- <span id="page-95-0"></span>5. W oknie dialogowym *Importuj* dotknij przycisku **Grafika**.
- 6. Z listy *Dostępne* wybierz grafikę, którą chcesz zaimportować. Na dole okna dialogowego zostanie wyświetlony podgląd wybranej grafiki.
- <span id="page-95-1"></span>7. Dotknij przycisku **Importuj** . Grafika zostanie zaimportowana, a jej nazwa zostanie wyświetlona na liście *Zaimportowane*.
- 8. Powtórz kroki [5](#page-95-0)–[7](#page-95-1), aż wszystkie grafiki zostaną wybrane.
- 9. Dotknij przycisku OK **X** . Grafiki są umieszczane w kategorii *Zaimportowane grafiki* do wykorzystania na etykietach. Więcej informacji na temat dodawania grafik do etykiet zawiera rozdział *["Obiekty graficzne" na](#page-55-0)  [stronie 39](#page-55-0)*.

**Uwaga:** Jeśli nie ma wystarczającej ilości wolnego miejsca, żeby zachować zaimportowane grafiki, przed zaimportowaniem nowych grafik trzeba usunąć zapisane pliki (*["Usuwanie pliku etykiety" na stronie 77](#page-93-0)*) lub usunąć pliki wcześniej zaimportowane (*["Usuwanie zaimportowanych grafik" na stronie 80](#page-96-0)*). Dostępnych jest około 56 MB miejsca do zapisu.

I

## <span id="page-96-0"></span>**Usuwanie zaimportowanych grafik**

Użyj tej procedury, aby usunąć zaimportowane przez siebie grafiki, których już nie potrzebujesz.

#### *Aby usunąć grafikę:*

- 1. Dotknij przycisku **Menu**.
- 2. Dotknij przycisku **Importuj** . Zostanie wyświetlone okno dialogowe *Importuj*.

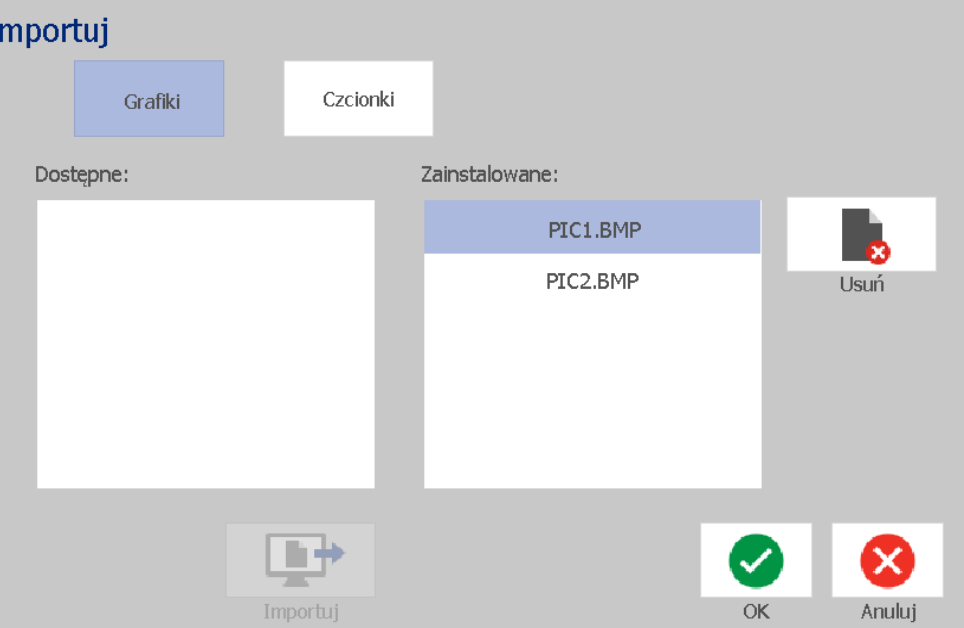

- <span id="page-96-1"></span>3. W oknie dialogowym *Importuj* dotknij przycisku **Grafika**.
- 4. Na liście *Zaimportowane* wybierz grafikę, którą chcesz usunąć.
- 5. Dotknij przycisku **Usuń** .
- <span id="page-96-2"></span>6. Dotknij przycisku **Tak**, aby potwierdzić usunięcie. Grafika zostanie usunięta z listy *Zainstalowane*.
- 7. Powtórz kroki [3](#page-96-1)–[6](#page-96-2), aby usunąć dodatkowe grafiki.
- 8. Dotknij przycisku OK **3.** aby zamknąć okno dialogowe.

## **Importuj czcionki**

Użyj tej procedury, aby dodać swoje własne czcionki, które będzie można używać w etykietach tworzonych na drukarce. Zaimportować można tylko czcionki typu True-Type.

#### *Aby zaimportować czcionkę:*

- 1. Skopiuj czcionki przeznaczone do zaimportowania do katalogu głównego pamięci USB, której będziesz używać.
- 2. Podłącz pamięć USB do któregokolwiek dostępnego portu USB drukarki.

**Uwaga:** System obsługuje tylko jedną pamięć USB naraz.

- 3. Dotknij przycisku **Menu**.
- 4. Na liście opcji menu dotknij przycisku **Importuj** . Zostanie wyświetlone okno dialogowe *Importuj*.

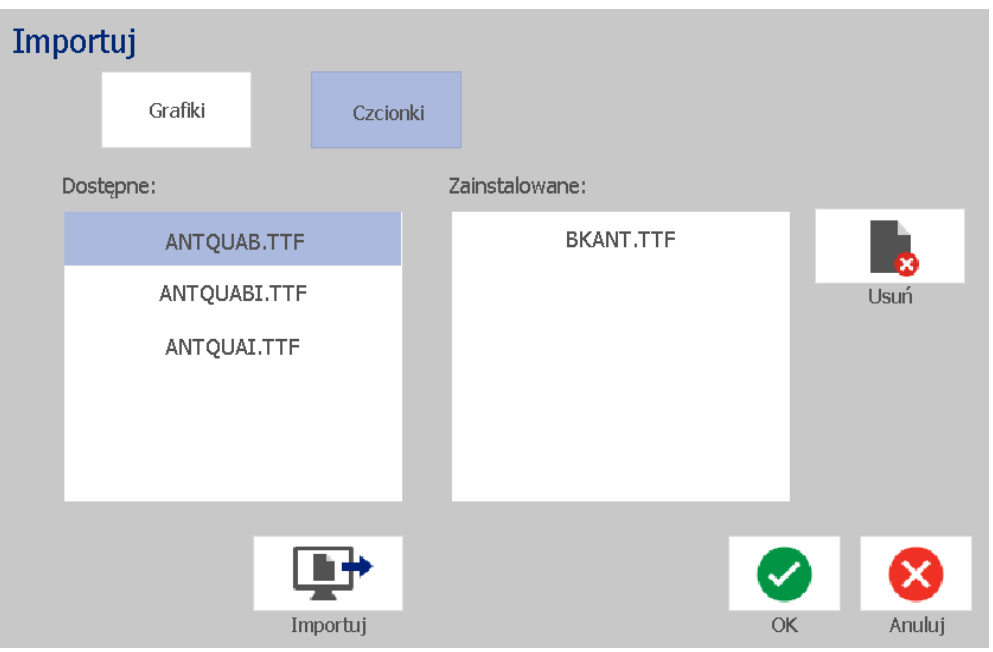

- <span id="page-97-0"></span>5. W oknie dialogowym *Importuj* dotknij przycisku **Czcionki**.
- <span id="page-97-1"></span>6. Z listy *Zewnętrzny USB* wybierz czcionkę, którą chcesz zaimportować.
- 7. Dotknij przycisku **Importuj [144** . Czcionka zostanie zaimportowana, a jej nazwa zostanie wyświetlona na liście *Zaimportowane*.
- 8. Powtórz kroki [5](#page-97-0)–[7](#page-97-1), aż zostaną zaimportowane wszystkie wybrane czcionki.

9. Dotknij przycisku **OK**.

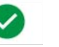

**Uwaga:** Jeśli nie ma wystarczającej ilości wolnego miejsca, aby zapisać zaimportowane czcionki, przed zaimportowaniem nowych czcionek będzie konieczne zwolnienie miejsca. Wolne miejsce można zyskać, usuwając zapisane pliki. Dostępnych jest około 56 MB miejsca do zapisu.

## **Instalowanie aktualizacji oprogramowania firmware**

### *Aby uaktualnić oprogramowanie wewnętrzne:*

## **PRZESTROGA!**

Podczas aktualizacji nie wyłączaj zasilania drukarki.

- 1. Na komputerze przejdź do strony [www.bradyid.com](https://www.bradyid.com).
- 2. Wybierz kartę **Technical Support** (Pomoc techniczna), a następnie w sekcji *Downloads* (Pliki do pobrania) kliknij pozycję **Firmware**.
- 3. Wybierz na liście najnowszą aktualizację oprogramowania produktu BradyPrinter S3100 i kliknij ją. Listę można posortować alfabetycznie, aby ułatwić sobie znalezienie modelu drukarki.
- 4. Kliknij opcję **Begin Download** (Rozpocznij pobieranie).
- 5. Zapisz pobrany plik w pamięci USB.
- 6. Podłącz pamięć USB do któregokolwiek dostępnego portu USB drukarki. Drukarka rozpozna plik aktualizacji i wyświetli komunikat na ekranie dotykowym.
- 7. Postępuj zgodnie z instrukcjami wyświetlanymi na ekranie dotykowym. Po zakończeniu aktualizacji drukarka uruchomi się ponownie.

# **8 Konserwacja**

## <span id="page-99-0"></span>**Odłączanie drukarki od zasilania i usuwanie nośnika**

Przed wykonaniem jakiejkolwiek procedury konserwacyjnej, która wymaga otwarcia pokrywy obudowy, należy odłączyć drukarkę od zasilania i usunąć nośnik.

#### *Aby odłączyć drukarkę od zasilania i usunąć nośnik:*

1. Odłącz od drukarki przewód zasilający [1].

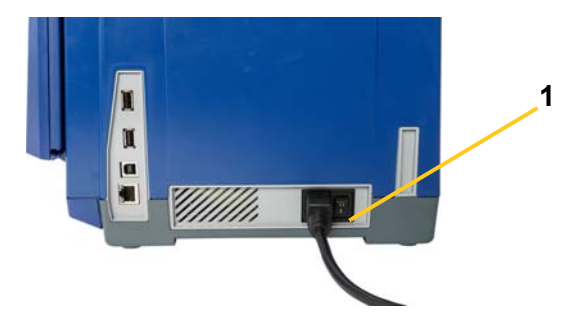

2. Otwórz pokrywę obudowy (otwiera się z lewej strony).

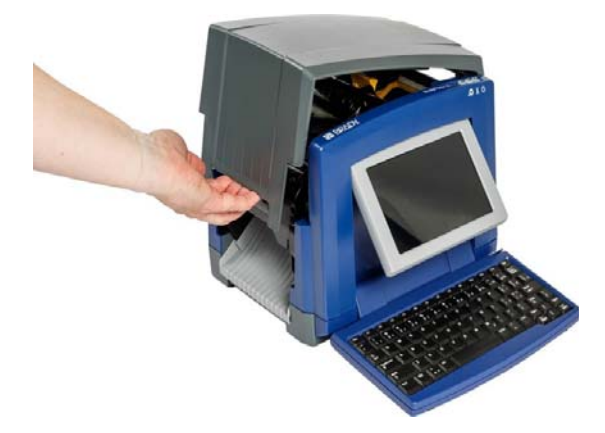

- 3. Zwolnij zatrzask na osłonie taśmy barwiącej [2] i odchyl osłonę.
- 4. Zwolnij zatrzask kasety z taśmą barwiącą [3], podnieś i wyciągnij kasetę z taśmą barwiącą.

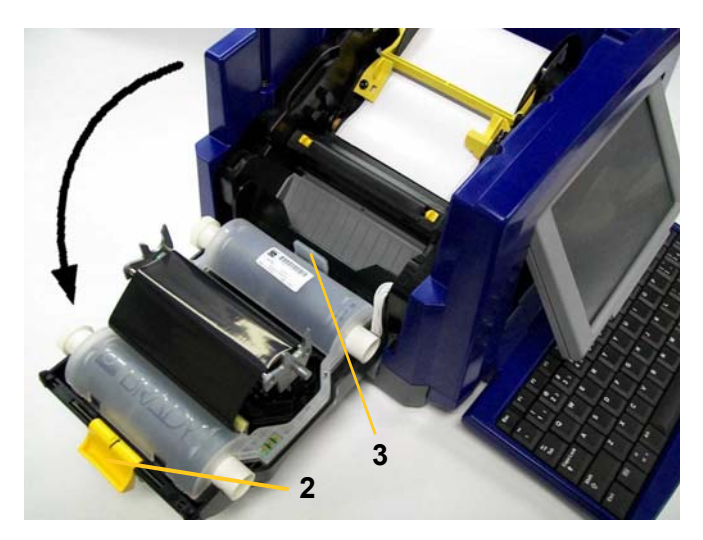

- 5. Przesuń żółte pióro wycieraczki [4] mocno w prawo (mając wyświetlacz przed sobą).
- 6. Maksymalnie rozsuń żółte prowadnice nośnika [5].
- 7. Usuń kasetę z nośnikiem z gniazd uchwytu nośnika [6].

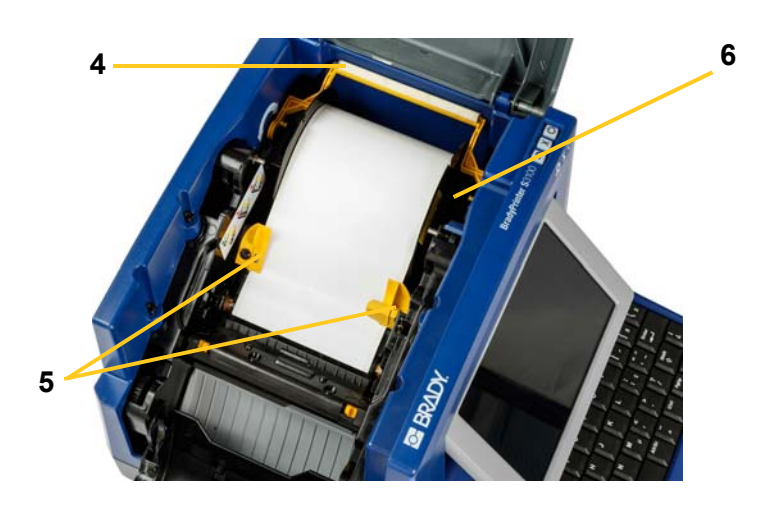

## **Czyszczenie drukarki**

## **Czyszczenie drukarki i klawiatury z pozostałości po nośnikach.**

Za każdym razem, gdy przeprowadzana jest konserwacja drukarki, należy także wyczyścić jakiekolwiek pozostałości po nośnikach.

#### *Potrzebne materiały:*

- Butelka sprężonego powietrza, zakupiona lokalnie (np.: HOSA AIR-464 Gear Duster)
- Niestrzępiąca się szmatka
- Alkohol izopropylowy
- Okulary ochronne

#### *Aby wyczyścić drukarkę z pozostałości:*

### **PRZESTROGA!**

*Podczas używania sprężonego powietrza należy nosić okulary ochronne.*

- 1. Odłącz drukarkę od zasilania i usuń nośnik (patrz *"Odłą[czanie drukarki od](#page-99-0)  [zasilania i usuwanie no](#page-99-0)śnika" na stronie 83*).
- 2. Z założonymi okularami ochronnymi rozpyl sprężone powietrze nad wszystkimi częściami drukarki i klawiatury, na których nagromadziły się pozostałości.

**Uwaga:** Jeśli sprężone powietrze nie jest dostępne, do wytarcia pozostałości należy użyć niestrzępiącej się szmatki zamoczonej w alkoholu izopropylowym.

- 3. Jeśli to konieczne, do wytarcia klawiszy klawiatury użyj wilgotnej, niestrzępiącej się szmatki.
- 4. Załóż ponownie taśmę barwiącą i nośnik.
- 5. Zamknij wszystkie pokrywy i podłącz kabel zasilający.

## **Czyszczenie ekranu dotykowego**

#### *Potrzebne materiały*

- Niestrzępiąca się, niepowodująca zadrapań szmatka
- Alkohol izopropylowy

- lub -

• Wilgotna szmatka (odpowiednia do czyszczenia ekranów komputerów)

#### *Aby wyczyścić ekran dotykowy:*

**Uwaga:** Zwykłe środki czyszczące zawierające amoniak, mydła lub jakiekolwiek kwasy mogą uszkodzić ekran. Należy używać tylko niestrzępiącej się szmatki namoczonej alkoholem izopropylowym.

- 1. Namocz lekko alkoholem izopropylowym niestrzępiącą się szmatkę lub użyj wilgotnych szmatek przeznaczonych do czyszczenia ekranów komputerów.
- 2. Delikatnie przecieraj wilgotną szmatką ekran, aż do usunięcia pozostałości.

## **Czyszczenie noża**

**Uwaga:** Przy czyszczeniu noża należy także przeczyścić czujniki nośnika i noża.

#### *Potrzebne materiały*

- BradyPrinter S3100 Zestaw czyszczący (Kat # B31-CCT)
- Alkohol izopropylowy
- Narzędzie od czyszczenia noża (znajdujące się w zestawie czyszczącym)

#### *Aby wyczyścić nóż:*

- 1. Odłącz drukarkę od zasilania i usuń nośnik (patrz *"Odłą[czanie drukarki od](#page-99-0)  [zasilania i usuwanie no](#page-99-0)śnika" na stronie 83*).
- 2. Aby zwolnić nóż, ściśnij dwie żółte uchwyty noża [7]. Mechanizm noża i podajnik wyjściowy [8] przesuną się w dół za osłonę taśmy barwiącej.

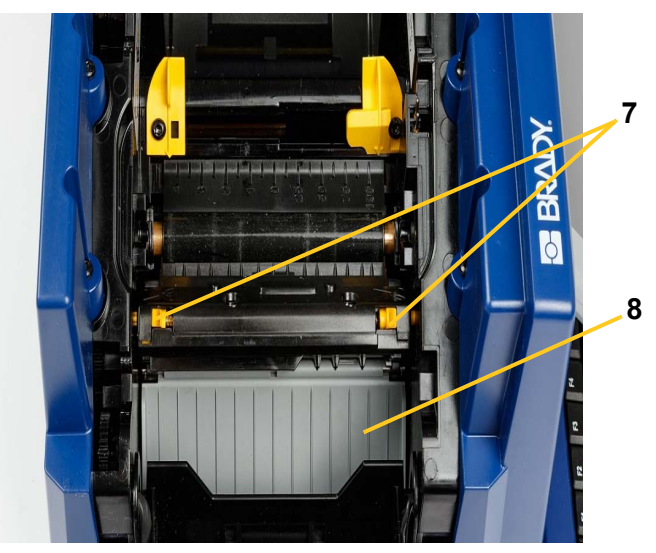

3. Wypełnij alkoholem izopropylowym plastikową butelkę wchodzącą w skład zestawu czyszczącego.

- 4. Wyczyść metalowe ostrze noża [9]:
	- a. Jeśli ostrze noża jest mocno zabrudzone, użyj narzędzia do czyszczenia noża znajdującego się w zestawie czyszczącym, aby delikatnie zdrapać pozostałości z ostrza noża.
	- b. Zamocz w alkoholu jedną ze szpatułek piankowych z zestawu czyszczącego. Nie dopuść, by alkohol kapał ze szpatułki.
	- c. Czyść ostrze noża wilgotną szpatułką aż usunięte zostaną pozostałości.
	- d. Przeczyść miejsce pod krawędziami obudowy ostrza wilgotnym wacikiem. Aby zanieczyszczenia nie przedostawały się głębiej do środka urządzenia, wykonuj ruchy od zewnętrznej krawędzi ostrza do środka.
	- e. Kontynuuj czyszczenie aż na czystym waciku nie będą gromadziły się żadne zanieczyszczenia.

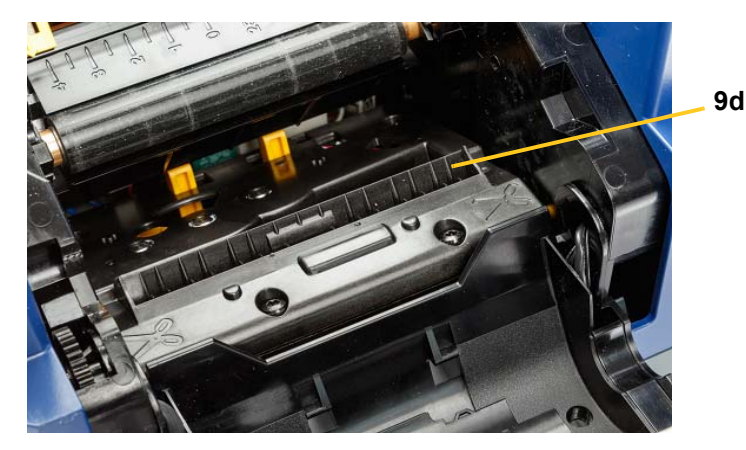

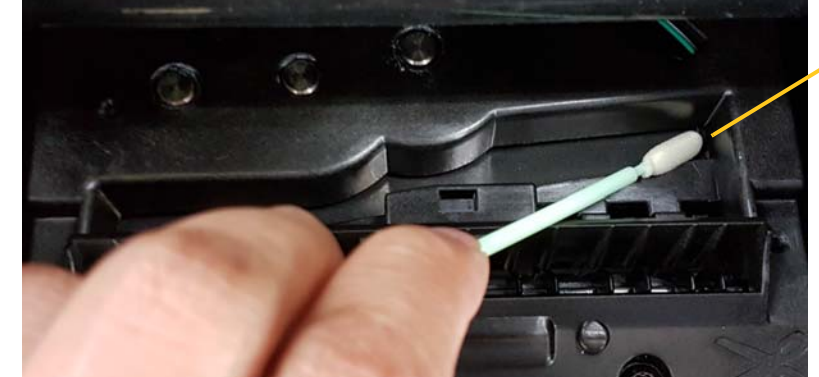

**9e**

5. Zamknij ostrze noża podnosząc podajnik wyjściowy aż uchwyty noża wskoczą na swoje miejsce.

**Uwaga:** Może być konieczne lekkie przytrzymanie w górze osłony taśmy, aby móc dostać się do podajnika wyjściowego.

- 6. Załóż ponownie taśmę barwiącą i nośnik.
- 7. Zamknij wszystkie pokrywy i podłącz kabel zasilający.

## **Czyszczenie czujników**

Czujniki nośnika i noża znajdują się wewnątrz drukarki i mogą być przykryte kurzem powstającym w czasie przycinania nośnika. Czujnik nośnika znajduje się pod żółtą prowadnicą nośnika. Czujnik noża znajduje się nad ostrzem noża i jest widoczny tylko wtedy, gdy nóż jest odsunięty.

#### *Potrzebne materiały*

- BradyPrinter S3100 Zestaw czyszczący (Kat # B31-CCT)
- Alkohol izopropylowy

### *Aby wyczyścić czujniki:*

- 1. W razie potrzeby odłącz zasilanie i usuń nośnik z drukarki (patrz *"Odłą[czanie](#page-99-0)  [drukarki od zasilania i usuwanie no](#page-99-0)śnika" na stronie 83*).
- 2. Jeśli nóż jeszcze nie jest odsunięty, ściśnij dwie żółte zakładki noża, aby go odsunąć.
- 3. Zwilżoną gąbką delikatnie przetrzyj powierzchnię czujnika nośnika [10] i czujnika noża [11] w miejscach pokazanych na rysunku. Nie dopuść, by alkohol kapał ze szpatułki.

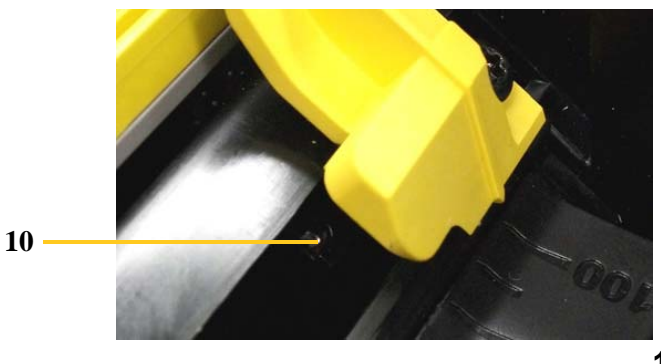

**11**

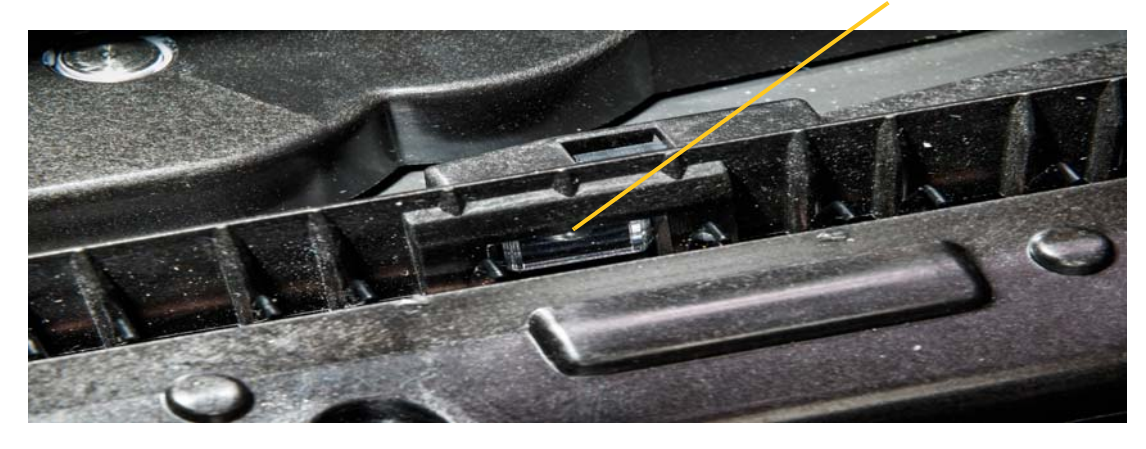

## **Czyszczenie miejsca wyjścia ostrzy noża**

Ta procedura informuje, w jaki sposób czyścić miejsce wyjścia ostrza noża oraz podajnika wyjściowego.

**Uwaga:** Miejsce wyjścia noża powinno zostać wyczyszczone po czyszczeniu ostrza noża i czujników. Szpatułka może się zniszczyć podczas czyszczenia miejsca wyjścia noża.

#### *Potrzebne materiały*

- BradyPrinter S3100 Zestaw czyszczący (Kat # B31-CCT)
- Alkohol izopropylowy

#### *Aby wyczyścić podajnik wyjściowy:*

- 1. W razie potrzeby odłącz zasilanie i usuń nośnik z drukarki (patrz *"Odłą[czanie](#page-99-0)  [drukarki od zasilania i usuwanie no](#page-99-0)śnika" na stronie 83*).
- 2. Zamknij osłonę taśmy. Nie musi zostać zatrzaśnięta na swoim miejscu.
- 3. Używając nasączonych alkoholem szpatułek z zestawu czyszczącego, wyczyść wejście podajnika wyjściowego [12] oraz wyjściowego [13].

**Uwaga:** Aby dotrzeć do wszystkich fragmentów podajnika wyjściowego, można zamknąć pokrywę obudowy i przechylić drukarkę na bok.

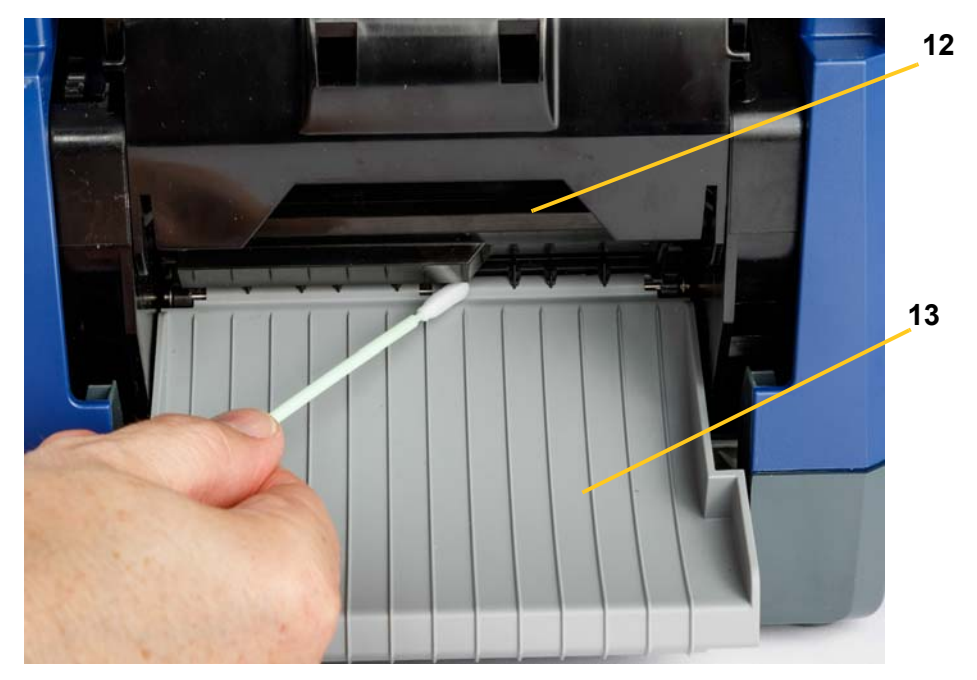

- 4. Załóż ponownie taśmę barwiącą i nośnik.
- 5. Zamknij wszystkie pokrywy, podłącz przewód zasilający i włącz zasilanie.

## **Czyszczenie kurzu**

Kurz powstały podczas przycinania nośnika może gromadzić się wewnątrz urządzenia. Jeśli nagromadzi się znaczna ilość kurzu, wyczyść urządzenie według następującej procedury.

### *Potrzebne materiały*

- BradyPrinter S3100 Zestaw czyszczący (Kat # B31-CCT)
- Alkohol izopropylowy
- Butelka sprężonego powietrza, zakupiona lokalnie (np.: HOSA AIR-464 Gear Duster)

*Aby wyczyścić drukarkę z kurzu:*

### **PRZESTROGA!**

*Podczas używania sprężonego powietrza należy nosić okulary ochronne.*

- 1. Odłącz drukarkę od zasilania i usuń nośnik (patrz *"Odłą[czanie drukarki od](#page-99-0)  [zasilania i usuwanie no](#page-99-0)śnika" na stronie 83*).
- 2. Używając sprężonego powietrza, przedmuchaj wszystkie widoczne powierzchnie wewnątrz drukarki, aby usunąć nagromadzony kurz.
- 3. Używając szmatki zwilżonej alkoholem izopropylowym, usuń kurz pozostały we wnętrzu drukarki.
- 4. Wytrzyj brud i pozostałości znajdujące się na zewnętrznej osłonie i ramie drukarki.

## **Czyszczenie głowicy drukującej**

### *Potrzebne materiały*

- BradyPrinter S3100 Zestaw czyszczący (Kat # B31-CCT)
- Alkohol izopropylowy

#### *Aby wyczyścić głowicę:*

- 1. Odłącz drukarkę od zasilania i usuń nośnik (patrz *"Odłą[czanie drukarki od](#page-99-0)  [zasilania i usuwanie no](#page-99-0)śnika" na stronie 83*).
- 2. Wypełnij alkoholem izopropylowym plastikową butelkę wchodzącą w skład zestawu czyszczącego.

**Uwaga:** Nie trzyj szpatułką brązowego obszaru głowicy.

3. Namocz alkoholem jedną ze szpatułek piankowych z zestawu czyszczącego i delikatnie wytrzyj zielony i czarny obszar głowicy [14].

## **PRZESTROGA!**

*Należy używać wyłącznie materiałów znajdujących się w zestawie czyszczącym. Użycie innych materiałów może spowodować trwałe uszkodzenie głowicy.*

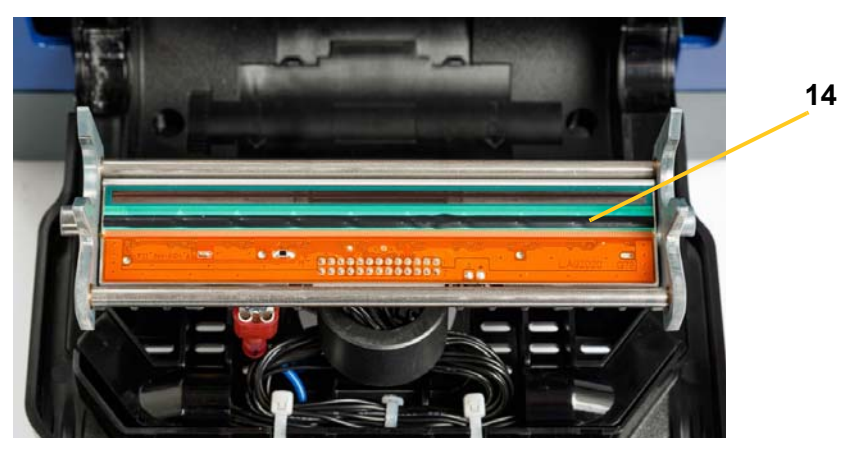

- 4. Załóż ponownie taśmę barwiącą i nośnik.
- 5. Zamknij wszystkie pokrywy i podłącz kabel zasilający.

## **Zmiana wycieraczki nośnika**

#### *Potrzebne materiały*

• B31-WIPER

#### *Aby wymienić wycieraczkę nośnika:*

- 1. Odłącz drukarkę od zasilania i usuń nośnik (patrz *"Odłą[czanie drukarki od](#page-99-0)  [zasilania i usuwanie no](#page-99-0)śnika" na stronie 83*).
- 2. Podnieś i przytrzymaj ramię wycieraczki trzymając uchwyt wkładki wycieraczki [15].
- 3. Pociągnij lekko uchwyt do przodu, a następnie wysuń wkładkę z ramienia wycieraczki.
- 4. Aby wymienić wycieraczkę, włóż brzeg wkładki wycieraczki do otworu [16] ramienia wycieraczki i wsuwaj aż uchwyt zostanie zatrzaśnięty.
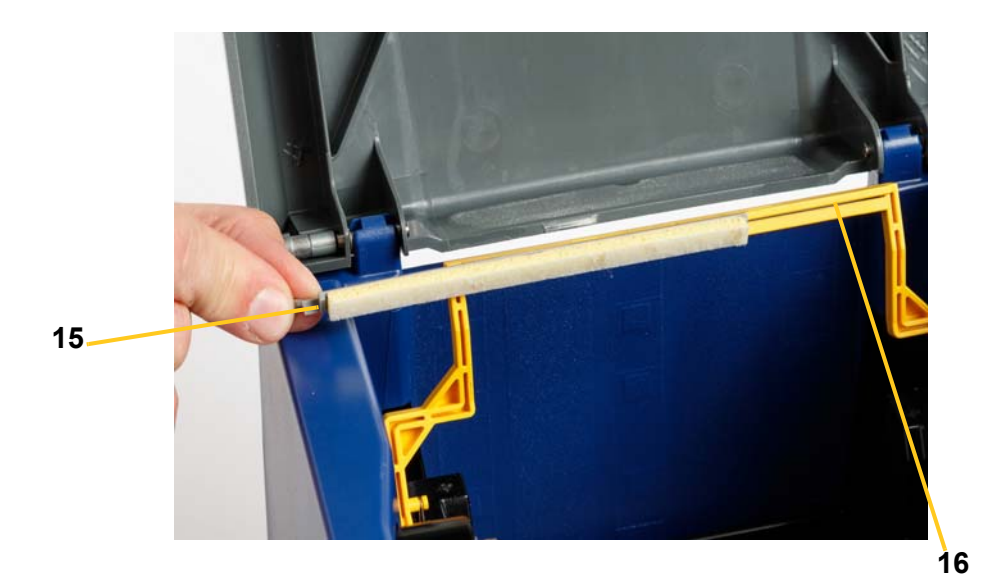

- 5. Załóż ponownie taśmę barwiącą i nośnik.
- 6. Zamknij wszystkie pokrywy i podłącz kabel zasilający.

# **Usuwanie zatorów**

### **Usuwanie zatoru**

#### *Aby usunąć zatory w drukarce:*

- 1. Usuń z drukarki całą zniszczoną taśmę i/lub nośnik.
- 2. Sprawdź, czy nie doszło do uszkodzenia głowicy drukującej, ostrzy modułu tnącego, czujników itp.
- 3. Sprawdź, czy potrzebne jest czyszczenie. Jeśli potrzebne jest czyszczenie, szczegółowe informacje zawiera rozdział *["Czyszczenie drukarki" na stronie](#page-101-0)  [85](#page-101-0)*.
- 4. Załóż ponownie taśmę i nośnik oraz wyczyść wszystkie komunikaty o błędach.

### **Usuwanie zatoru w module tnącym**

*Aby usunąć zator w module tnącym:*

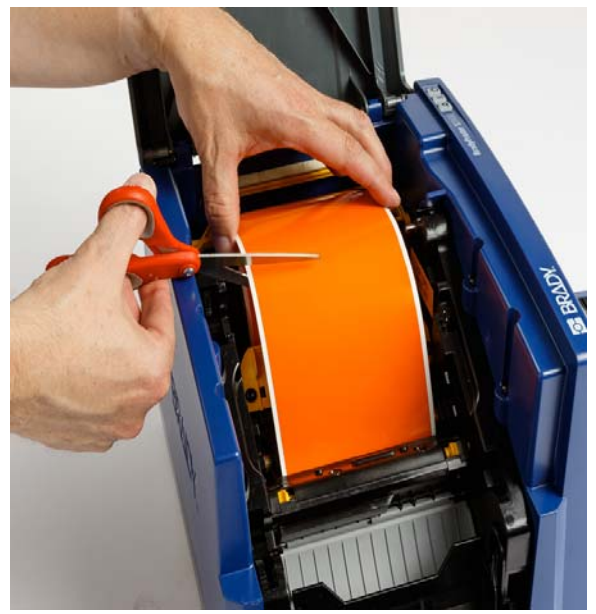

1. Przytnij nośnik, jak pokazano to poniżej. .

2. Ściśnij wypustki, aby zwolnić i przechylić moduł tnący.

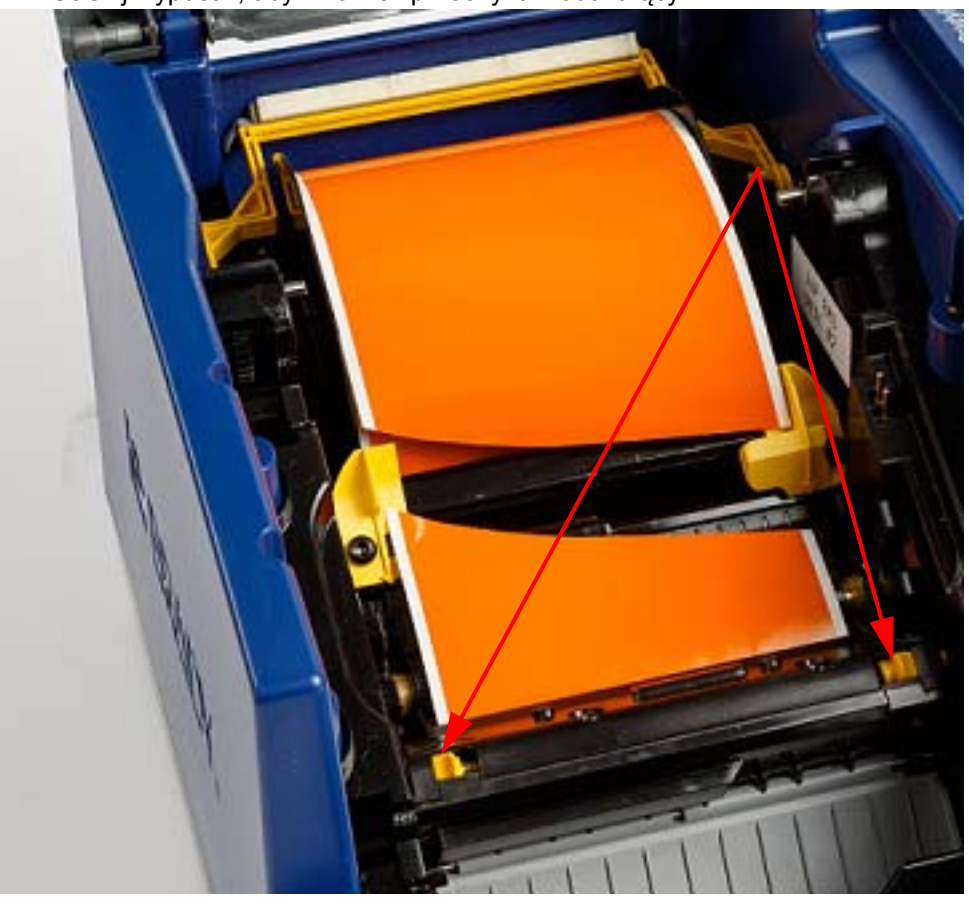

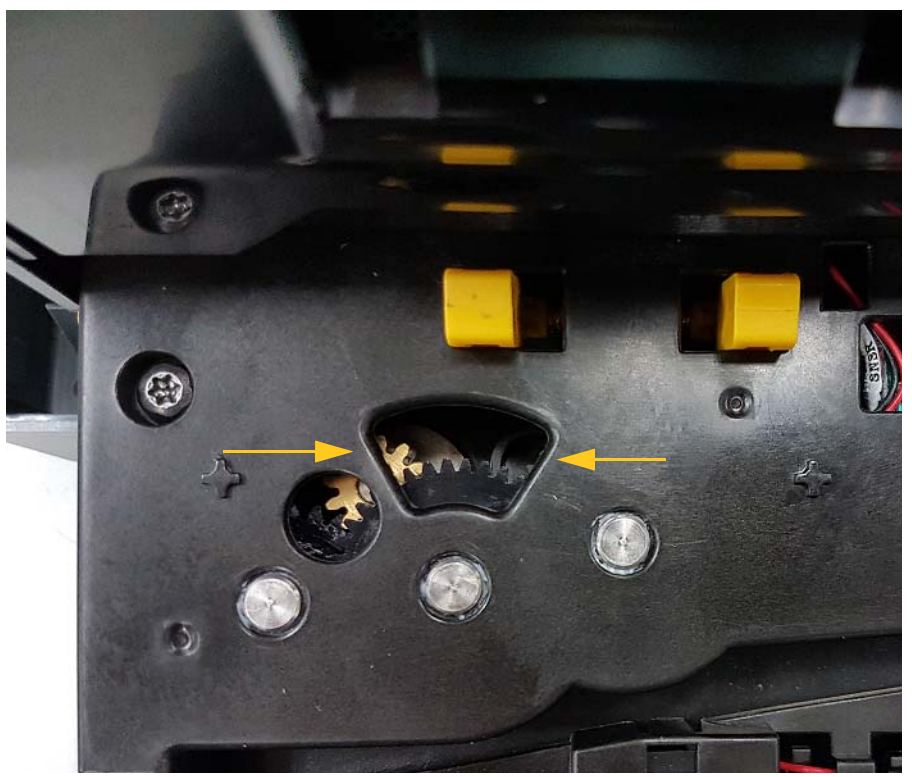

3. Obróć kółko zębate modułu tnącego w lewo, aby opuścić ostrze.

- 4. Wyjmij nośnik.
- 5. Obróć kółko zębate w prawo, aby podnieść ostrze.
- 6. Wepchnij mechanizm tnący z powrotem na miejsce, aby bolce zatrzasnęły się na swoim miejscu.

# **9 Usuwanie usterek**

W celu rozwiązania problemów użyj poniższej tabeli. Kiedy drukarka wyświetla komunikat o błędzie, postępuj zgodnie z instrukcjami wyświetlanymi na ekranie dotykowym.

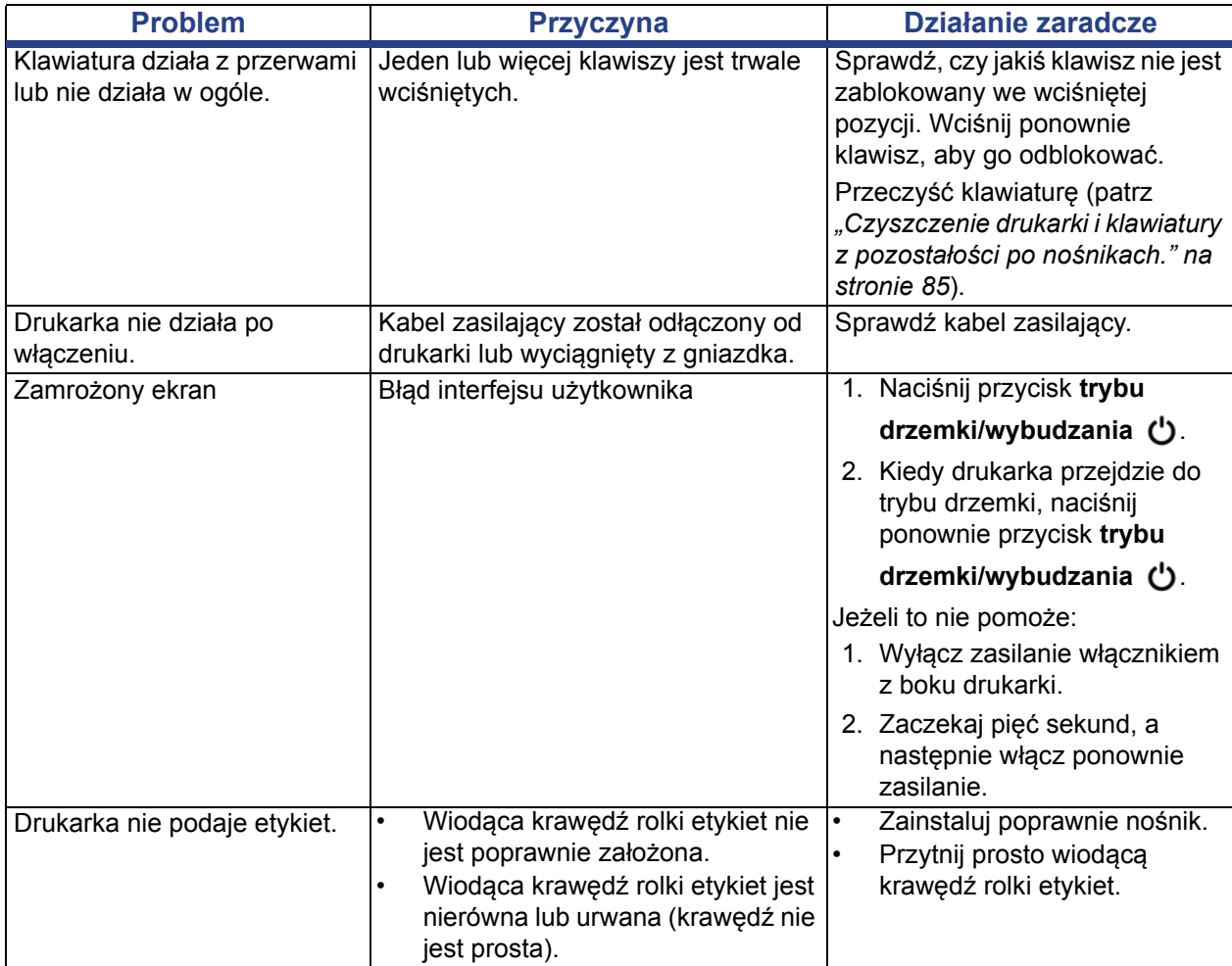

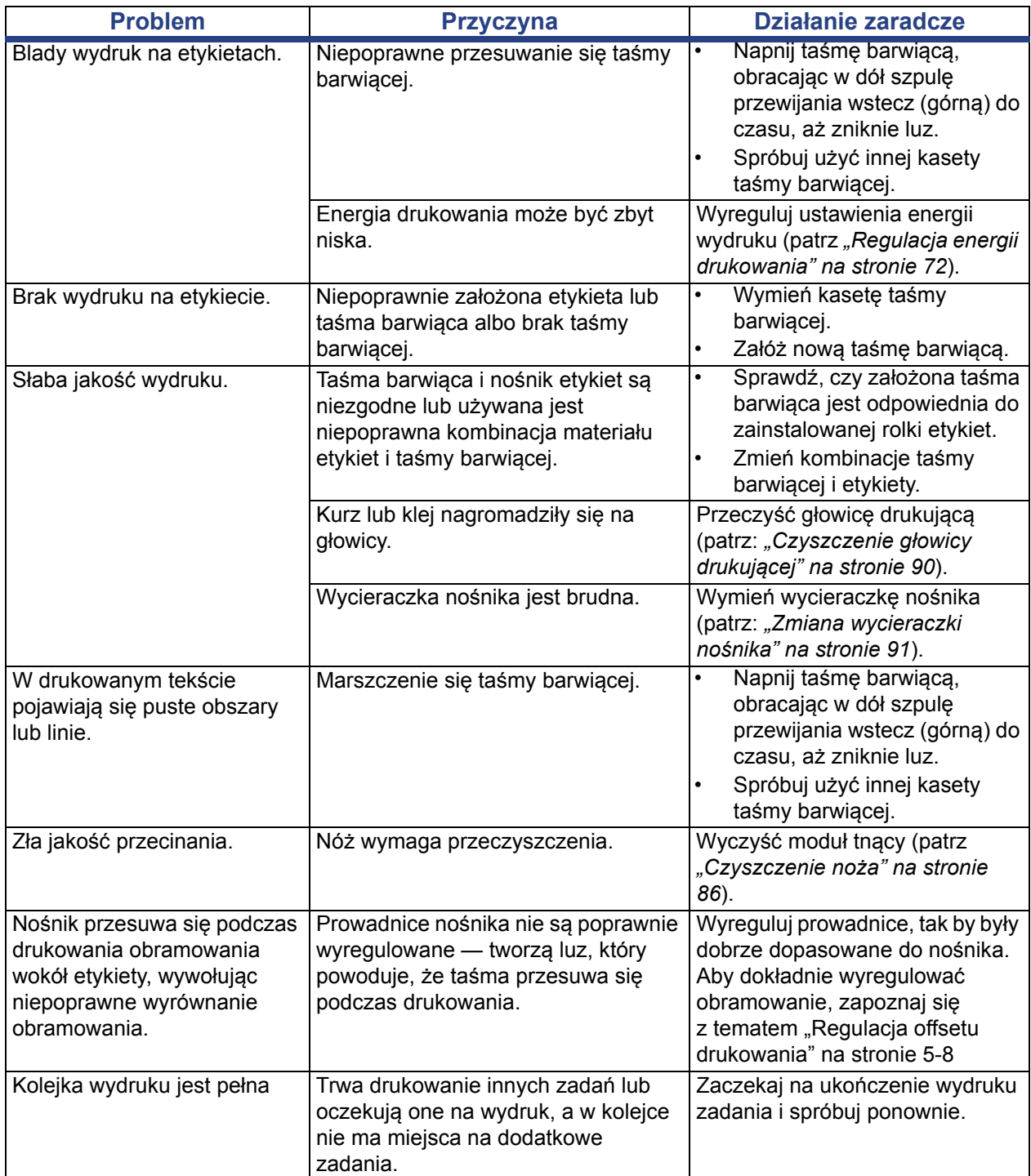

# **A Słowniczek terminów**

Poniżej znajdują się definicję terminów użytych w tym podręczniku.

- **Wyrównanie/justowanie** [strona 49:](#page-65-0) Odnosi się do sposobu wyrównania linii w obiekcie tekstowym. Wyrównanie dotyczy zarówno wyrównania w poziomie, jak i wyrównania w pionie. Justowanie jest używane tylko w przypadku wyrównania w poziomie.
- **Automatyczne skalowanie** [strona 31:](#page-47-0) Gdy ustawiana jest długość etykiety, funkcja ta automatycznie ustawia długość etykiety, aby zmieściły się dane na etykiecie. Odnosi się tylko do ciągłego nośnika. Gdy ustawiany jest rozmiar tekstu, funkcja ta ustawia rozmiar tekstu na największy możliwy tak, by zmieścił się on na etykiecie.
- **Kod kreskowy** [strona 41](#page-57-0)**:** Kod kreskowy to zestaw czarnych i białych pasków oraz białych przerw o różnych szerokościach. Podstawą liniowych kodów kreskowych są paski lub przerwy, pozycja pasków lub odległość między sąsiadującymi paskami.
	- **Znak kontrolny kodu kreskowego:** Oznacza symbologię kodu kreskowego, a także pozwala skanerowi odczytać dane w odpowiedniej kolejności.
	- **Znaki początku/końca kodu kreskowego**: Znaki początku/końca pozwalają wykryć błędy w czasie drukowania. Dostępne są następujące opcje:
		- **Dołącz znak kontrolny**: Włącz/Wyłącz. Dołącza do kodu kreskowego znak kontrolny. Nie dla wszystkich symbologii.
		- **Czytelny znak kontrolny**: Wyświetla na etykiecie znak kontrolny, jeśli zaznaczona jest również opcja *Dołącz znak kontrolny*. Nie dla wszystkich symbologii.
		- **Czytelny początek/koniec**: Wyświetla na etykiecie znak początku/końca (\*) (nie dla wszystkich symbologii).

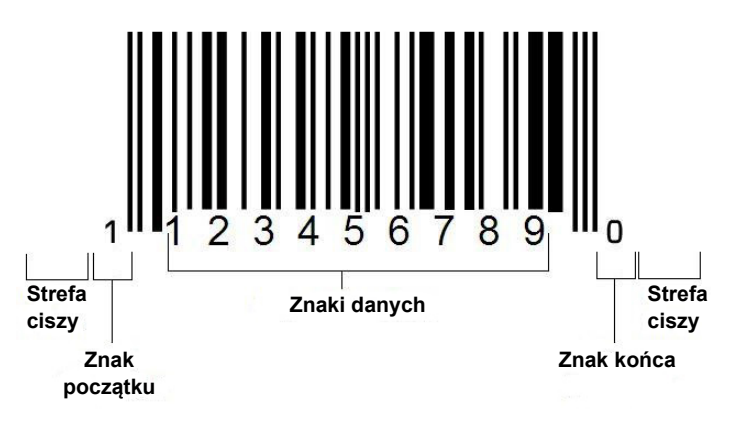

- **Proporcje kodu kreskowego**: Stosunek grubości wąskiego paska do grubości szerokiego paska. Zwykle proporcja ta zawiera się między 2:1 a 3:1.
- **Gęstość kodu kreskowego**: Liczba znaków, które mogą zostać zamknięte na konkretnym obszarze (zwykle na liniowym calu). Wymiar "X" decyduje o gęstości kodu kreskowego. Dla kodów o wysokiej gęstości pasków są to małe liczby (np.: 5 mili) a dla kodów o niskiej gęstości - wysokie (np.: 55 mili). Gdy "X" jest małe, obszar potrzebny dla każdego ze znaków jest mniejszy niż w przypadku, gdy "X" jest duże, w ten sposób kod kreskowy może mieć ich więcej na liniowy cal i jest uważany za kod o wyższej gęstości. Na szerokość kodu kreskowego mają wpływ 3 zmienne:
	- **Symbologia**: Różne symbologie mają różne szerokości kresek i przerw.
	- **Proporcja elementów szerokich do wąskich**: Zasadniczo: zmiana szerokości najwęższej kreski w stosunku do szerokości najgrubszej kreski.
	- **Szerokość najwęższej kreski (wymiar-x)**: Najczęściej wykorzystywany element zmiennej gęstości jest mierzony w tysięcznych częściach cala lub w milsach. Kody kreskowe o bardzo wysokiej gęstości mogą mieć gęstość na tak niskim poziomie jak 3 milse.
- **Kategoria** [strony [28](#page-44-0), [39](#page-55-0), [75](#page-91-0), [76,](#page-92-0) [77\]](#page-93-0): Grupa powiązanych ze sobą elementów (symboli, grafik, plików).
- **Zagęszczenie** [strona 50:](#page-66-0) skompresowanie znaków tekstu w poziomie, ale nie w pionie, zniekształcające czcionkę. Nie powoduje zmiany rozmiaru czcionki.
- **Domyślne** [strona 20](#page-36-0): Ustawione wcześniej działanie lub ustawienie. Zostanie ono wykorzystane lub przyjęte jeśli użytkownik nie dokona zmian.
- **Edytor** [strona 3:](#page-19-0) Obszar ekranu używany do tworzenia i edytowania etykiet.
- **Rozstrzelenie** [strona 50:](#page-66-0) rozszerzenie znaków tekstu w poziomie, ale nie w pionie, zniekształcające czcionkę. Nie powoduje zmiany rozmiaru czcionki.
- **Zewnętrzny USB** [strony [75,](#page-91-0) [77](#page-93-0)]: Urządzenie wymienne, takie jak pamięć USB.
- **Podajnik** [strona 72:](#page-88-1) Przemieszcza nośnik bez drukowania.
- **Atrybut czcionki** [strona 27:](#page-43-0) Ogólny termin odnoszący się do atrybutów znaków tekstowych. Obejmuje pogrubienie, pochylenie, podkreślenie, rozmiar, indeks górny, indeks dolny.
- **Rozmiar czcionki** [strona 48:](#page-64-0) Rozmiar znaków często mierzony w "punktach", czasem w calach lub milimetrach.
- **Ramka** [strona 64:](#page-80-0) Drukowany obrys wokół etykiety lub części etykiety.
- **Funkcja**: Działanie lub operacja. Często używana dla klawiszy klawiatury, aby za pomocą innych klawiszy uzyskać dostęp do drugorzędnej operacji.
- **Grafika**: Obraz lub wizualne przedstawienie obiektu. Jakikolwiek obraz niebędący fotografią lub symbol (niebędący tekstem).
- **Przesunięcie w poziomie** [strona 73:](#page-89-0) Przesuwa obraz (drukowaną część etykiety) w prawo lub lewo.
- **Pamięć wewnętrzna** [strona 75:](#page-91-0) Wbudowana w urządzenie pamięć używana do stałego przechowywania plików, grafik, czcionek, szablonów itp.
- **Klawisz**: Element fizyczny znajdujący się zwykle na klawiaturze. Używany do wprowadzania danych oraz nawigacji.
- **Naciśnięcia klawiszy** [strona 51:](#page-67-0) Kombinacja klawiszy, których wspólne wypisanie powoduje wstawienie znaku specjalnego lub akcentowanego. Typami uderzeń klawiszy są:
	- **Alt Gr** (Grafika alternatywna)**:** Klawisz modyfikujący, który umożliwia dostęp do dodatkowych znaków. Na klawiaturze jest trzecim lub czwartym symbolem licząc od prawej strony. Uzyskiwany klawisz zależy także od stanu klawisza "Caps Lock" oraz rodzaju wykonywanego przez niego przełączenia.
	- **Alt Gr Lock:** Klawisz przełączający klawiaturę (dla określonych klawiszy) z trybu z włączonym klawiszem Alt Gr na tryb z wyłączonym klawiszem Alt Gr.
	- **Caps Lock:** Klawisz przełączający klawiaturę z trybu dużych liter na tryb małych liter. Jego działanie wpływa na wszystkie klawisze liter, ale nie ma wpływu na żadne inne klawisze.
	- **Shift:** Klawisz modyfikujący, za pomocą którego można uzyskać wielkie litery. Uzyskiwany klawisz zależy także od stanu klawisza "Caps Lock" oraz rodzaju wykonywanego przez niego przełączenia.
	- **Shift Lock**: Wersja klawisza Caps lock, powodująca dla wszystkich klawiszy zmiany takie, jakie wywołuje klawisz Shift.
- **Etykieta**: Obszar na ekranie, na którym znajdują się tekst, grafiki i kody kreskowe. Dyskretna "strona" lub element wyjściowy.
- **Nośnik**: Podłoże, na którym drukowane są etykiety. Obejmuje "taśmę" (ciągłą) i "etykietę" (ciętą).
- **Menu** [strona 3](#page-19-1): Wybór opcji udostępnionych użytkownikowi. Jest kilka rodzajów menu (np.: wyskakujące, kaskadowe, rozwijane, ruchomy pasek itd).
- **Lustrzany wydruk** [strona 71](#page-87-0): Wydruk, który jest czytelny w lustrze lub od drugiej strony etykiety.
- **Obiekt** [strona 37](#page-53-0): Odrębny element danych, grafiki lub kodu kreskowego znajdujący się na etykiecie, który można osobno przenosić.
- **Energia wydruku** [strona 72](#page-88-0): Definiuje, ile ciepła jest dostarczane do głowicy podczas drukowania etykiety. Podczas drukowania ciepło dostarczane do elementów głowicy druku sprawia, że atrament jest przenoszony na materiał przesuwanego pod głowicą nośnika. Im wyższa energia drukowania, tym więcej atramentu jest przenoszonego na etykietę (tj. tym cieplejszy jest element grzewczy). W związku z tym, jeżeli wydruk jest niejednolity, można ustawić ciemniejsze drukowanie. Jeżeli jednak dochodzi do przywierania lub rozdzierania taśmy barwiącej, należy zwiększyć jasność drukowania.
- **Przesunięcie drukowania** [strona 73:](#page-89-0) Wartość, która lekko przesuwa obraz z "nominalnej" pozycji na etykiecie w jednym lub drugim kierunku. Regulacja offsetu jest zwykle używana do dokładnego wyregulowania drukowanego obrazu na etykiecie ciętej lub do nieznacznego przesunięcia obrazu bliżej lub dalej brzegu ciągłego nośnika.
- **Proporcjonalne skalowanie** [strona 61:](#page-77-0) Jednorodna zmiana rozmiaru obiektu lub tekstu. Obiekt zachowuje swoje rozmiary zarówno w kierunku poziomym jak i pionowym.
- **Nieproporcjonalne skalowanie** [strona 62:](#page-78-0) Niejednorodna zmiana rozmiaru obiektu lub tekstu. Rozmiar obiektu jest zniekształcony w kierunku, w którym zmieniany jest rozmiar.
- **Druk odwrócony** [strona 50](#page-66-1): Atrybut dodawany do obiektu, dla którego zamienione zostają kolory pierwszego planu i tła.
- **Obrót** [strona 65](#page-81-0): Obracanie na etykiecie danych etykiety o pewną liczbę stopni (drukarka obsługuje jedynie obroty o 90, 180, 270 stopni).
- **Ekran**: Element treści programu wyświetlany na ekranie (może być też nazywany stroną lub oknem). Termin nie odnosi się do rzeczywistego ekranu.
- **Sekwencja/Serializacja/Seryjny** [strona 66](#page-82-0): Generowanie serii alfanumerycznych znaków dla kolejnych etykiet. Zwane również zmiennymi danymi.
- **Dźwignie skalowania** [strona 62:](#page-78-0) Małe strzałki pojawiające się w rogu (proporcjonalne skalowanie) i na krawędziach (nieproporcjonalne skalowanie) obiektu.
- **Materiały eksploatacyjne**: Obejmują taśmę barwiącą i nośnik.
- **Szablon** [strona 28:](#page-44-0) Etykieta ze zdefiniowanymi wcześniej obszarami treści lub symbolami zastępczymi danych.
- **Cofnij**[strona 4:](#page-20-0) Odwraca ostatnią operację edycji. Na przykład, jeśli segment tekstu został usunięty lub zmieniony, wykonanie polecenia cofnij przywróci oryginalny tekst.
- **Urządzenie USB** (Universal Serial Bus uniwersalna magistrala szeregowa) [strony [19](#page-35-0), [82](#page-98-0)]: Interfejs typu plug-and-play (podłącz i używaj) między komputerem a innymi urządzeniami. Urządzeniem USB może być kabel typu B łączący komputer osobisty z urządzeniem (np. drukarką BradyPrinter S3100) lub małe, przenośne urządzenie do przechowywania danych (np. pamięć flash).

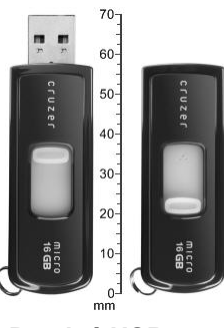

**Pamięć USB**

- **Przesunięcie w pionie** [strona 73](#page-89-0): Przesuwa obraz (drukowaną część etykiety) w górę lub dół.
- **Tekst pionowy** [strona 49](#page-65-1): Znaki tekstowe umieszczone jeden nad drugim tak, że następne znaki pojawiają się pod znakami poprzednimi.
- **Kreator** [strona 19:](#page-35-0) Seria wiadomości przeprowadzająca użytkownika przez konkretne działanie(a):

# **B Mapowanie znaków i edytor IME do tekstów azjatyckich**

# **Mapowanie znaków**

Konfiguracja klawiatury różni się w zależności od regionu. Jeśli są używane kombinacje z klawiszami **<Shift>** oraz **<AltGr>**, klawiatury obsługują więcej znaków. Pozycja na powierzchni klawisza, na której znajduje się dany znak, wskazuje, jakiej kombinacji uderzeń klawiszy należy użyć, aby uzyskać dostęp do znaku.

Pełny opis używania znaków specjalnych można znaleźć w temacie *["Wprowadzanie](#page-69-0)  [znaków specjalnych" na stronie 53](#page-69-0)*.

Poniżej przedstawiono klawisze liter ze znakami diakrytycznymi (akcentowanymi), które są dostępne z różnymi układami klawiatur. Aby uzyskać dostęp do tych klawiszy, po prostu naciśnij klawisz, a następnie znak (nie jednocześnie).

## **Amerykański QWERTY**

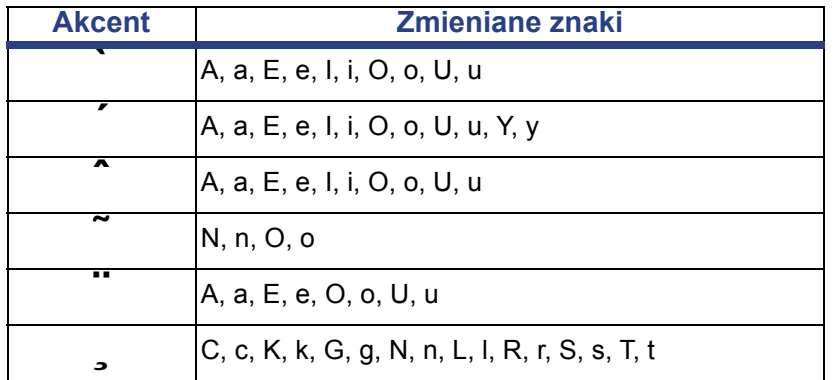

# **Europejski AZERTY**

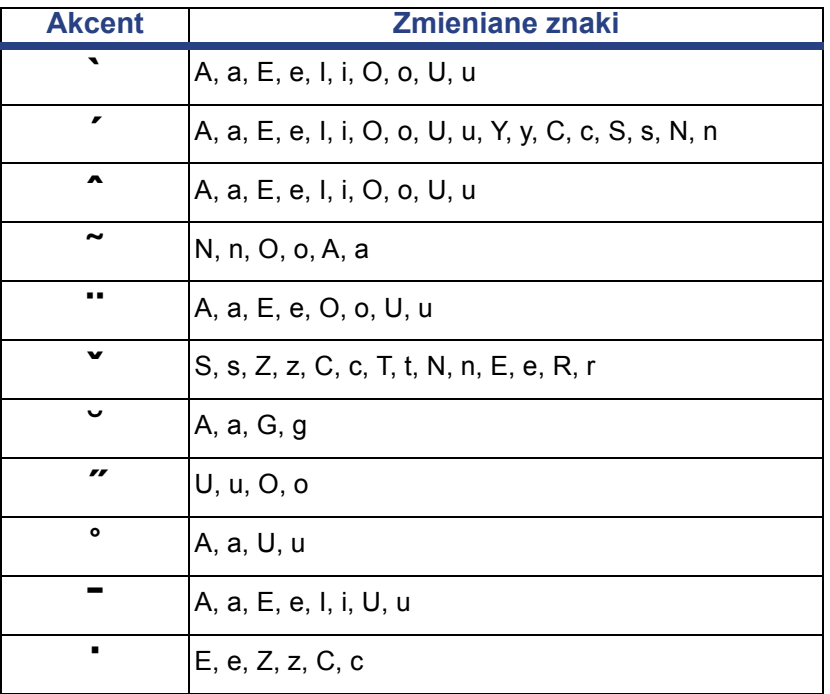

# **Europejski QWERTZ**

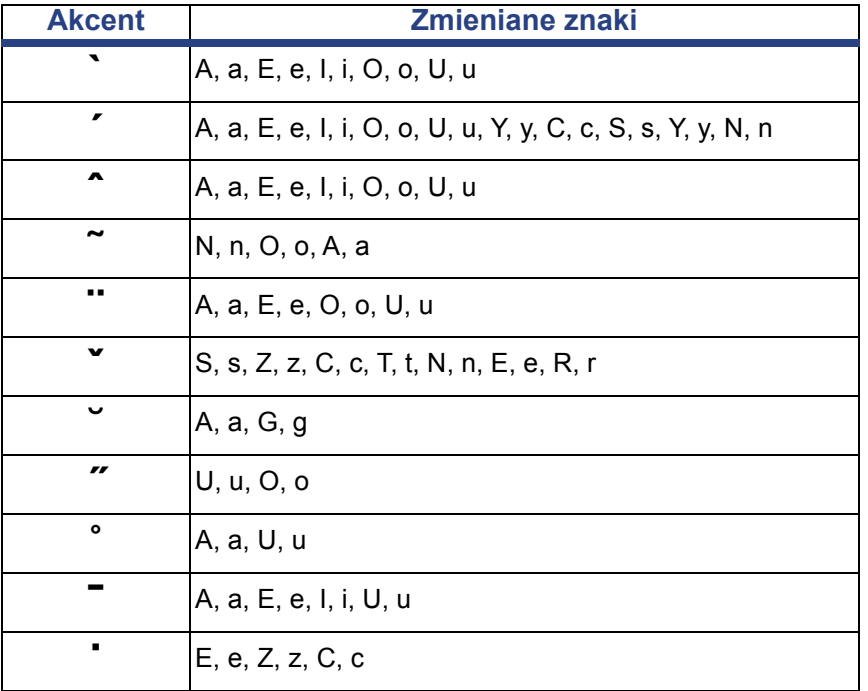

# **Europejski QWERTY**

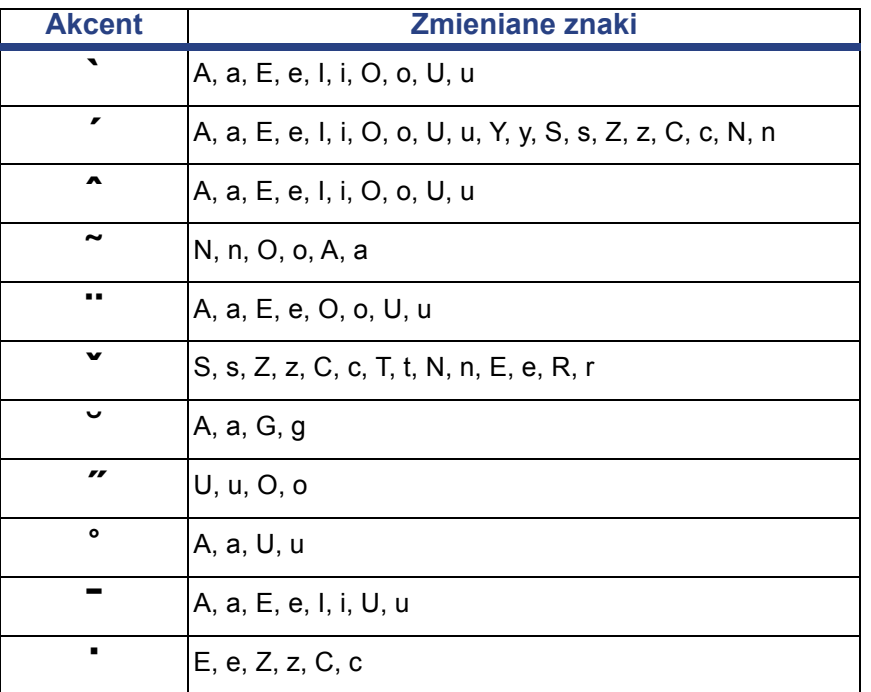

# **Europejska cyrylica**

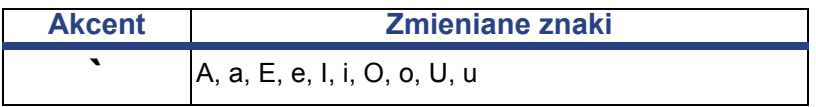

# **Używanie edytora metody wprowadzania (IME)**

Drukarki sprzedawane w niektórych regionach mają edytor metody wprowadzania tekstu (IME) umożliwiający dodawanie do etykiet znaków języków azjatyckich. Edytor IME konwertuje tekst podczas pisania na jeden z następujących języków: chiński uproszczony, chiński tradycyjny lub koreański. Język jest ustawiany fabrycznie w zależności od docelowego kraju sprzedaży drukarki.

**Uwaga:** W oknie kompozycji wyświetlany jest aktualny język systemu. Jeżeli na przykład w drukarce skonfigurowano język koreański, w oknie jest wyświetlany język koreański.

### **Chiński uproszczony**

#### *Aby użyć edytora IME:*

1. Dotknij przycisku języka **[1]** , aby przełączyć język z aktualnego języka systemu na tryb języka chińskiego.

**Uwaga:** Dotknij przycisku *Język* w dowolnym czasie, aby przełączyć się pomiędzy edytorem IME oraz standardowym wprowadzaniem lub naciśnij klawisze **Ctrl-spacja**, aby przełączyć się pomiędzy językami.

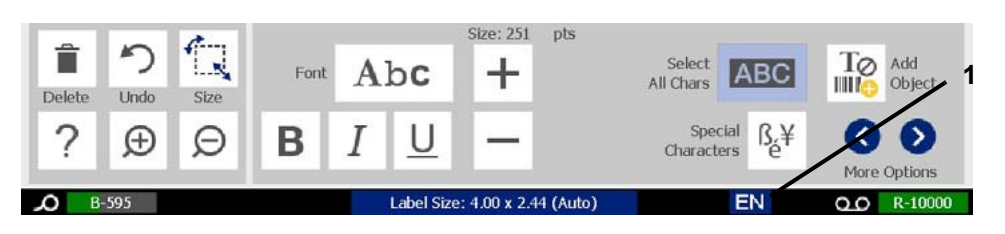

Gdy zaczniesz pisać, panel sterowania i narzędzi zostaną wyszarzone i pojawi się edytor chińskiego tekstu.

2. Wpisz wyrazy lub znaki, które chcesz przekonwertować. Zostanie wygenerowana lista kandydatów i pojawią się oni w oknie edytora chińskiego tekstu, z domyślnie zaznaczonym pierwszym kandydatem **[2]**.

**Uwaga:** W przypadku każdej wprowadzonej litery edytor IME przewiduje zestaw znaków na podstawie wprowadzonego tekstu. Drukarka "uczy się" często wprowadzanych znaków i przenosi je na górę listy opcji znaków.

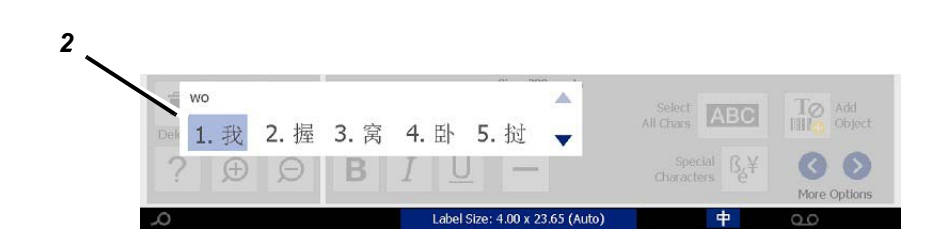

- 3. Dotknij wybranego kandydata. Wybrany wyraz lub znak zostanie dodany w aktualnym miejscu kursora. Za pomocą klawiatury:
	- *Zmień zaznaczonego kandydata*: Naciśnij klawisze **Góra/dół** na klawiaturze.
	- *Przewiń listę*: Naciśnij klawisze **Page Up/Page Down** na klawiaturze.
	- *Wybierz zaznaczony znak*: Naciśnij **spację**
	- *Wybierz odpowiedni znak*: Za pomocą klawiatury wpisz 1, 2, 3 itp., aby wybrać znak
- 4. Aby zamknąć edytor tekstu, naciśnij klawisz **Esc** lub dotknij dowolnego miejsca poza oknem edytora tekstu.
- 5. Dotknij przycisku języka **中**, aby powrócić do poprzedniego języka.

# **Chiński tradycyjny**

#### *Aby użyć edytora IME:*

- 1. Naciśnij symbol z lewej strony panelu sterowania IME [1], aby zmienić opcję języka z angielskiego na chiński tradycyjny. Jeżeli się to nie powiedzie, naciśnij dwukrotnie klawisze Alt+Shift na klawiaturze drukarki, aby włączyć ten przycisk.
- 2. W edytorze wpisz wyrazy lub znaki, które chcesz skonwertować. Jeśli kombinacja uderzeń klawiszy tworzy znak, zostanie on wyświetlony na liście kandydatów [2].
- 3. Aby wybrać opcję z listy kandydatów, wpisz numer kandydata. Znak zostanie natychmiast dodany do pola tekstowego i okno dialogowe kandydatów zostanie zamknięte.

- lub -

Naciśnij strzałkę  $\downarrow$ , aby wybrać odpowiedni znak, a następnie naciśnij klawisz **Enter**.

4. Powtarzaj kroki 2 i 3, aż zostanie wprowadzony cały tekst.

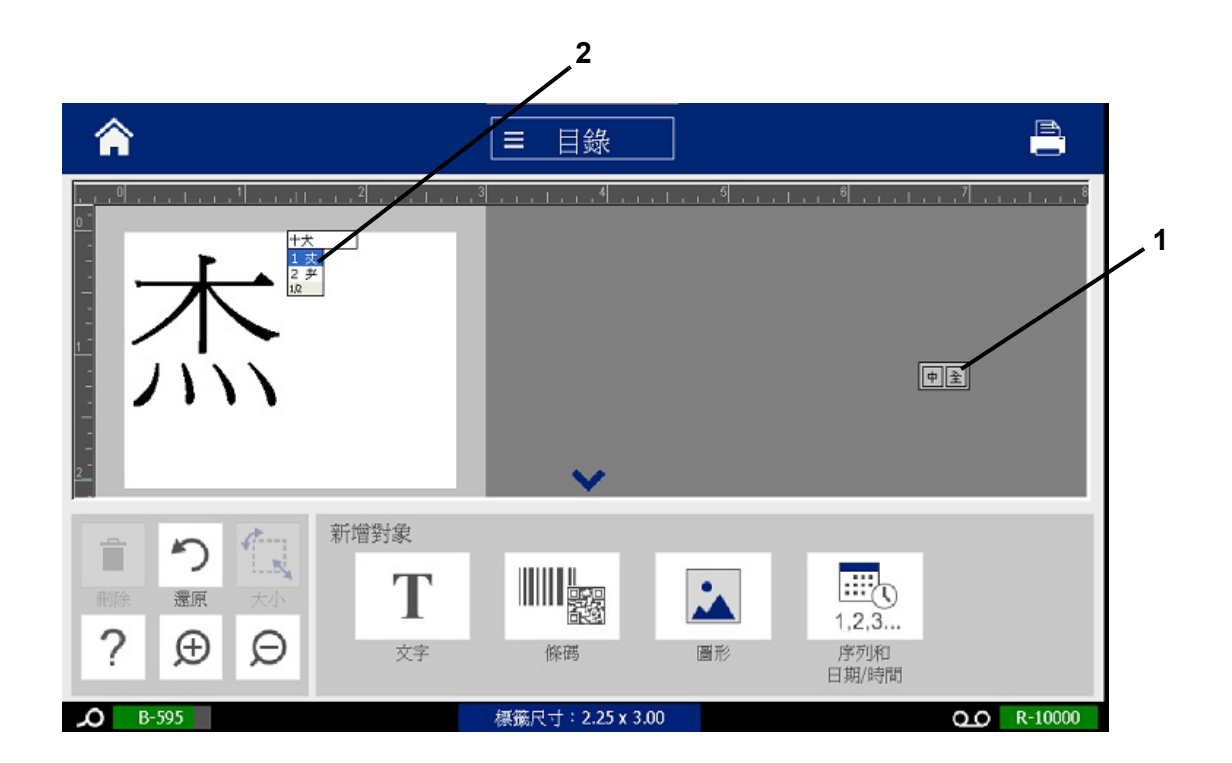

# **Koreański**

#### *Aby użyć edytora IME:*

- 1. Naciśnij symbol z lewej strony panelu sterowania IME [1], aby zmienić opcję języka na koreański.
- 2. W edytorze wpisz wyrazy lub znaki, które chcesz skonwertować. Jeśli kombinacja uderzeń klawiszy tworzy znak, zostanie on wyświetlony w polu tekstowym [2].
- 3. Aby wybrać opcję z listy kandydatów, naciśnij symbol z prawej strony panelu sterowania IME [3]. Pojawi się lista kandydatów.
- 4. Dotknij wybranego kandydata [4]. Znak zostanie natychmiast dodany do pola tekstowego i okno dialogowe kandydatów zostanie zamknięte.
- 5. Usuń symbol początkowy, tak aby wyświetlił się tylko wybrany kandydat.
- 6. Powtarzaj kroki od 2 do 5, aż zostanie wprowadzony cały tekst.

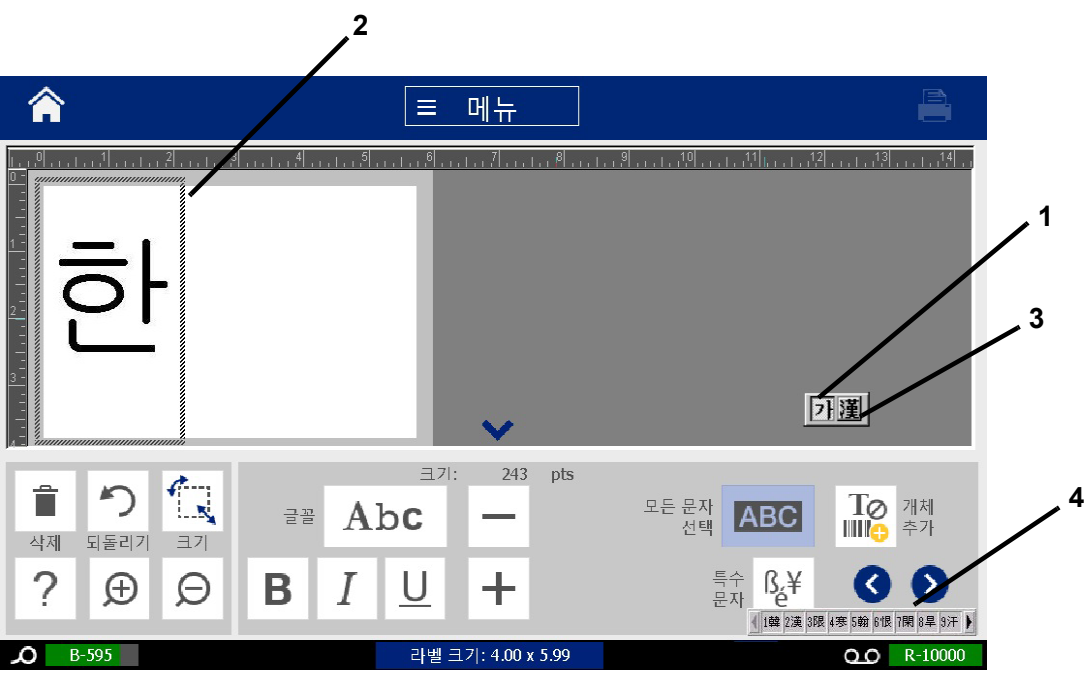

# **C Typy etykiet specjalistycznych**

Ze strony głównej masz dostęp do wszystkich dostępnych typów etykiet. Po naciśnięciu przycisku **Więcej typów etykiet** można wyświetlić wszystkie dostępne typy etykiet.

**Uwaga:** Nie wszystkie typy etykiet będą dostępne dla każdej z konfiguracji.

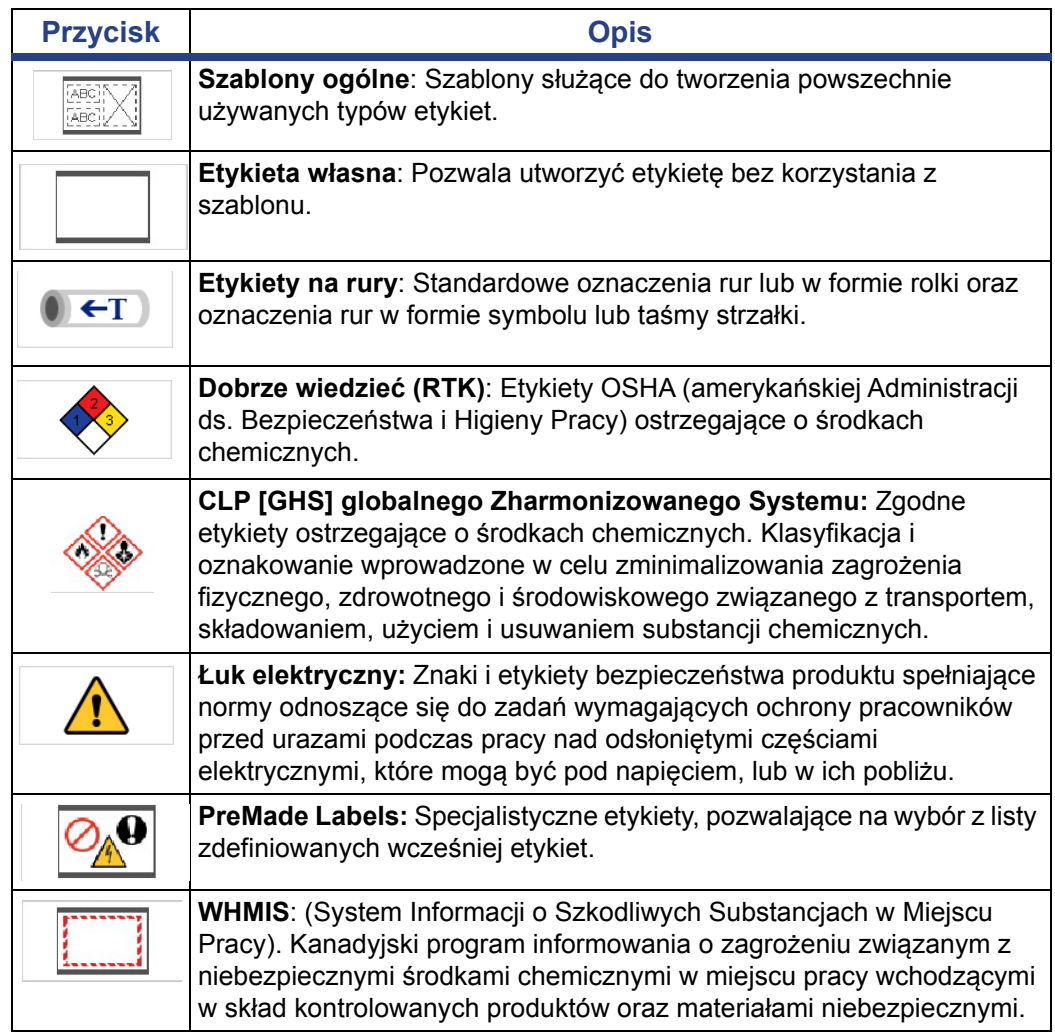

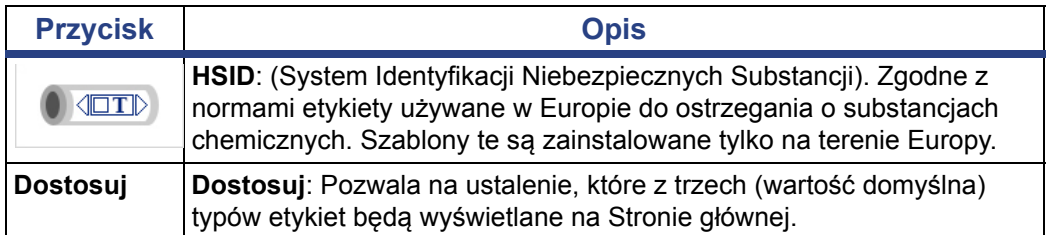

# <span id="page-126-0"></span>**Etykiety na rury**

# **Opcje konfiguracji oznaczenia rury**

Opcje konfiguracji etykiet na rury są inne niż w przypadku etykiet standardowych. Niniejsza procedura umożliwia konfigurację norm kolorów oznaczeń rur.

#### *Aby skonfigurować normy kolorów oznaczeń rur:*

1. Na *Stronie głównej* dotknij przycisku **Etykiety na rury**.

- lub -

Dotknij przycisku **Więcej typów etykiet**, a następnie dotknij przycisku **Etykiety na rury**.

- 2. Na stronie głównej *Etykiety na rury* dotknij przycisku **Menu**.
- 3. Dotknij przycisku **Konfiguracja**. ැ0
- 4. W oknie dialogowym *Preferencje etykiety na rury* wybierz odpowiednią normę kolorów:

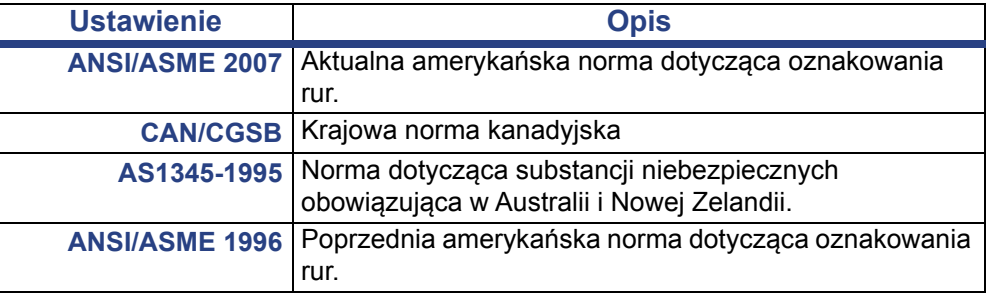

5. Na zakończenie dotknij przycisku **OK**. Nowe ustawienia obowiązują aż do ich zmiany dla wszystkich tworzonych etykiet.

# <span id="page-127-0"></span>**Tworzenie etykiet na rury**

Przy tworzeniu etykiet na rury należy wykonać poniższą procedurę. Objaśnienia dotyczące norm kolorów oraz ustawień etykiet dla rur zawiera rozdział *["Opcje](#page-126-0)  [konfiguracji oznaczenia rury" na stronie 110](#page-126-0)*.

#### *Aby utworzyć etykietę na rury:*

1. Na *Stronie głównej* dotknij przycisku **Etykiety na rury**.

- lub -

Dotknij przycisku **Więcej typów etykiet**, a następnie dotknij przycisku **Etykiety na rury**.

- 2. Na panelu *Etykiety na rury* dotknij przycisku **Utwórz nowy plik**.
- 3. W oknie dialogowym *Styl etykiety na rury* zaznacz jeden z następujących typów etykiet na rury:

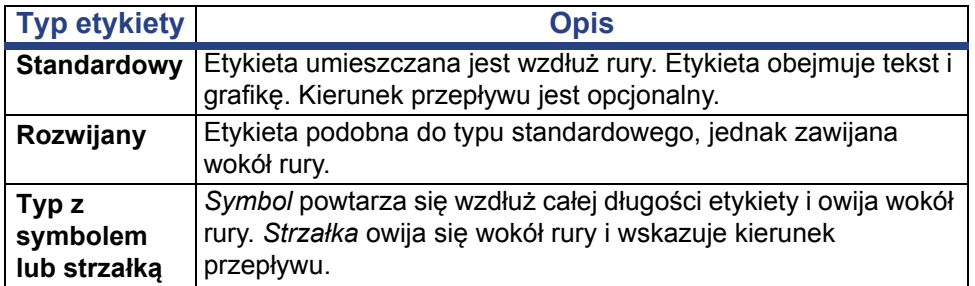

4. Wykonaj czynności odpowiednie dla wybranego stylu etykiety (patrz *["Tworzenie standardowej etykiety na rury" na stronie 112](#page-128-0)*, *["Tworzenie](#page-131-0)  [rozwijanej etykiety na rury" na stronie 115](#page-131-0)* lub *["Tworzenie etykiety typu symbol](#page-133-0)  lub strzał[ka" na stronie 117](#page-133-0)*).

### <span id="page-128-0"></span>*Tworzenie standardowej etykiety na rury*

#### *Aby utworzyć standardową etykietę na rury:*

- 1. W oknie dialogowym *Wymiary* wybierz opcję **Szerokość taśmy** odpowiadającą średnicy rury, a następnie dotknij przycisku **Dalej**.
- 2. W oknie dialogowym *Zawartość rury* zaznacz typ materiału, który będzie przepływać rurą, a następnie dotknij przycisku **Dalej**.

Wybrany materiał określa jednocześnie kolor etykiety na rurę na podstawie normy kolorów wybranej w menu konfiguracyjnym Oznaczenie rury.

**Uwaga:** Informacja *Taśma barwiąca/Taśma* w oknie dialogowym określa kolory taśmy barwiącej oraz taśmy etykietowej, jakie muszą być zainstalowane dla zaznaczonego typu etykiety.

3. W oknie dialogowym *Legenda* wprowadź tekst, jaki ma być umieszczony na

etykiecie, a następnie dotknij przycisku **Dalej**.

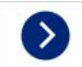

4. Aby wprowadzić znaki specjalne, kliknij przycisk **Znaki specjalne**  $\begin{bmatrix} 15 & 4 \\ 6 & 7 \end{bmatrix}$ , a następnie wprowadź wymagane znaki. Więcej informacji zawiera rozdział *["Wprowadzanie znaków specjalnych" na stronie 53](#page-69-0)*.

*W przypadku wpisania zbyt dużej liczby znaków w wierszu, wyświetlany jest komunikat o konieczności edycji tekstu lub wydłużenia etykiety.*

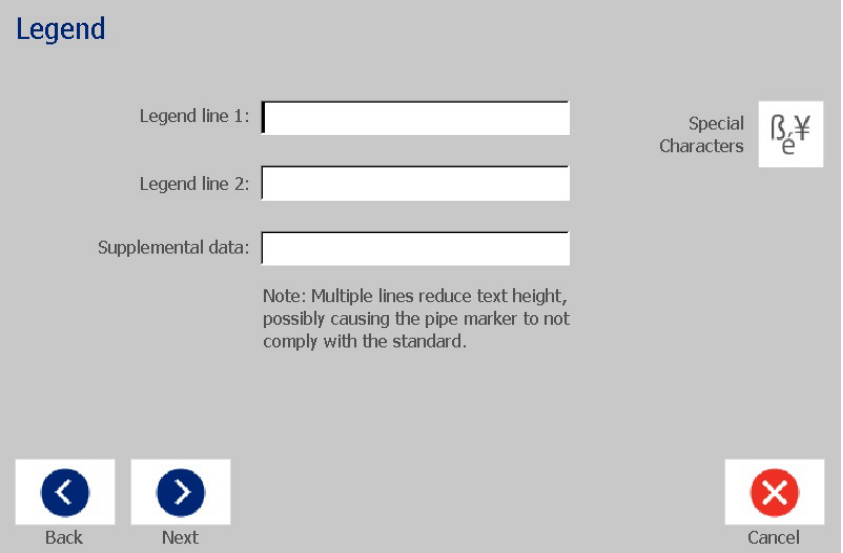

- 5. W oknie dialogowym *Grafika*:
	- a. Dotknij elementów graficznych, które mają zostać uwzględnione na etykiecie. Wokół zaznaczonych elementów graficznych wyświetla się biała linia, a całkowita liczba zaznaczonych elementów grafiki jest na bieżąco aktualizowana. Dopuszcza się maksymalnie 4 elementy graficzne.

**Uwaga:** Aby odznaczyć grafikę, dotknij jej ponownie.

b. W razie potrzeby dotknij przycisku **Zmień kategorię**, aby wybrać elementy graficzne z innego zestawu. Można wybierać elementy grafiki z kilku kategorii.

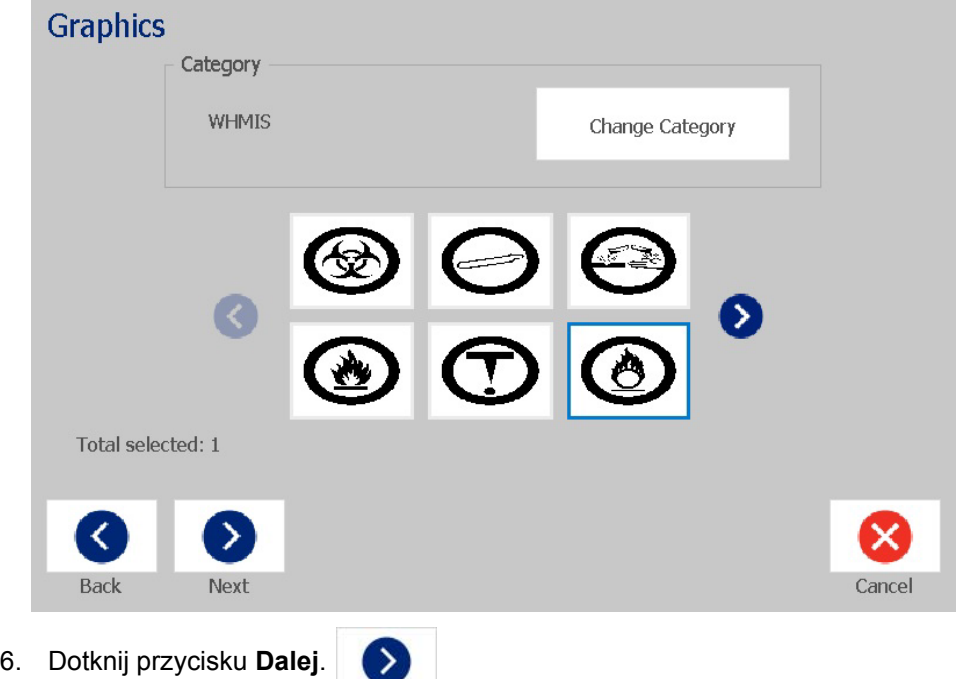

- 7. W oknie dialogowym *Strzałki* wybierz spośród dostępnych opcji:
	- **Dołącz**: *Przed legendą*, *Za legendą* (zaznaczenie obu opcji powoduje dołączenie strzałek przed i za legendą).
	- **Kierunek**: *W lewo*, *W prawo*, *Oba kierunki*

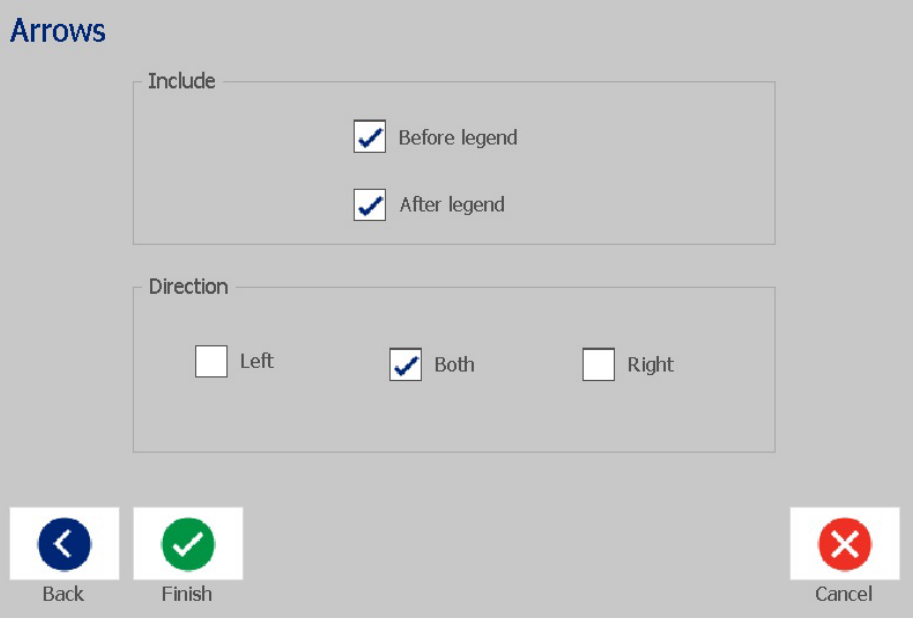

- 8. Dotknij przycisku **Zakończ**. Kompletna etykieta wyświetla się w Edytorze.
- 9. W razie potrzeby można edytować dane po dotknięciu przycisku **Edytuj dane**

**etykiety na rury a** <del>← T</del> na panelu sterowania *Etykieta na rury*. Nie wszystkie pola można edytować.

**Uwaga:** Jeżeli łączna długość elementów przekracza zalecaną długość, pojawia się komunikat o konieczności edycji danych lub wydłużeniu etykiety.

10. Zainstaluj odpowiednią taśmę barwiącą i taśmę, a następnie wydrukuj etykietę.

### <span id="page-131-0"></span>*Tworzenie rozwijanej etykiety na rury*

#### *Aby utworzyć rozwijaną etykietę na rury:*

- 1. W oknie dialogowym *Wymiary* wprowadź średnicę rury.
- 2. Wybierz *Szerokość taśmy*, a następnie dotknij przycisku **Dalej**.
- 3. W oknie dialogowym *Zawartość rury* zaznacz typ materiału, który będzie przepływać rurą, a następnie dotknij przycisku **Dalej**.

Wybrany materiał określa jednocześnie kolor etykiety na rurę na podstawie normy kolorów wybranej w menu konfiguracyjnym Oznaczenie rury.

**Uwaga:** Informacja *Taśma barwiąca/Taśma* zmienia się, podając kolory taśmy barwiącej oraz taśmy etykietowej, jakie muszą być zainstalowane dla zaznaczonego typu etykiety.

4. W oknie dialogowym *Legenda* wprowadź tekst, jaki ma być umieszczony na etykiecie, a następnie dotknij przycisku **Dalej**.

*Zdania zawijają się w wierszu w zależności od potrzeby, ale pojedyncze długie słowa się nie zawijają. W przypadku długich wyrazów następuje zmniejszenie czcionki, aby zmieścić cały wyraz w wierszu.*

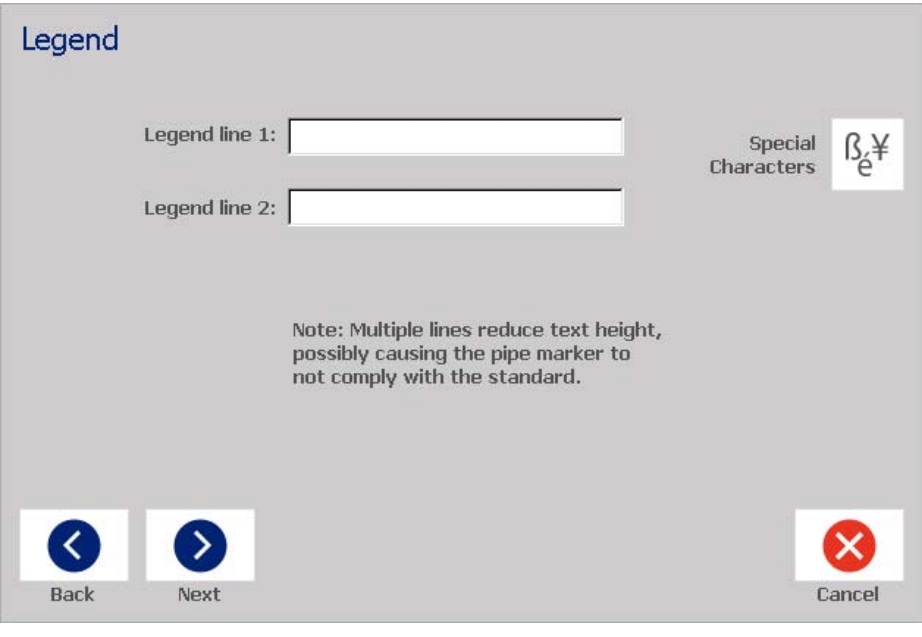

5. Aby wprowadzić znaki specjalne, kliknij przycisk **Znaki specjalne** , a następnie wprowadź wymagane znaki. Więcej informacji zawiera rozdział *["Wprowadzanie znaków specjalnych" na stronie 53](#page-69-0)*.

- 6. W oknie dialogowym *Grafika*:
	- a. Dotknij elementów graficznych, które mają zostać uwzględnione na etykiecie. Wybrane grafiki zostaną wyróżnione, a łączna liczba wybranych grafik zostanie błyskawicznie zaktualizowana. Dopuszcza się maksymalnie 4 elementy graficzne.

**Uwaga:** Aby odznaczyć grafikę, należy ponownie dotknąć dany element graficzny.

- b. W razie potrzeby naciśnij przycisk **Zmień kategorię**, aby wybrać elementy graficzne z innego zestawu. Można wybierać elementy grafiki z kilku kategorii.
- 7. Dotknij przycisku **Zakończ**.

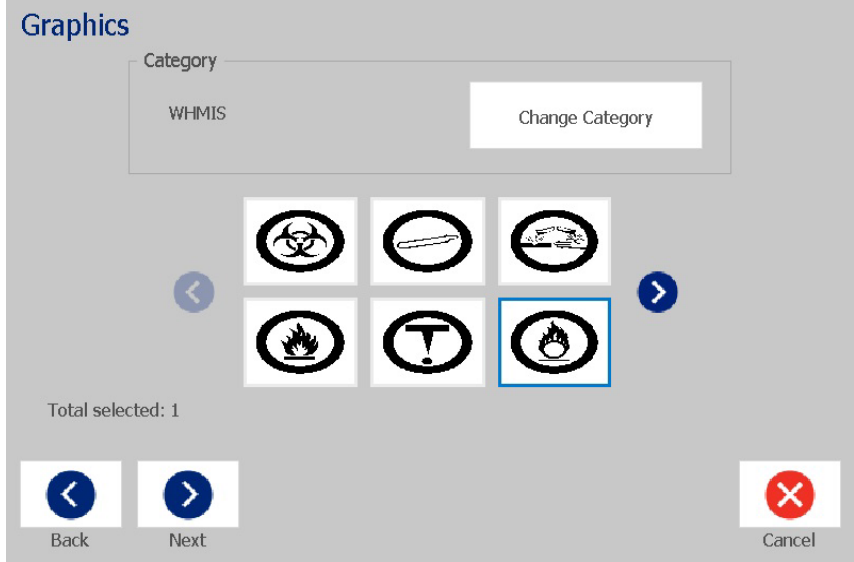

8. W razie potrzeby można edytować dane po dotknięciu przycisku **Edytuj dane** 

**etykiety na rury** <sup>● ← T</sup> na panelu sterowania *Etykieta na rury*. Nie wszystkie pola można edytować.

9. Zainstaluj odpowiednią taśmę barwiącą i taśmę, a następnie wydrukuj etykietę.

### <span id="page-133-0"></span>*Tworzenie etykiety typu symbol lub strzałka*

#### *Aby utworzyć oznaczenie rury typu Symbol lub Strzałka:*

- 1. W oknie dialogowym *Wymiary* wprowadź średnicę rury.
- 2. Wybierz z listy *Szerokość taśmy*.
- 3. Dotknij przycisku **Dalej**.

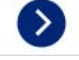

4. W oknie dialogowym *Zawartość rury* zaznacz typ materiału, który będzie przepływać rurą, a następnie dotknij przycisku **Dalej**.

Wybrany materiał określa jednocześnie kolor etykiety na rurę na podstawie normy kolorów wybranej w menu konfiguracyjnym *Etykieta na rury*.

**Uwaga:** Informacja *Taśma barwiąca/Taśma* zmienia się, podając kolory taśmy barwiącej oraz taśmy etykietowej, jakie muszą być zainstalowane dla zaznaczonego typu etykiety.

- 5. W oknie dialogowym *Typ symbolu* wybierz typ symbolu:
	- a. Dotknij przycisku **Strzałka**, a następnie przycisku **Zakończ**. - lub -
	- b. Dotknij przycisku **Symbol**, a następnie wybierz kategorię i element graficzny. Po zaznaczeniu elementu graficznego następuje utworzenie etykiety i wyświetlenie jej w *Edytorze*.
- 6. Zainstaluj odpowiednią taśmę barwiącą i taśmę, a następnie wydrukuj etykietę.

# **Zapisywanie, otwieranie i usuwanie etykiet na rury**

Etykiety można zapisywać, otwierać lub usuwać wyłącznie w aplikacji Etykieta na rury.

#### *Aby otworzyć aplikację Etykiety na rury:*

1. Na *Stronie głównej* dotknij przycisku **Etykiety na rury**.

- lub -

Dotknij przycisku **Więcej typów etykiet**, a następnie dotknij przycisku **Etykiety na rury**.

#### *Aby zapisać etykietę na rury:*

**Uwaga:** Procedura zakłada, że etykieta została już utworzona. Tworzenie etykiet na rury opisano w rozdziale *["Tworzenie etykiet na rury" na stronie 111](#page-127-0)*.

- 1. Kiedy etykieta na rury wyświetla się w panelu sterowania *Etykieta na rury*, dotknij przycisku **Menu**.
- Ξ 2. Dotknij przycisku **Zapisz plik**.
- 3. Wybierz kategorię lub, jeśli jest to konieczne, utwórz nową kategorię.
- 4. W polu *Nazwa pliku* wprowadź nazwę etykiety na rury.
- 5. Dotknij przycisku **OK** . Etykieta jest zapisywana.

#### *Aby otworzyć istniejącą etykietę na rury:*

- 1. W panelu sterowania *Etykiety na rury* dotknij przycisku **Otwórz zapisany plik**.
- 2. W oknie dialogowym *Otwórz plik* wybierz kategorię.
- 3. Wybierz etykietę. Plik otwiera się w edytorze etykiet.
- 4. Aby edytować etykietę na rury, dotknij przycisku **Edytuj dane etykiety na rury**.

#### *Aby usunąć etykietę na rury:*

- 1. W panelu sterowania *Etykiety na rury* dotknij przycisku **Menu**.
- 2. Dotknij przycisku **Usuń plik**. **I**
- 3. W oknie dialogowym *Usuń plik* wybierz kategorię etykiety.
- 4. Wybierz etykietę do usunięcia.
- 5. Po wyświetleniu monitu o usunięcie pliku dotknij przycisku **Tak**. Wybranie przycisku *Nie* spowoduje anulowanie operacji.

# **PreMade Labels — Ameryka Północna**

## **Tworzenie etykiet PreMade Labels**

PreMade Labels jest aplikacją, która umożliwia wybór z listy uprzednio zdefiniowanych etykiet. Opisana procedura służy do otwierania aplikacji PreMade Labels.

#### *Aby utworzyć etykietę przy użyciu aplikacji PreMade Labels:*

1. Na *Stronie głównej* dotknij przycisku **PreMade Labels**.

 $\boxed{\oslash_{\mathbb{A}}\mathbf{0}}$ 

- lub -

Dotknij przycisku **Więcej typów etykiet**, a następnie dotknij przycisku **PreMade Labels**.

2. W oknie dialogowym *Wybierz etykietę* wprowadź **Identyfikator etykiety**, a następnie dotknij przycisku **OK**.

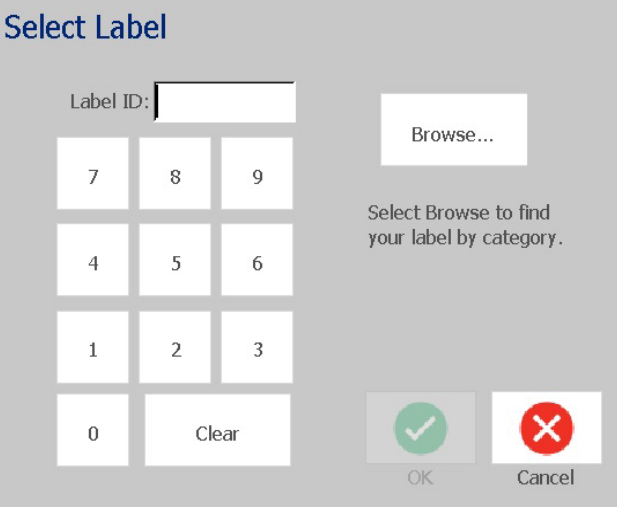

- lub -

Dotknij przycisku **Przeglądaj**, wybierz kategorię, a następnie wybierz odpowiednią etykietę. Etykieta otworzy się w *Edytorze*. Przykłady dostępnych gotowych etykiet zawiera rozdział *["PreMade Labels — obrazy referencyjne —](#page-136-0)  Ameryka Pół[nocna" na stronie 120](#page-136-0)*.

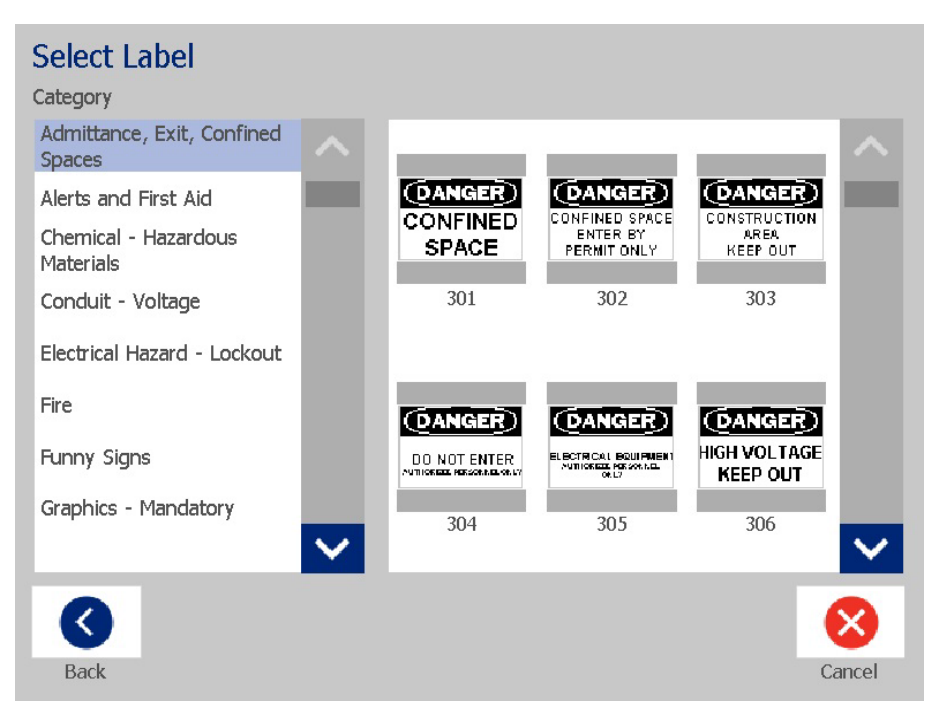

- 3. W razie potrzeby etykiety można edytować, stosując standardowe procedury edycji. Aby uzyskać więcej informacji, zobacz rozdział *["Praca z etykietami" na](#page-43-1)  [stronie 27](#page-43-1)* i *["Praca z obiektami" na stronie 37](#page-53-1)*.
- 4. Informacje o otwieraniu, zapisywaniu i usuwaniu szybkich etykiet zawiera rozdział *["Praca z plikami etykiet" na stronie 75](#page-91-1)*.

# **PreMade Labels — obrazy referencyjne — Europa**

Informacje o etykietach dostępnych na rynek europejski można uzyskać, kontaktując się z regionalnym przedstawicielem ds. sprzedaży.

**Uwaga:** Etykiety PreMade Labels przeznaczone na rynek europejski są dostępne tylko w języku francuskim, niemieckim, włoskim i holenderskim.

# <span id="page-136-0"></span>**PreMade Labels — obrazy referencyjne — Ameryka Północna**

Podczas tworzenia etykiet PreMade Labels należy uwzględnić następujące etykiety referencyjne.

**(DANGER) DANGER CDANGER DANGER DANGER CONFINED SPACE CONSTRUCTION** ELECTRICAL EQUIPMENT<br>AUTHORIZED PERSONNEL<br>ONLY **CONFINED DO NOT ENTER ENTER BY AREA SPACE PERMIT ONLY KEEP OUT**  $301 - 4"$  x 6"  $302 - 4$ " x 6"  $303 - 4''$  x 6"  $304 - 4" x 6"$  $305 - 4"$  x 6" **DANGER DANGER DANGER 6** AUTIO PERMIT-REQUIRED **HIGH VOLTAGE DO NOT THIS DOOR MUST KEEP OUT CONFINED SPACE KEEP OUT ENTER BE KEPT CLOSED** DO NOT ENTER  $309 - 4''$  x 6"  $306 - 4"$  x 6"  $307 - 4"$  x 6"  $308 - 4"$  X 6"  $310 - 4"$  x 6" NOTICE NOTICE NOTICE NOTICE NOTICE NO FOOD OR **EMPLOYEES NO AUTHORIZED KEEP THIS DRINK BEYOND ONLY** PERSONNEL ONLY **DOOR CLOSED PARKING** THIS POINT  $311 - 4"$  x 6"  $313 - 4"$  x 6"  $315 - 4" \times 6"$  $312 - 4"$  x 6"  $314 - 4<sup>n</sup> \times 6<sup>n</sup>$ **AUTHORIZED** NOTICE **EXIT EXIT PERSONNEL** NO **ONLY TRESPASSING**  $317 - 4"$  x 6"  $320 - 4"$  x 7"  $316 - 4"$  x 6"  $318 - 4<sup>n</sup> \times 6<sup>n</sup>$  $319 - 4"$  x 7" **IRE EXIT FIRE EXIT**  $321 - 4"$  x  $14"$  $322 - 4" \times 14"$ **NOT AN THIS DOOR FOR NO EXIT EMERGENCY EXIT ONLY**  $323 - 4"$  x 6"  $324 - 4<sup>u</sup> \times 6<sup>u</sup>$  $325 - 4''$  X 6"

### *Wstęp, Wyjście, Przestrzeń ograniczona*

### *Alarmy i pierwsza pomoc*

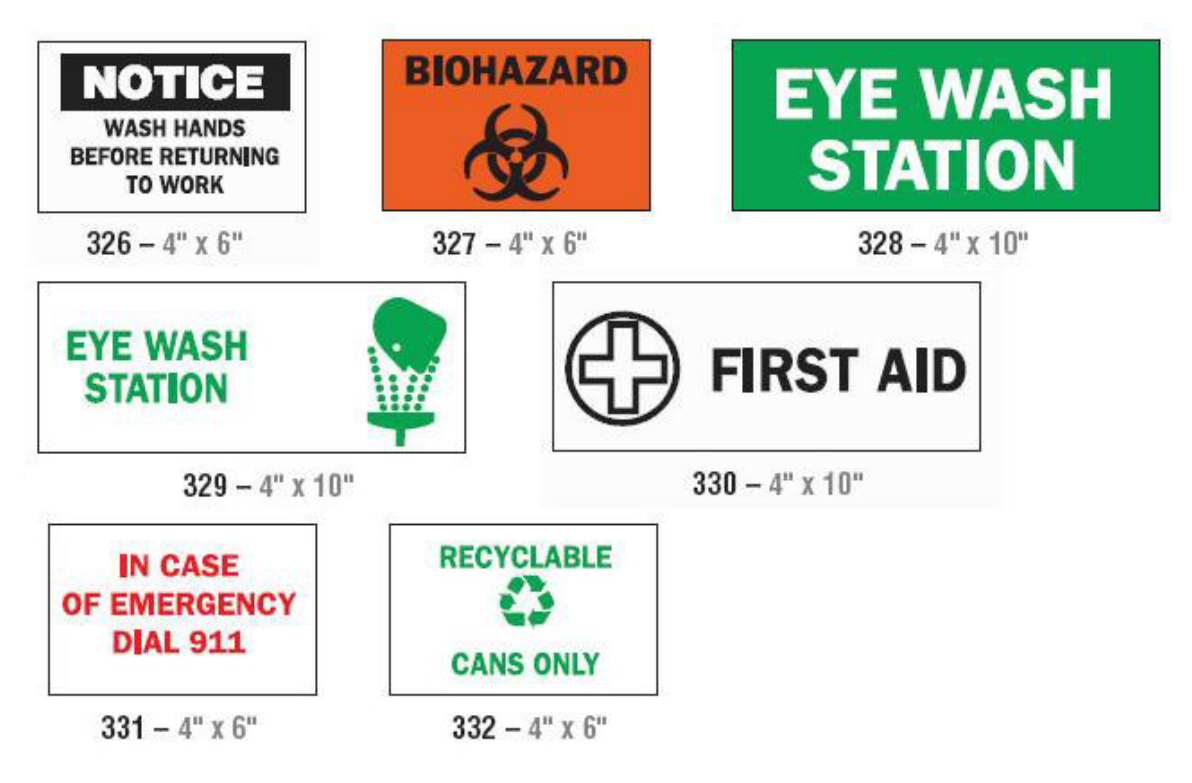

*Substancja chemiczna — Materiały niebezpieczne*

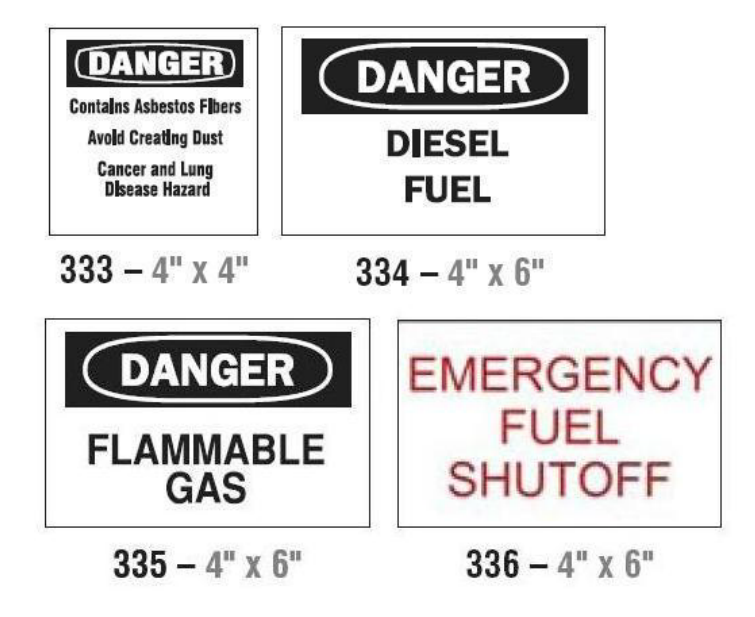

*Przewód — Napięcie*

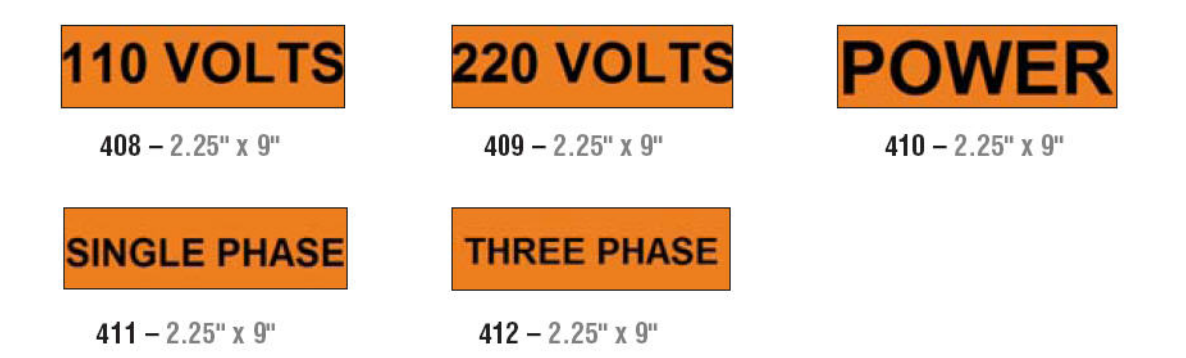

### *Zagrożenie elektryczne — Blokada*

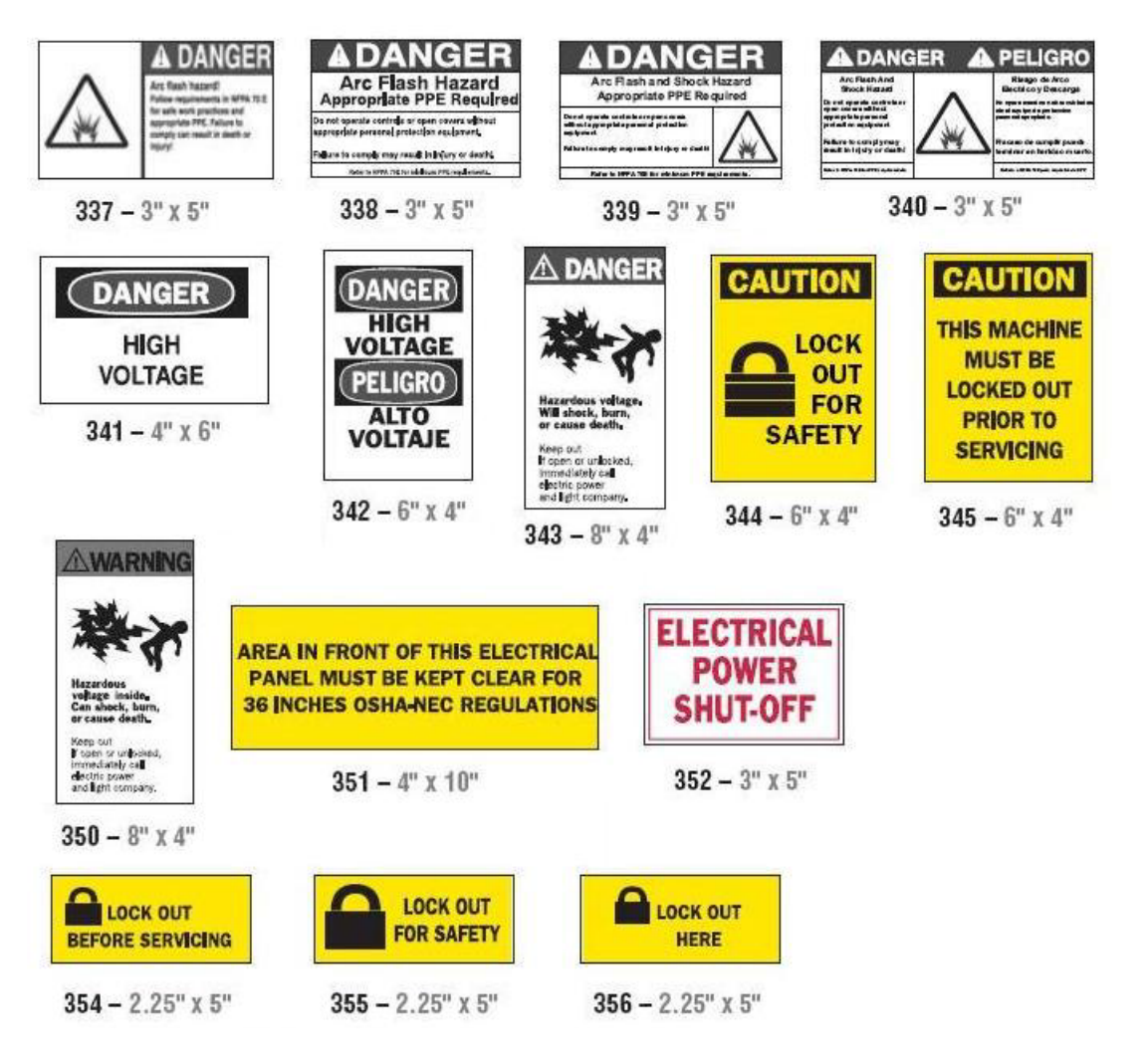

*Pożar*

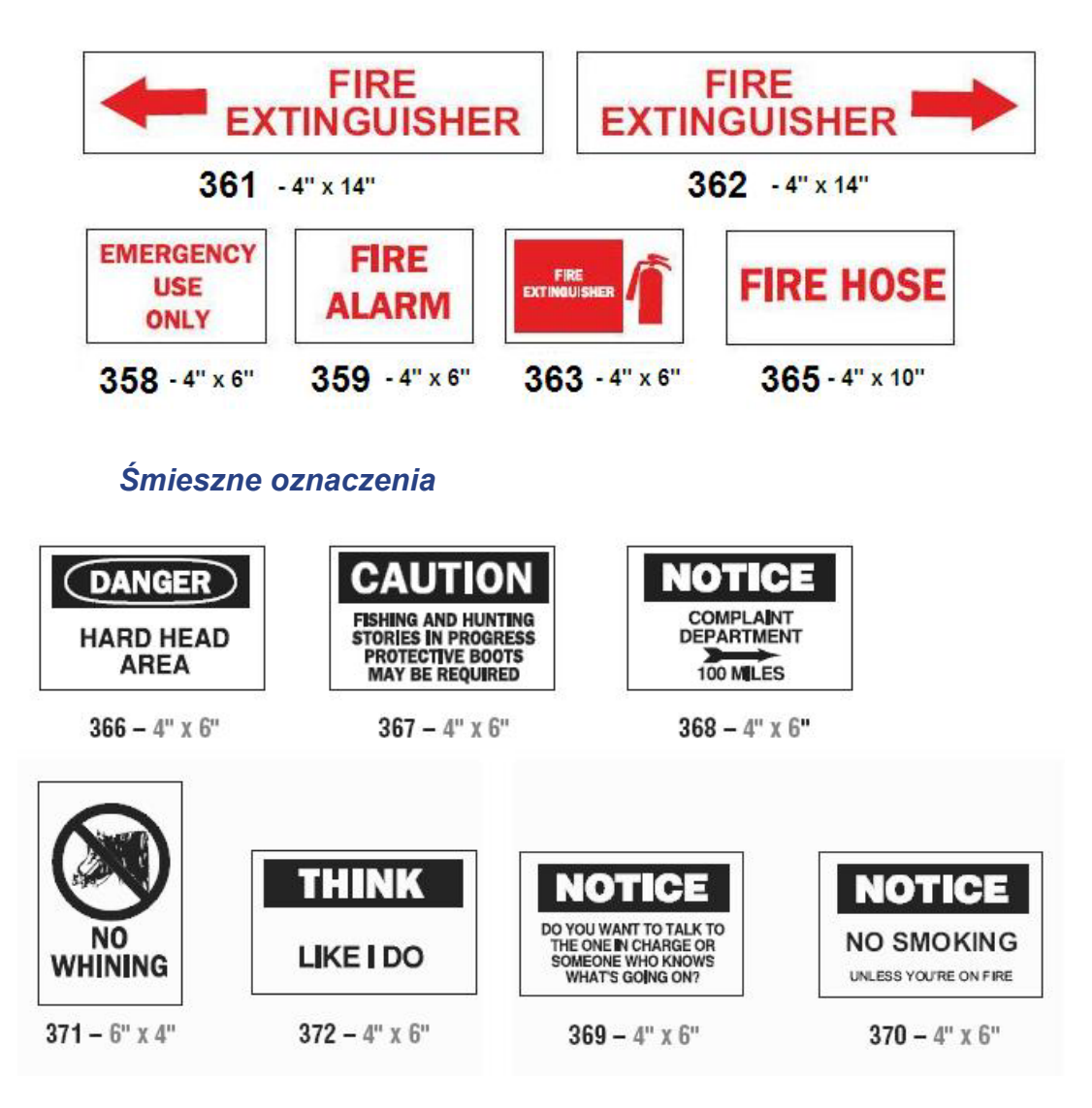

PreMade Labels — obrazy referencyjne — Ameryka Północna

# *Grafika — Obowiązkowe*

### *Grafika — Opakowanie*

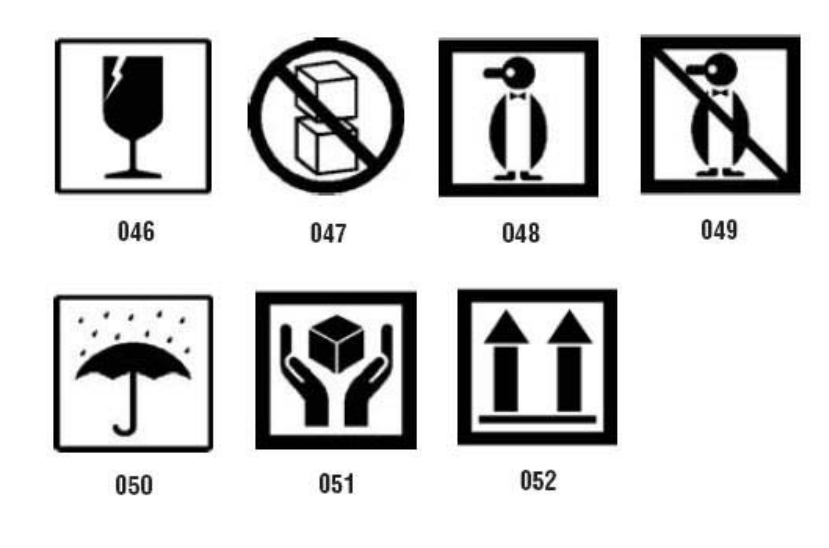

### *Grafika — PPE*

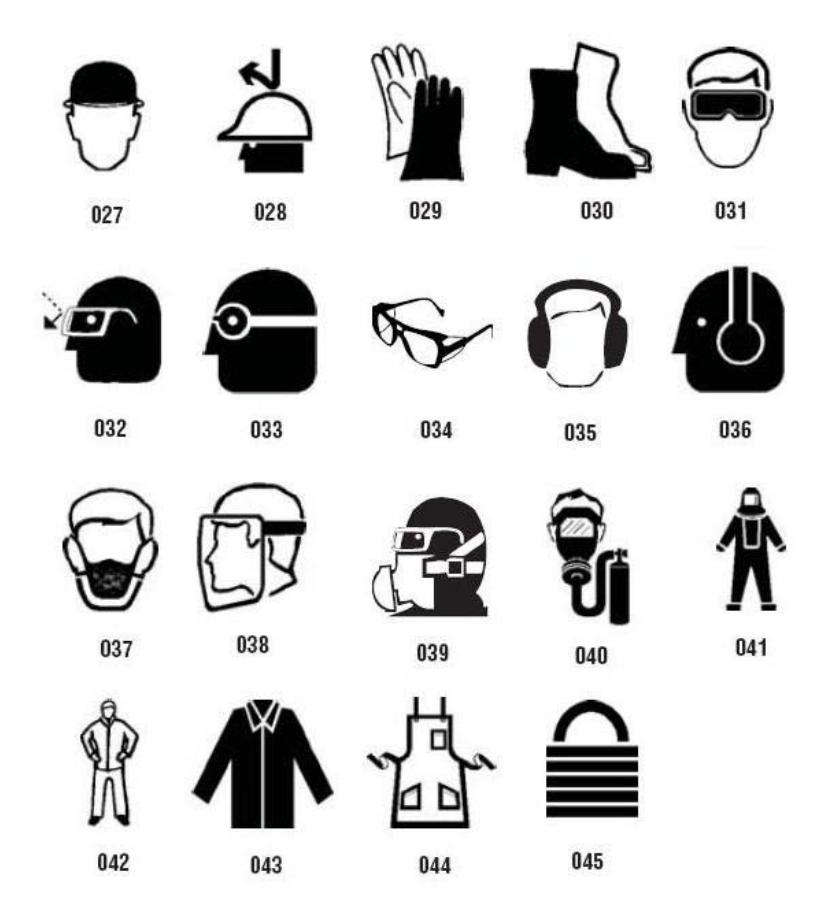

*Grafika — Zakaz*
## *Grafika — Wyrazy sygnalizacyjne*

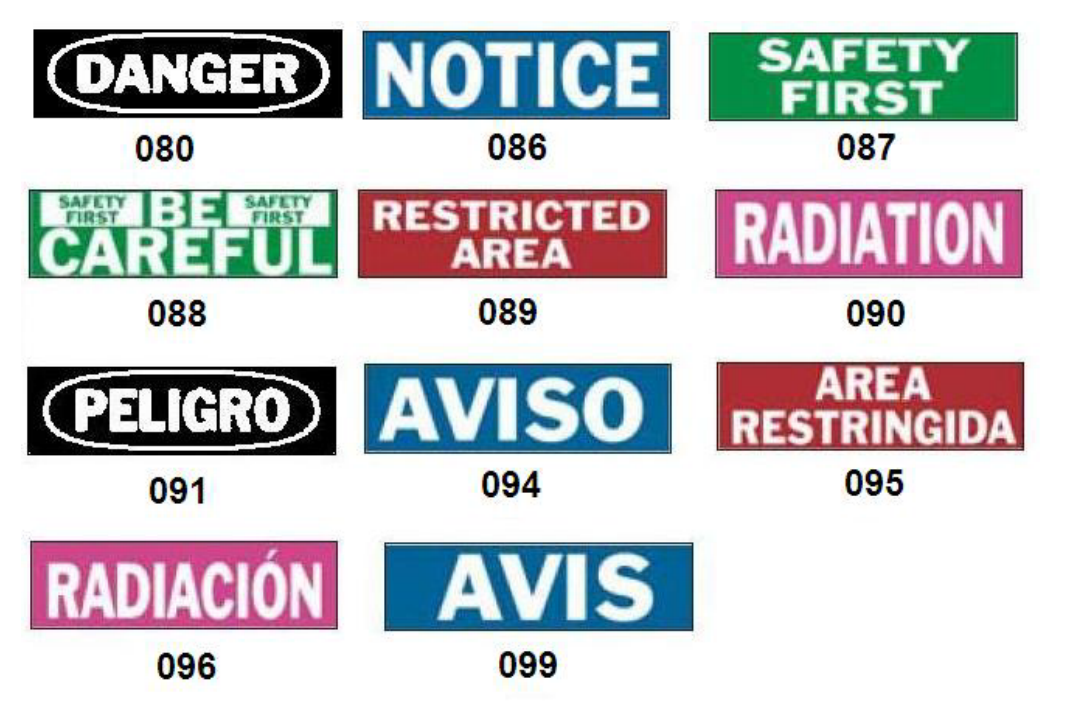

*Grafika — Ostrzeżenie*

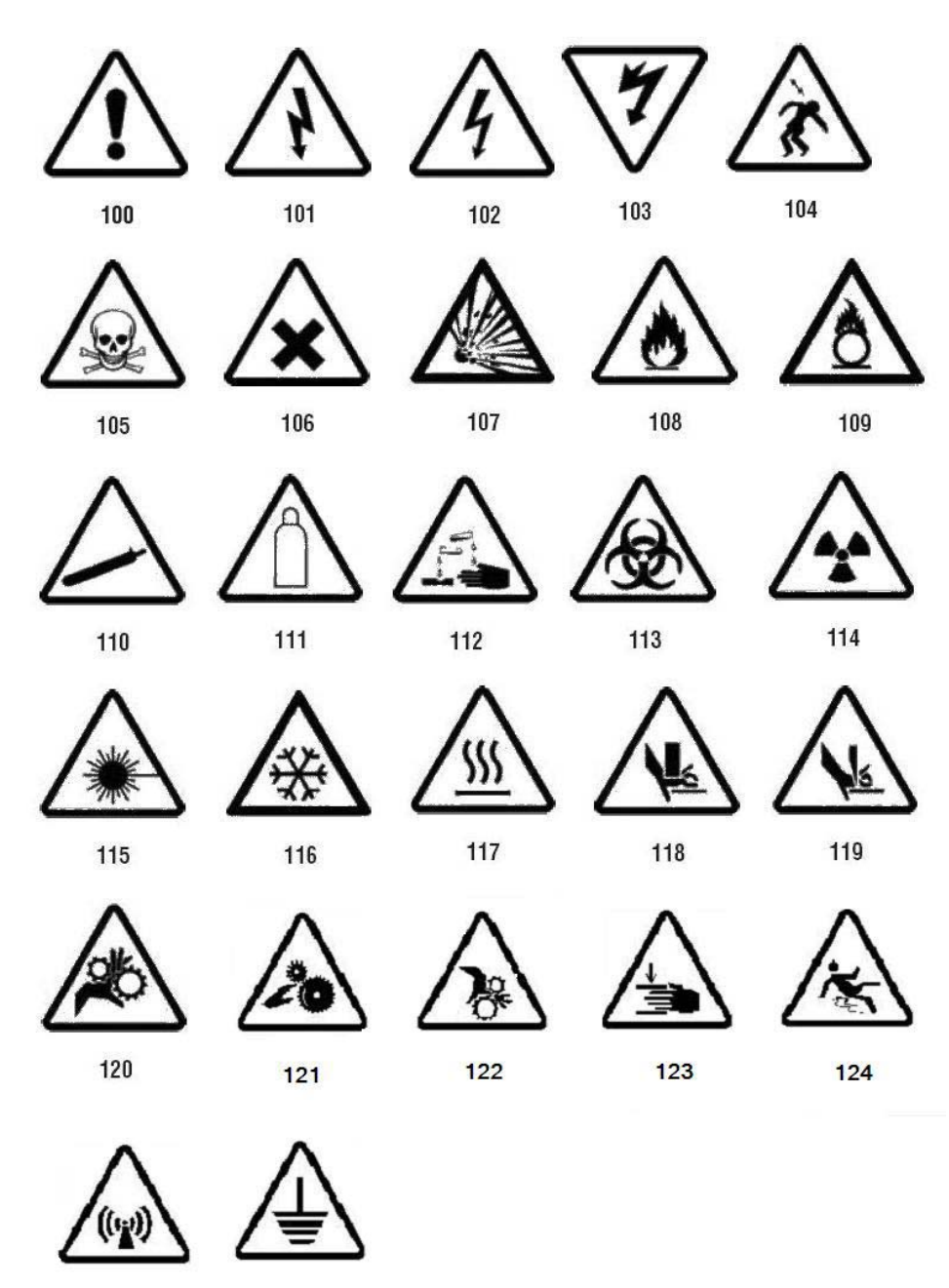

125

126

## *Kontrola*

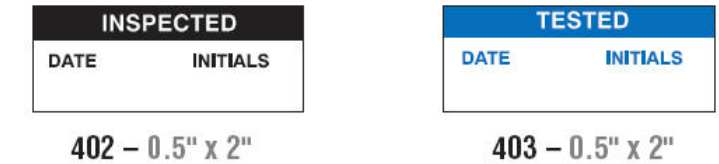

## *Urządzenie — Robocze*

 $386 - 4"$  x  $6"$ 

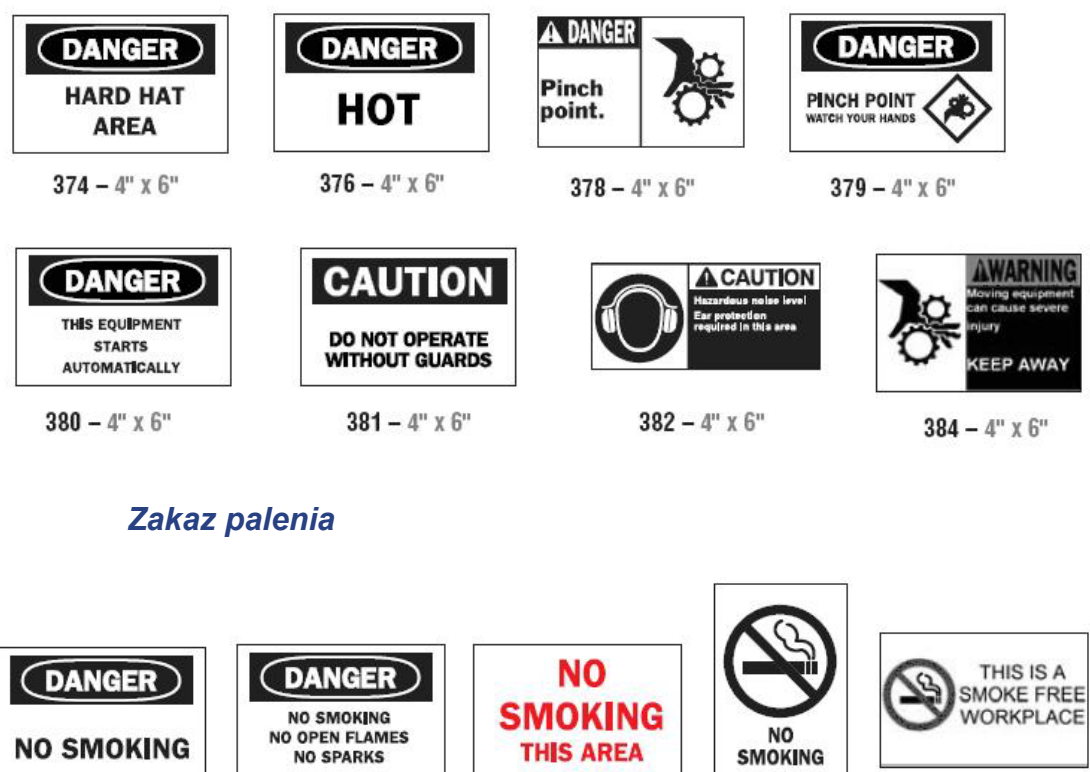

 $387-4^{\rm o}$  x  $6^{\rm o}$ 

 $389 - 4"$  X 6"

 $388-6$ " x $4$ "

385 –  $4"$  x 6"

*Strzałki etykiety na rury*

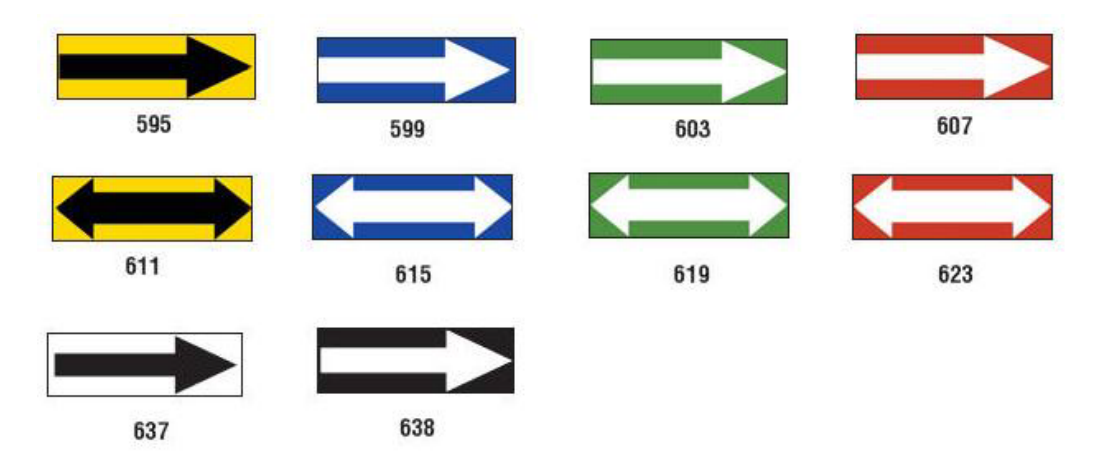

*Oznaczenia rur*

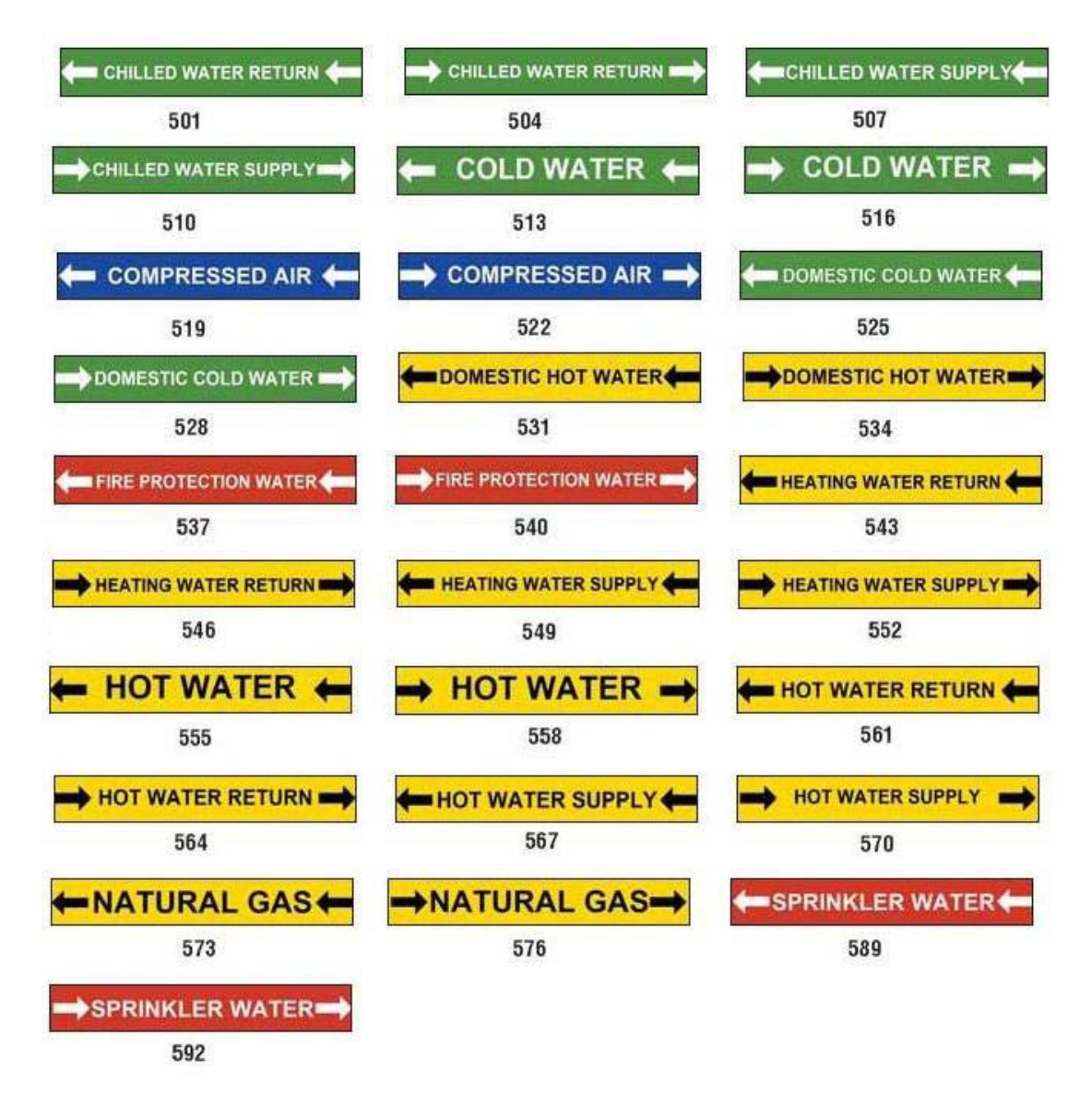

PreMade Labels — obrazy referencyjne — Ameryka Północna

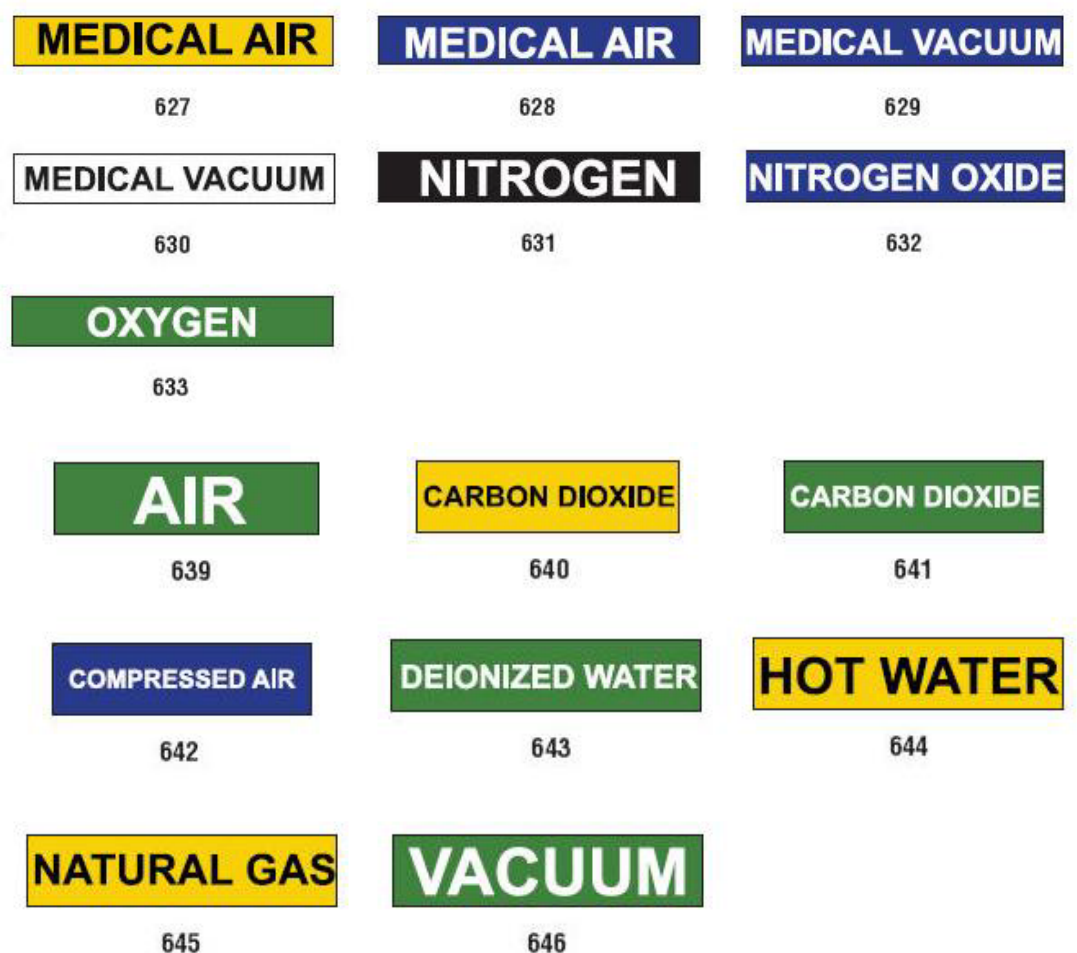

## *Ochronny*

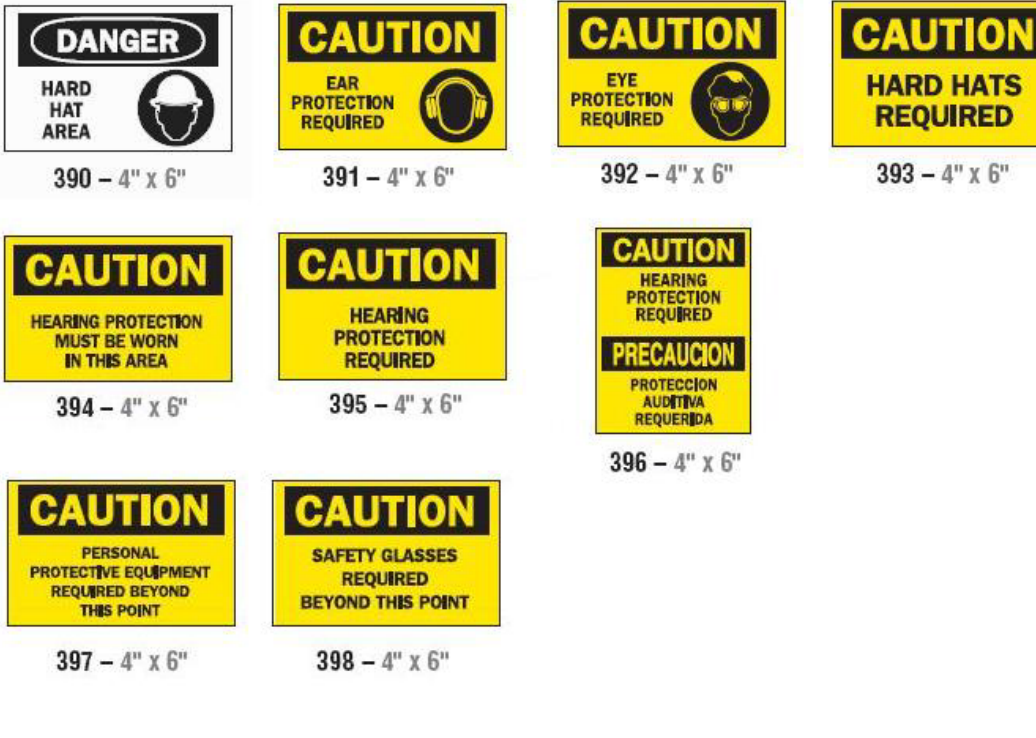

#### *Elementy ostrzegawcze*

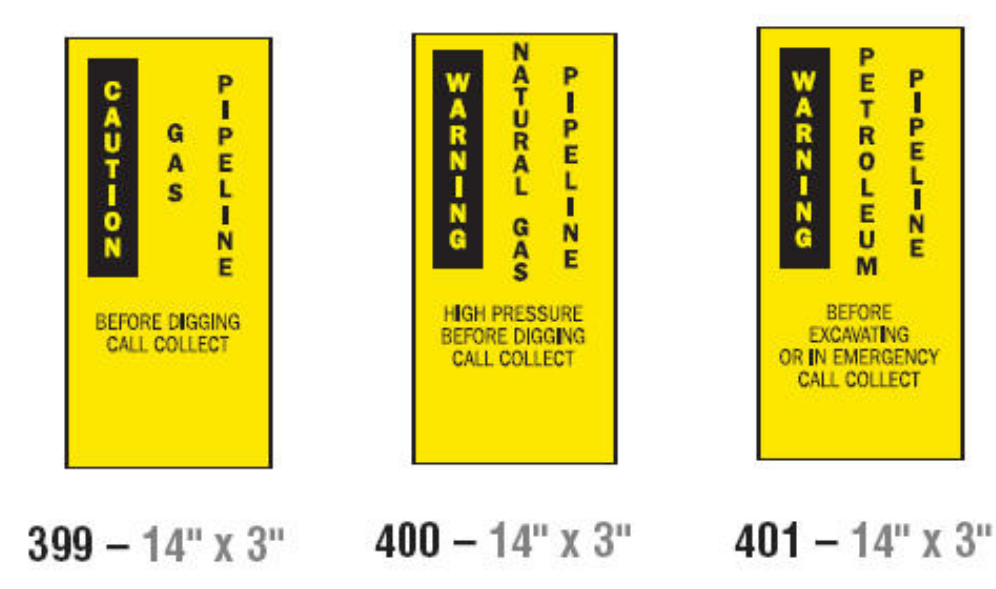

## <span id="page-151-0"></span>**Dobrze wiedzieć (RTK)**

## **Ustawianie RTK**

Z menu *Dobrze wiedzieć - Ustawienia* można wybrać domyślne ustawienia rozmiaru i formatu etykiety. Można także dodać lub usunąć zagrożenia i/lub typy organów. Wszelkie domyślne wartości ustawione w tym miejscu pozostaną ważne do chwili kolejnej zmiany.

1. Na *Stronie głównej* dotknij przycisku **Dobrze wiedzieć**.

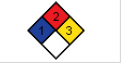

- lub -

Dotknij przycisku **Więcej typów etykiet**, a następnie dotknij przycisku **Dobrze wiedzieć**.

- 2. Na stronie głównej *Dobrze wiedzieć* dotknij przycisku **Menu**.
- 3. Dotknij przycisku **Konfiguracja** . Wybierz dowolne z dostępnych

opcji, a następnie postępuj według instrukcji znajdujących się w *["Ustaw](#page-152-0)  wartości domyś[lne etykiet" na stronie 136](#page-152-0)* lub *["Dodaj lub usu](#page-153-0)ń zagrożenia lub [organy" na stronie 137](#page-153-0)*.

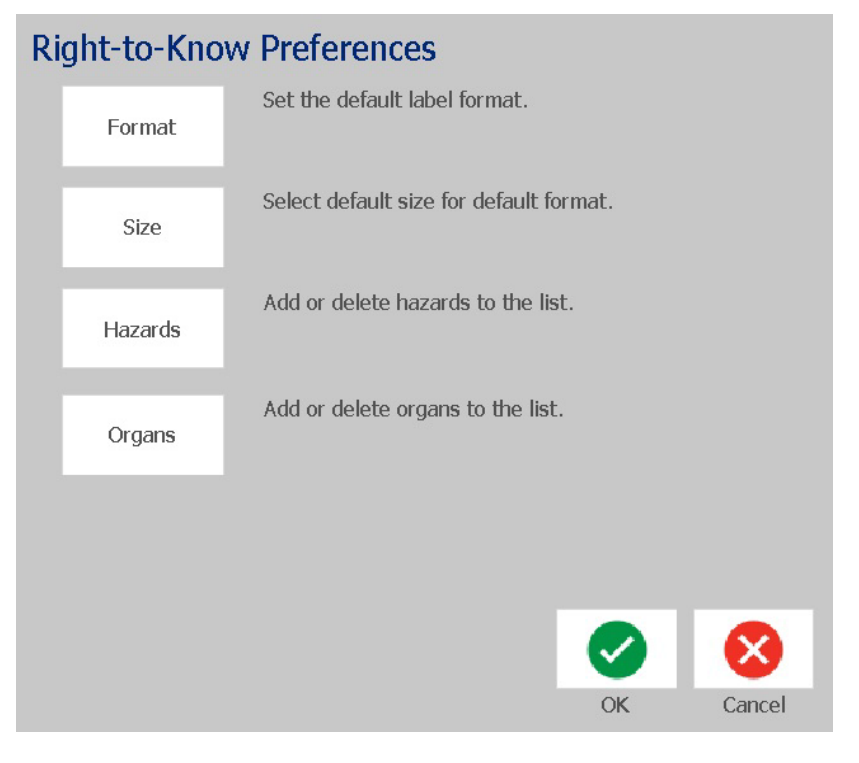

### *Ustaw wartości domyślne etykiet*

#### <span id="page-152-0"></span>**Format**

#### *Aby ustawić domyślną wartość dla formatu etykiety:*

- 1. W dialogowym *Dobrze wiedzieć Ustawienia* dotknij przycisku **Format**.
- 2. W oknie dialogowym *Dobrze wiedzieć Format* wybierz z listy typ formatu. Po prawej stronie ekranu zostanie wyświetlony przykład zaznaczonego typu formatu.
- 3. Kliknij przycisk **OK**.
- 4. Kliknij ponownie przycisk **OK** , aby zamknąć okno dialogowe i wrócić do strony głównej.

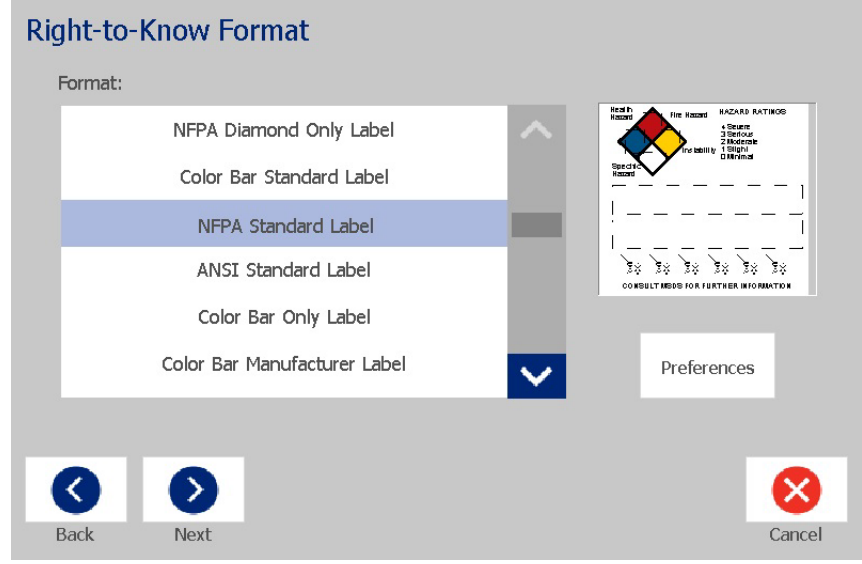

#### **Rozmiar**

#### *Aby ustawić domyślną wartość rozmiaru etykiety:*

1. W oknie dialogowym *Dobrze wiedzieć - Ustawienia* dotknij przycisku

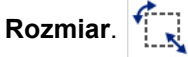

2. Spośród opcji *Etykieta standardowa* wybranego typu formatu wybierz żądany rozmiar etykiety.

**Uwaga:** Dostępne rozmiary etykiet zależą od wybranego typu formatu.

- 3. Kliknij przycisk **OK**.
- 4. Kliknij ponownie przycisk **OK** , aby zamknąć okno dialogowe i wrócić do strony głównej.

### *Dodaj lub usuń zagrożenia lub organy*

#### <span id="page-153-0"></span>**Typy zagrożeń**

#### *Aby dodać typ zagrożeń:*

- 1. W oknie dialogowym *Dobrze wiedzieć Ustawienia* dotknij przycisku **Zagrożenia**.
- 2. W oknie dialogowym *Dodaj lub usuń zagrożenia* wpisz nowe zagrożenie, które chcesz dodać.
- 3. Dotknij przycisku **Dodaj**. Zagrożenie zostanie dodane do listy.

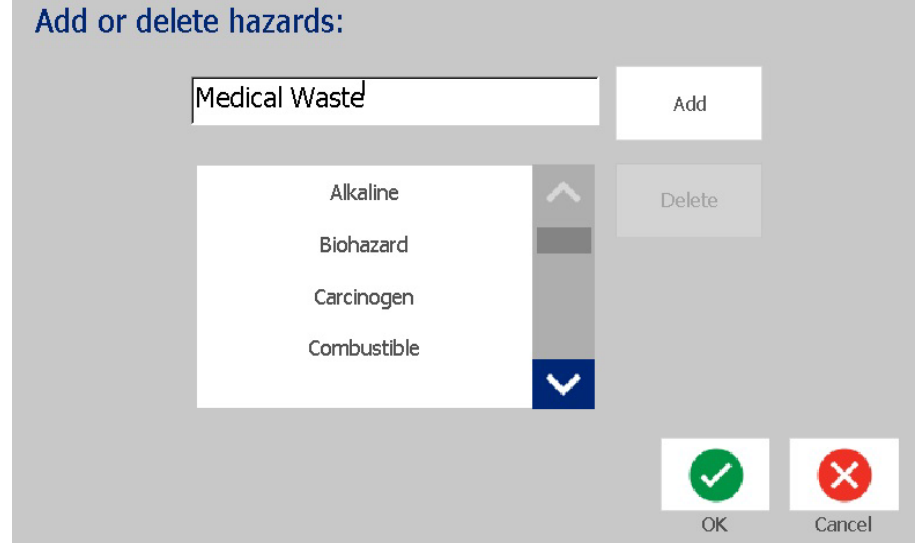

#### *Aby usunąć typ zagrożeń:*

- 1. W oknie dialogowym *Dobrze wiedzieć Ustawienia* dotknij przycisku **Zagrożenia**.
- 2. Z listy rozwijanej *Dodaj lub usuń zagrożenia* wybierz zagrożenie, które chcesz

usunąć, a następnie dotknij przycisku **Usuń**.

#### **Typy organów**

#### *Aby dodać typ organów:*

- 1. W oknie dialogowym *Dobrze wiedzieć Ustawienia* dotknij przycisku **Organy**.
- 2. W oknie dialogowym *Dodaj lub usuń organy* wpisz nowy organ, który chcesz dodać.
- 3. Dotknij przycisku **Dodaj**. Organ zostanie dodany do listy.

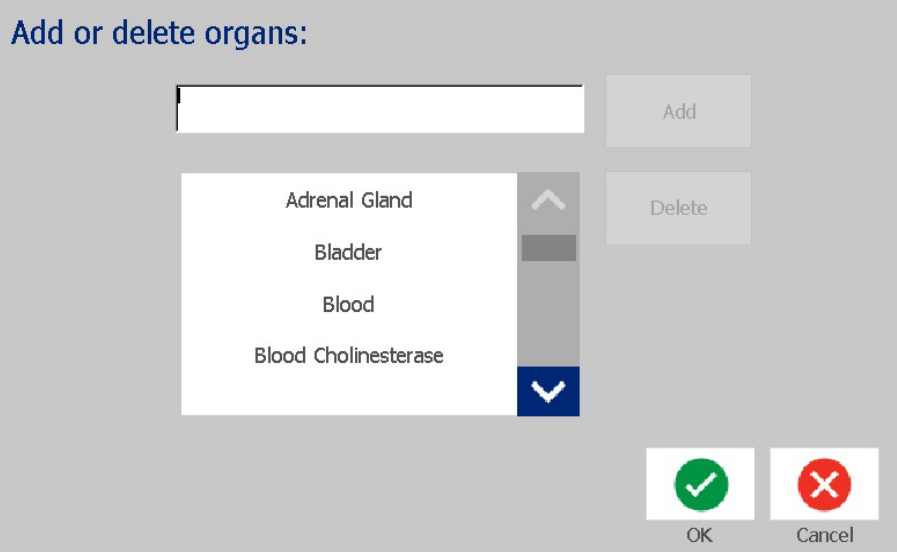

#### *Aby usunąć typ organu:*

- 1. W oknie dialogowym *Dobrze wiedzieć Ustawienia* dotknij przycisku **Organy**.
- 2. Z listy rozwijanej *Dodaj lub usuń organy* wybierz organ, który chcesz usunąć,

a następnie dotknij przycisku **Usuń**.

## <span id="page-155-0"></span>**Stwórz etykiety RTK**

Dostępne opcje zależą od wybranego formatu etykiety. Listę formatów i opcji dostępnych w menu RTK można znaleźć w *TabelaC.1 "Dostę[pne formaty RTK i](#page-157-0)  [opcje", na stronie 141](#page-157-0)*.

#### *Aby stworzyć nową etykietę RTK:*

1. Na panelu *Dobrze wiedzieć* dotknij przycisku **Utwórz nowy plik**.

**Uwaga:** Wybrane wartości domyślne będą się zmieniać w zależności od wartości domyślnych zaznaczonych w menu *Konfiguracja*. Aby zmienić wybrane wartości domyślne, sprawdź *["Ustawianie RTK" na stronie 135](#page-151-0)*.

2. Wybierz nowy format etykiety lub kliknij przycisk **Dalej** , aby

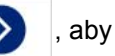

kontynuować z domyślnie wybranymi wartościami.

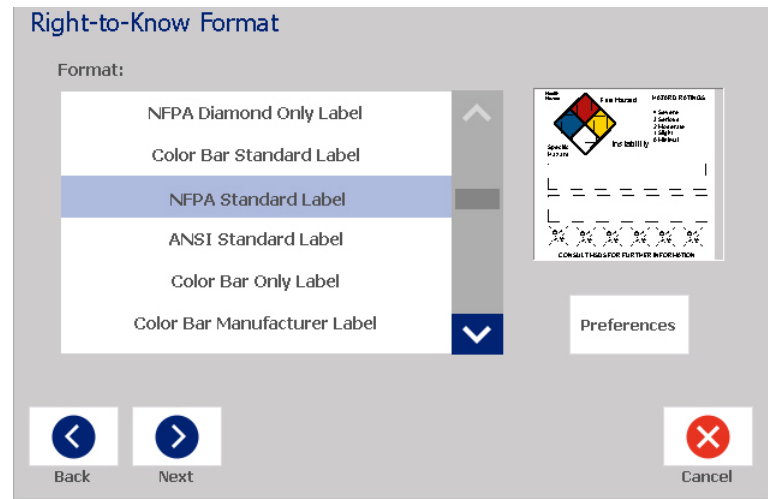

- 3. Wybierz lub wpisz dane dla każdego z okien dialogowych, które zostaną wyświetlone dla używanego formatu etykiety. Wyświetlane okna dialogowe zależą od wybranego formatu etykiety.
- 4. Na zakończenie dotknij przycisku **Zakończ**. Etykieta zostanie wygenerowana i wyświetlona w *Edytorze*.

**Uwaga:** Przed drukowaniem zainstaluj materiały eksploatacyjne odpowiednie dla tworzonej etykiety.

5. Aby edytować lub zmienić obiekty, dotknij przycisku **Edytuj dane RTK**.

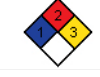

6. W wyświetlanych oknach dialogowych wybierz lub wpisz nowe dane, a następnie kliknij przycisk **Dalej** lub **Zakończ**.

**Uwaga:** Po stworzeniu etykiety nie można edytować formatu.

## **Otwórz, zapisz lub usuń etykietę RTK**

Korzystając z aplikacji Dobrze wiedzieć (RTK), możesz jedynie zapisywać, otwierać lub usuwać etykiety RTK.

#### *Aby otworzyć istniejącą etykietę RTK:*

1. Na *Stronie głównej* dotknij przycisku **Dobrze wiedzieć**.

- lub -

Dotknij przycisku **Więcej typów etykiet**, a następnie dotknij przycisku **Dobrze wiedzieć**.

2. Na panelu *Dobrze wiedzieć* dotknij przycisku **Otwórz zapisany plik**.

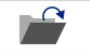

- 3. W oknie dialogowym *Otwórz plik* wybierz kategorię.
- 4. Wybierz etykietę. Plik zostanie natychmiast otwarty w *Edytorze*.

#### *Aby zapisać etykietę RTK:*

**Uwaga:** Ta procedura zakłada, że etykieta RTK została już stworzona. Aby stworzyć etykietę RTK, sprawdź *["Stwórz etykiety RTK" na stronie 139](#page-155-0)*.

1. Gdy etykieta RTK wyświetlana jest w *Edytorze*, dotknij przycisku **Menu**.

 $\blacksquare$ 

- 2. Dotknij przycisku **Zapisz plik**.
- 3. Wybierz kategorię lub, jeśli jest to konieczne, utwórz nową kategorię.
- 4. W polu *Plik* wpisz nazwę pliku etykiety RTK.
- 5. Dotknij przycisku **OK** . Etykieta RTK zostanie zapisana.

#### *Aby usunąć etykietę RTK:*

- 1. W panelu sterowania *Dobrze wiedzieć* dotknij przycisku **Menu**.
- 2. Dotknij przycisku **Usuń plik**.
- 3. W oknie dialogowym *Usuń plik* wybierz kategorię, do której należy etykieta.
- 4. Dotknij etykietę, którą chcesz usunąć.
- 5. Po wyświetleniu monitu o usunięcie pliku dotknij przycisku **Tak**. Wybranie przycisku *Nie* spowoduje anulowanie operacji.

Otwórz, zapisz lub usuń etykietę RTK

<span id="page-157-0"></span>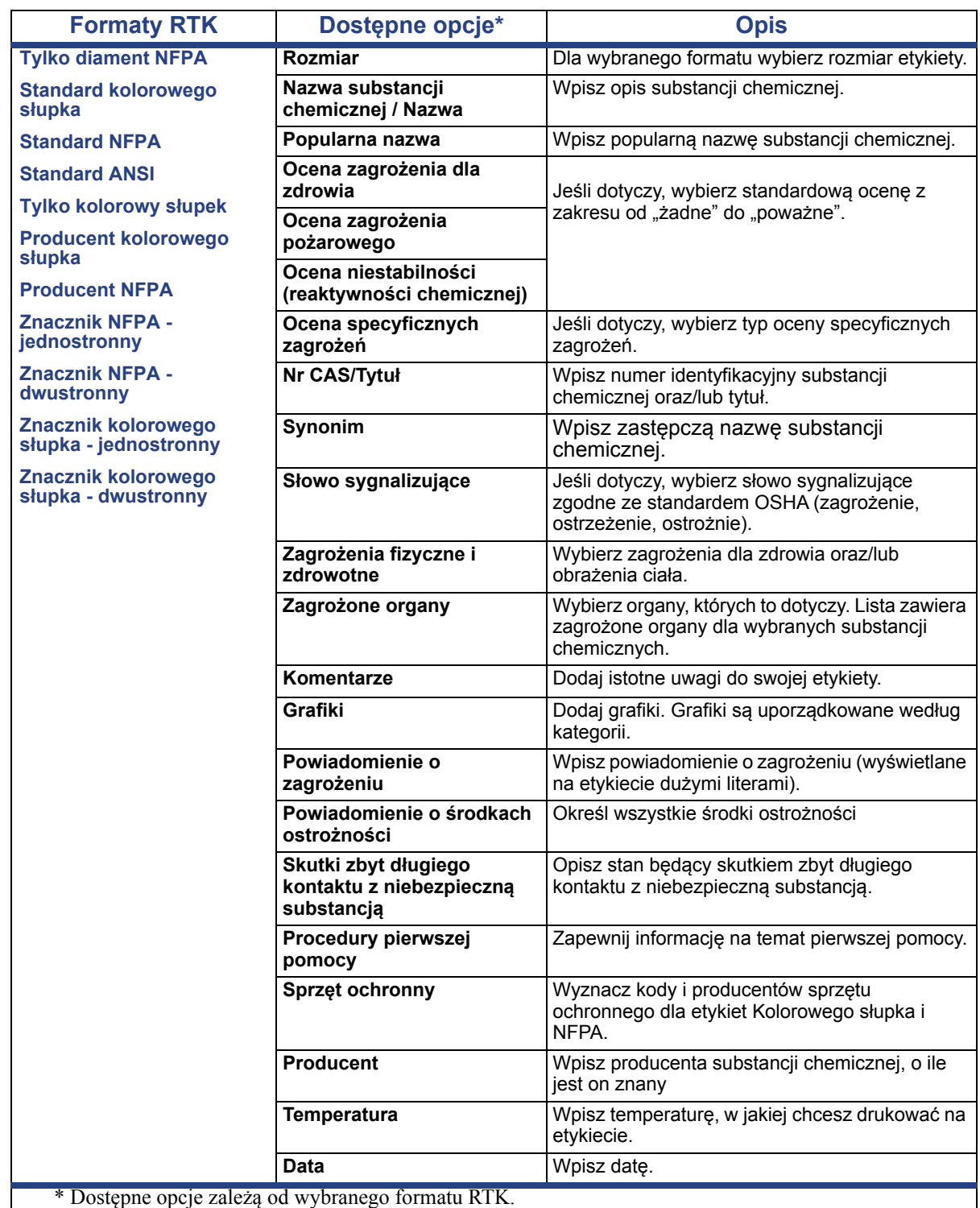

#### *TabelaC.1Dostępne formaty RTK i opcje*

## **GHS (CLP)**

CLP to przepisy dotyczące klasyfikacji, oznakowania oraz pakowania substancji i mieszanin. Te przepisy dostosowują poprzednie przepisy UE w sprawie klasyfikacji, oznakowania i pakowania substancji chemicznych do Globalnie Zharmonizowanego Systemu Klasyfikacji i Oznakowania Chemikaliów (GHS, Globally Harmonised System of Classification and Labeling of Chemicals). Ich głównym celem jest usprawnienie międzynarodowego handlu chemikaliami oraz utrzymania istniejącego poziomu ochrony ludzkiego zdrowia i środowiska.

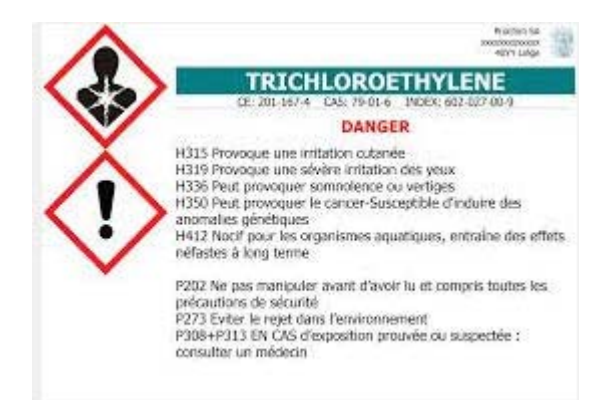

#### *Aby utworzyć etykietę GHS/CLP:*

- 1. W panelu sterowania na Stronie głównej dotknij przycisku **Więcej typów etykiet**.
- 2. Na liście typów etykiet dotknij przycisku **GHS (CLP)**.

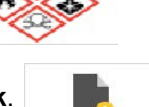

- 3. W panelu sterowania dotknij przycisku **Utwórz nowy plik**.
- 4. W obszarze *Wybierz szablon* dotknij wybranego formatu szablonu, a

następnie dotknij przycisku **Dalej**.  $\triangleright$ 

- 5. W oknie dialogowym *Wybierz rozmiar i typ etykiety* dotknij ponownie przycisku **Dalej**. Nie można zmienić typu etykiety, ponieważ w przypadku tej drukarki jedyną opcją jest druk monochromatyczny.
- 6. Dotknij etykiety w dowolnym miejscu, aby wyświetlić okno dialogowe *Dane CLP (GHS)*.

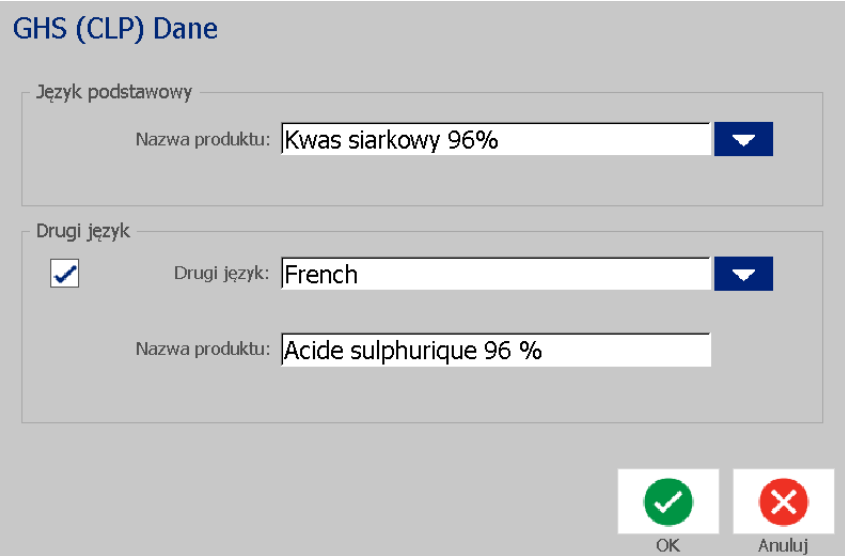

7. W polu danych **Nazwa produktu** wpisz nazwę środka chemicznego (produktu).

LUB, jeśli nazwa środka chemicznego jest zapisana (była wcześniej używana):

W obszarze *Język podstawowy* dotknij strzałki w dół obok pola *Nazwa produktu*, aby wyświetlić listę produktów, a następnie dotknij wybranego produktu.

- 8. Jeśli na etykiecie ma być używany drugi język, w obszarze *Drugi język*:
	- a. Zaznacz pole wyboru **Drugi język**.
	- b. Dotknij strzałki w dół obok pola *Drugi język*, aby wyświetlić listę języków.
	- c. Przewiń listę, używając strzałek w górę i w dół, a następnie dotknij żądanego drugiego języka.

W przypadku używania drugiego języka nazwa produktu będzie automatycznie wyświetlana w wybranym języku.

9. Dotknij przycisku **OK**.

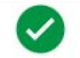

- 10. Na wyświetlonej etykiecie dotknij jednego ze zwrotów, aby wyświetlić okno dialogowe *Zwroty CLP (GHS)*.
- <span id="page-159-0"></span>11. Dotknij przycisku **Dodaj** obok zwrotu, który chcesz dodać (Niebezpieczeństwo, Ostrzeżenie, Dodatkowy).
- 12. Na ekranie *Wybierz zwroty o niebezpieczeństwie* dotknij strzałek w górę i w dół na pasku przewijania, aby wyświetlić więcej zwrotów, a następnie zaznacz pole wyboru każdego zwrotu, którego chcesz użyć.

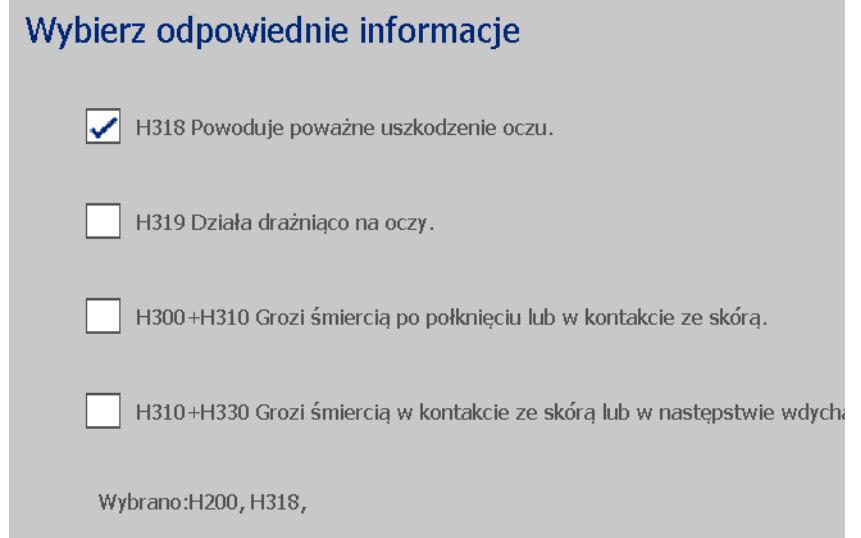

Jeżeli znasz kod lub dokładne brzmienie zwrotu:

- a. Dotknij pola **Szukaj** i wpisz kod lub słowa. Podczas wpisywania danych w polu Szukaj lista jest automatycznie odświeżana i znajdują się na niej tylko te zwroty, które pasują do wpisanych znaków. Po wpisaniu każdej z liter lub cyfr liczba pozycji na liście zmniejsza się.
- b. Na odfiltrowanej liście wyników dotknij pola wyboru obok zwrotu, którego chcesz użyć. (Można wybrać więcej niż jedną pozycję).
- <span id="page-160-0"></span>13. Na zakończenie dotknij przycisku **OK**.

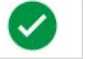

- 14. Powtórz czynności od [11](#page-159-0) do [13](#page-160-0) w odniesieniu do innych zwrotów, które chcesz dodać.
- 15. Aby usunąć poprzednio dodany zwrot, dotknij przycisku **Wyczyść** w odniesieniu do każdego zwrotu, który chcesz usunąć.
- 16. Na zakończenie dotknij przycisku Zakończ.

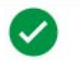

Dodane zwroty zostaną wyświetlone na etykiecie.

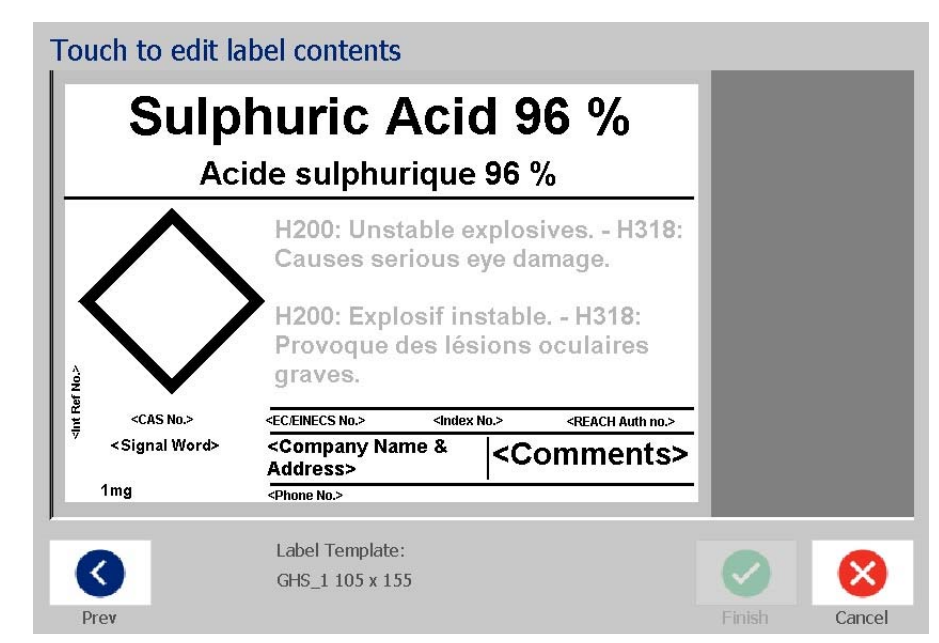

- 17. Na etykiecie jest dostępnych więcej pól, do których można dodać niestandardowe dane. Te pola są oznaczone nawiasami < >. Aby dodać sugerowane informacje niestandardowe:
	- a. Na etykiecie dotknij wybranego pola niestandardowego (wewnątrz nawiasów).
	- b. Zostanie wyświetlone okno dialogowe, w którym można wprowadzić informacje.
	- c. Dotknij wybranego pola danych i wpisz dane.
	- d. Po zakończeniu pracy z konkretnym ekranem danych dotknij przycisku

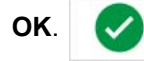

- 18. Dotknij rombu na etykiecie, aby dodać grafikę.
	- a. Grafiki są uporządkowane według kategorii. Dotknij pozycji **Zmień kategorię**, a następnie wybierz kategorię zawierającą potrzebną grafikę. Dotknij przycisku **OK**.
	- b. Dotknij grafiki, której chcesz użyć. Aby przewinąć wszystkie grafiki z wybranej kategorii, być może trzeba będzie dotknąć prawego i lewego klawisza strzałek.
	- c. Dotknij przycisku **Zakończ**.

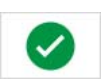

19. Po zakończeniu pracy z całą etykietą dotknij przycisku **Zakończ**. .

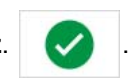

**Uwaga:** Jeżeli przycisk *Zakończ* jest niedostępny, sprawdź, czy została wprowadzona nazwa produktu, został wybrany co najmniej jeden zwrot dotyczący zagrożenia lub środków ostrożności oraz określono grafiki.

Pola niestandardowe

# **D Podręcznik referencyjny materiałów etykiet i taśm**

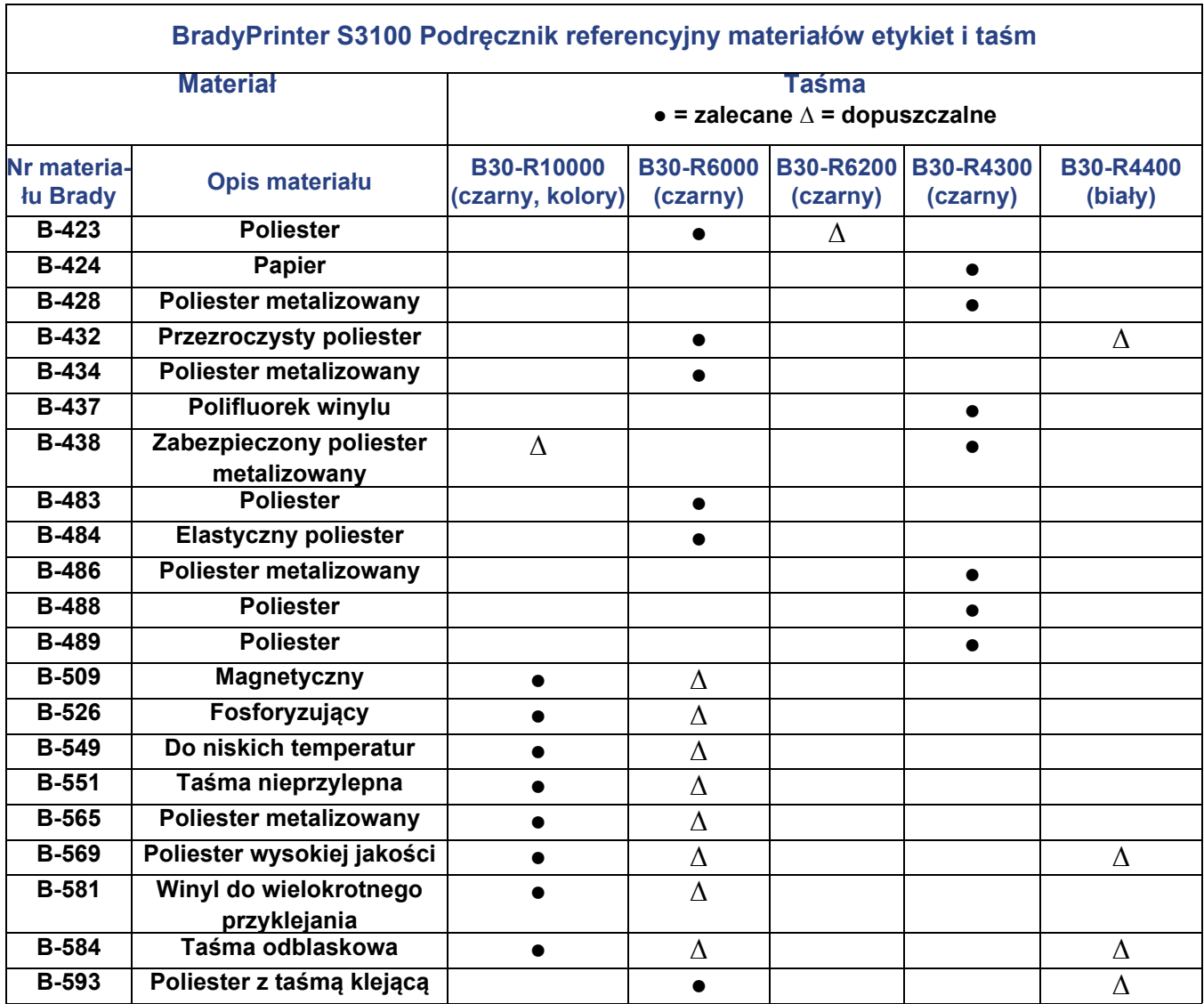

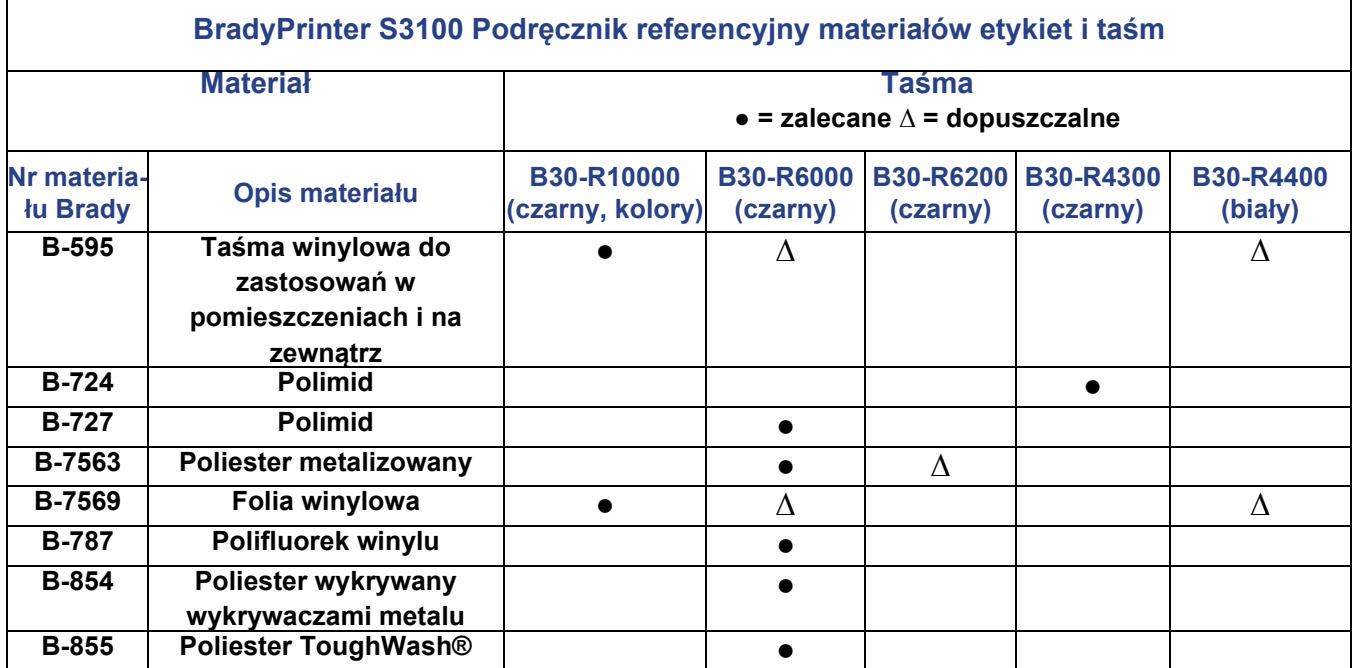

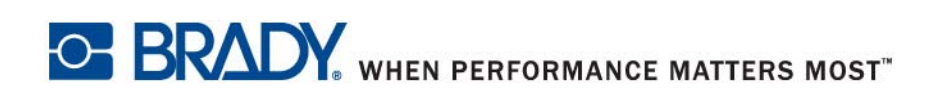